Поставщик систем безопасности: TELECAMERA.RU

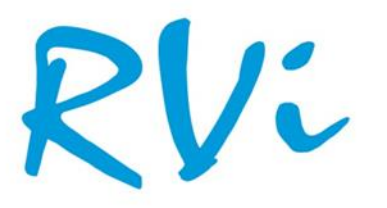

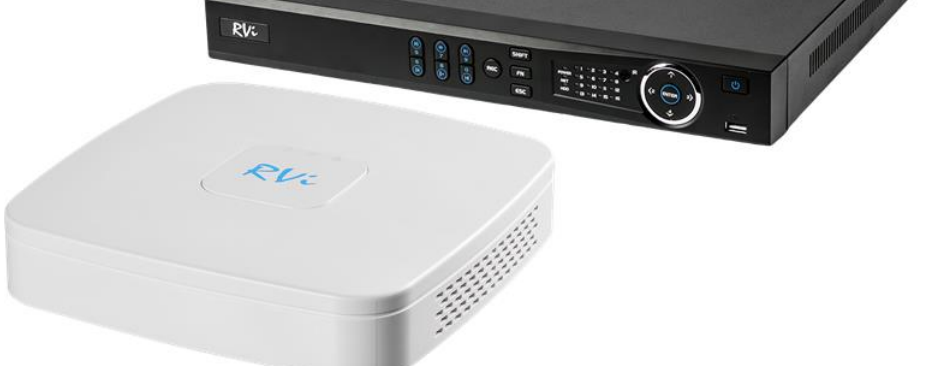

НАДЕЖНОСТЬ И ФУНКЦИОНАЛЬНОСТЬ!

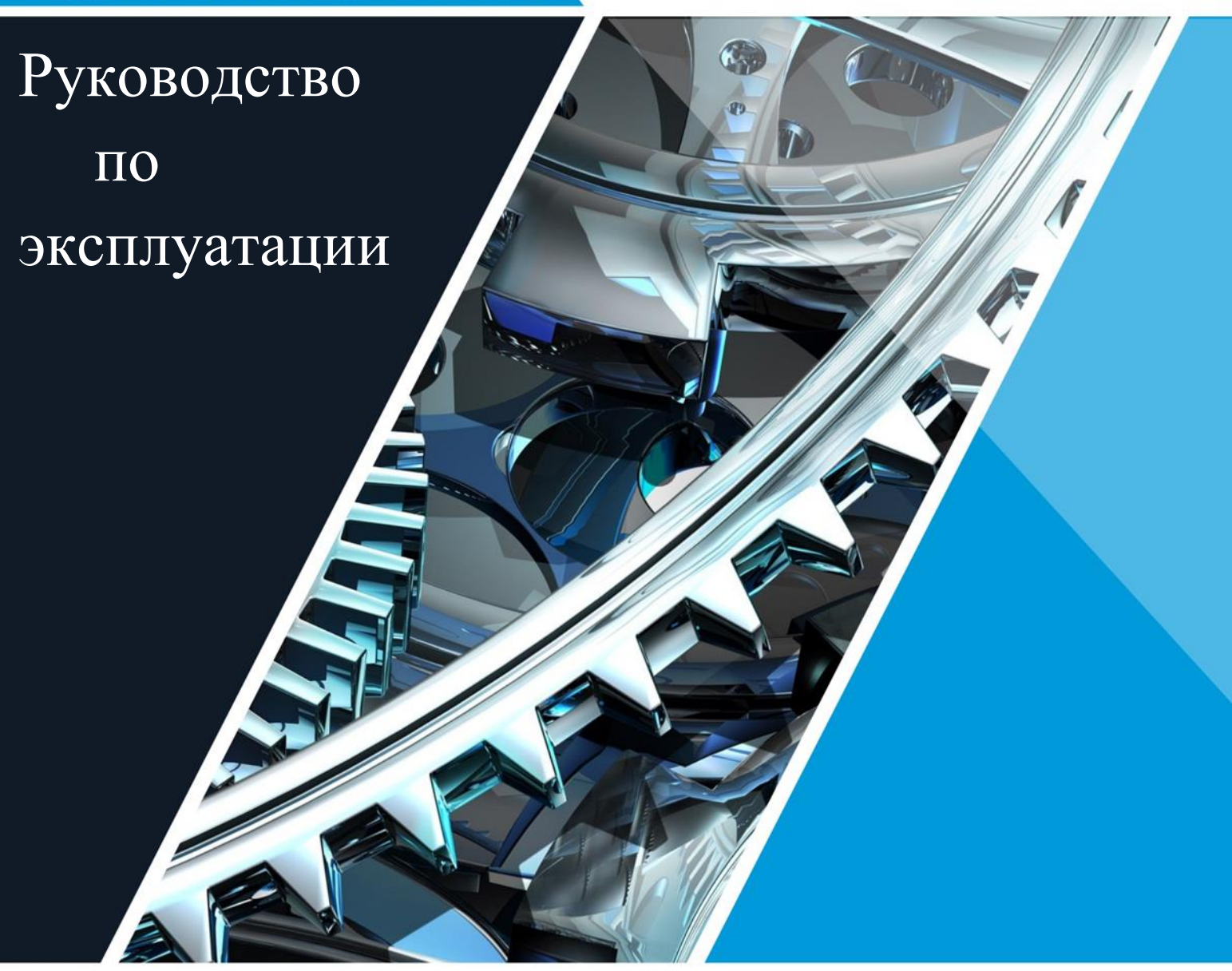

# **ГИБРИДНЫЕ ВИДЕОРЕГИСТРАТОРЫ RVi-HDR04LA-M, RVi-HDR16LB-M**

# Содержание

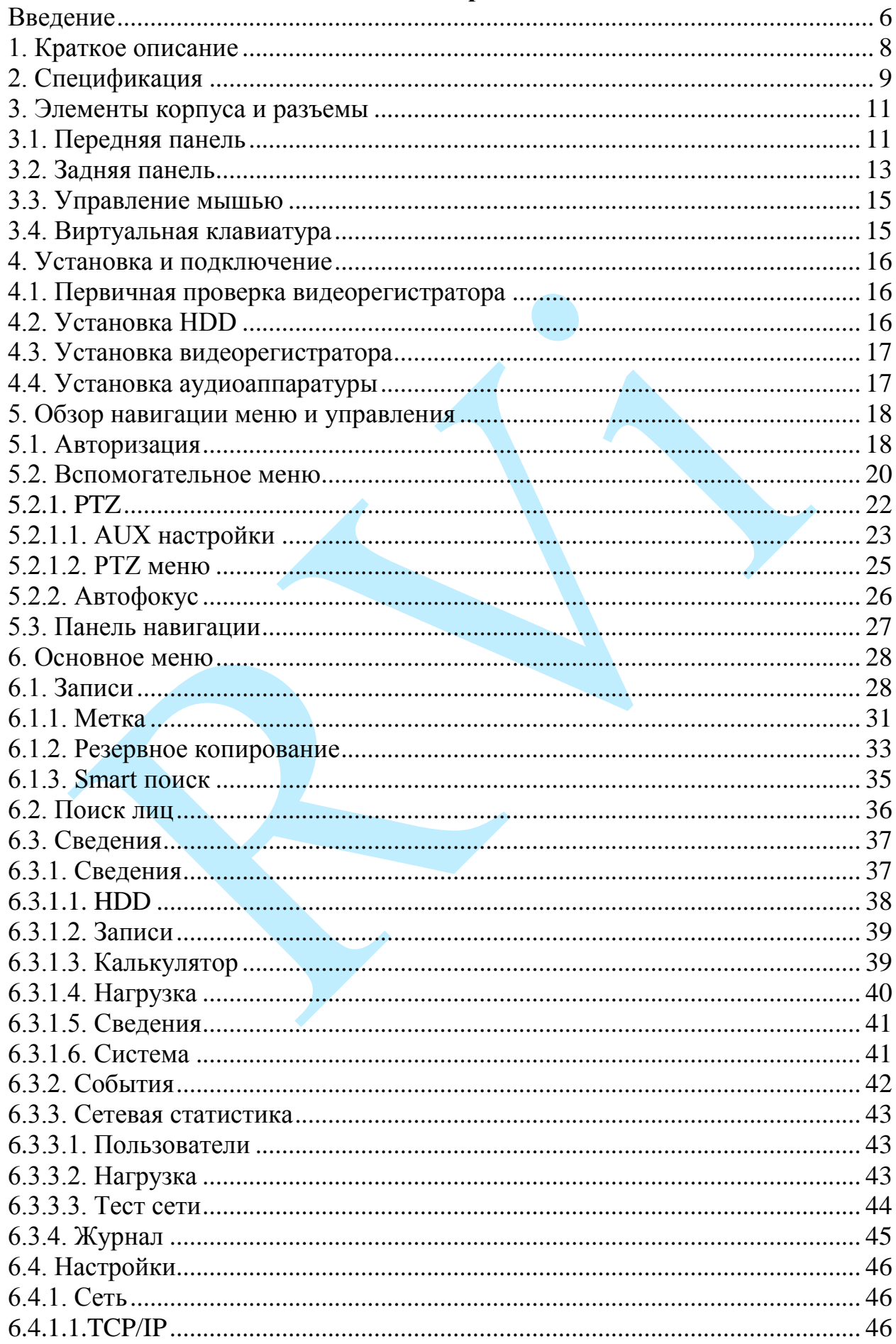

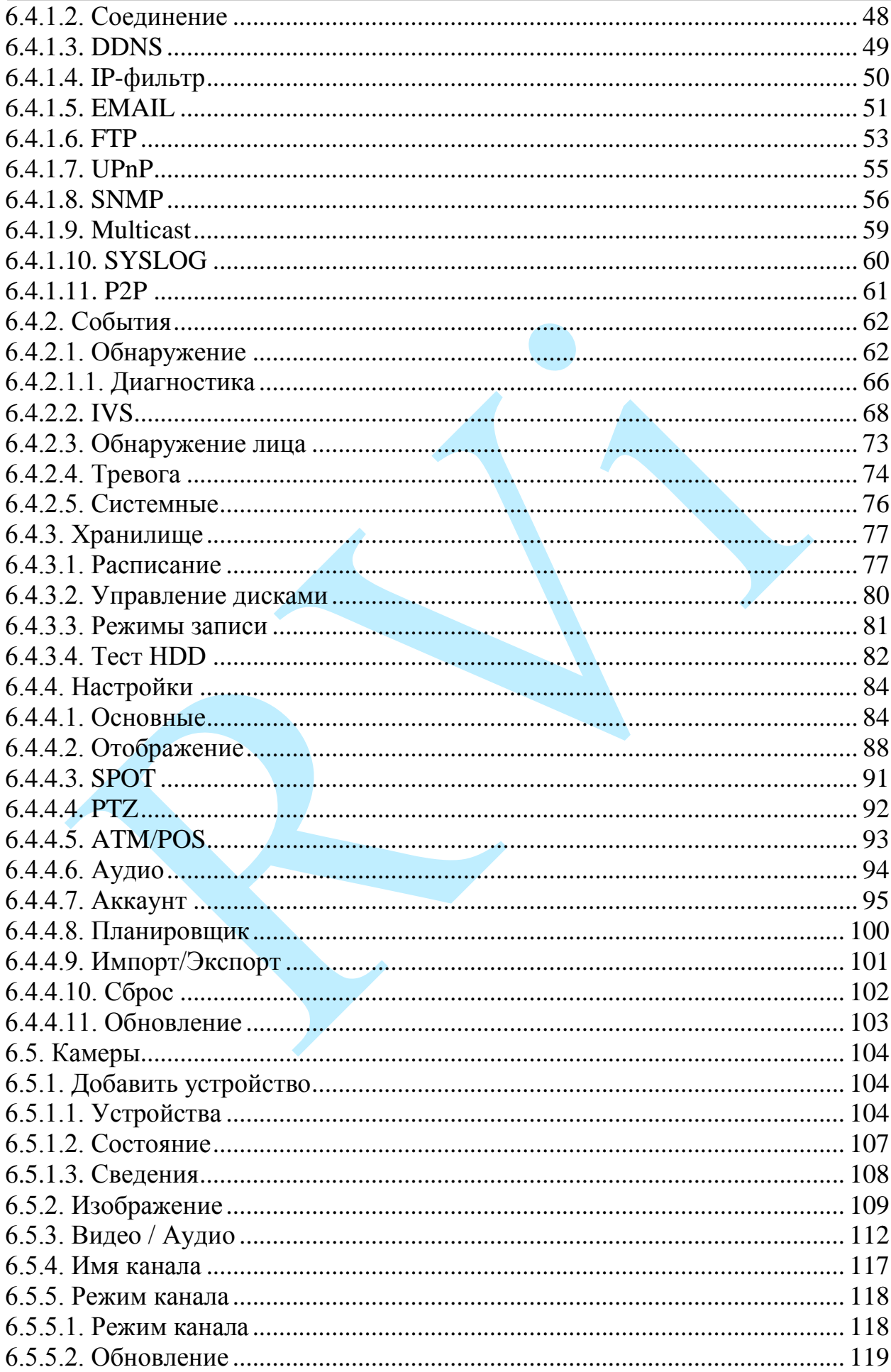

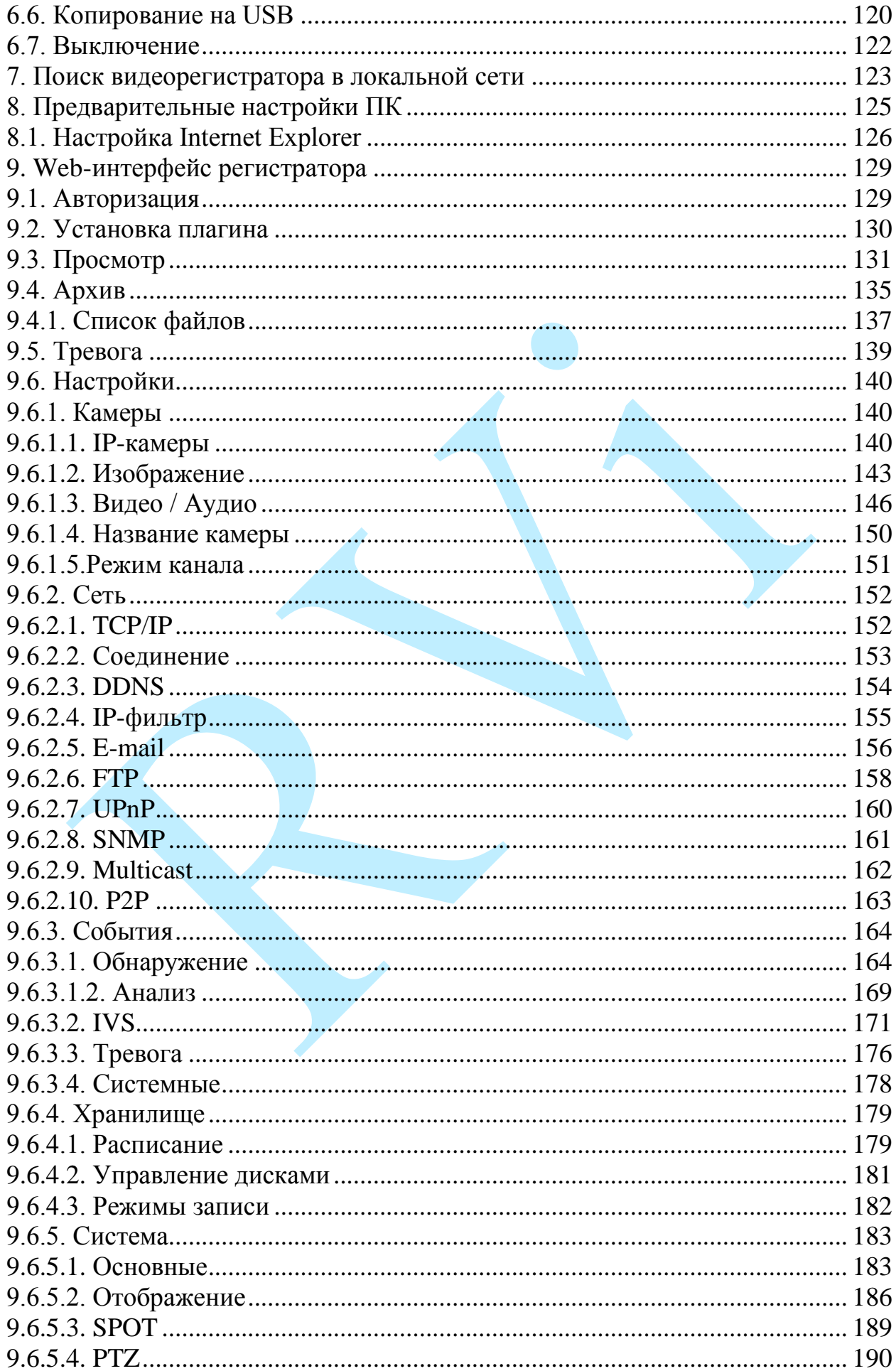

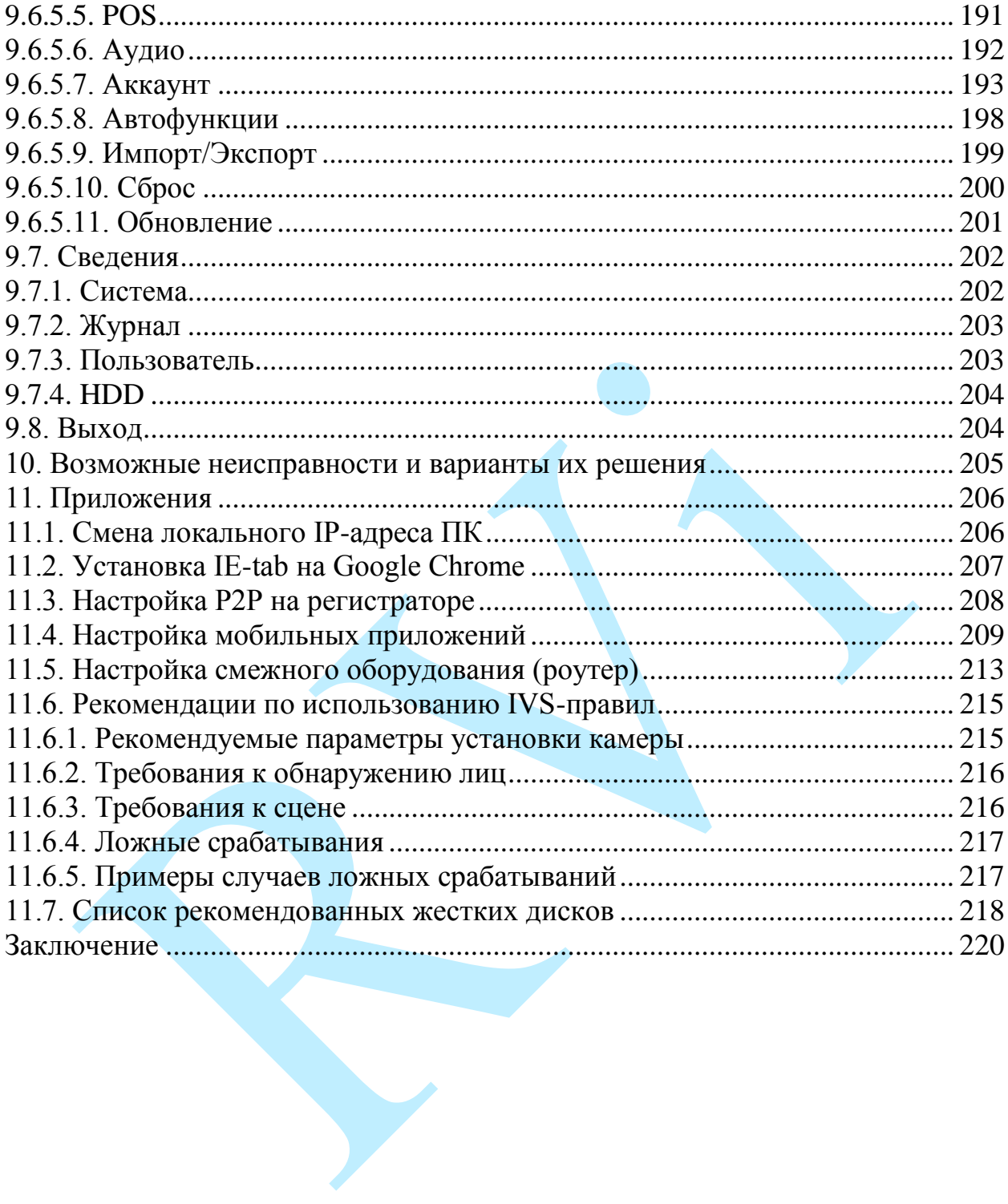

#### **Введение**

<span id="page-5-0"></span>Благодарим Вас за выбор видеорегистратора RVi. Данное руководство пользователя разработано как справочное пособие для установки и управления Вашей системой видеонаблюдения.

Здесь Вы можете найти информацию о технических характеристиках и функциональных особенностях видеорегистратора, а также информацию об интерфейсе устройства.

*Примечание:*

 *Руководство по эксплуатации носит только справочноознакомительный характер и не может служить основанием для претензий производителю.*

 *Возможны небольшие различия в пользовательском интерфейсе оборудования.*

 *Дизайн устройства и программное обеспечение могут быть изменены без предварительного уведомления.*

 *Все товарные знаки и упомянутые зарегистрированные торговые марки являются собственностью их владельцев.*

 *В случае возникновения разногласий, пожалуйста, обратитесь в службу технической поддержки для решения спорных вопросов.*

Перед установкой и настройкой видеорегистратора внимательно прочтите инструкцию по технике безопасности и предостережения, приводимые ниже.

#### **Меры безопасности и предупреждения:**

Указания мер безопасности:

Все работы по установке и управлению оборудованием должны отвечать требованиям по технике безопасности.

По способу защиты от поражения электрическим током видеорегистратор соответствует классу I по ГОСТ 12.2.007.0-75.

Конструкция видеорегистратора удовлетворяет требованиям электро- и пожаробезопасности по ГОСТ 12.2.007.0-75 и ГОСТ 12.1.004-91.

Сведения об утилизации:

Видеорегистратор не содержит в своём составе опасных или ядовитых веществ, способных нанести вред здоровью человека или окружающей среде, и не представляет опасности для жизни и здоровья людей и окружающей среды по окончании срока службы. Утилизация изделия может производиться по правилам утилизации общепромышленных отходов.

Транспортировка и хранение:

Видеорегистраторы в транспортной таре перевозятся любым видом крытых транспортных средств (в железнодорожных вагонах, закрытых автомашинах, трюмах и отсеках судов, герметизированных отапливаемых отсеках самолетов и т.д.) в соответствии с требованиями действующих нормативных документов.

Обязательным условием транспортировки является устойчивое положение исключающее возможность смещения коробок и удары друг о друга.

Гарантии изготовителя:

Предприятие-изготовитель гарантирует соответствие видеорегистратора требованиям технических условий при соблюдении потребителем условий транспортирования, хранения, монтажа и эксплуатации.

Гарантийный срок эксплуатации – 36 месяцев со дня продажи видеорегистратора.

Хранение видеорегистратора в упаковке должно соответствовать условиям 2 по ГОСТ 15150-69.

В случае выявления неисправности, в течение гарантийного срока эксплуатации, предприятие-изготовитель производит безвозмездный ремонт или замену видеорегистратора. Предприятие-изготовитель не несет ответственности и не возмещает ущерба, возникшего по вине потребителя, при несоблюдении правил эксплуатации.

#### **1. Краткое описание**

<span id="page-7-0"></span>Гибридный видеорегистратор предназначен для записи и отображения видеопотока с аналоговых, CVI, TVI, AHD и IP-камер видеонаблюдения, а также воспроизведения видеопотока из архива. Видеорегистратор позволяет осуществлять резервирование видеоархива на внешние носители.

Гибридный режим работы позволяет осуществлять подключение аналоговых, CVI, TVI, AHD и IP-камер видеонаблюдения в любом соотношении в пределах максимального количество каналов. Это позволяет легко построить гибридную систему видеонаблюдения или модернизировать уже имеющуюся, в случае, когда на объекте необходимо комбинировать камеры, работающие по различным стандартам. Кроме того видеорегистратор способен работать в режиме NVR, т.е. реализовано полное замещение аналоговых каналов на IP.

Управление устройством можно осуществлять по сети при помощи программного обеспечения RVi ОПЕРАТОР, которое доступно для скачивания на сайте rvi-cctv.ru. Благодаря этому имеется возможность объединения в одну систему всех сетевых устройств RVi (IP-камеры, IP-видеорегистраторы, цифровые TVI и CVI видеорегистраторы).

# **2. Спецификация**

<span id="page-8-0"></span>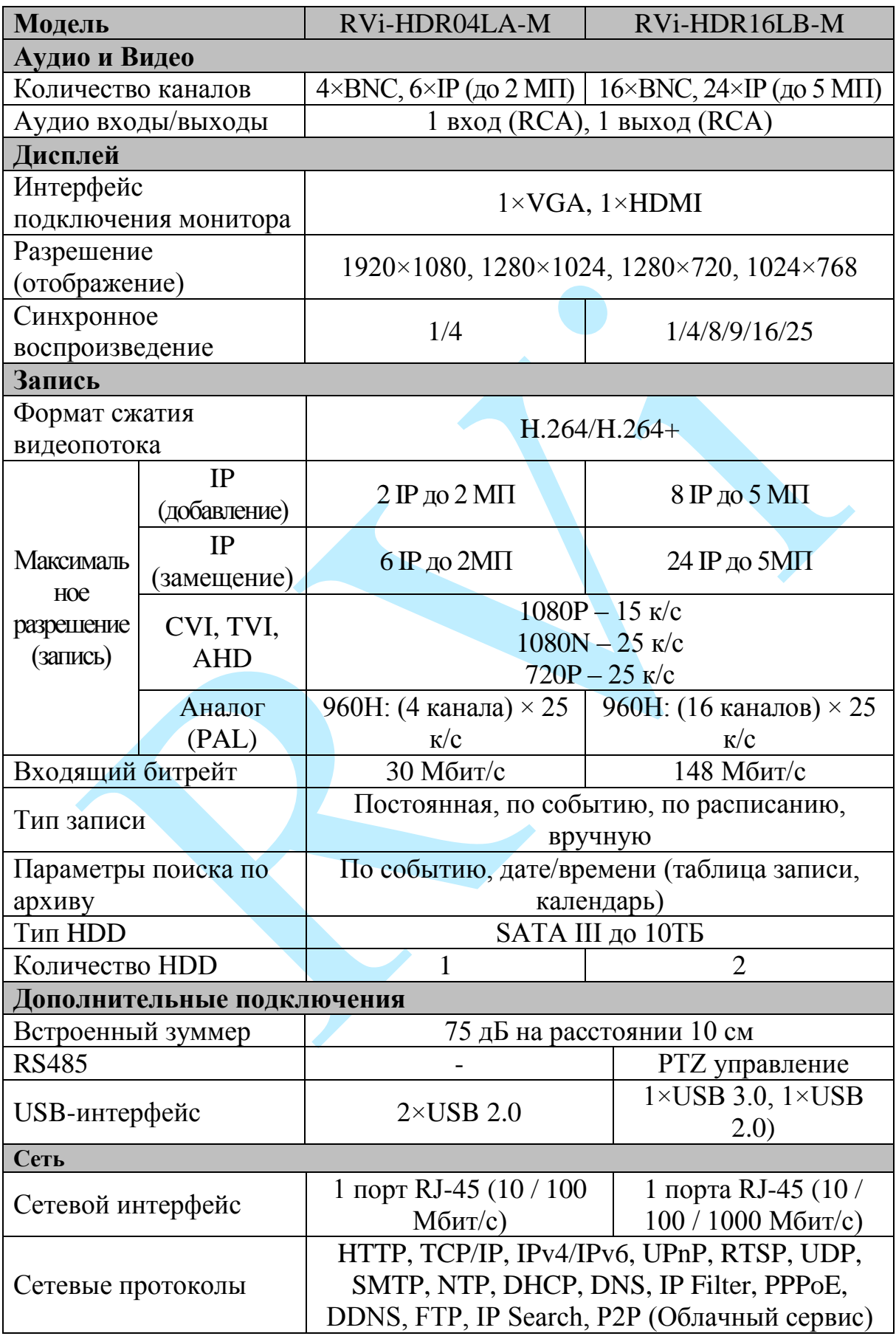

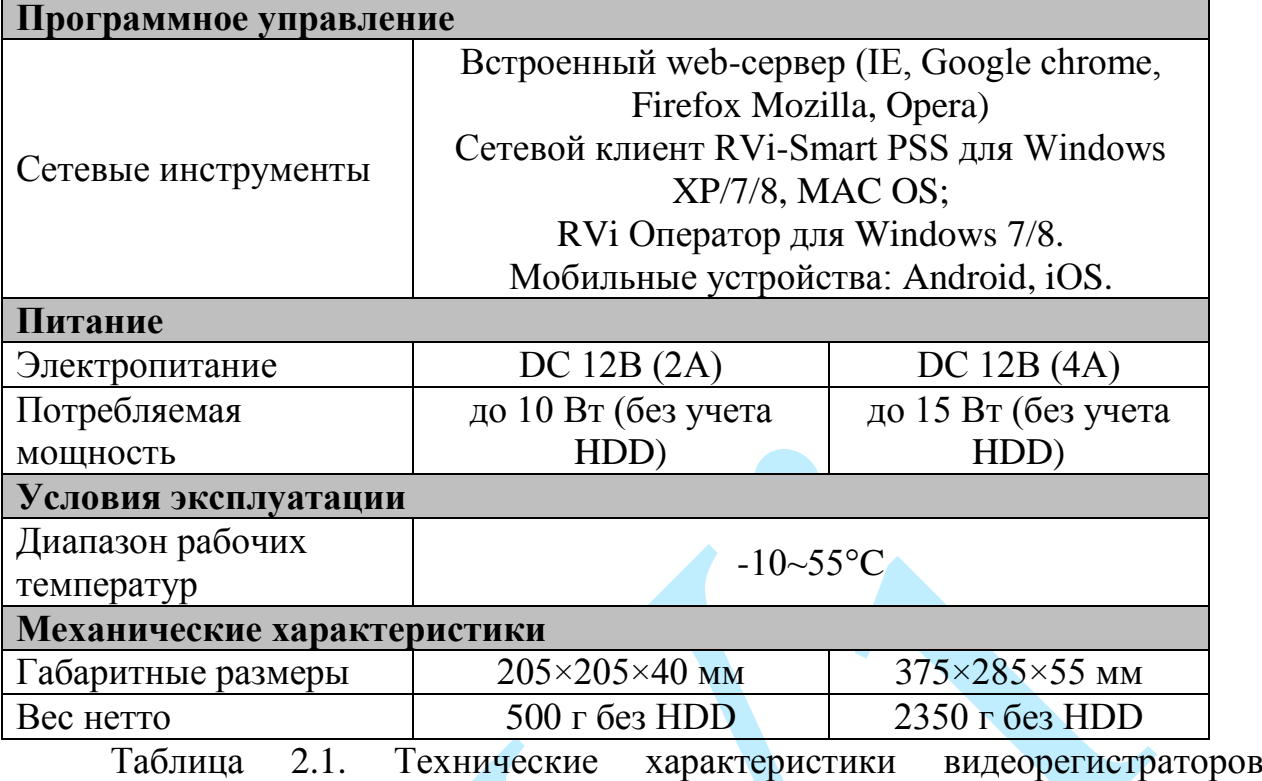

RVi-HDR04LA-M, RVi-HDR16LB-M

# **3. Элементы корпуса и разъемы**

<span id="page-10-0"></span>Данный раздел содержит сведения об элементах лицевой и задней панели. Если вы впервые используете видеорегистратор RVi, внимательно ознакомьтесь с ниже изложенной информацией.

# **3.1. Передняя панель**

<span id="page-10-1"></span>Описание передней панели регистратора RVi-HDR04LA-M приведено на рисунке 3.1.1 и в таблице 3.1.1.

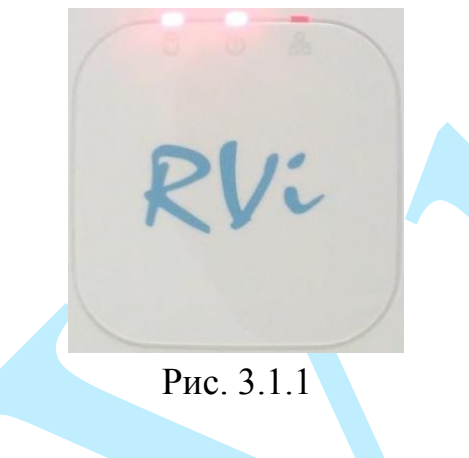

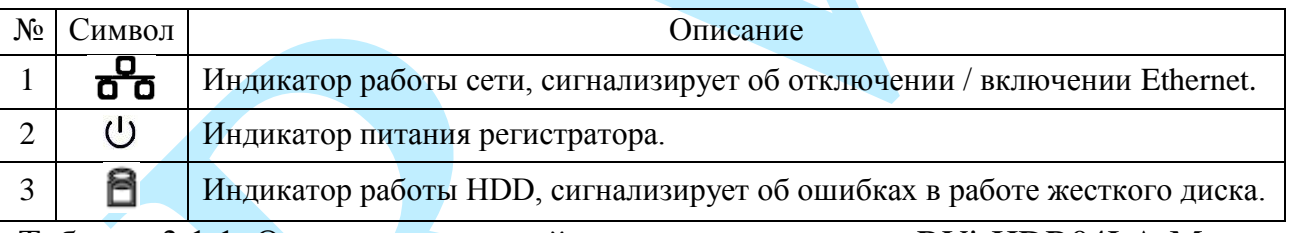

Таблица 3.1.1. Описание передней панели регистратора RVi-HDR04LA-M

Описание передней панели регистратора RVi-HDR16LB-M приведено на рисунке 3.1.2 и в таблице 3.1.2.

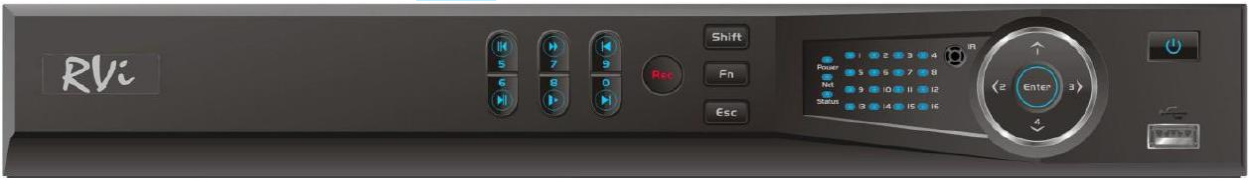

Рис. 3.1.2.

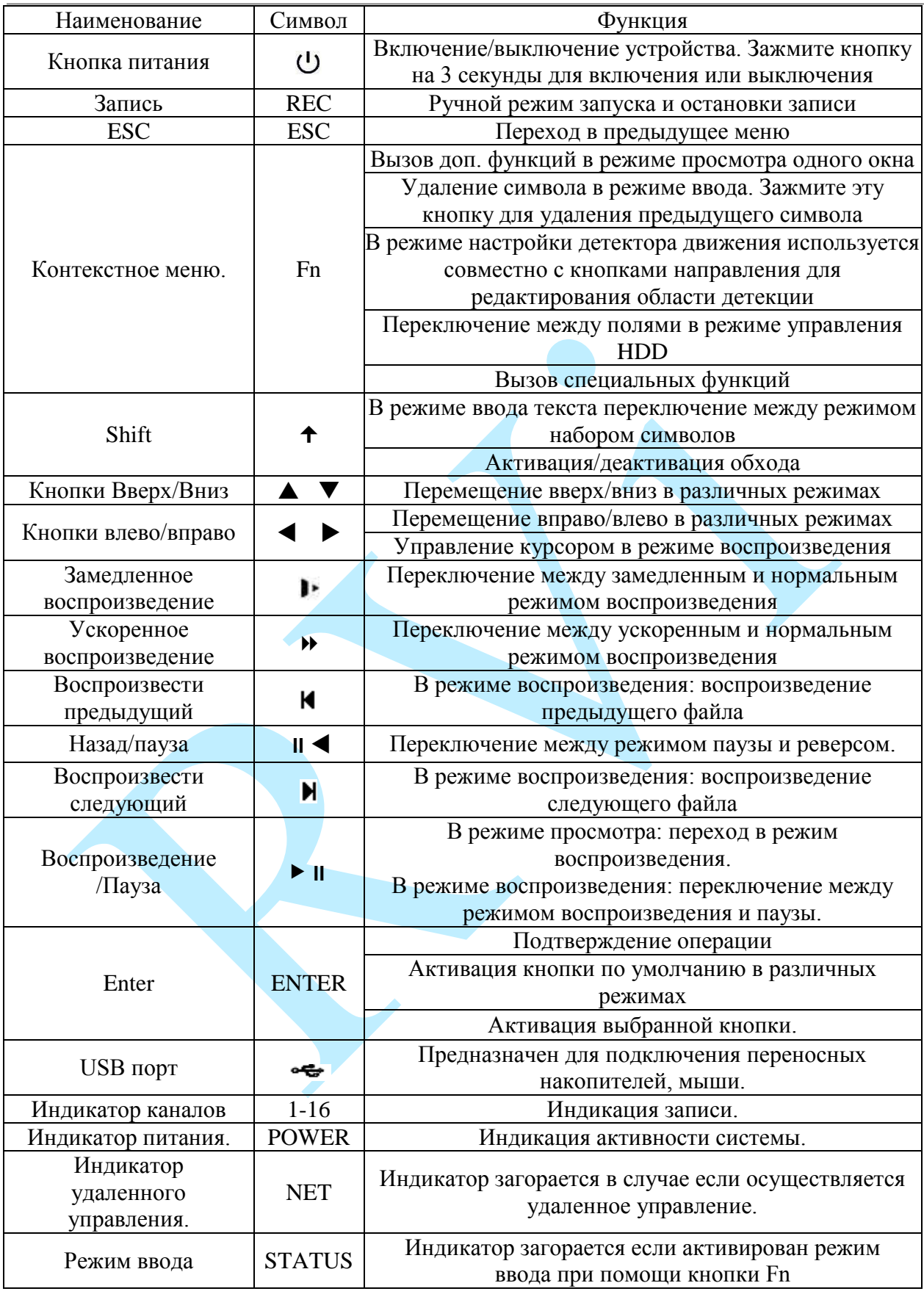

Таблица 3.1.2. Описание передней панели регистратора RVi-HDR16LB-M

# **3.2. Задняя панель**

<span id="page-12-0"></span>Описание разъемов задней панели регистратора RVi-HDR04LA-M приведено на рисунке 3.2.1 и в таблице 3.2.1.

*Внимание: компоновка и наличие дополнительных разъемов могут быть изменены в зависимости от модификации устройства.*

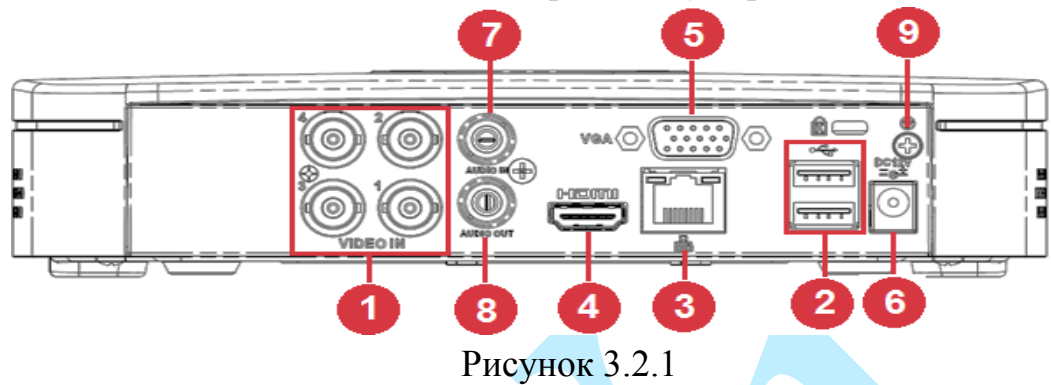

| $N_2$                                                                        | Символ              | Наименование | Описание                                                                  |  |  |  |  |
|------------------------------------------------------------------------------|---------------------|--------------|---------------------------------------------------------------------------|--|--|--|--|
|                                                                              | <b>VIDEO IN</b>     | Видео вход   | Подключение камер видеонаблюдения (разъем<br>BNC)                         |  |  |  |  |
| $\mathcal{D}_{\mathcal{L}}$                                                  |                     | <b>USB</b>   | Разъем для подключения переносных<br>накопителей и мыши                   |  |  |  |  |
| 3                                                                            |                     | Сетевой порт | Разъем для подключения регистратора к сети<br>$(10Base-T/100Base-TX)$     |  |  |  |  |
| $\overline{4}$                                                               | <b>HDMI</b>         | Видеовыход   | Разъем для подключения монитора с<br>интерфейсом HDMI                     |  |  |  |  |
| 5                                                                            | <b>VGA</b>          | Видеовыход   | Разъем для подключения монитора с<br>интерфейсом VGA                      |  |  |  |  |
| 6                                                                            | <b>DC12V</b><br>=@± | Питание      | Разъем для подключения БП DC12 В                                          |  |  |  |  |
| 7                                                                            | <b>AUDIO IN</b>     | Аудио вход   | Разъем для подключения источника аудио<br>сигнала (RCA).                  |  |  |  |  |
| 8                                                                            | <b>AUDIO OUT</b>    | Аудио выход  | Разъем для подключения устройства<br>воспроизведения аудио сигнала (RCA). |  |  |  |  |
| 9                                                                            |                     | Заземление   | Зажим для подключения заземляющего<br>контакта.                           |  |  |  |  |
| 3.2.1<br>Таблица<br>Описание<br>задней<br>разъемов<br>панели<br>регистратора |                     |              |                                                                           |  |  |  |  |

RVi-HDR04LA-M.

Описание разъемов задней панели регистратора RVi-HDR16LB-M приведено на рисунке 3.2.2 и в таблице 3.2.2.

*Внимание: компоновка и наличие дополнительных разъемов могут быть изменены в зависимости от модификации устройства.*

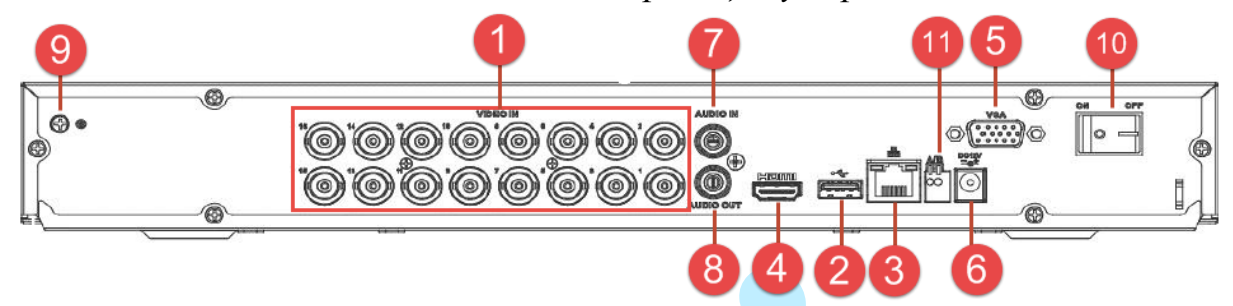

Рисунок 3.2.2

| $N_2$                                                                         | Символ               | Наименование   | Описание                                                                  |  |  |  |  |
|-------------------------------------------------------------------------------|----------------------|----------------|---------------------------------------------------------------------------|--|--|--|--|
| 1                                                                             | <b>VIDEO IN</b>      | Видео вход     | Подключение камер видеонаблюдения (разъем<br>BNC)                         |  |  |  |  |
| $\overline{2}$                                                                |                      | <b>USB</b>     | Разъем для подключения переносных<br>накопителей и мыши                   |  |  |  |  |
| 3                                                                             |                      | Сетевой порт   | Разъем для подключения регистратора к сети<br>$(10Base-T/100Base-TX)$     |  |  |  |  |
| $\overline{4}$                                                                | <b>HDMI</b>          | Видеовыход     | Разъем для подключения монитора с<br>интерфейсом HDMI                     |  |  |  |  |
| 5                                                                             | <b>VGA</b>           | Видеовыход     | Разъем для подключения монитора с<br>интерфейсом VGA                      |  |  |  |  |
| 6                                                                             | <b>DC12V</b><br>=డి‡ | Питание        | Разъем для подключения БП DC12 В                                          |  |  |  |  |
| 7                                                                             | <b>AUDIO IN</b>      | Аудио вход     | Разъем для подключения источника аудио<br>сигнала (RCA).                  |  |  |  |  |
| 8                                                                             | <b>AUDIO OUT</b>     | Аудио выход    | Разъем для подключения устройства<br>воспроизведения аудио сигнала (RCA). |  |  |  |  |
| 9                                                                             |                      | Заземление     | Зажим для подключения заземляющего<br>контакта.                           |  |  |  |  |
| 10                                                                            | On/Off               | Кнопка питания | Включение/выключение питания устройства                                   |  |  |  |  |
| 11                                                                            | <b>RS-485</b><br>AB  |                | Клеммный разъем для подключения поворотных<br>устройств                   |  |  |  |  |
| 3.2.2.<br>Таблица<br>Описание<br>задней<br>разъемов<br>панели<br>регистратора |                      |                |                                                                           |  |  |  |  |

RVi-HDR16LB-M

### **3.3. Управление мышью**

<span id="page-14-0"></span>Функции, которые появляются при управлении мышью, показаны в таблице 3.3.1.

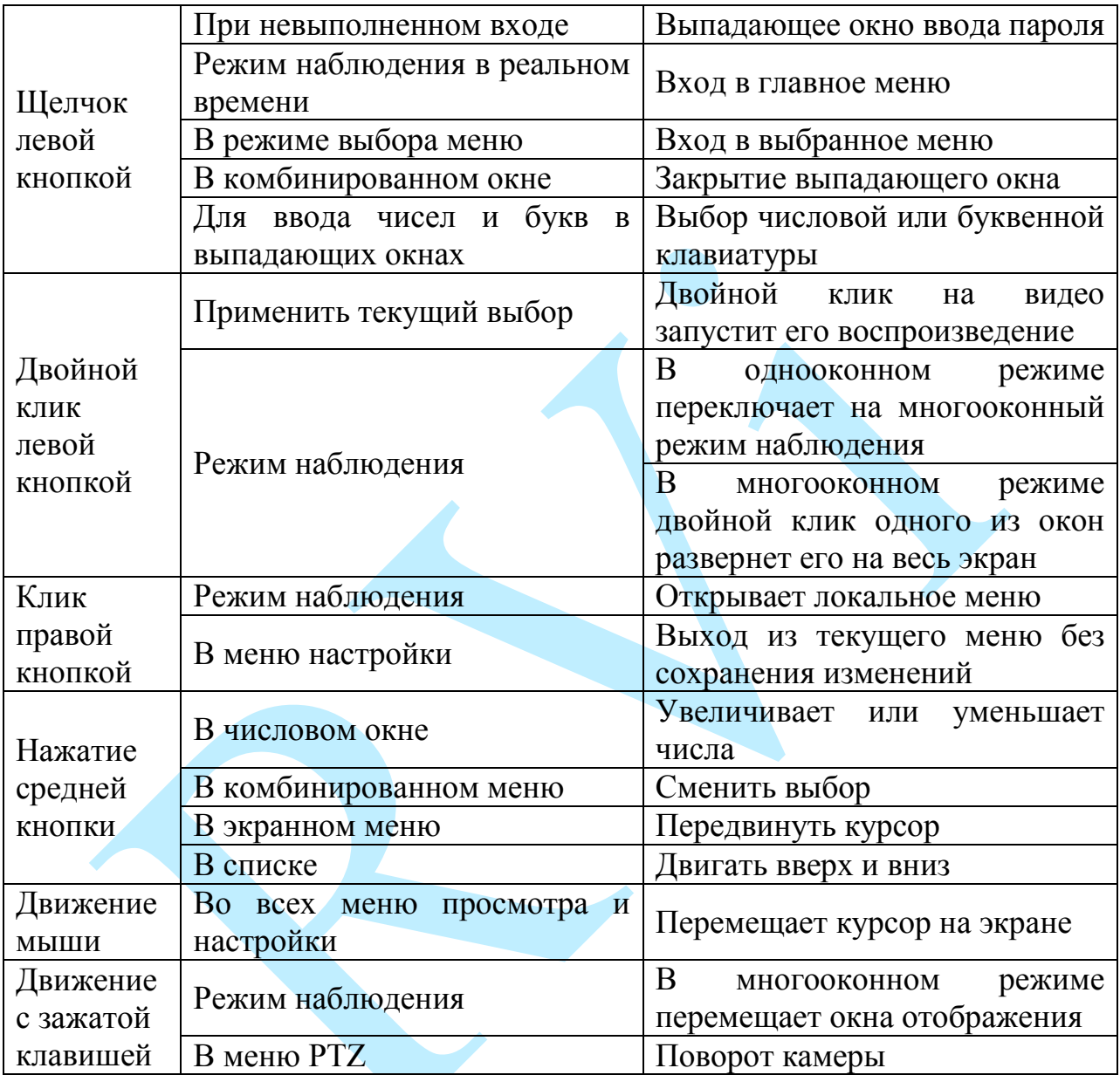

Таблица 3.3.1. Функции управления мышью

# **3.4. Виртуальная клавиатура**

<span id="page-14-1"></span>Система поддерживает два способа ввода: ввод цифр и ввод букв английского алфавита (строчных и заглавных). Если переместить курсор на колонку с текстом, цвет текста поменяется на синий. Клавиша для ввода появится справа. Нажатие данной клавиши переключает ввод цифр на ввод букв английского алфавита (строчных и заглавных). Используйте клавиши > и < для переключения между строчными и заглавными буквами.

### <span id="page-15-0"></span>**4. Установка и подключение**

### **4.1. Первичная проверка видеорегистратора**

<span id="page-15-1"></span>При получении видеорегистратора проверьте его на наличие видимых повреждений. Защитные материалы, используемые для упаковки видеорегистраторов, защищают оборудование от большей части случайных ударов при транспортировке. Затем можно вскрыть упаковку и проверить комплектность поставки. В завершение рекомендуется удалить с видеорегистратора защитную пленку.

# **4.2. Установка HDD**

<span id="page-15-2"></span>Список рекомендуемых моделей жестких дисков представлен в приложении [11.7.](#page-217-0)

SATA шлейфы и винты крепления HDD поставляются в комплекте. При установке жестких дисков следуйте инструкции:

Открутите винты крепления крышки регистратора с боковых частей

Снимите верхнюю крышку

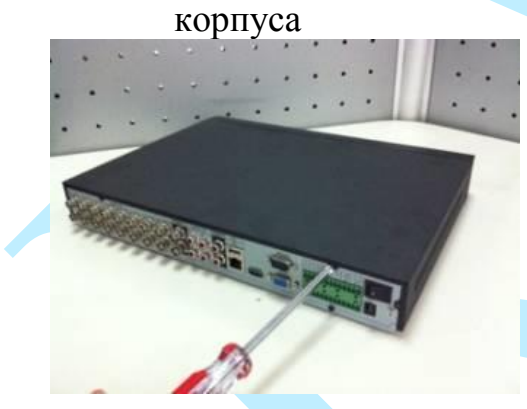

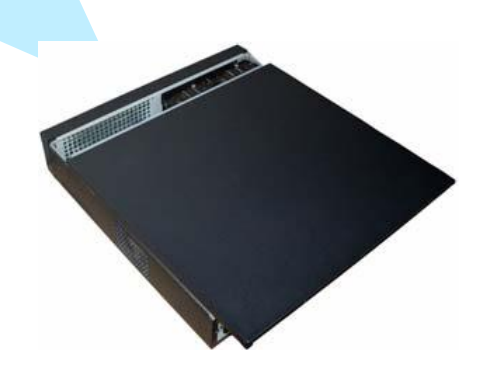

Закрепите HDD к основанию регистратора при помощи винтов через соответствующие отверстия, подключите SATA кабель и кабель питания.

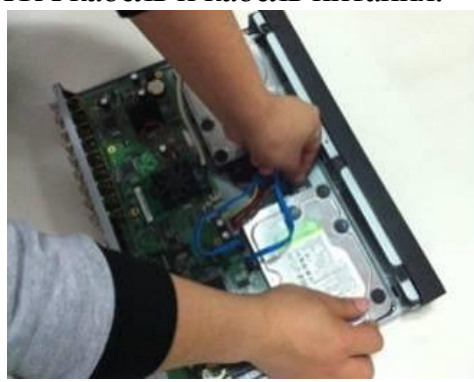

Закройте корпус верхней крышкой и прикрутите винты крепления.

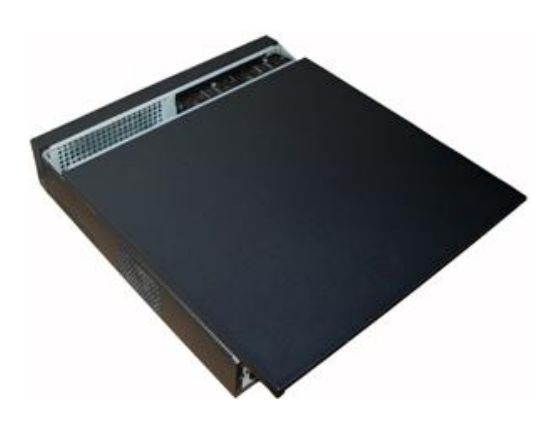

#### **4.3. Установка видеорегистратора**

<span id="page-16-0"></span>Для предотвращения повреждения поверхности убедитесь, что резиновые подставки прочно установлены по четырем углам на нижней поверхности блока. Положение блока должно обеспечивать достаточное пространство для кабелей на задней панели. Убедитесь, что обеспечивается достаточная циркуляция воздуха. Следует избегать перегрева, влажных и пыльных мест.

Перед началом работы с видеорегистратором убедитесь, что:

- Жесткие диски закреплены надежно, и все кабельные соединения подключены корректно.
- Регистратор подключен к источнику питания с указанными в спецификации характеристиками.
- Источник питания работает стабильно (при необходимости используйте источник бесперебойного питания).

#### **4.4. Установка аудиоаппаратуры**

<span id="page-16-1"></span>Некоторые модели видеорегистраторов позволяют работать с устройствами записи и воспроизведения звука. Значение выходного аудио сигнала обычно превышает 200мВ 1KΩ (RCA – разъем).

Возможно прямое подключение к устройствам воспроизведения с малым сопротивлением, активным звуковым колонкам или к аудио входу усилителя.

Во избежание появления резкого звука избегайте расположения устройства записи и воспроизведения в непосредственной близости друг с другом. Также примите во внимание следующие способы устранения помех:

- Используйте активный источник аудио сигнала более высокого качества.
- Уменьшите громкость колонок.
- Используйте в помещении звукопоглощающие материалы.
- Измените расположение оборудования, чтобы снизить возможность возникновения резких звуков.

#### <span id="page-17-0"></span>**5. Обзор навигации меню и управления**

#### **5.1. Авторизация**

<span id="page-17-1"></span>Включите питание видеорегистратора, во время первого входа в систему, запустится окно выбора языка интерфейса. Выберите предпочтительный язык интерфейса из выпадающего списка и нажмите на кнопку «**Сохранить**».

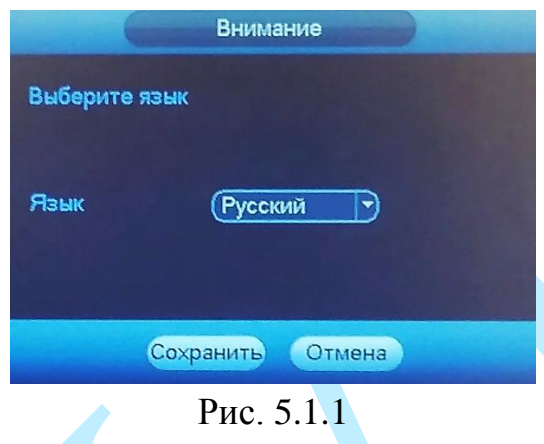

*Внимание! В целях безопасности во время первого входа в систему необходимо сменить пароль.*

*Примечание: пароль должен быть не менее 6 и не более 32 символов.*

Для самостоятельного восстановления пароля в случае его утраты необходимо выбрать из выпадающего списка «секретные вопросы» и указать ответы к ним. В случае, если пароль будет утрачен, появится возможность восстановить его, ответив на соответствующие вопросы.

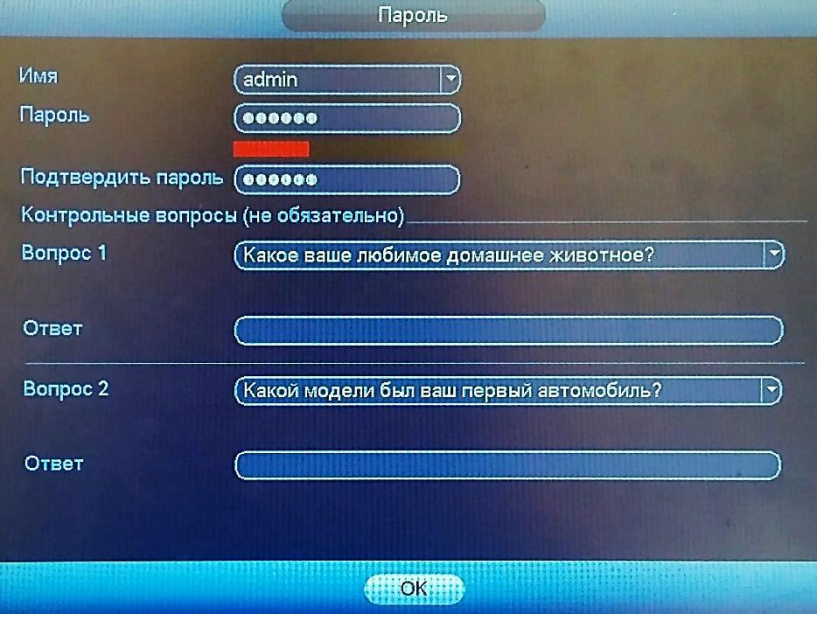

Рис. 5.1.2

После создания пароля запустится окно быстрой настройки видеорегистратора, в случае необходимости быстрой настройки регистратора поставьте флажок напротив поля «Запуск» (см. рис.5.1.3).

«**Далее**» – переход к быстрой настройке системы.

«**Отмена**» – переход в меню авторизации.

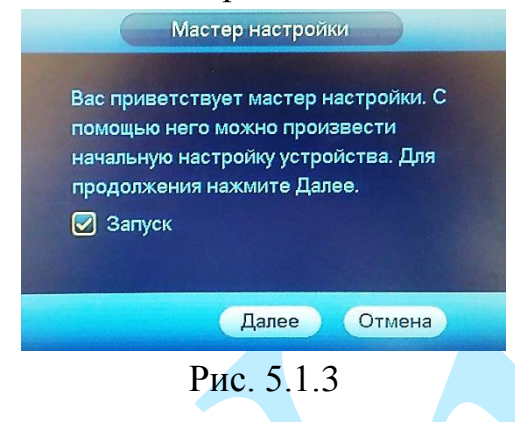

При нажатии на кнопку «**Отмена**» на экране появится сетка каналов. Для авторизации в системе кликните левой клавишей мыши, появится окно входа в систему.

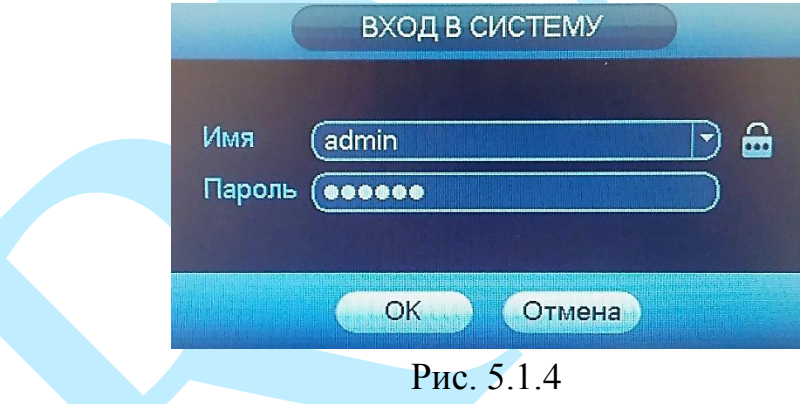

По умолчанию в системе предоставлена учетная запись администратора – пользователь: admin (локальный и удаленный).

Для ввода данных регистрации можно использовать USB-мышь или клавиатуру. Щелкните на значке 123, чтобы переключить ввод цифр, букв

**Если Вы забыли пароль, обратитесь в службу технической поддержки для помощи в восстановлении пароля.**

После ввода некорректного пароля более пяти раз, учетная запись заблокируется на 30 минут.

#### **5.2. Вспомогательное меню**

<span id="page-19-0"></span>Для входа во вспомогательное меню кликните правой кнопкой мыши на экран в режиме онлайн-просмотра (см. рис. 5.2.1).

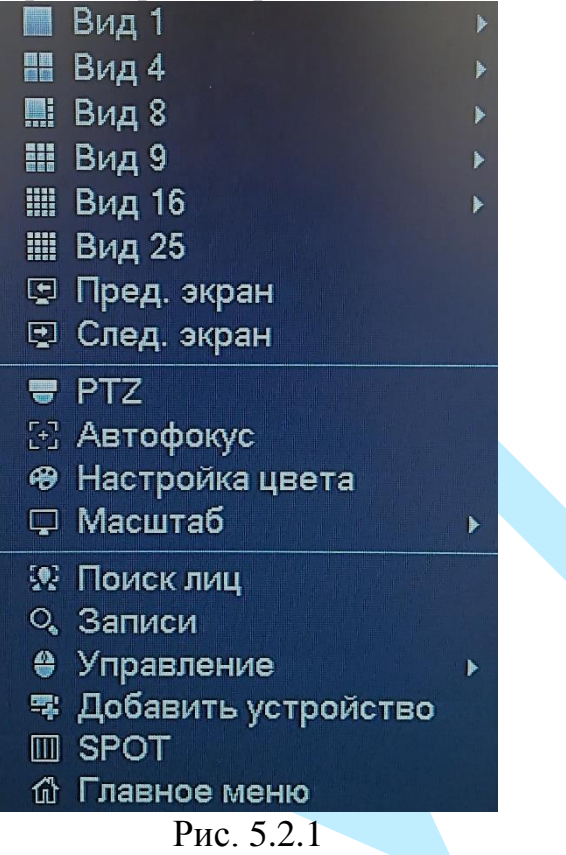

**Вид 1/4/8/9/16/25** – режим разделения окна просмотра – выберите один из режимов, из выпадающего списка выберите набор каналов;

**Предыдущий экран** – нажмите для переключения между окнами отображения выбранной раскладки;

**Следующий экран** – нажмите для переключения между окнами отображения выбранной раскладки;

**PTZ** – нажмите для перехода в меню PTZ-управления (подробнее в п. [5.2.1\)](#page-21-0);

**Автофокус** – нажмите для автоматической фокусировки изображения (возможность данной функции зависит от модели камеры) (подробнее в п. [5.2.2\)](#page-25-0);

**Настройка цвета** – нажмите для вызова меню настроек изображения по периодам (подробнее в п. [6.5.2\)](#page-108-0);

**Масштаб** – переключение между действительным и скорректированным размером отображения • на весь экран

**Поиск лиц** – нажмите для перехода в меню поиска лиц (подробнее в п.  $6.2$ );

**Записи** – нажмите для перехода в меню поиска и воспроизведения записей (подробнее в п. [6.1\)](#page-27-1);

**Управление** – включение / выключение каналов записи (подробнее в п. [6.5.5.1\)](#page-117-1);

**Добавить устройство** – нажмите для перехода в меню удаленных устройств (подробнее в п. [6.5.1\)](#page-103-1). Если данный пункт отсутствует во вспомогательном меню, то необходимо активировать режим добавления IP-камер (подробнее в п. [6.5.5.1\)](#page-117-1);

**SPOT** – нажмите для перехода в меню настроек отображения на SPOT видеовыходе (подробнее в п. [6.4.4.3\)](#page-90-0).

**Главное меню** – нажмите для перехода в главное меню (подробнее в п. [6\)](#page-27-0).

# Руководство по эксплуатации **5.2.1. PTZ**

<span id="page-21-0"></span>Выберите поворотное устройство PTZ, на экране появится интерфейс, показанный на рисунке 5.2.1.1. Описание функциональных кнопок меню приведено в таблице.

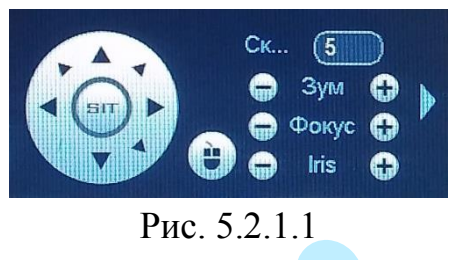

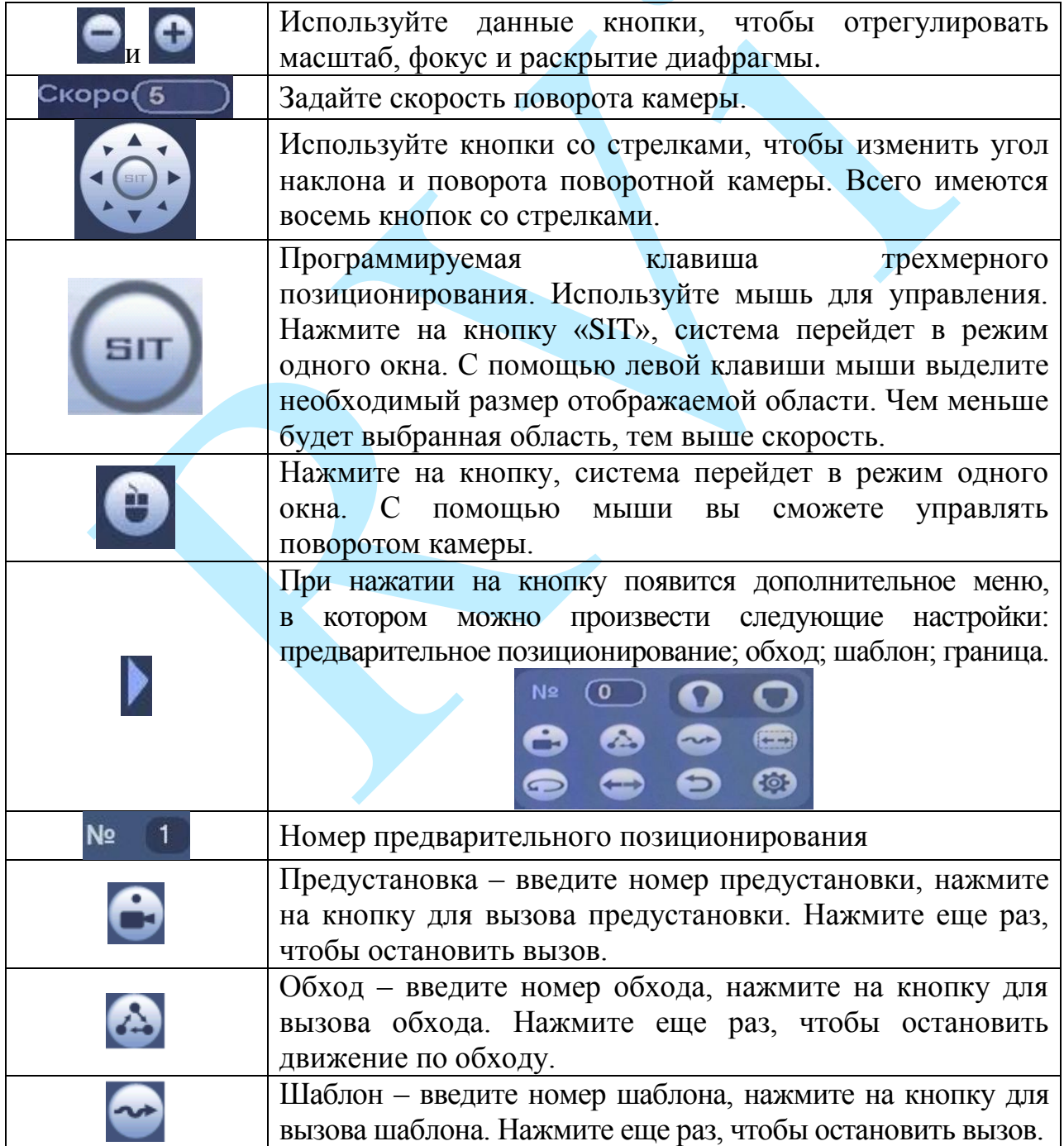

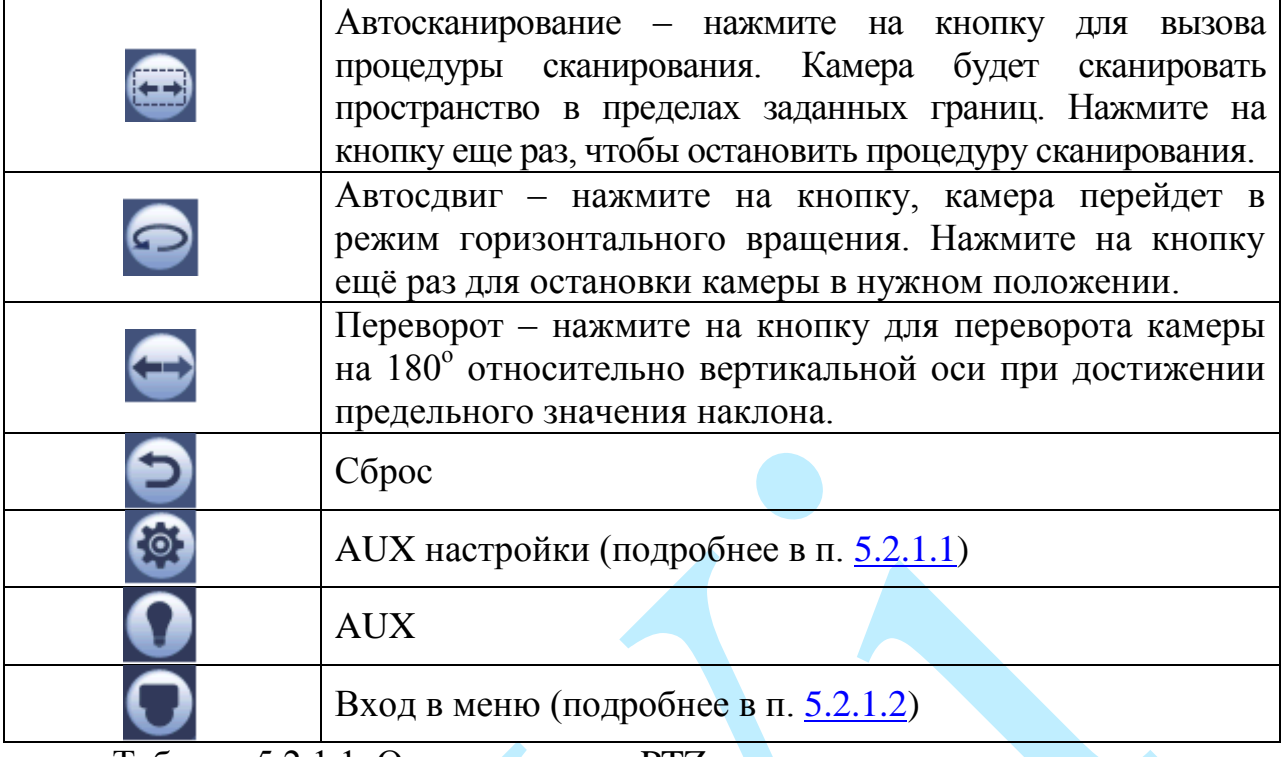

Таблица 5.2.1.1. Описание меню PTZ.

### **5.2.1.1. AUX настройки**

<span id="page-22-0"></span>В меню «AUX настройки» выполняются настройки предустановок, обхода, шаблона и границ. Эти настройки записываются и хранятся в памяти камеры. Нажмите на кнопку **В** для входа в AUX настройки.

# **Предустановки** (см. рис. 5.2.1.1.1)

С помощью стрелок направления установите камеру в нужное положение.

Введите номер предустановки, нажмите на кнопку «**Задать**» для сохранения предустановки.

Нажмите на кнопку «**Удалить предустановку**» для удаления предустановки.

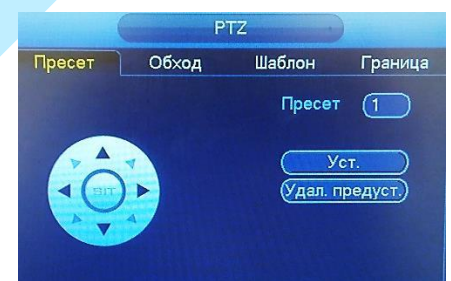

Рис. 5.2.1.1.1

**Обход** (см. рис. 5.2.1.1.2)

Введите номер предустановки и номер обхода, нажмите на кнопку «**Добавить предустановку**» для сохранения текущей предустановки в обход. Повторите данные действия, чтобы добавить больше предустановок в обход.

Нажмите на кнопку «**Удалить предустановку**» для удаления предустановки.

Нажмите на кнопку «**Удалить обход**» для удаления тура.

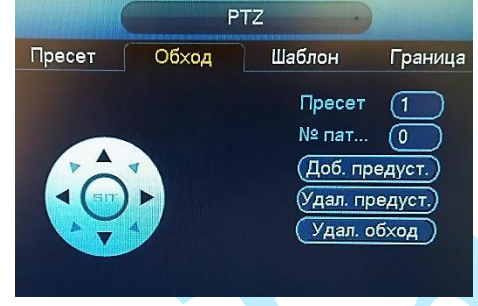

Рис. 5.2.1.1.2

**Шаблон** (см. рис. 5.2.1.1.3)

Введите номер шаблона, нажмите кнопку «**Обновить**» для начала создания шаблона. С помощью стрелок направления задайте нужную траекторию для камеры. Нажмите на кнопку «**Конец**» для завершения записи шаблона.

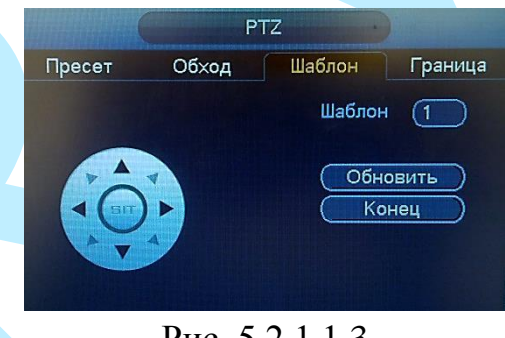

Рис. 5.2.1.1.3

# **Граница** (см. рис. 5.2.1.1.4)

В данном меню вы можете установить левый и правый предел поворота камеры. Нажмите на кнопку «Влево» для установки левой границы. Нажмите на кнопку «Права» для установки правой границы.

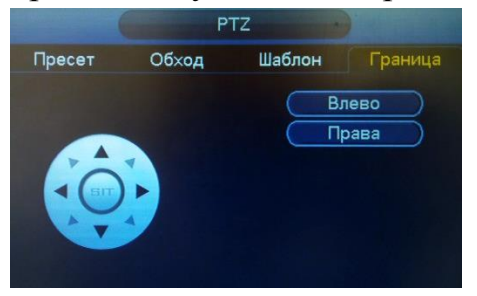

Рис. 5.2.1.1.4

## **5.2.1.2. PTZ меню**

<span id="page-24-0"></span>Нажмите на кнопку **О** для входа в РТZ меню. В появившемся окне нажмите на кнопку «**Ввод**» для входа в OSD-меню камеры. С помощью кнопок со стрелками вы сможете переключаться между пунктами OSD-меню камеры (системные настройки, настройки позиций и прочих параметров камеры).

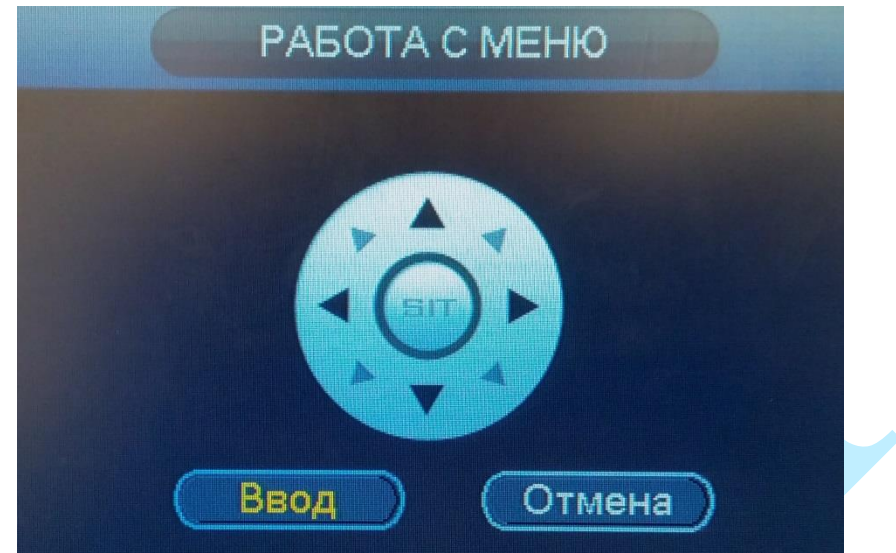

Рис. 5.2.1.2.1

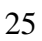

#### <span id="page-25-0"></span>**5.2.2. Автофокус**

Автофокус – функция автоматической фокусировки изображения.

*Примечание. Убедитесь, что подключенная сетевая камера поддерживает функцию автоматической фокусировки изображения.*

Если изображения с камеры стало размытым, нажмите на кнопку «**Автофокус**», произойдет автоматическая фокусировка изображения. Также настройки можно выполнить вручную, для этого задайте шаг и при помощи ползунка мыши установите необходимые значения для параметров «Зум» и «Фокус».

Пример использования функции автоматической фокусировки представлен на рисунках 5.2.2.1 (изображение «До») и 5.2.2.2 (изображение «После»).

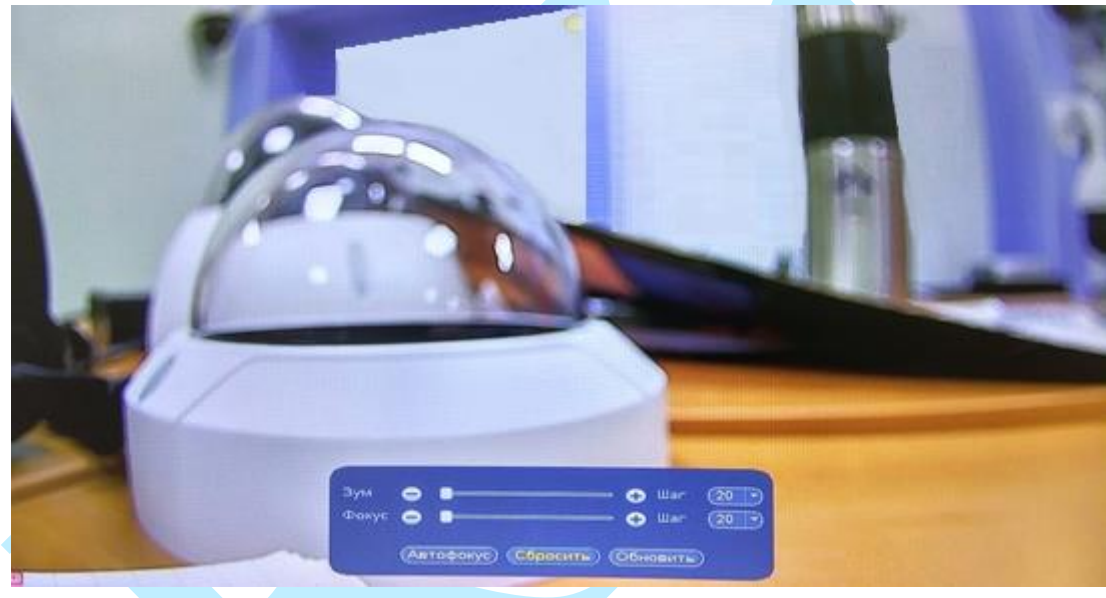

Рис. 5.2.2.1

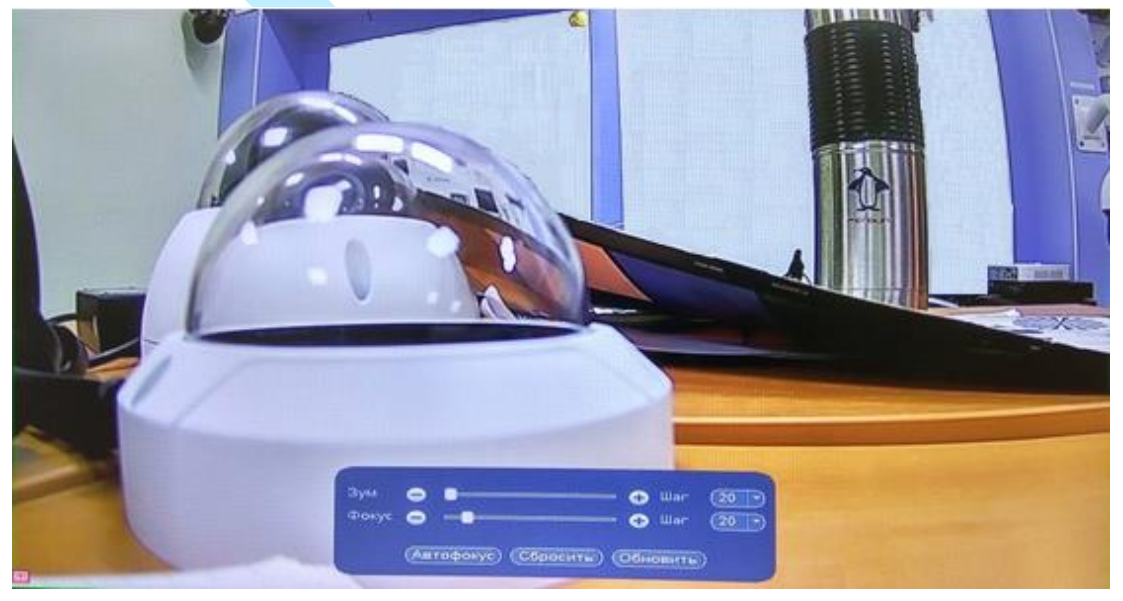

Рис. 5.2.2.2

## **5.3. Панель навигации**

<span id="page-26-0"></span>В режиме просмотра в реальном времени, наведите мышкой в нижний край экрана, появится строка навигации (для включения перейдите в меню «Настройки – Настройка – Общие», поставьте флажок напротив поля «Панель навигации», подробнее в п. [6.4.4.1\)](#page-83-1). Подробная информация с описанием всех кнопок представлена в таблице 5.3.1.

|                |                  | 6 0 0 1 1 1 1 1 1 25 6 6 1 4 | <b>HUOQAPEHO</b>                                                                                                    |  |  |  |  |
|----------------|------------------|------------------------------|----------------------------------------------------------------------------------------------------|--|--|--|--|
|                |                  |                              | 12                                                                                                    |  |  |  |  |
| $N_2$          | Символ           | Наименование                 | Описание                                                                                                    |  |  |  |  |
| $\mathbf{1}$   | ₷                | Основное меню                | Нажмите<br>ДЛЯ<br>перехода<br>меню<br>$\bf{B}$<br>главное<br>регистратора (п. 6).                                                                                                    |  |  |  |  |
| $\overline{2}$ | <b>MENTE BEE</b> | Раскладка                    | Выберите нужную раскладку экрана монитора                                                                                                    |  |  |  |  |
| 3              | <b>K38 863</b>   | Переключение                 | Переключение между каналами отображения<br>видео.                                                                                                    |  |  |  |  |
| $\overline{4}$ | 门 回              | Обход                        | Нажмите для включения / отключения обхода<br>(п. 6.4.4.2 – «Обход»).                                                                                                    |  |  |  |  |
| 5              |                  | Избранное                    | избранных<br>Добавление<br>редактирование<br>$\sqrt{2}$<br>раскладок.                                                                                                    |  |  |  |  |
| 6              | 臣                | Список окон                  | В режиме отображения одного канала, нажмите<br>на кнопку <b>Ни</b> , из появившегося окна, перетащите<br>мышкой<br>номер,<br>соответствующий<br>каналу,<br>который необходимо отобразить. |  |  |  |  |
| $\overline{7}$ |                  | <b>PTZ</b>                   | Нажмите для входа в меню управления РТZ<br>$(\pi, 5.2.1).$                                                                                                    |  |  |  |  |
| 8              | 49               | Камера                       | Нажмите для входа в меню настроек изображения<br>$(\Pi. 6.5.2).$                                                                                                    |  |  |  |  |
| 9              | $\circ$          | Поиск                        | Нажмите для входа в меню просмотра записей<br>$(\Pi. 6.1).$                                                                                                    |  |  |  |  |
| 10             | $\bullet$        | Тревога                      | Нажмите для открытия окна тревожных событий<br>$(\Pi. 6.3.2).$                                                                                                    |  |  |  |  |
| 11             |                  | Инфо канала                  | Нажмите для просмотра статуса камер (п. 6.3.1.5<br>- «Состояние»).                                                                                                    |  |  |  |  |
| 12             | و ہے             | Добавить<br>устройство       | Нажмите<br>добавления<br>входа<br>меню<br>для<br>$\, {\bf B}$<br>удаленных устройств (п. 6.5.1.1).                                                                                        |  |  |  |  |
| 13             |                  | $C$ еть                      | Нажмите для входа в меню сетевых настроек<br>$(\Pi. 6.4.1.1).$<br>• отсутствует подключение по сети.                                                                                      |  |  |  |  |
| 14             | Группы HDD       |                              | Нажмите для входа в меню просмотра сведений о<br>HDD ( $\pi$ . 6.3.1.1).<br>О - отсутствуют жесткие диски.                                                                                |  |  |  |  |
| 15             |                  | <b>USB</b><br>управление     | Нажмите для входа в меню USB-управления для:<br>архивации файла (п. 6.3), сохранения журнала (п.<br>$(6.3.4)$ , импорта/экспорта (п. 6.4.4.9) и обновления<br>$(\Pi. 6.4.4.11).$          |  |  |  |  |

Таблица 5.3.1. Обзор кнопок навигационной панели

#### <span id="page-27-0"></span>**6. Основное меню**

После регистрации в системе на экран выводится основное меню.

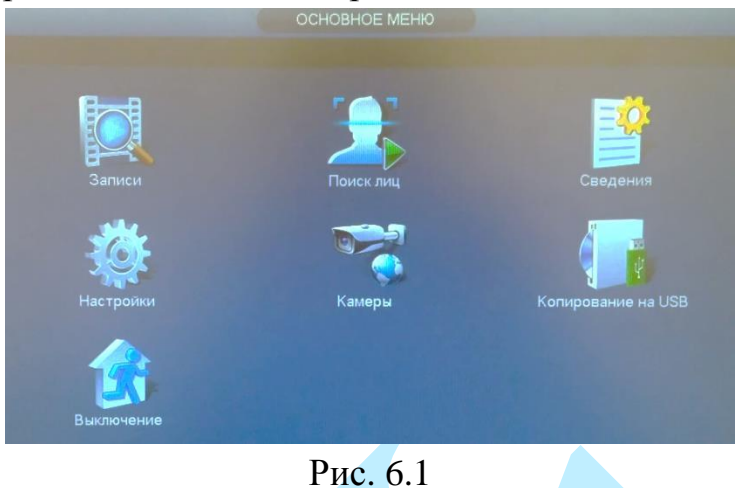

Всего в основном меню семь основных пунктов: «Записи», «Поиск лиц», «Сведения», «Настройки», «Камеры», «Копирование на USB», «Выключение».

При наведении курсора на определенный пункт, значок данного пункта меню подсвечивается, а щелчок левой кнопкой мыши открывает следующее меню. Для выхода из меню необходимо нажать правую копку мыши.

### **6.1. Записи**

<span id="page-27-1"></span>Интерфейс меню поиска и воспроизведения архива показан на рисунке 6.1.1. Описание функций меню просмотра представлено в таблице 6.1.1.

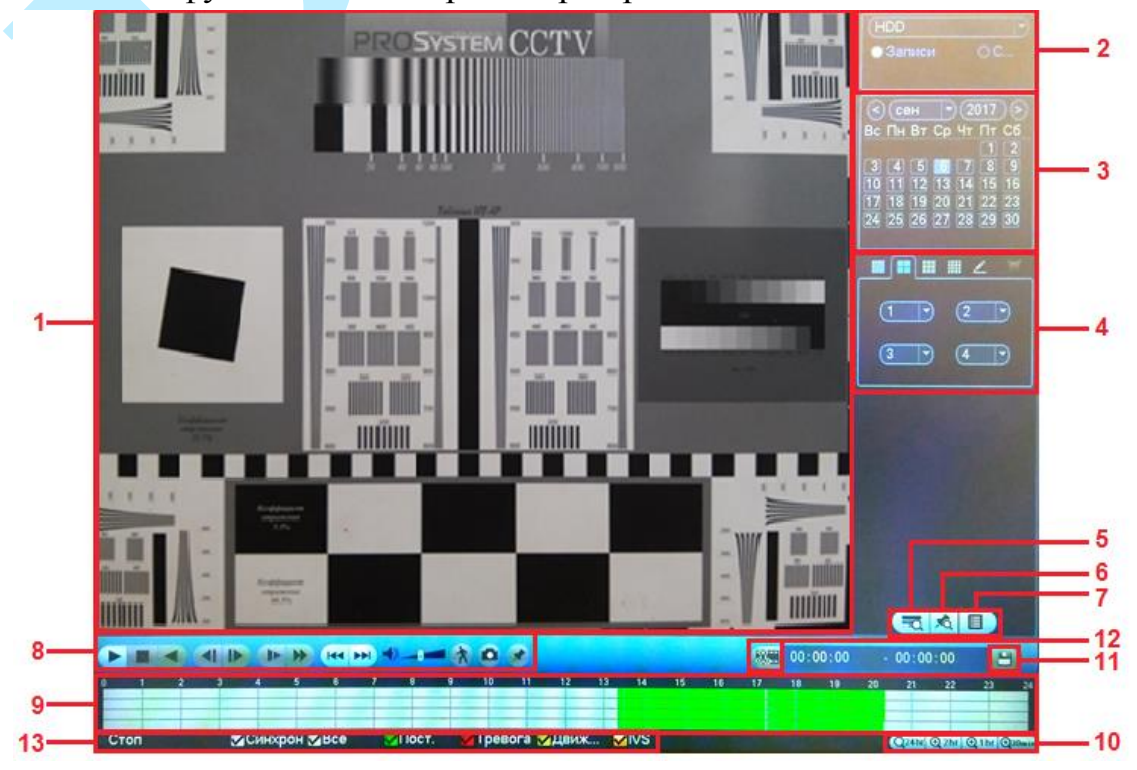

Рис. 6.1.1

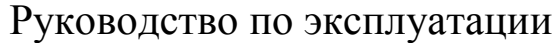

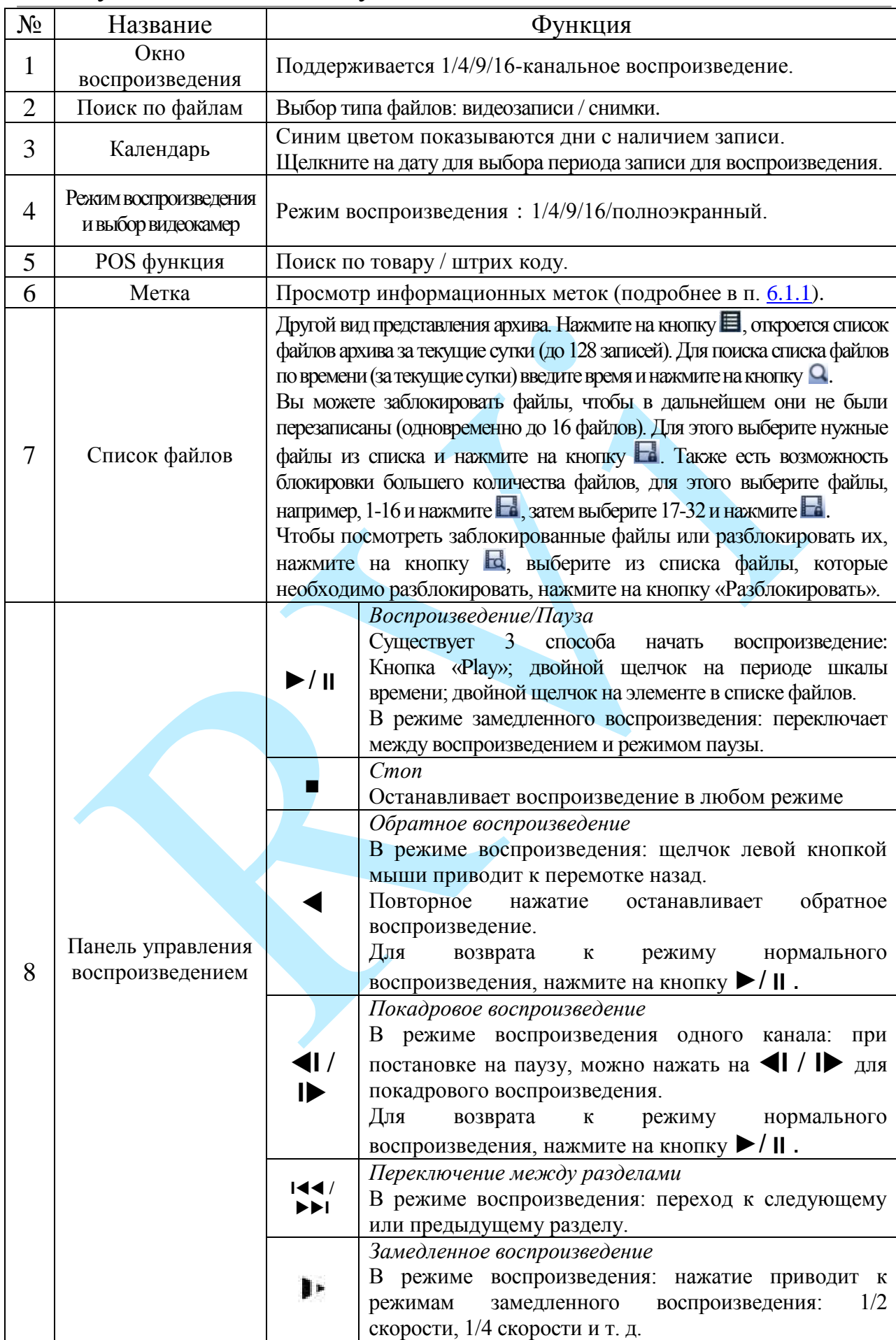

# Продолжение таблицы 6.1.1.

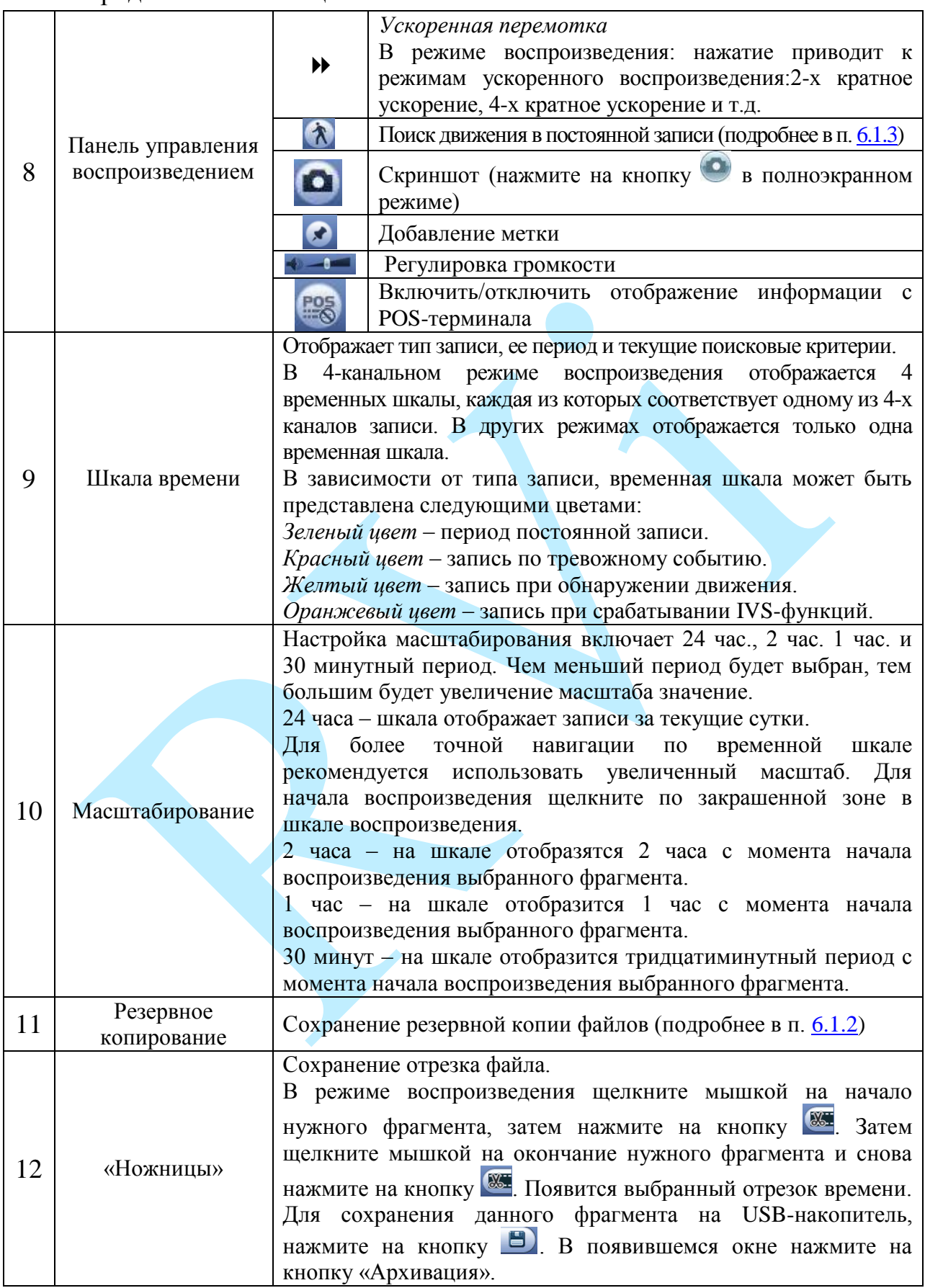

Продолжение таблицы 6.1.1.

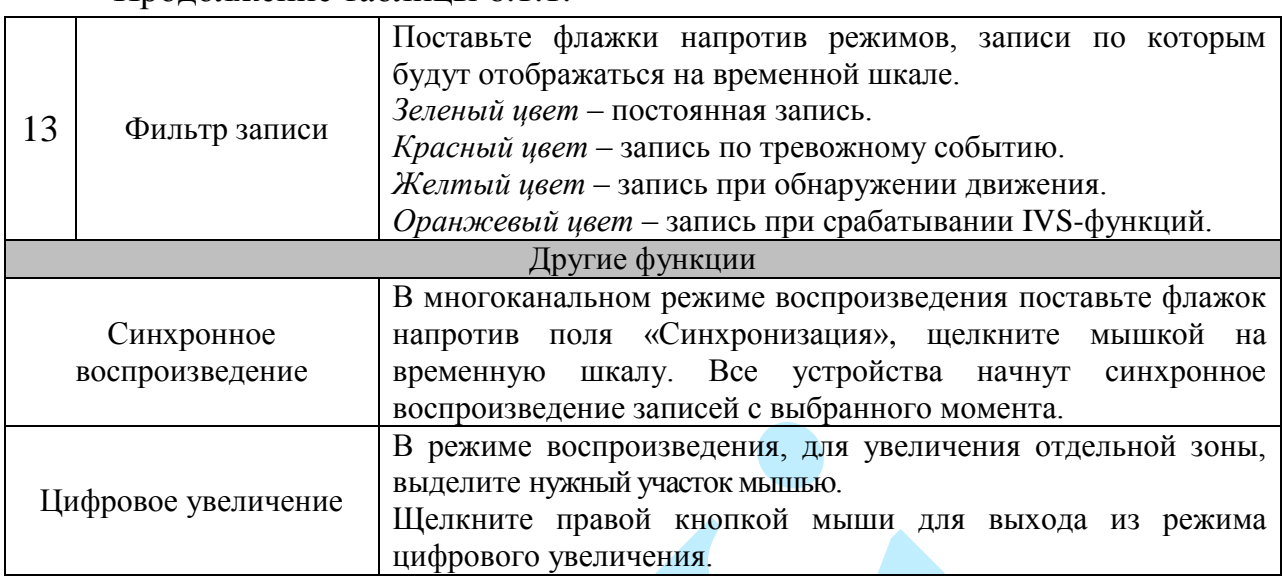

Таблица 6.1.1. Описание функций меню просмотра

### **6.1.1. Метка**

<span id="page-30-0"></span>Для того чтобы быстро найти нужный момент на записи предусмотрена функция «Метка». Для того чтобы установить метку, в режиме воспроизведения щелкните мышкой на окно отображения нужного канала, нажмите на кнопку  $\blacktriangleright$ . В появившемся окне (см. рис. 6.1.1.1) введите имя метки, нажмите на кнопку «**ОК**», чтобы добавить метку.

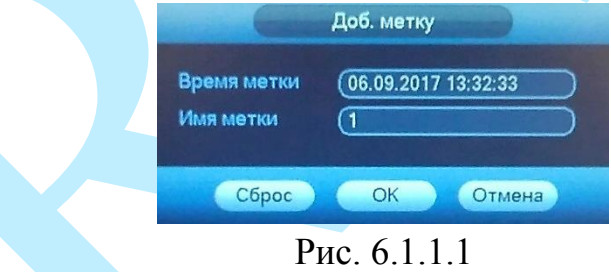

Для просмотра установленных меток, перейдите в режим воспроизведения одного канала, выберите номер нужного канала из выпадающего списка. Нажмите на кнопку для просмотра информационных меток (см. рис. 6.1.1.2).

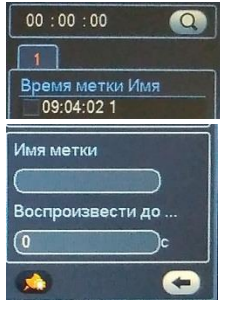

Рис. 6.1.1.2

Для поиска меток по времени (за текущие сутки) введите время и нажмите на кнопку  $\Omega$ .

Дважды щелкните левой кнопкой мыши на нужную метку из списка, откроется окно воспроизведения видео с выбранного канала, именно в тот момент времени, когда была установлена метка (см. рис. 6.1.1.3).

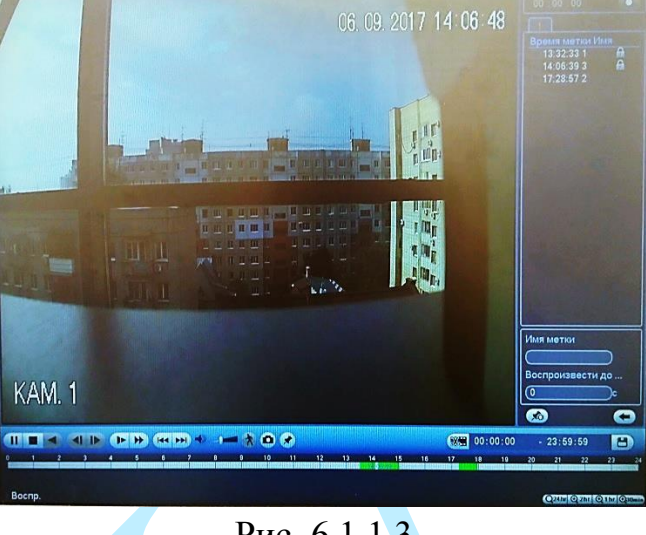

Рис. 6.1.1.3

Для входа в меню управления метками нажмите на кнопку (см. рис. 6.1.1.4). В появившемся окне выберите нужный канал, задайте время начала и окончания и нажмите на кнопку «**Поиск**» для поиска меток за выбранный период.

|                |                |             |                     | Менеджер меток |                |           |        |  |
|----------------|----------------|-------------|---------------------|----------------|----------------|-----------|--------|--|
| Канал          |                | ٦           |                     | ▼              |                |           |        |  |
| Начало         |                | (06.09.2017 |                     | 00:00:00       |                |           |        |  |
| Завершение     |                | (08.09.2017 |                     | 00:00:00       |                |           | Поиск  |  |
| 4              | N <sub>2</sub> |             | Время метки         |                |                | Имя метки |        |  |
| 1              |                |             | 06.09.2017 13:23:58 |                | 5              |           |        |  |
| $\frac{2}{3}$  |                |             | 06.09.2017 13:32:33 |                | 1              |           |        |  |
|                |                |             | 06.09.2017 14:06:39 |                | 3              |           |        |  |
| $\overline{4}$ | 1              |             | 06.09.2017 17:28:57 |                | $\overline{2}$ |           |        |  |
|                |                |             |                     |                |                |           |        |  |
|                |                |             |                     |                |                |           |        |  |
| Удалить        |                |             |                     |                |                |           | Отмена |  |

Рис. 6.1.1.4

Дважды щелкните левой кнопкой мыши на нужную метку из списка для того, чтобы отредактировать ее имя.

Нажмите на кнопку «**Удалить**» для удаления выбранной метки.

#### **6.1.2. Резервное копирование**

<span id="page-32-0"></span>Для начала процедуры резервного копирования перейдите в режим воспроизведения одного канала, выберите нужный канал из выпадающего списка, нажмите на кнопку . В появившемся списке поставьте флажки напротив записей для архивации, далее нажмите на кнопку  $\Box$ .

В появившемся окне (см. рис. 6.1.2.1) из первой таблицы выберите устройство для сохранения записей (USB-накопитель), во второй таблице установите флажки напротив файлов для сохранения. Нажмите на кнопку «**Сохранить отрезок**» для выбора директории сохранения файла.

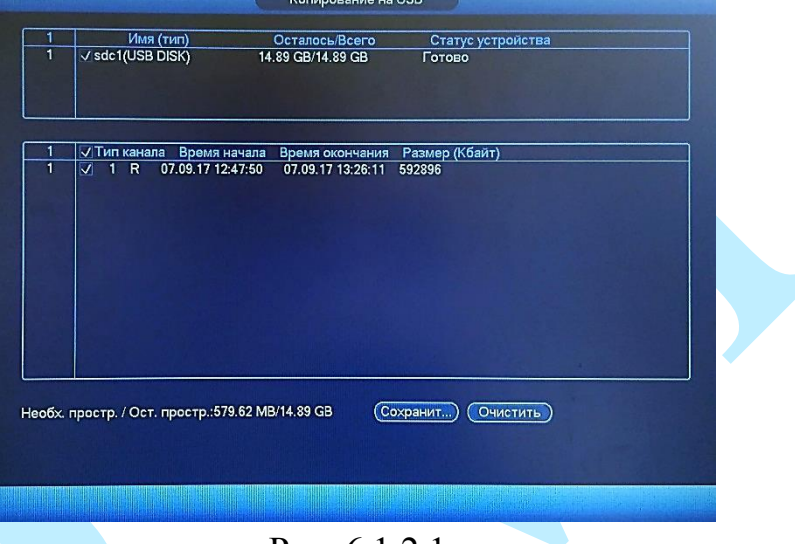

Рис. 6.1.2.1

В появившемся окне выберите директорию сохранения файла. При необходимости вы можете создать новую папку, для этого нажмите на кнопку «Новая папка». Для начала процесса резервного копирования, нажмите на кнопку «**OK**» (см. рис. 6.1.2.2).

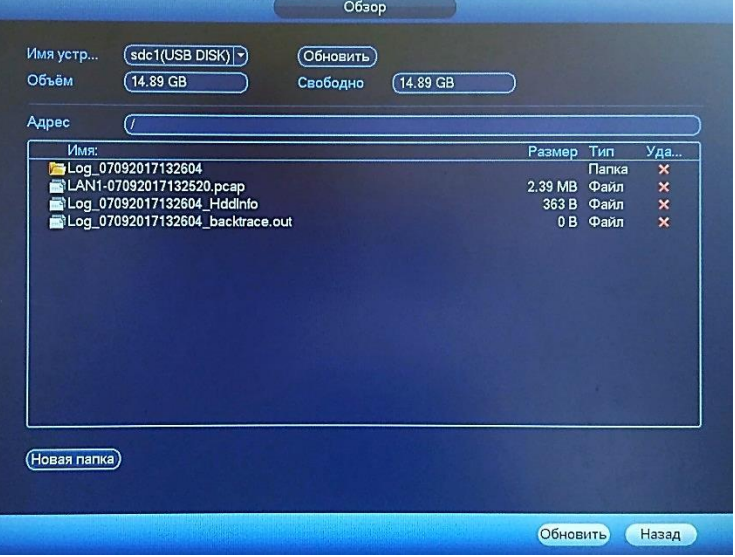

Рис. 6.1.2.2

Текущее состояние процесса резервного копирования будет отображаться на шкале в левом нижнем углу окна. Для того чтобы прервать процесс архивации, нажмите на кнопку «**Стоп**».

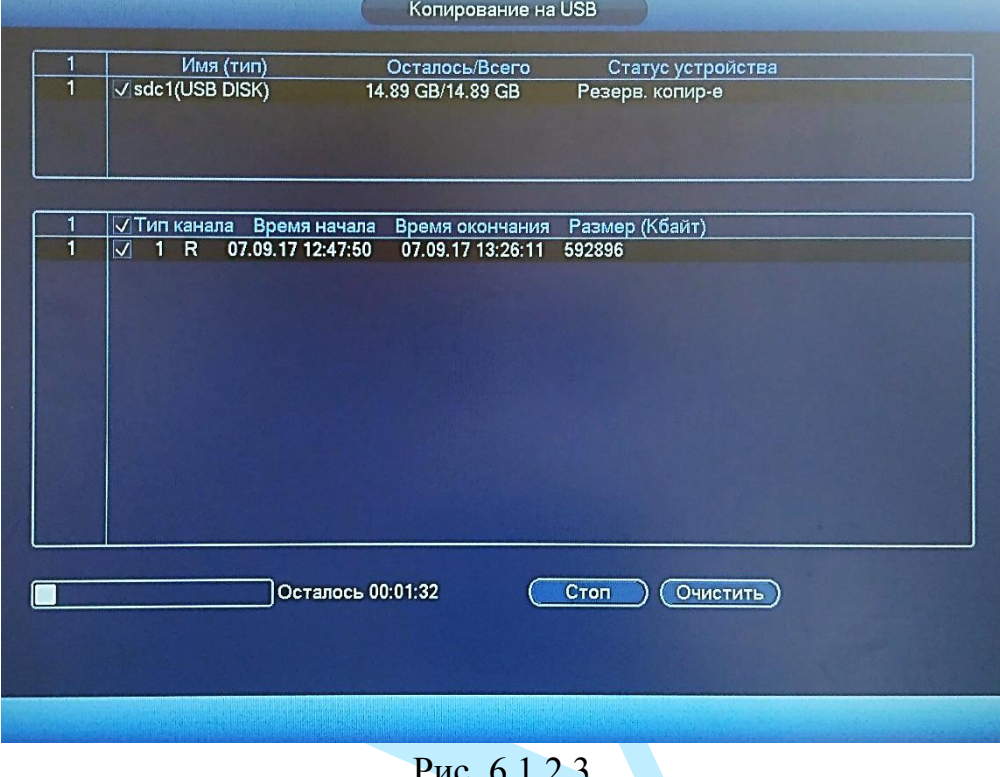

ис. 0.1.2.3

После окончания процедуры резервного копирования должно появиться информационное окно (см. рис. 6.1.2.4).

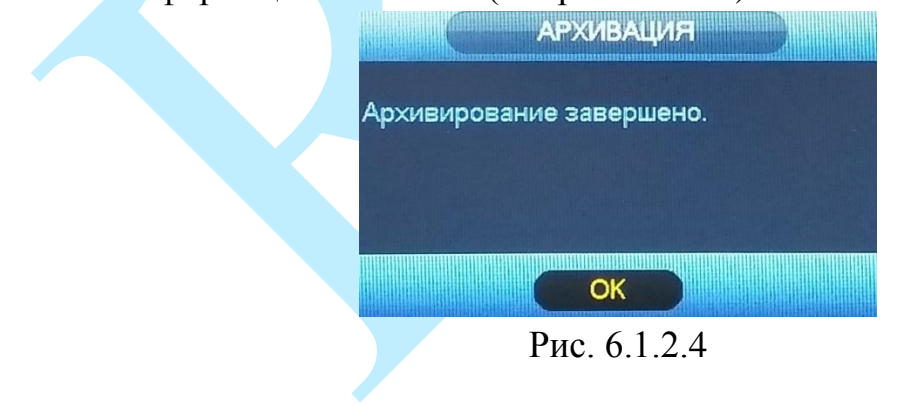

#### **6.1.3. Smart поиск**

<span id="page-34-0"></span>Для того чтобы упростить поиск нужного момента в постоянной записи предусмотрена функция «Smart поиск». Для активации данной функции в режиме воспроизведения мультикартинки дважды щелкните левой клавишей мыши на один из каналов воспроизведения и нажмите на кнопку  $\lambda$ . Система отслеживает движение в равных прямоугольных зонах в количестве 396 (22\*18 PAL) и 330 (22\*15 для NTSC). С помощью левой клавиши мыши выделите зону «Smart поиска» (см. рис. 6.1.3.1).

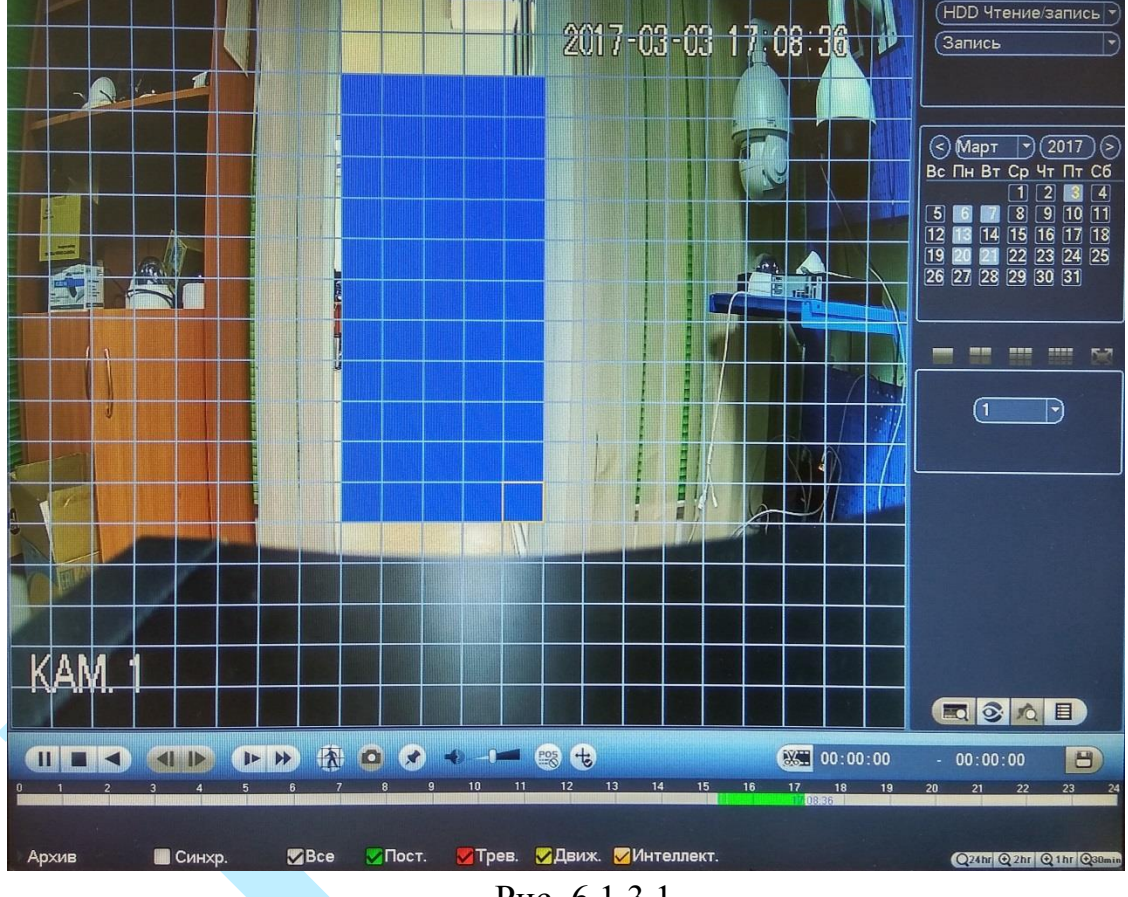

Рис. 6.1.3.1

Нажмите на кнопку **На ещё раз, система выполнит интеллектуальный** поиск и начнет воспроизведение найденных видеозаписей. Для остановки воспроизведения снова нажмите на кнопку **...** 

*Внимание!!! Для работы данной функции на камерах должен быть активирован детектор движения, а также камеры должны быть настроены на постоянную запись (если эти условия не будут выполнены, то данная функция работать не будет). Система не поддерживает обнаружение движения в полноэкранном режиме. В то время, когда активирован Smart поиск на каком-либо канале, воспроизведение остальных каналов прекращается.*

#### **6.2. Поиск лиц**

<span id="page-35-0"></span>Поиск лиц — система интеллектуальной видеоаналитики, с помощью которой вы можете проанализировать видеоряд на предмет обнаружения человеческих лиц.

Прежде чем использовать данную функцию, убедитесь, что для выбранного канала активирована функция детекции лиц (подробнее в п. [6.4.2.3\)](#page-72-0) и настроена запись по срабатыванию интеллектуальных функций (подробнее в п. [6.4.3.1\)](#page-76-1).

Выберите номер канала и задайте интервал поиска. Затем нажмите на кнопку «**Поиск**» для запуска процесса сканирования архива на предмет обнаружения лиц, система проанализирует видеоархив и отобразит отрезки видео соответствующие тревожным событиям.

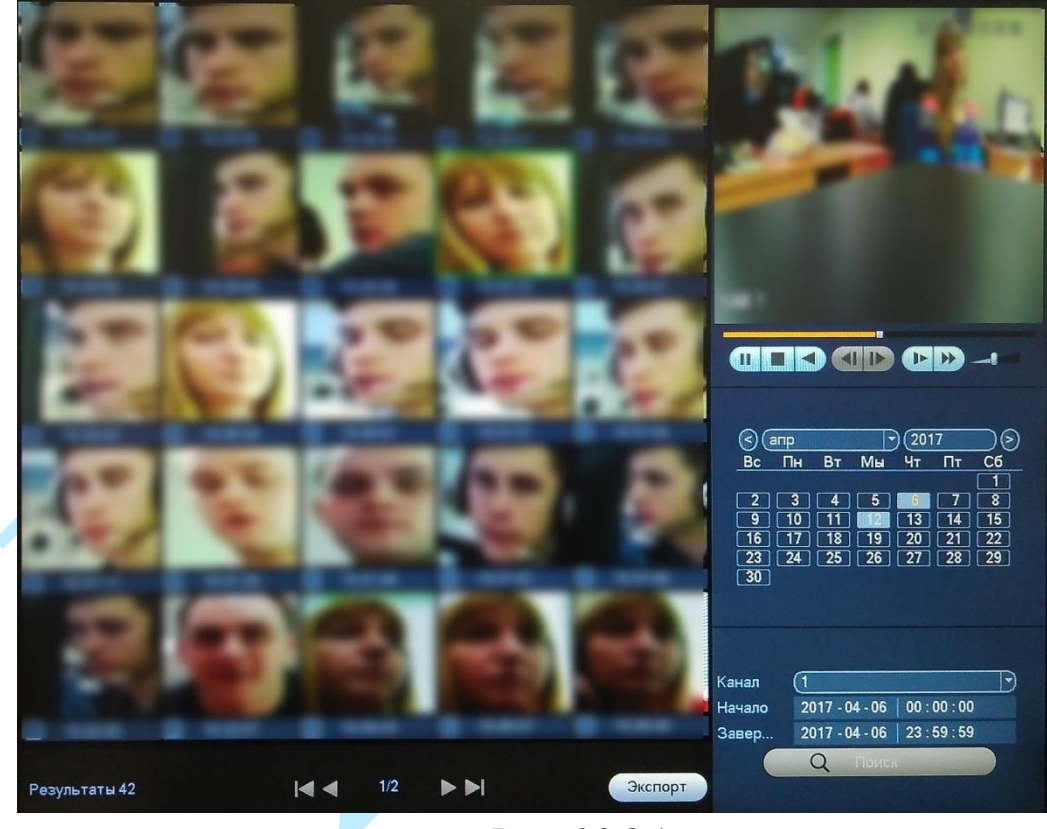

Рис. 6.2.2.1

Для просмотра видеофрагмента дважды кликните мышкой на его изображение. В правом верхнем углу начнется воспроизведение видеофайла.

Для сохранения файла на USB-накопителе, поставьте флажки напротив тех видеофрагментов, которые необходимо экспортировать и нажмите на кнопку «**Экспорт**». В появившемся окне выберите директорию сохранения файла. При необходимости вы можете создать новую папку, для этого нажмите на кнопку «Новая папка». Для начала процесса экспортирования, нажмите на кнопку «**Резерв**».
# **6.3. Сведения**

В меню «Сведения» содержатся основные сведения о системе: «Сведения», «События», «Сетевая статистика» и «Журнал».

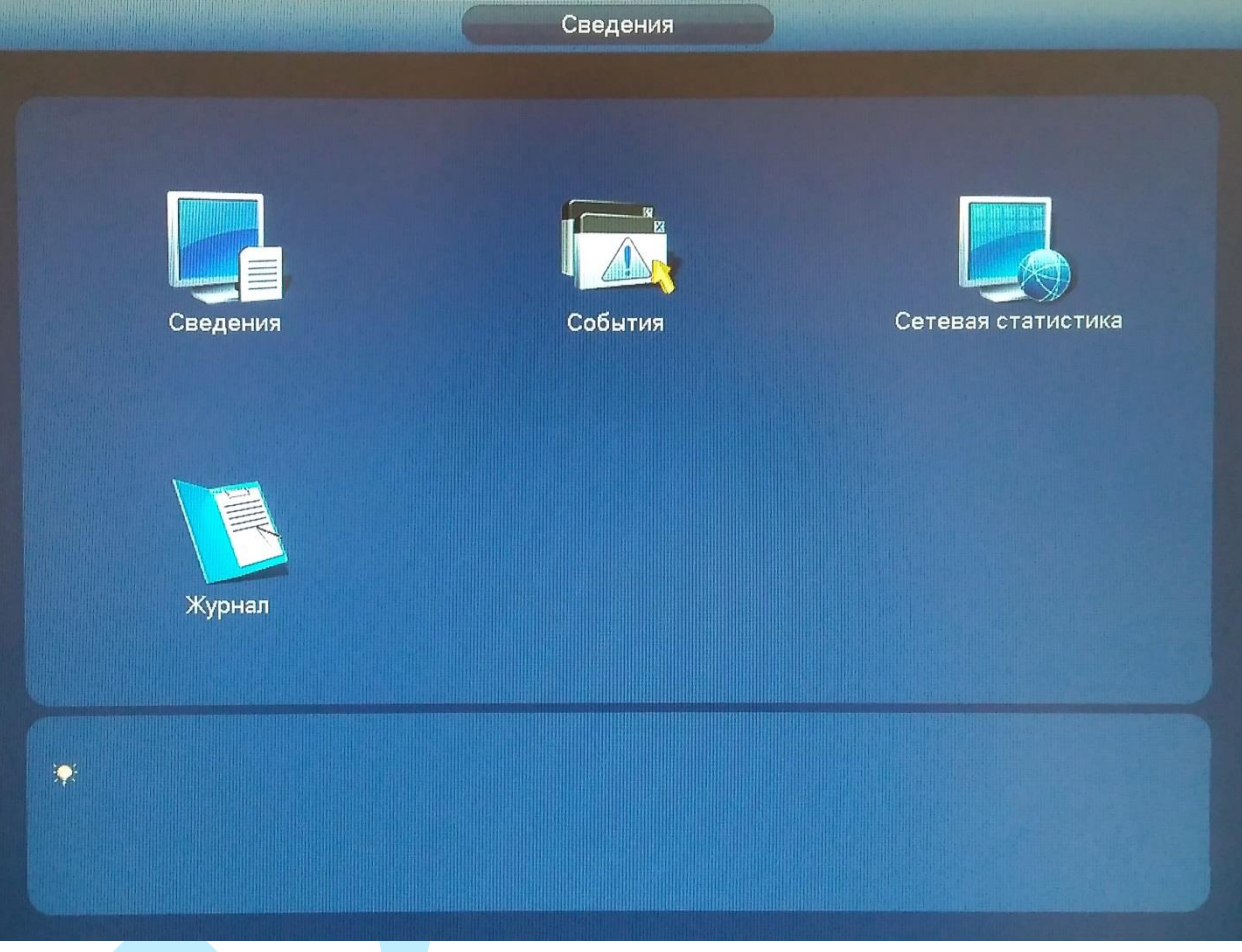

Рис. 6.3.1

# **6.3.1. Сведения**

Меню «Сведения» содержит следующие пункты:

- HDD;
- Записи;
- Калькулятор;
- Нагрузка;
- Сведения;
- Система.

# **6.3.1.1. HDD**

Меню «HDD» содержит информацию о типе жесткого диска, его общем / свободном объеме и состоянии (см. рис. 6.3.1.1.1).

Если диск поврежден, система выводит символ «**?**». Перед установкой нового жесткого диска удалите поврежденный диск.

|                         |                                                      | Сведения                                               |                                           |                                    |    |                              |
|-------------------------|------------------------------------------------------|--------------------------------------------------------|-------------------------------------------|------------------------------------|----|------------------------------|
| <b>SATA</b>             | $\overline{2}$                                       |                                                        |                                           |                                    |    |                              |
|                         |                                                      |                                                        |                                           |                                    |    |                              |
|                         | н                                                    |                                                        |                                           | ы                                  |    |                              |
|                         |                                                      |                                                        | 2.69 TB                                   |                                    |    |                              |
| $\overline{\mathbf{2}}$ |                                                      |                                                        |                                           | OK                                 |    |                              |
|                         |                                                      |                                                        |                                           |                                    |    |                              |
|                         |                                                      |                                                        |                                           |                                    |    |                              |
|                         | $\overline{2}$<br><b>Bce</b><br>$\pmb{\mathsf{T}}^*$ | $\mathbf{U}$<br>$O$ $O$<br>Тип<br>Чтение/з<br>Чтение/з | Объём<br>$2.80$ TB<br>2.72 TB<br>74.46 GB | Свободно<br>$2.69$ TB<br>$0.00$ MB | OK | S.M.A.R.T<br>Состояние<br>88 |

Рис. 6.3.1.1.1

*Примечание: Нажмите на кнопку в строке с выбранным HDD для просмотра более подробной информации о его состоянии.*

| Модель                  | WDCWD30EZRX-00MMMB0                 |                |       |                  |           |  |
|-------------------------|-------------------------------------|----------------|-------|------------------|-----------|--|
| Nº                      | <b>WD-WCAWZ1261575</b>              |                |       |                  |           |  |
| Состояние ОК            |                                     |                |       |                  |           |  |
| Описание:               |                                     |                |       |                  |           |  |
| <b>Интелл. ID</b>       | Атрибут                             | <b>Nopor</b>   | Знач. | Худш.            | Состояние |  |
|                         | <b>Read Error Rate</b>              | 51             | 200   | 200              | OK        |  |
| 3                       | Spin Up Time                        | 21             | 221   | 140              | OK        |  |
| $\overline{\mathbf{4}}$ | Start/Stop Count                    | $\mathbf 0$    | 98    | 98               | OK        |  |
| 5                       | <b>Reallocated Sector Count</b>     | 140            | 200   | 200              | OK        |  |
| $\overline{1}$          | <b>Seek Error Rate</b>              | $\mathbf{0}$   | 200   | 200              | OK        |  |
| 9                       | <b>Power On Hours Count</b>         | 0              | 95    | 95               | OK        |  |
| 10                      | Spin-up Retry Count                 | $\bf{0}$       | 100   | 100              | OK        |  |
| 11                      | Calibrate Retry Count               | 0              | 100   | 100              | OK        |  |
| 12                      | Power On/Off Count                  | $\bf{0}$       | 99    | 99               | OK        |  |
| 192                     | Power-Off Retract Cycle             | 0              | 199   | 199              | OK        |  |
| 193                     | Load/Unload Cycle Count             | 0              | 151   | 151              | OK        |  |
| 194                     | Temperature                         | 0              | 123   | 95               | OK        |  |
| 196                     | <b>Reallocated Event Count</b>      | $\mathbf{0}$   | 200   | 200              | OK        |  |
| 197                     | <b>Current Pending Sector Count</b> | $\overline{0}$ | 66    | 66               | OK        |  |
| 198                     | Off-line Scan Uncorrectable Count   | $\overline{0}$ | 200   | 200              | OK        |  |
| 100                     | Lilley, ATA CDC Empa Date           | Ä              | 200   | $\overline{200}$ | $\sim$    |  |

Рис. 6.3.1.1.2

# **6.3.1.2. Записи**

В меню «Записи» содержится информация о времени начала и времени окончания видеозаписи, а также о статусе HDD.

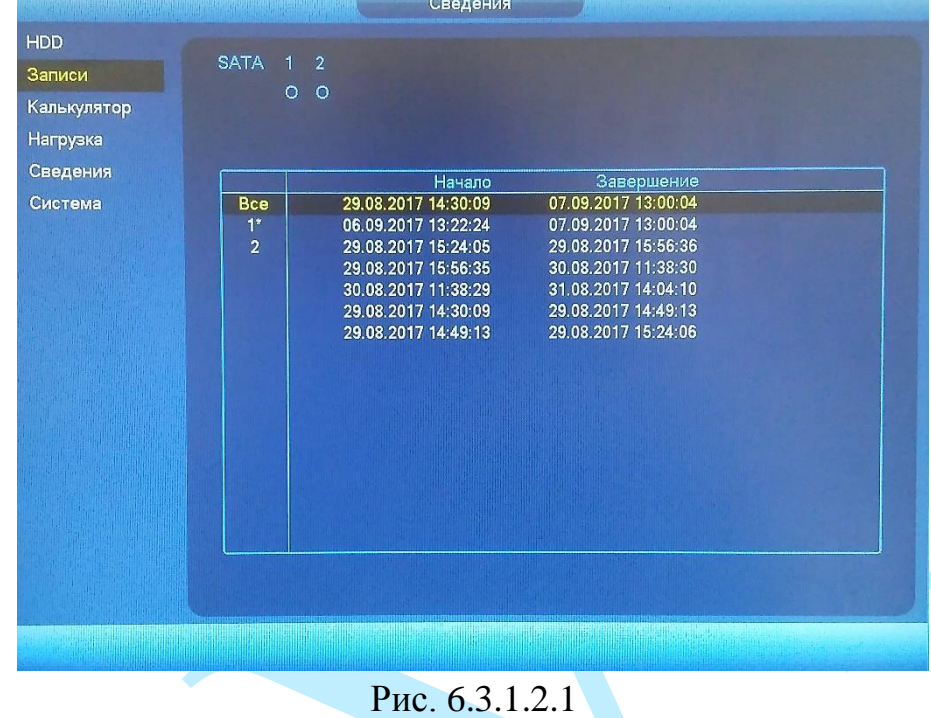

# **6.3.1.3. Калькулятор**

В меню «Калькулятор» отображается информация о параметрах записи каждого канала на жесткий диск: битрейт, длительность записи, разрешение.

|             |                                                  |                |      | Сведения         |                                                                      |                  |
|-------------|--------------------------------------------------|----------------|------|------------------|----------------------------------------------------------------------|------------------|
| HDD         |                                                  |                |      |                  |                                                                      |                  |
| Записи      |                                                  | Канал          | Изм. | Битрейт (Кбит/с) | Длительнос                                                           | Разрешение       |
|             | $\overline{\vee}$                                | 1              | P    | 2048             | 24                                                                   | 1920*1080(1080P) |
| Калькулятор | $\overline{\vee}$                                | $\mathbf{2}$   |      | 2048             | 24                                                                   | 1280*720(720P)   |
| Нагрузка    | $\overline{\vee}$                                | 3              |      | 2048             | 24                                                                   | 1280*720(720P)   |
|             | $\overline{\vee}$                                | 4              |      | 2048             | 24                                                                   | 1280*720(720P)   |
| Сведения    | $\overline{\vee}$                                | 5              |      | 2048             | 24                                                                   | 1280*720(720P)   |
| Система     | $\overline{\mathsf{v}}$                          | 6              |      | 2048             | 24                                                                   | 1280*720(720P)   |
|             | $\overline{\mathsf{v}}$                          | $\overline{1}$ |      | 2048             | 24                                                                   | 1280*720(720P)   |
|             | $\overline{\vee}$                                | 8              |      | 2048             | 24                                                                   | 1280*720(720P)   |
|             | $\overline{\mathsf{v}}$                          | 9              |      | 2048             | 24                                                                   | 1280*720(720P)   |
|             | $\overline{\mathsf{v}}$                          | 10             |      | 2048             | 24                                                                   | 1280*720(720P)   |
|             | $\overline{\vee}$                                | 11             |      | 2048             | 24                                                                   | 1280*720(720P)   |
|             | $\overline{\vee}$                                | 12             |      | 2048             | 24                                                                   | 1280*720(720P)   |
|             | $\overline{\vee}$                                | 13             |      | 2048             | 24                                                                   | 1280*720(720P)   |
|             | $\overline{\vee}$                                | 14             |      | 2048             | 24                                                                   | 1280*720(720P)   |
|             | $\overline{\mathcal{M}}$<br>$\blacktriangleleft$ | 15             |      | 2048             | 24                                                                   | 1280*720/720PY   |
|             |                                                  | Расчет времени |      | Pacyet HDD       |                                                                      |                  |
|             |                                                  | Объем (6)      |      | (6000<br>$TB =$  | <b>GB</b><br>Выбор                                                   |                  |
|             |                                                  | (15)<br>Архив  |      | Дня/Дней         |                                                                      |                  |
|             |                                                  |                |      |                  | Замечание: Приведенные значения являются ориентировочными и могут не |                  |

Рис. 6.3.1.3.1

**Расчет времени** – укажите объем жесткого диска в поле «Объем». Программа рассчитает, на сколько дней хватит такого объема при указанных в таблице выше параметрах записи. Результат появится в поле «Архив».

**Расчет HDD** – укажите в поле «Архив», в течение какого количества дней должны храниться записи на жестком диске. Программа рассчитает, на необходимый для этого объем жесткого диска при указанных в таблице выше параметрах записи. Результат появится в поле «Объем».

Нажмите на кнопку **.** В появившемся окне (см. рис. 6.3.1.3.2), вы можете изменить параметры записи.

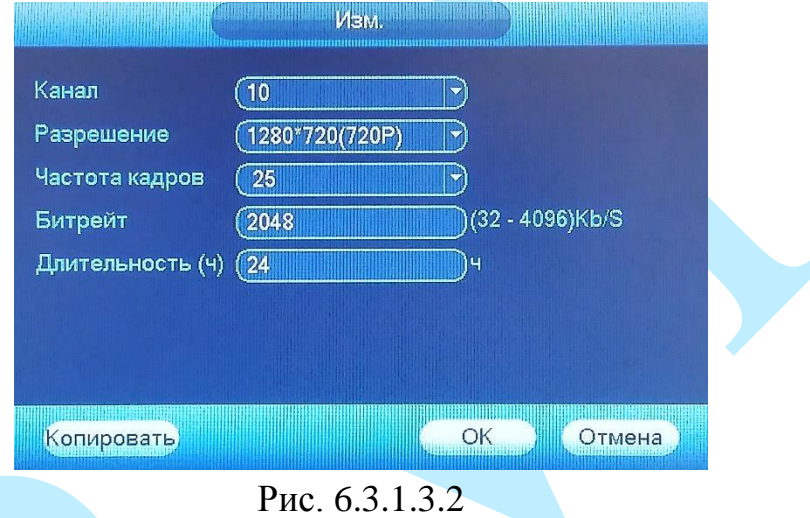

# **6.3.1.4. Нагрузка**

В меню «Нагрузка» отображается информация о входящем потоке по каждому каналу.

|                      |                |    |                | Сведения |       |              |                              |         |
|----------------------|----------------|----|----------------|----------|-------|--------------|------------------------------|---------|
| <b>HDD</b><br>Записи | Канал          |    | Kb/S Разреш    | График   | Канал |              | Kb/S Разреш                  | График  |
|                      | 1              |    | 2052 1920*1080 | ┺        | 17    | $\mathbf{0}$ | 3072*2048                    | ٠       |
| Калькулятор          | $\overline{2}$ | 87 | 1280*720       |          | ່ 18  | $\mathbf{0}$ | m m                          |         |
| Нагрузка             | 3              | 88 | 1280*720       |          | [ 19  | 0            | an an                        | ŀ<br>里  |
| Сведения             | 4              | 86 | 1280*720       |          | 20    | 0            | $\qquad \qquad \blacksquare$ | ł<br>a. |
| Система              | 5              | 87 | 1280*720       |          | 21    | 0            | $-1$                         | ╚       |
|                      | 6              | 88 | 1280*720       |          | 22    | $\bf{0}$     | $m =$                        |         |
|                      | 7              | 87 | 1280*720       |          | 23    | 0            | $\sim$                       |         |
|                      | $\overline{8}$ | 89 | 1280*720       |          | 24    | $\mathbf 0$  | $- -$                        |         |
|                      | 9              | 88 | 1280*720       |          |       |              |                              |         |
|                      | 10             | 88 | 1280*720       |          |       |              |                              |         |
|                      | 11             | 86 | 1280*720       |          |       |              |                              |         |
|                      | 12             | 88 | 1280*720       |          |       |              |                              |         |
|                      | 13             | 88 | 1280*720       |          |       |              |                              |         |
|                      | 14             | 87 | 1280*720       |          |       |              |                              |         |
|                      | 15             | 87 | 1280*720       |          |       |              |                              |         |
|                      | 16             | 88 | 1280*720       |          |       |              |                              |         |
|                      |                |    |                |          |       |              |                              |         |
|                      |                |    |                |          |       |              |                              |         |
|                      |                |    |                |          |       |              |                              |         |
|                      |                |    |                |          |       |              |                              |         |
|                      |                |    |                |          |       |              |                              |         |

Рис. 6.3.1.4.1

# **6.3.1.5. Сведения**

В меню «Сведения» отображается информация о статусе каналов записи.

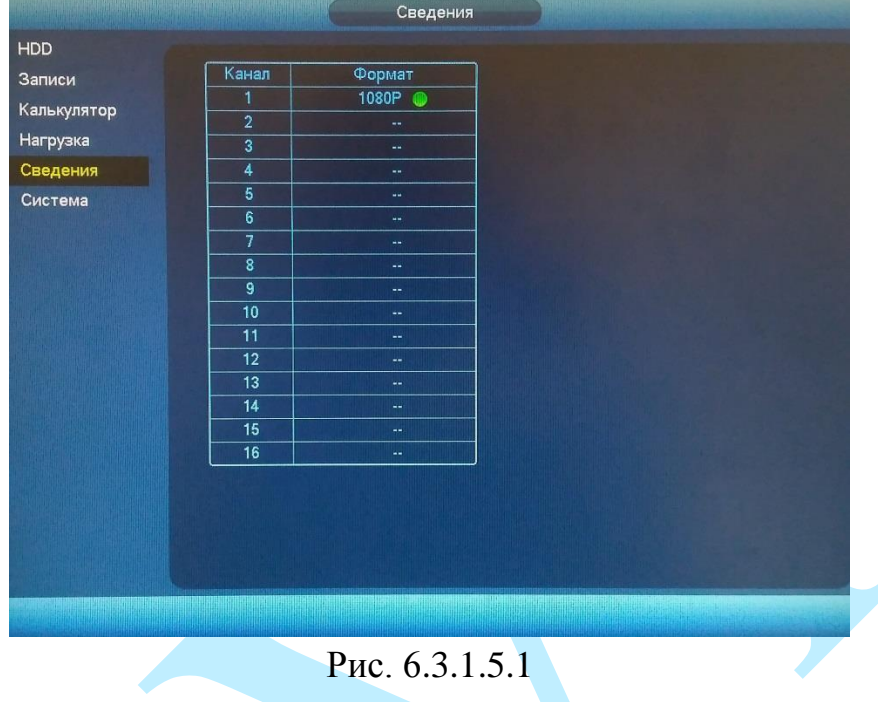

# **6.3.1.6. Система**

Меню «Система» содержит информацию о версии программного обеспечения и конфигурации системы.

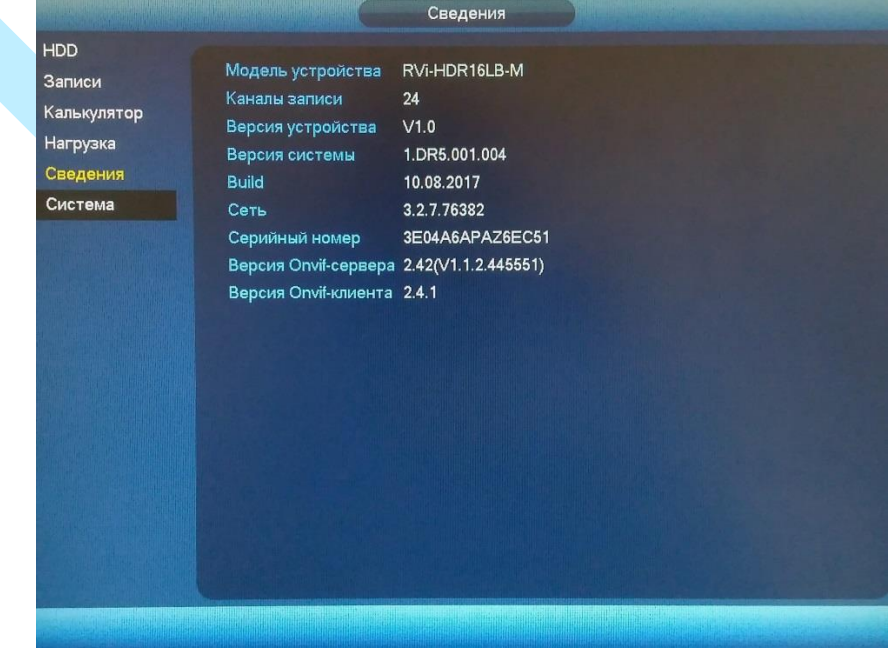

Рис. 6.3.1.6.1

*Примечание: При обращении в службу технической поддержки сообщите специалисту информацию, указанную в данном окне.*

### **6.3.2. События**

Меню «События» содержит информацию о статусе подключенных устройств, а также о текущих событиях и пр. (см. рис. 6.3.2.1).

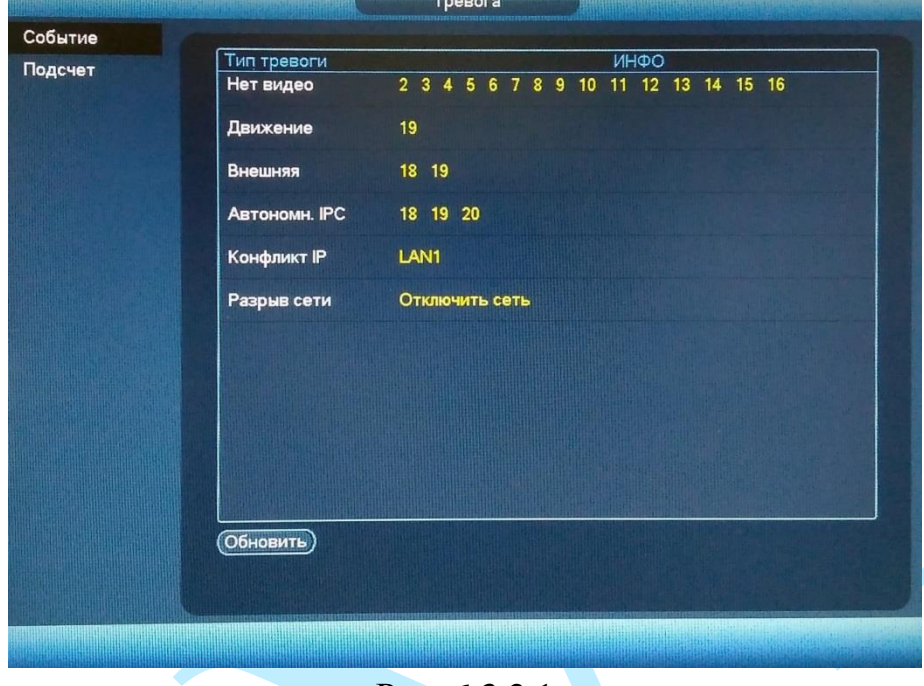

Рис. 6.3.2.1

**Нет HDD** – отсутствует жесткий диск;

**Ошибка HDD** – проверьте жесткий диск на работоспособность;

**Заполнение HDD** – если жесткий диск не настроен на перезапись, то при заполнении жесткого диска, запись будет остановлена;

**Конфликт IP** – IP-адреса должны быть уникальны для каждого из устройств и находиться в одной подсети;

**Нет сети** – проверьте сетевое соединение;

**MAC конфликт** – при возникновении конфликта МАС адресов, необходимо обратиться к системному администратору или в сервисный центр.

**Локальная тревога** – реакция на сигнал с тревожного входа локального устройства.

**Сетевая тревога** – реакция на сигнал от программного обеспечения.

**Нет видео** – сигнал о невозможности получить видеопоток с подключенной камеры.

**Закрытие камеры** – реакция на закрытие объектива камеры.

**Движение** – реакция на обнаружение движения в кадре.

**Потеря сигнала** – оповещение о невозможности установить соединение с удаленным устройством.

**Тревога IP камеры** – сигнал о тревожном событии с IP-камеры.

### **6.3.3. Сетевая статистика**

# **6.3.3.1. Пользователи**

В меню «Пользователи» отображается список пользователей авторизованных на регистраторе по сети (см. рис. 6.3.3.1.1). Также возможно ограничить доступ через сетевой интерфейс, если у оператора есть соответствующие права. Для этого необходимо:

- установить время блокировки (максимальная длительность отключения составляет 65535 сек.);
- нажать на кнопку **к** напротив того пользователя, которого необходимо заблокировать.

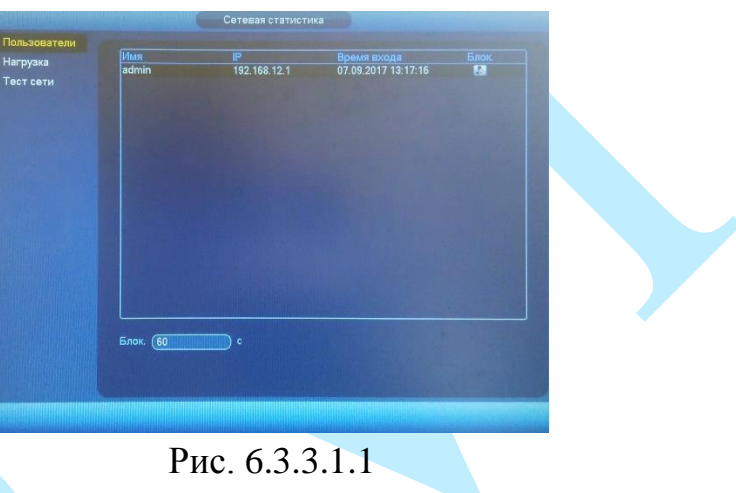

# **6.3.3.2. Нагрузка**

В меню «Нагрузка» отображаются сведения о сетевой нагрузке на регистратор в текущий момент времени (см. рис. 6.3.3.2.1). В таблице указан сетевой интерфейс и его параметры. Временной график отображает суммарный входящий битрейт со всех подключенных устройств (красная линия) и скорость отправки данных (зеленая линия).

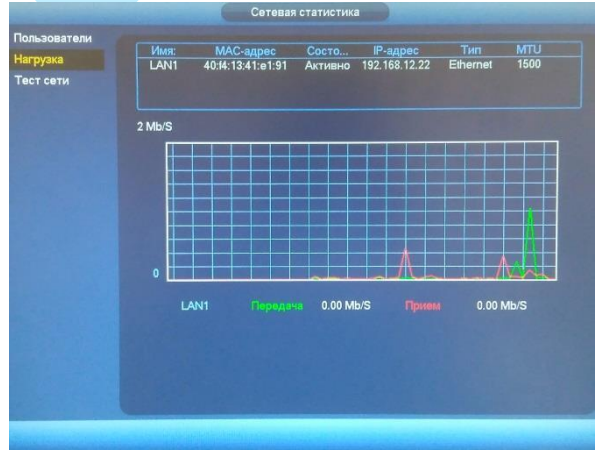

Рис. 6.3.3.2.1

### **6.3.3.3. Тест сети**

В меню «Тест сети» осуществляется тестирование сетей передачи данных и сохранение полученной информации.

**IP получателя**– введите адрес удаленного устройства из адресного пространства IPv4.

Нажмите на кнопку «**Тест**», чтобы проверить соединение с IP-адресом назначения. Результат теста покажет среднюю задержку, процент потери пакетов и состояние сети.

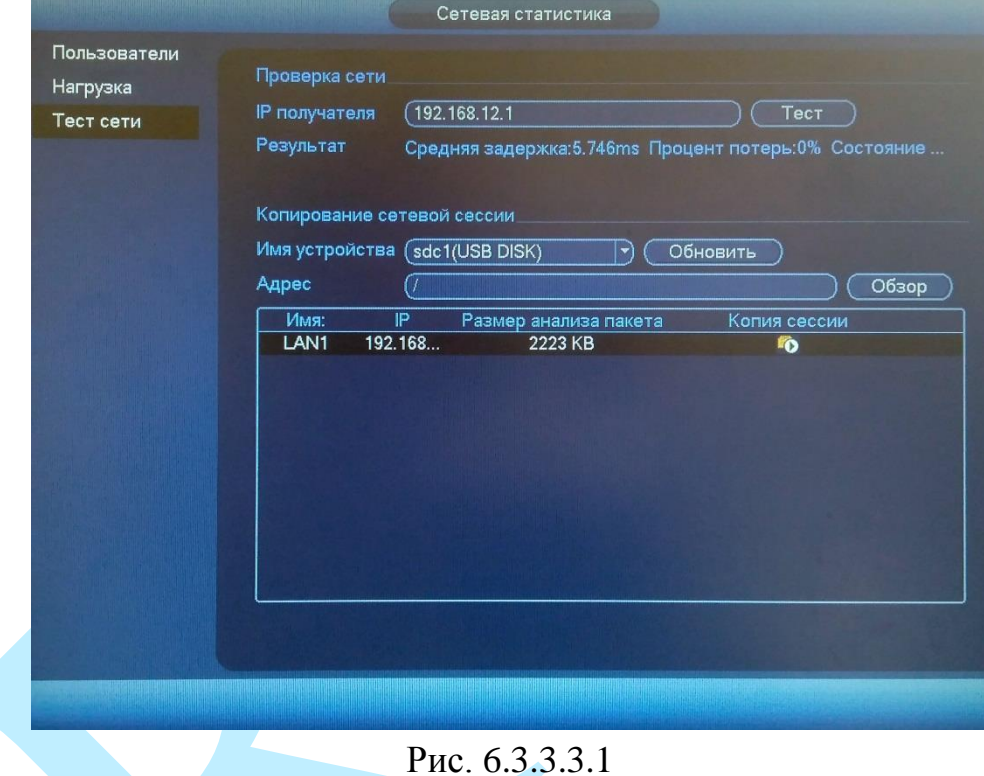

#### **Копирование сетевой сессии:**

Информация сохраняется на внешнем USB-накопителе, подключенном к USB-порту. В поле «Имя устройства» из выпадающего списка выберите имя вашего USB-устройства. Нажмите на кнопку «**Обзор**» для выбора директории записи файла, в появившемся окне выберите папку сохранения файла, нажмите кнопку «**ОК**», в поле «Адрес» появится указанный путь сохранения файлов.

Для запуска теста анализа трафика нажмите на кнопку **въ**, для завершения – нажмите на клавишу **. Ф.** Файл с результатом тестирования сохранится в формате «Имя сетевого адаптера + время» в указанной папке USB-устройства. Воспользовавшись специализированным ПО, вы можете открыть эти файлы на ПК и использовать их для диагностики и решения проблем.

### **6.3.4. Журнал**

В меню «Журнал» отображается информация о событиях (см. рис. 6.3.4.1).

Для поиска записи необходимо задать начальное и конечное время, выбрать тип события и нажать на кнопку «**Поиск**». В таблице ниже будут отображены файлы журнала. В журнале событий хранится максимум 1024 записи, до 100 записей на каждой из страниц. Для переключения между страницами воспользуйтесь клавишами «◆» и «▶» или введите номер нужной страницы и нажмите на кнопку «**Переход**».

Для получения подробной информации о событии нажмите на кнопку «**Подробно**».

Для сохранения журнала событий, необходимо нажать на кнопку «**Сохранить отрезок**» и выбрать путь сохранения файла на подключенном запоминающем USB-устройстве (подробнее в п. [6.6\)](#page-118-0).

Для удаления записей из журнала событий, нажмите на кнопку «**Очистить**».

|        |            |                     | Журнал                                             |                                                              |
|--------|------------|---------------------|----------------------------------------------------|--------------------------------------------------------------|
| Журнал |            |                     |                                                    |                                                              |
|        | Тип        | <b>Bce</b>          | ¥,                                                 |                                                              |
|        | Начало     | 07.09.2017          | 00:00:00                                           |                                                              |
|        |            |                     |                                                    |                                                              |
|        | Завершение | 08.09.2017          | 00:00:00                                           | Подробно<br>Поиск                                            |
|        | 96         | Время по ж-лу       | Событие                                            |                                                              |
|        | 83         |                     | 2017-09-07 13:08:06 Канал17 Автономно              |                                                              |
|        | 84         |                     | 2017-09-07 13:08:08 Канал17 Польз-ль вошел в с-му  |                                                              |
|        | 85         |                     | 2017-09-07 13:08:12 Канал17 Польз-ль вышел из с-мы |                                                              |
|        | 86         |                     | 2017-09-07 13:08:15 < Тревога автоном. IPC: 17>    |                                                              |
|        | 87         |                     | 2017-09-07 13:08:16 Канал 17 Польз-ль вошел в с-му |                                                              |
|        | 88         |                     |                                                    | 2017-09-07 13:16:57 Сохранить настройки <Общая сеть>         |
|        | 89         |                     |                                                    | 2017-09-07 13:17:16 Польз-ль вошел в с-му<192.168.12.1>      |
|        | 90         |                     |                                                    | 2017-09-07 13:22:07 Искать USB-устр-во.[07.09.2017 13:22:07] |
|        | 91         |                     |                                                    | 2017-09-07 13:22:22 Искать USB-устр-во.[07.09.2017 13:22:22] |
|        | 92         |                     |                                                    | 2017-09-07 13:22:52 Искать USB-устр-во.[07.09.2017 13:22:52] |
|        | 93         |                     | 2017-09-07 13:22:57 <Закрытие: 17>                 |                                                              |
|        | 94         |                     | 2017-09-07 13:22:58 <Закрытие: 1>                  |                                                              |
|        | 95         | 2017-09-07 13:22:59 | <Закрытие: 1>                                      |                                                              |
|        | 96         |                     | 2017-09-07 13:23:02 <Закрытие: 17>                 |                                                              |
|        |            |                     |                                                    |                                                              |
|        |            |                     | 1/1<br>⊪                                           | Переход<br>Стр.                                              |
|        |            |                     |                                                    | Сохранить отрезок)<br>Очистить                               |
|        |            |                     |                                                    |                                                              |
|        |            |                     |                                                    |                                                              |
|        |            |                     |                                                    |                                                              |
|        |            |                     |                                                    |                                                              |
|        |            |                     |                                                    |                                                              |

Рис. 6.3.4.1

## **6.4. Настройки**

В меню «Настройки» содержатся основные параметры настройки видеорегистратора. Данное меню включает в себя следующие разделы: «Сеть», «События», «Хранилище» и «Настройки» (см. рис. 6.4.1).

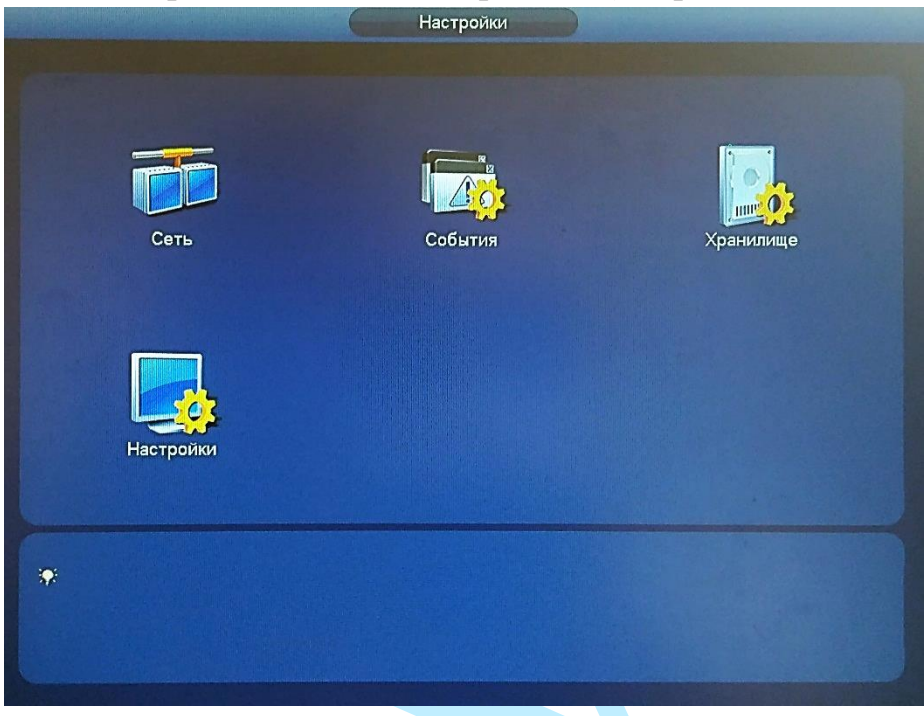

Рис. 6.4.1

### **6.4.1. Сеть**

**6.4.1.1.TCP/IP**

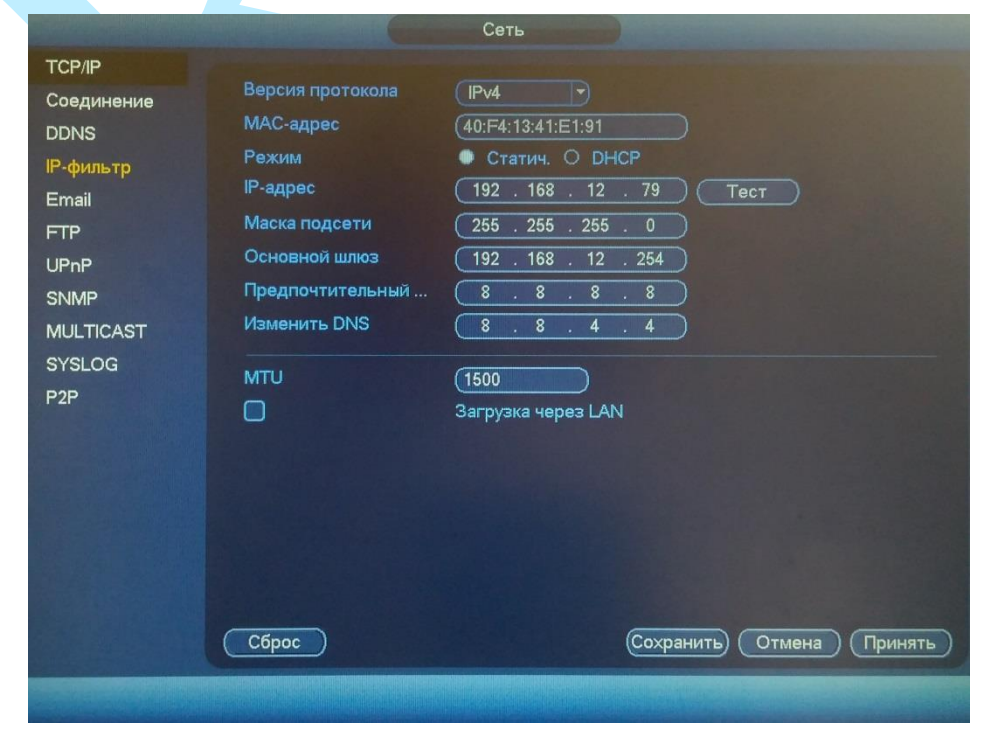

Рис. 6.4.1.1.1

**Версия протокола** – на выбор предоставляется возможность использования регистратора в одном из двух адресных пространств IPv4 и IPv6.

**MAC адрес** – в данном поле отображается MAC-адрес вашего устройства.

**DHCP** – сетевой протокол, позволяющий регистратору автоматически получать IP-адрес и другие параметры, необходимые для работы в сети TCP/IP. Поставьте галочку для активации данной функции, при этом другие параметры для редактирования будут недоступны.

**IP-адрес** – в данном поле указывается адрес видеорегистратора в формате IPv4 либо IPv6 (формат выбирается в разделе «**IP версия**»).

> Тест IP-адрес отправителя 192.168.12.79 **IP** получателя 192.168.12.254 Результат 32 byte from 192.168.12.254 : seq=1 ttl=254  $time=4.523ms$  $\left($  Tect  $\right)$ OK. Рис. 6.4.1.1.2

Нажмите на кнопку «**Тест**» для проверки соединения.

**Маска подсети** – в данном поле задается маска подсети, соответствующая сегменту сети, в котором находится видеорегистратор.

**Основной шлюз** – в данном поле указывается IP-адрес шлюза. IP-адрес видеорегистратора и шлюз должны находиться в одном сегменте сети.

**Предпочтительный DNS** – адрес DNS сервера (используется для организации различных сетевых подключений, например, к почтовым серверам).

**Изменить DNS** – альтернативный DNS сервер.

**MTU** – установите значение MTU (по умолчанию 1500). Изменение значения MTU приводит к уменьшению / увеличению размера пакетов данных. При изменении данного параметра регистратор необходимо перезагрузить.

**LAN загрузка** – поставьте флажок для включения LAN-загрузки.

Нажмите на кнопку «**Сброс**» для сброса настроек.

Нажмите на кнопку «**Сохранить**» для сохранения настроек и возврата в предыдущее меню.

Нажмите на кнопку «**Отмена**» для выхода из меню сетевых настроек без сохранения параметров.

Нажмите на кнопку «**Принять**» для применения настроек.

### **6.4.1.2. Соединение**

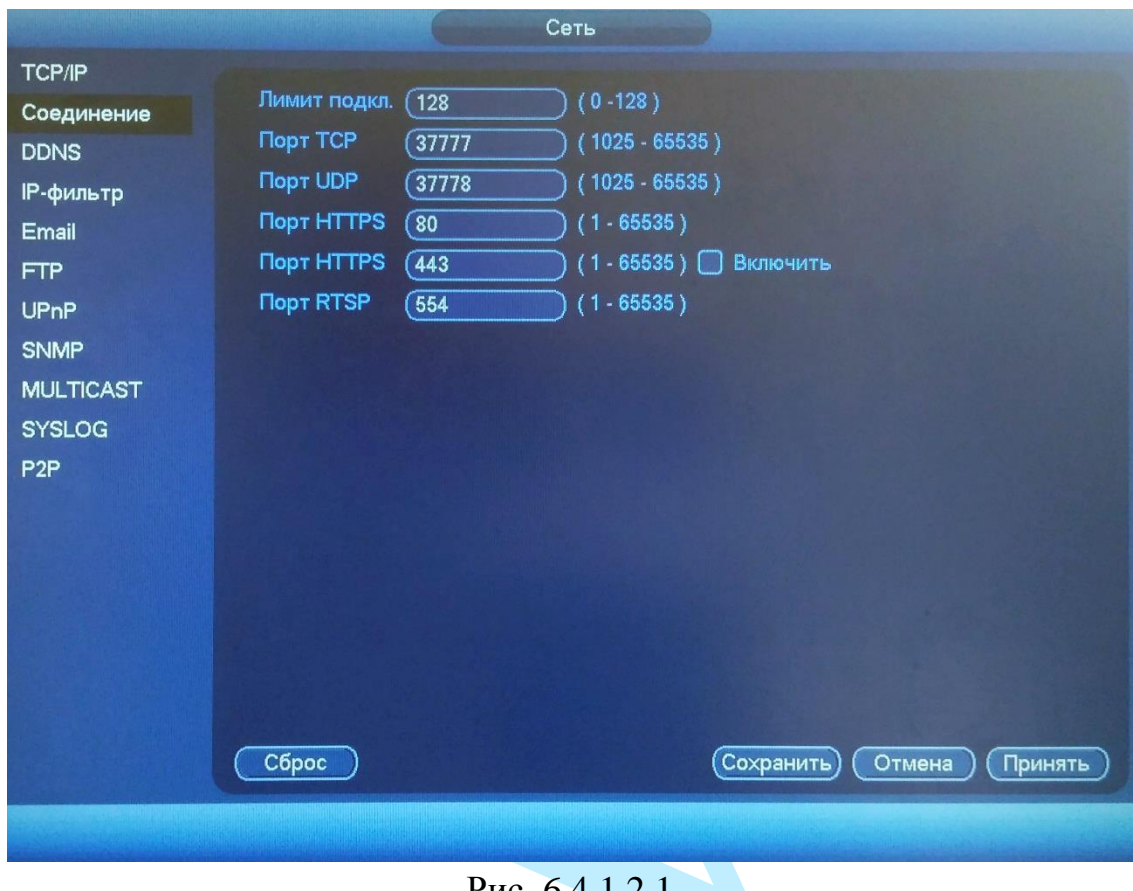

Рис. 6.4.1.2.1

Лимит подключений: одновременно возможно подключение до 128 пользователей. Если необходимо запретить подключение к регистратору через его сетевой интерфейс, установите значение = 0.

Порт TCP: По умолчанию – 37777. Порт UDP: По умолчанию – 37778. Порт HTTP: По умолчанию – 80. Порт HTTPS: По умолчанию – 443. Порт RTSP: По умолчанию – 554.

Нажмите на кнопку «**Сброс**» для сброса настроек.

Нажмите на кнопку «**Сохранить**» для сохранения настроек и возврата в предыдущее меню.

Нажмите на кнопку «**Отмена**» для выхода из меню без сохранения параметров.

Нажмите на кнопку «**Принять**» для применения настроек.

*Внимание! При изменении значений любого из портов, перезагрузите регистратор. Убедитесь, что значения портов находятся в допустимом диапазоне (1-65535) и не совпадают*.

#### **6.4.1.3. DDNS**

Видеорегистратор имеет встроенный DDNS клиент. Данная технология позволяет подключиться к устройству удаленно, без использования статического IP-адреса, при условии, что видеорегистратор имеет доступ в интернет. Кроме того у вас должна быть учетная запись соответствующего сервиса (сторонняя организация).

В меню регистратора «Сеть – DDNS» поставьте флажок напротив поля «**Включить**» для активации данной функции.

**Тип DDNS** – выберите службу DDNS из выпадающего списка.

**IP сервера** – укажите адрес сервера.

**Режим домена** – выберите тип домена («Домен по умолчанию» – изменить нельзя / «Имя домена» – задать имя вручную).

**Имя домена** – укажите доменное имя, присвоенное вашей учетной записи при регистрации.

Сеть **TCP/IP Включить** Соединение **DDNS Tun DDNS** Quick DDNS **IP-фильтр** IP сервера (www.quickddns.com Email Режим домена **Ф Домен по умолчанию** О Имя домена **FTP** Имя ломена 40F41341E191 auickddns.com UPnP Email annec ) Введите адрес e-mail. **SNMP MULTICAST** Примечание: Система проведет восстановление домена, который не использовался больше года. Вы получите уведомление по e-mail за месяц до **SYSLOG** восстановления, если адрес введен верно. P<sub>2P</sub>  $C6poc$  $T$ ест  $\overline{OK}$ Отмена ) (Принять

**E-mail адрес** – укажите адрес электронной почты.

Рис. 6.4.1.3.1

Нажмите на кнопку «**Тест**» для проверки доступа к доменному имени. Нажмите на кнопку «**Сброс**» для сброса настроек.

Нажмите на кнопку «**Сохранить**» для сохранения настроек и возврата в предыдущее меню.

Нажмите на кнопку «**Отмена**» для выхода из меню без сохранения параметров.

Нажмите на кнопку «**Принять**» для применения настроек.

### **6.4.1.4. IP-фильтр**

Функция фильтрации IP-адресов предназначена для того, чтобы разрешить / запретить доступ к видеорегистратору только с определенных IPадресов (см. рис. 6.4.1.4.1). Для активации данной функции поставьте флажок «**Включить**». Если данная функция не включена, то никакие ограничения по доступу не действуют.

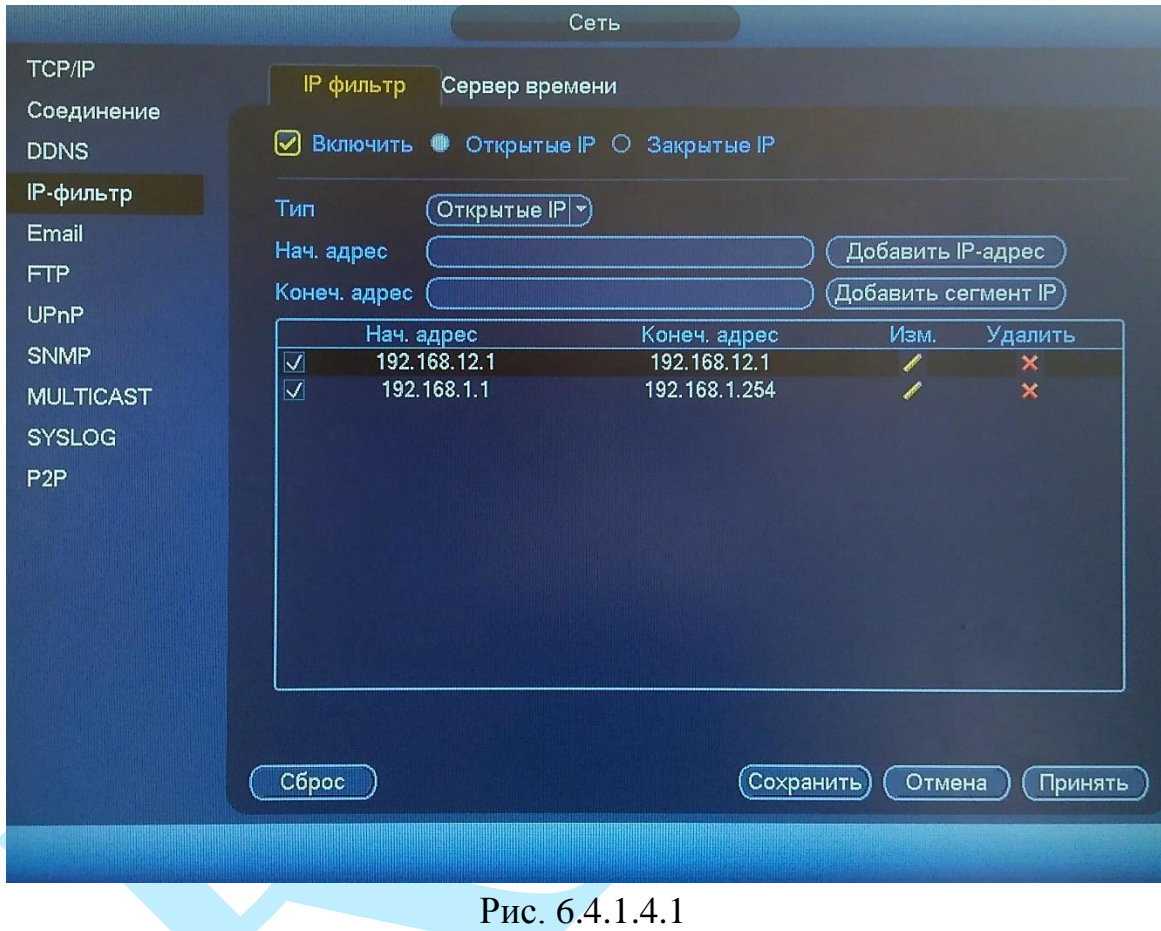

При выборе режима «Открытые IP» вы можете задать отдельный IP / MAC-адрес, диапазон IP или MAC-адресов, которым будет разрешен доступ к вашему регистратору.

При выборе режима «Закрытые IP» вы можете задать отдельный IP / MAC-адрес, диапазон IP или MAC-адресов, которым будет запрещен доступ к вашему регистратору.

Для добавления адресов выберите нужный режим («Открытые» или «Закрытые» IP), введите начальный / конечный адрес, нажмите на кнопку «Добавить IP-адрес» / «Добавить сегмент IP».

В меню «Сервер времени» укажите адрес, по которому будет производиться синхронизация времени. Для активации функции синхронизации времени поставьте флажок «**Включить**».

# Руководство по эксплуатации **6.4.1.5. EMAIL**

<span id="page-50-0"></span>Регистратор поддерживает функцию отправки уведомлений о событиях на электронную почту (см. рис. 6.4.1.5.1). Для активации данной функции поставьте флажок «**Включить**».

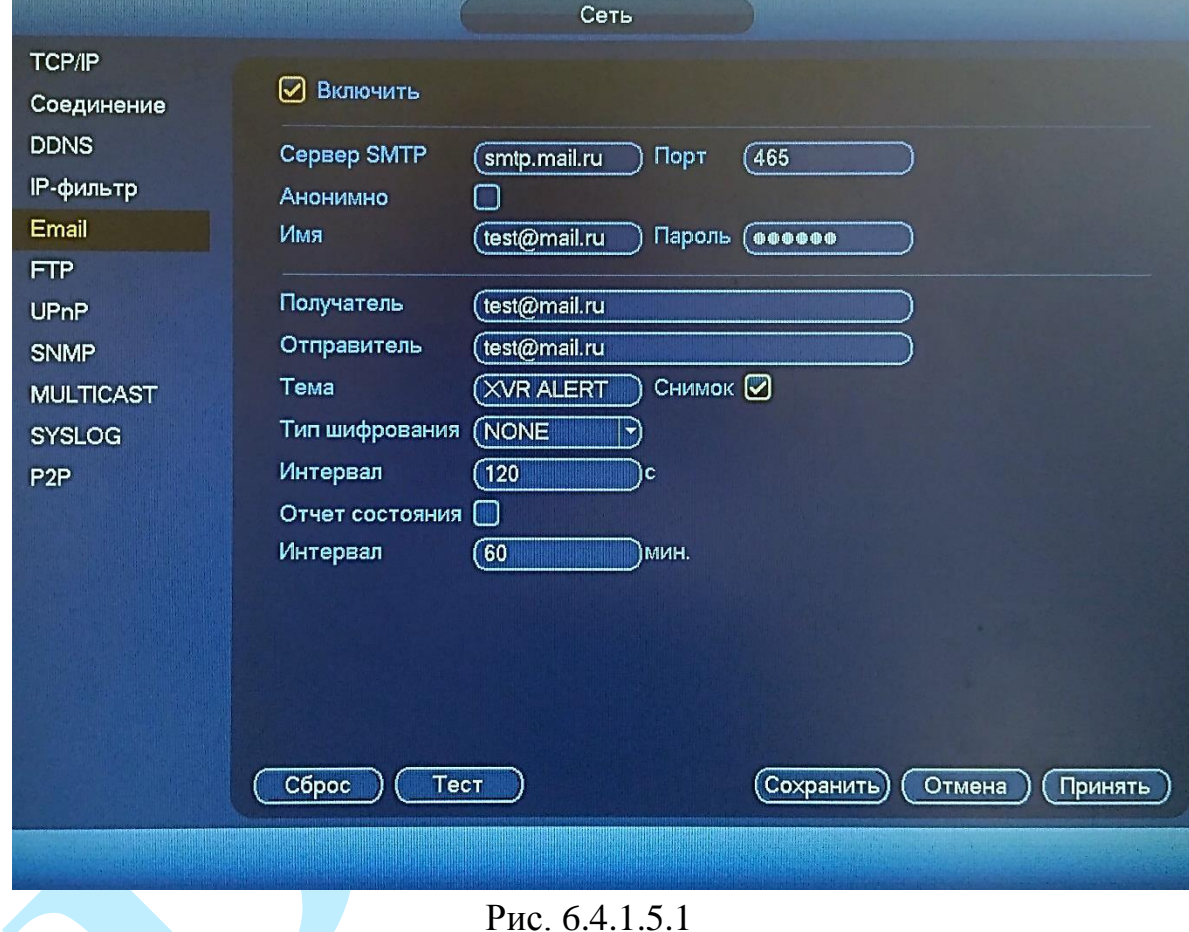

**Сервер SMTP**: введите адрес SMTP-сервера.

**Порт**: по умолчанию – 25. На данный момент все почтовые сервисы используют SSL/TLS-шифрование передаваемых данных. Для SSL используется порт 465, для TLS используется порт 587.

**Анонимно**: для серверов, поддерживающих гостевой доступ (без авторизации). Для таких серверов не нужно вводить имя пользователя, пароль и информацию об отправителе.

**Имя**: имя пользователя от учетной записи отправителя.

**Пароль**: пароль от учетной записи отправителя.

**Получатель**: адрес получателя письма.

**Отправитель**: почтовый адрес отправителя.

**Тема**: введите тему отправляемого письма.

**Снимок**: Регистратор прикладывает снимок события с камеры к письму. Прежде чем активировать данную функцию, убедитесь, что в настройках

соответствующего тревожного события (меню «События») поставлены флажки: «E-mail» и «Скриншот», а в меню «Хранилище» настроено «Расписание снимка».

**Тип шифрования**: выберите SSL, TLS или режим без шифрования.

**Интервал**: от 0 до 3600 секунд. «0» означает отсутствие интервала. В данном поле осуществляется настройка задержки отправки сообщений после активации тревожного входа, детектора движения или другого тревожного события, по которому настроено уведомление. Эта функция применима, когда отправляется большое количество сообщений о тревожных событиях, произошедших за короткий интервал времени, что может привести к некорректной работе почтового сервера или его блокировке.

**Отчет состояния**: отправка отчета о текущем состоянии и работоспособности устройства.

**Тест**: отправляет тестовое сообщение получателю. Если все поля заполнены корректно, то при нажатии на кнопку «Тест», появится сообщение «**Успешно**», и на указанную электронную почту придет тестовое сообщение. Если при тестировании появляется сообщение «**Ошибка**», то необходимо проверить корректность введенных данных, доступность почтового сервера и состояние сетевого подключения.

Нажмите на кнопку «**Сброс**» для сброса настроек.

Нажмите на кнопку «**Сохранить**» для сохранения настроек и возврата в предыдущее меню.

Нажмите на кнопку «**Отмена**» для выхода из меню без сохранения параметров.

Нажмите на кнопку «**Принять**» для применения настроек.

# Руководство по эксплуатации **6.4.1.6. FTP**

Регистратор поддерживает функцию архивации данных на FTP-сервер. Прежде чем настраивать данную функцию на регистраторе, убедитесь в доступности, работоспособности FTP-сервера, а также наличии прав чтение / запись учетной записи пользователя (см. рис. 6.4.1.6.1 – для примера указан интерфейс программы Filezilla).

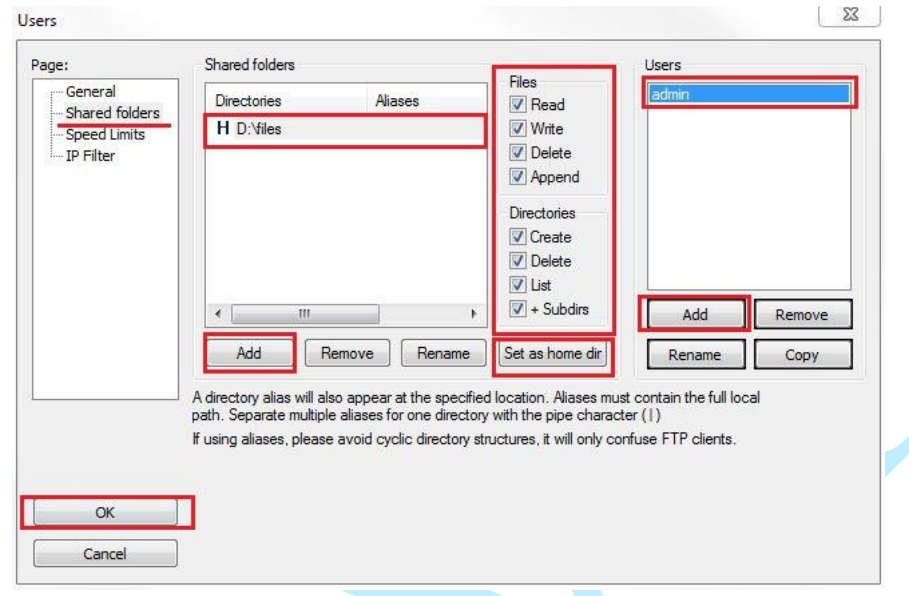

Рис. 6.4.1.6.1

На видеорегистраторе в меню «Сеть – FTP» (см рис. 6.4.1.6.2) необходимо ввести адрес FTP сервера, порт, данные для авторизации и т.д. Для активации данной функции поставьте флажок «**Включить**». После настройки вы сможете загружать данные с регистратора на FTP сервер.

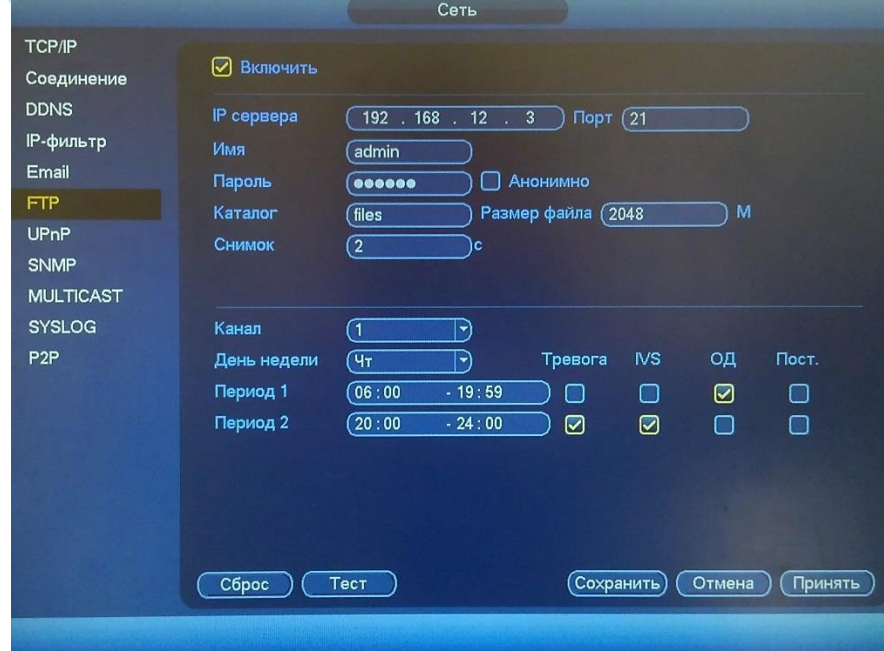

Рис. 6.4.1.6.2

**Описание функций меню FTP:** 

**IP сервера** – IP адрес FTP сервера.

**Порт** – порт, используемый для подключения к FTP-серверу.

**Имя** – имя пользователя FTP сервера

**Пароль** – пароль для авторизации пользователя на FTP сервере.

**Анонимно** – в случае, если FTP сервер не требует авторизации, то необходимо включить данный маркер.

**Каталог** – директория записи файлов.

**Размер файла** – размер отправляемого файла. Если в настройках указан больший размер файла, чем его фактический, система закачает файл целиком. Если установленный размер меньше фактического, то видеорегистратор отправляет на сервер указанный объем, а остальной фрагмент пересылается отдельным файлом.

**Снимок** – интервал загрузки снимков от 0 до 3600 секунд. «0» означает непрерывную загрузку всех снимков.

**Канал** – из выпадающего списка указывается порядковый канал или все каналы, для сохранения записей на FTP.

**День недели** – из выпадающего списка указывается день недели.

**Период 1/ Период 2** – возможно задание двух различных периодов сохранения записей для каждого канала.

**Тревога, IVS, Обнаружение движения, Постоянная** – маркерами отмечаются необходимые типы записи.

**Тест** – нажмите на кнопку тест для проверки соединения, если появится сообщение «Тест FTP Успешно», то все настройки выполнены корректно и подключение установлено. Если появится сообщение «Тест FTP Ошибка», то необходимо проверить настройки и права доступа и заново повторить подключение.

Нажмите на кнопку «**Сброс**» для сброса настроек.

Нажмите на кнопку «**Сохранить**» для сохранения настроек и возврата в предыдущее меню.

Нажмите на кнопку «**Отмена**» для выхода из меню без сохранения параметров.

Нажмите на кнопку «**Принять**» для применения настроек.

## **6.4.1.7. UPnP**

С помощью протокола UPnP осуществляется автоматическое согласование с сетевым оборудованием при условии его поддержки.

В поле «PAT» поставьте флажок «**Включить**» для активации функции «UPnP».

«IP LAN» – отображается локальный IP-адрес роутера.

«IP WAN»– отображается внешний статический IP-адрес.

В таблице указываются протоколы и порты, по которым возможен доступ к регистратору.

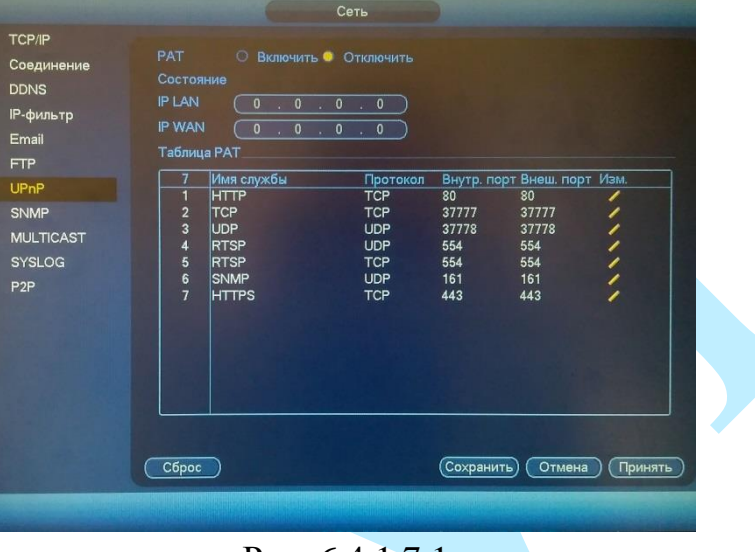

Рис. 6.4.1.7.1

Вы можете изменить параметры, для этого нажмите на кнопку . Откроется новое окно (рис. 6.4.1.7.2), в котором вы можете изменить номер внешнего порта.

*Примечание. Для стабильной передачи данных по протоколу UPNP внутренний и внешний порт должны совпадать.*

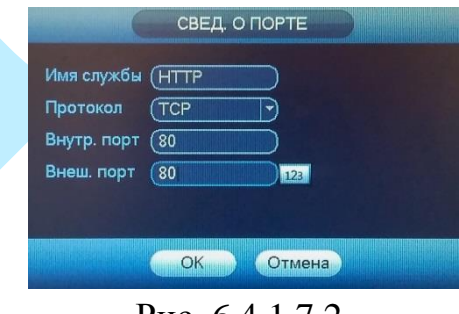

Рис. 6.4.1.7.2

Нажмите на кнопку «**Сброс**» для сброса настроек.

Нажмите на кнопку «**Сохранить**» для сохранения настроек и возврата в предыдущее меню.

Нажмите на кнопку «**Отмена**» для выхода из меню без сохранения параметров. Нажмите на кнопку «**Принять**» для применения настроек.

#### **6.4.1.8. SNMP**

SNMP протокол позволяет отслеживать данные о состоянии от большого числа оборудования в сети. Для работы с данным протоколом требуются соответствующие MIB библиотеки. Это программные компоненты, в которых описаны правила получения и расшифровки данных по OID ошибкам от удаленного оборудования.

Поддерживается отправка сведений о детекторе движения, для этого на регистраторе должна быть активирована функция «Детекции движения» (подробнее в п. [6.4.2.1\)](#page-61-0).

Активация протокола производится в меню «Сеть – SNMP» (см. рис. 6.4.1.8.1.).

- Версия версия протокола SNMP выбирается в зависимости от того, по какой из версий (1 или 2) работает ПО клиента;
- Значения полей «Порт SNMP», «Чтение» и «Запись» необходимо оставить по умолчанию;
- Trap адрес адрес ПК, на котором установлено ПО для мониторинга;
- Trap порт порт ПК для захвата пакетов по данному протоколу.

После изменения настроек нажмите кнопку «**Сохранить**» для применения параметров.

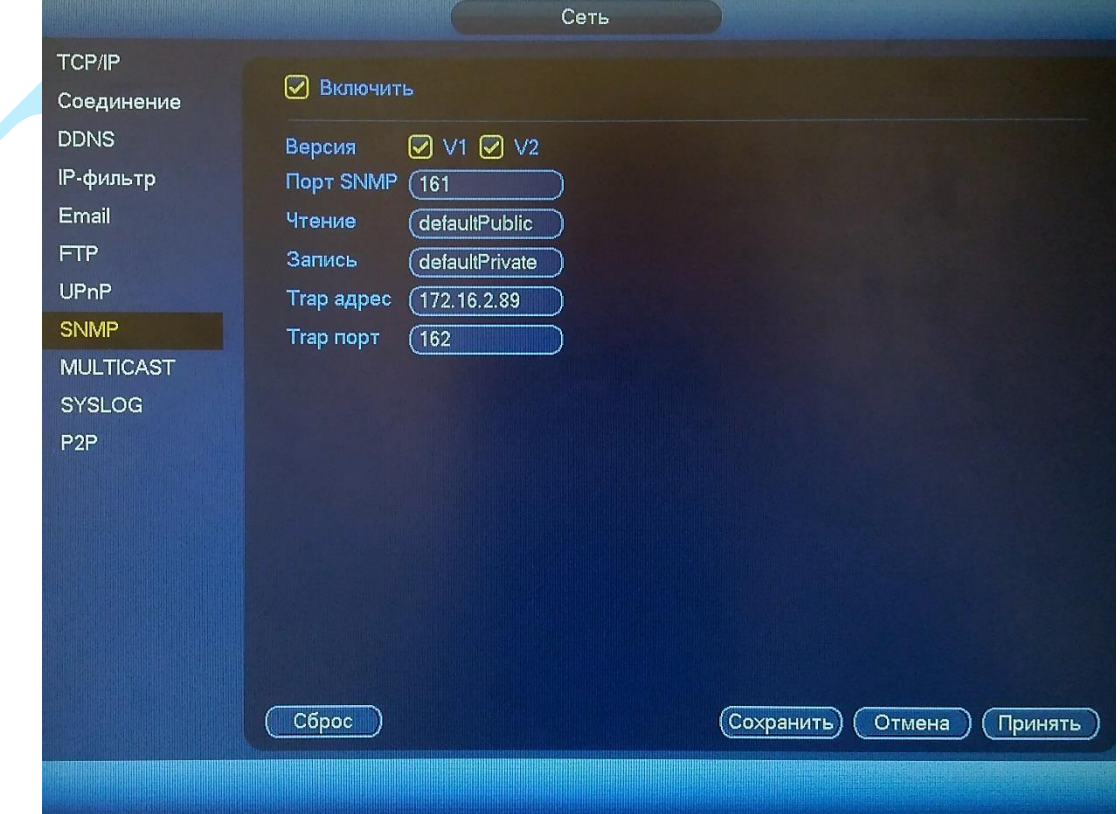

Рис. 6.4.1.8.1

Для приема сообщений потребуется специальное ПО (на рис. 6.4.1.8.2 указан интерфейс ПО MG-SOFT) с MIB библиотеками RVi.

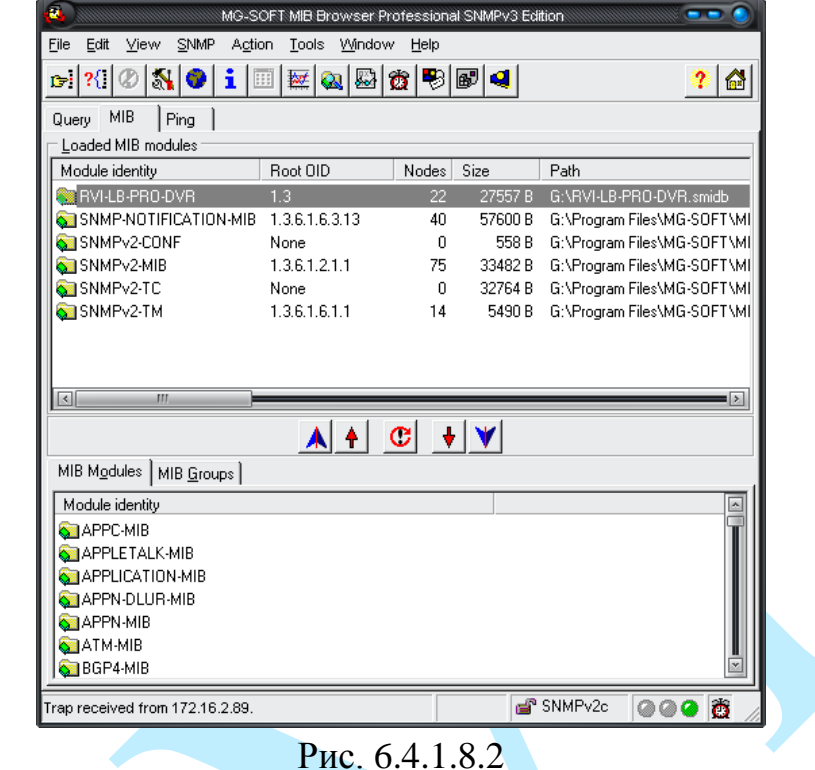

*Примечание. MIB библиотеку можно получить в службе технической поддержки.*

После добавления библиотеки в программное обеспечение необходимо добавить устройство и проверить доступность регистратора:

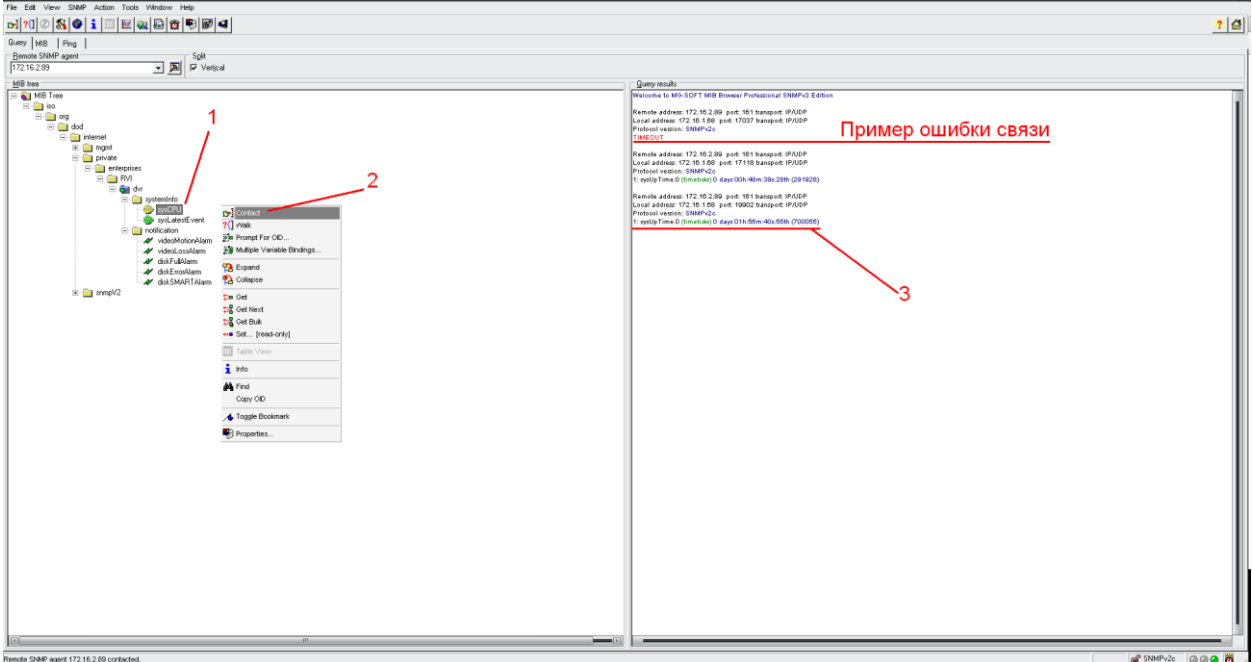

Рис. 6.4.1.8.3

После проверки связи и подтверждении подключения можно открыть «Журнал связи» и проверить отправку данных:

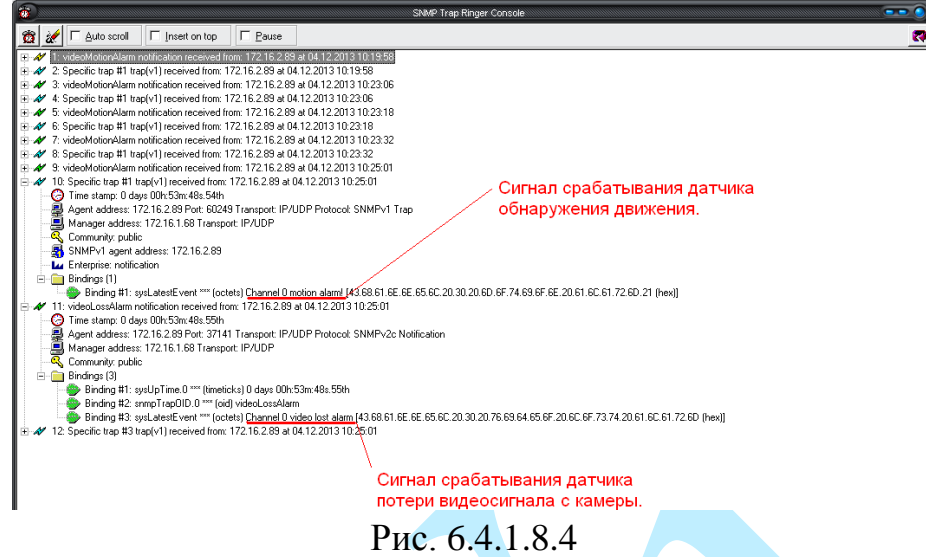

Дополнительно с помощью протокола SNMP можно получить следующую информацию:

 Информация о времени работы регистратора с момента его последнего запуска.

- Обнаружение движения.
- Потеря видео с камеры.
- Срабатывание тревожного входа.
- Заполнение HDD
- Ошибка HDD

*Примечание. В зависимости от используемого ПО Вы сможете получать так же информацию о перезагрузках регистратора.*

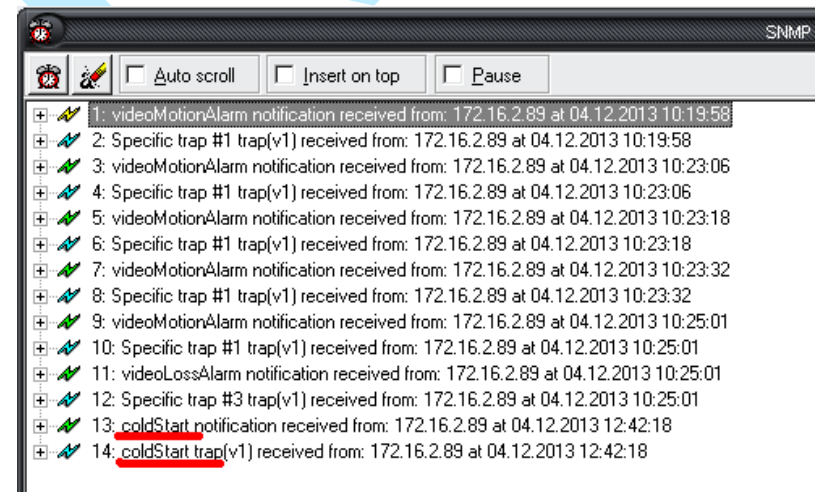

Рис. 6.4.1.8.5

#### **6.4.1.9. Multicast**

**Multicast** – это режим передачи данных в сегменте локальной сети. В этом режиме регистратор отправляет один поток видеоданных по всем адресам назначения, что создает значительно меньшую нагрузку на сеть. В меню «Multicast» можно настроить Multicast адрес и порт.

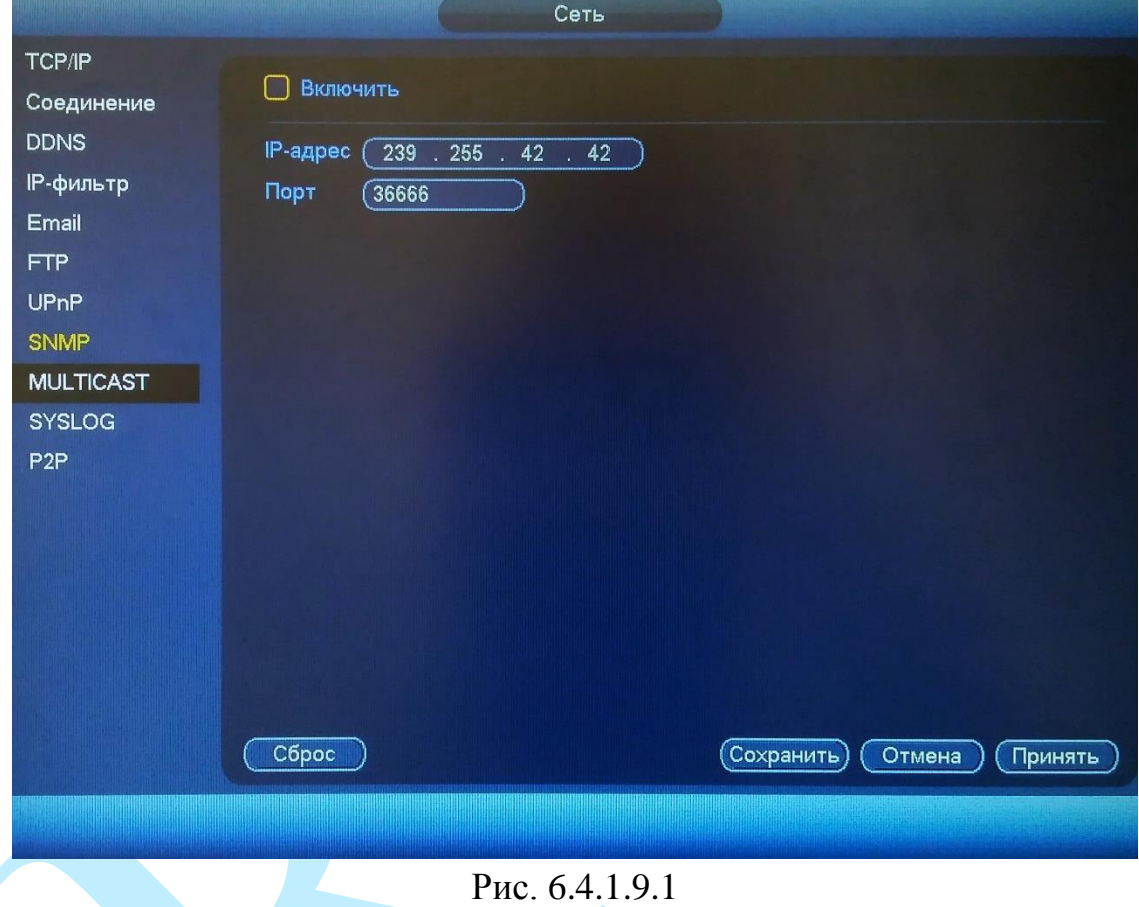

Multicast трафик использует специальный класс IP-адресов назначения, например адреса в диапазоне 224.0.0.0 ….. 239.255.255.255. Это могут быть IP-адреса класса D. Для активации данной функции поставьте флажок «**Включить**», введите IP-адрес и порт.

Для получения потока посредством Multicast запустите видеоплеер, поддерживающий трансляцию видеопотока, (например, VLC player) и введите запрос udp:// $@$ IP:port (IP и порт указан в соответствующих строках): udp://@ 239.255.42.42:36666.

Нажмите на кнопку «**Сброс**» для сброса настроек.

Нажмите на кнопку «**Сохранить**» для сохранения настроек.

Нажмите на кнопку «**Нет**» для выхода из меню сетевых настроек без сохранения параметров.

Нажмите на кнопку «**Принять**» для применения настроек.

# Руководство по эксплуатации **6.4.1.10. SYSLOG**

Данная утилита используется для хранения журнала событий на сервере.

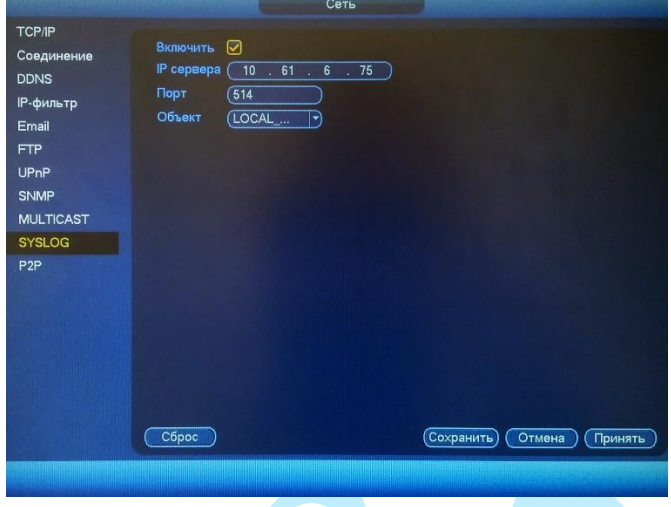

Рис. 6.4.1.10.1

Для активации данной функции необходимо поставить флажок «**Включить**», прописать IP-адрес сервера, порт (по умолчанию 514) и из выпадающего списка выбрать событие, журнал которого и будет отображаться на сервере.

Для хранения журнала необходимо специализированное ПО (на рис. 6.4.1.10.2 и 6.4.1.10.3 показан интерфейс ПО «Visual Syslog Server»). В настройках регистратора задайте IP-адрес сервера и порт (по умолчанию 514). Нажмите «**Сохранить**» для применения параметров.

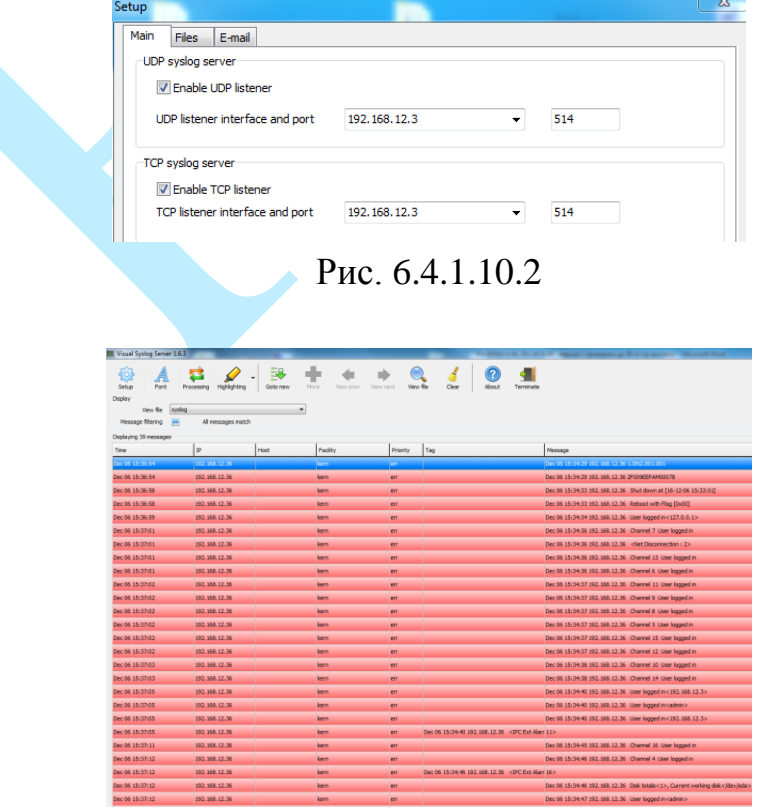

Рис. 6.4.1.10.3

# Руководство по эксплуатации **6.4.1.11. P2P**

Видеорегистратор поддерживает работу с сервисом «**P2P**», который позволяет просматривать изображение в режиме реального времени по сети Интернет (рис. 6.4.1.11.1). Более подробную информацию по настройке «Р2Р» см. в приложении [11.3.](#page-207-0)

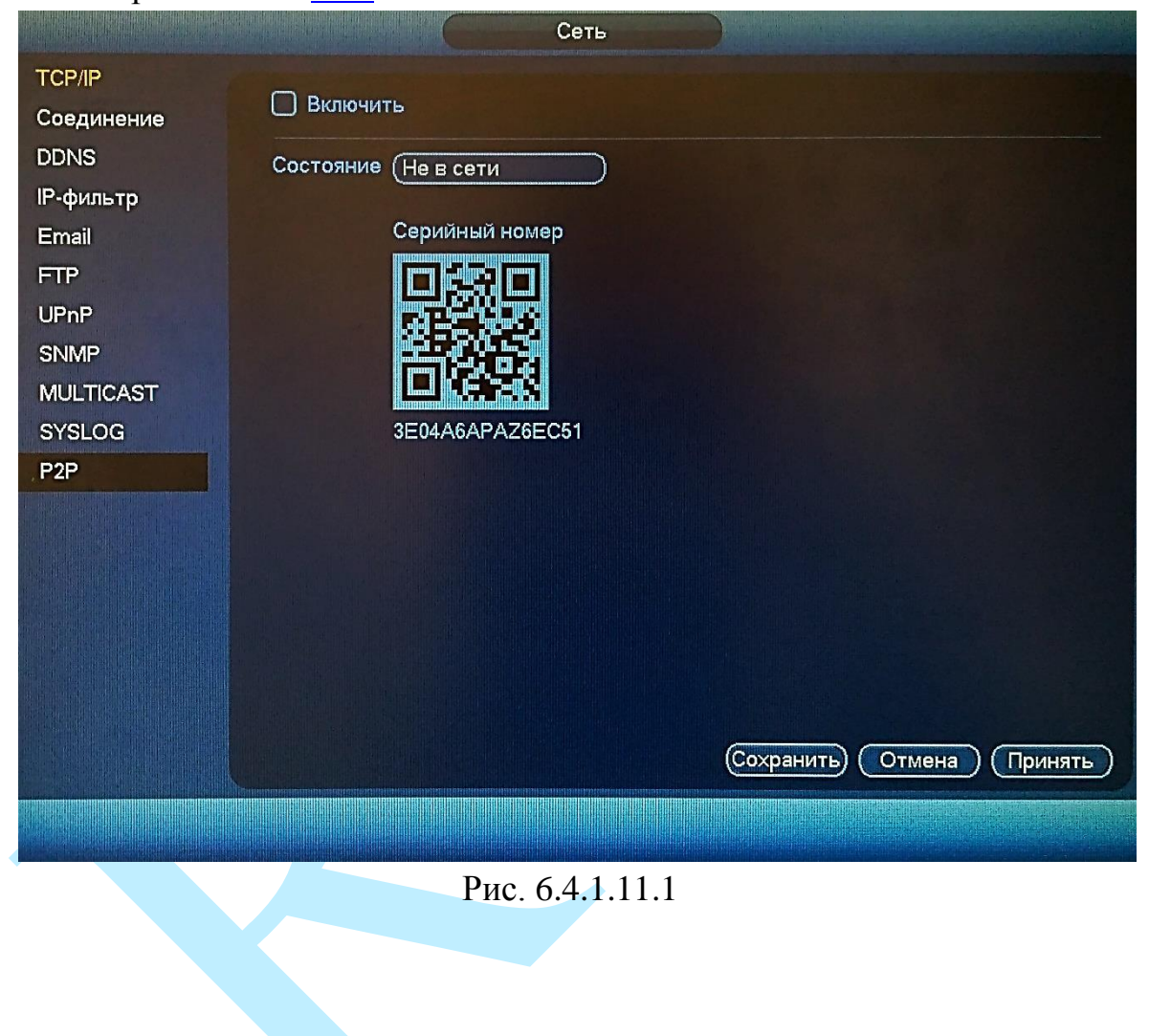

# **6.4.2. События**

Меню «События» содержит настройки параметров тревожных событий, среди которых детектор движения, ошибки и т.д.

#### **6.4.2.1. Обнаружение**

## <span id="page-61-0"></span>**ОБНАРУЖЕНИЕ ДВИЖЕНИЯ, ПОТЕРЯ ВИДЕО, ЗАКРЫТИЕ КАМЕРЫ**

*Обнаружение движения* – встроенный в камеру детектор движения позволяет определять наличие движения в кадре.

*Нет видео* – детекция потери видеопотока от камеры.

*Закрытие* – функция камеры, позволяющая реагировать на закрытие объектива посторонним предметом.

*Примечание: Описанный ниже функционал применим для всех пяти режимов работы.*

**Канал** – выберите номер канала для активации функции записи при срабатывании тревоги.

**Включить** – для того чтобы активировать функцию, поставьте флажок напротив поля «Включить».

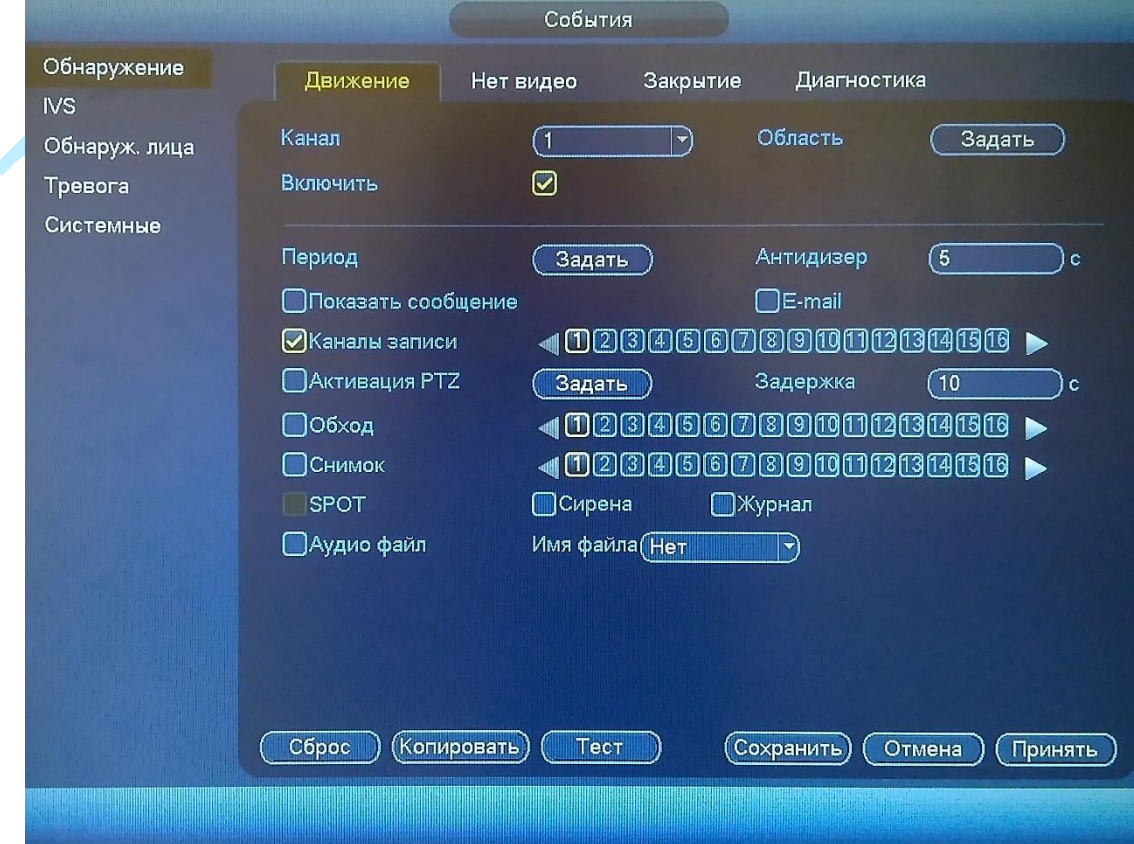

Рис. 6.4.2.1.1

Если вам необходимо определить движение в определенной зоне кадра нажмите кнопку «**Задать**» в поле «Область» и выберите зону. Отрегулируйте чувствительность и порог чувствительности при помощи ползунка (см. рис. 6.4.2.1.2). Данные параметры служат для того, чтобы исключить ложные срабатывания детектора движения.

*Чувствительность* – параметр, отвечающий за величину смещения объекта. Чем выше значение, тем на объект с большей величиной смещения будет реагировать устройство.

*Предел* – параметр, отвечающий за размер объекта. Чем ниже значение, тем на объект с меньшим размером будет реагировать устройство.

Соответственно, чем выше будет уровень чувствительности и ниже порог, тем на более мелкие и малоподвижные объекты будет срабатывать детектор движения, и, наоборот, при минимальном значении чувствительности и максимальном значении порога, датчик движения будет реагировать только на крупные и быстрые объекты.

Можно задать до 4-х зон с различными параметрами. Закрашенные зоны – это те зоны, в которых детектор движения будет фиксировать происходящие события, незакрашенные – те зоны, в которых детектор движения срабатывать не будет (см. рис. 6.4.2.1.2).

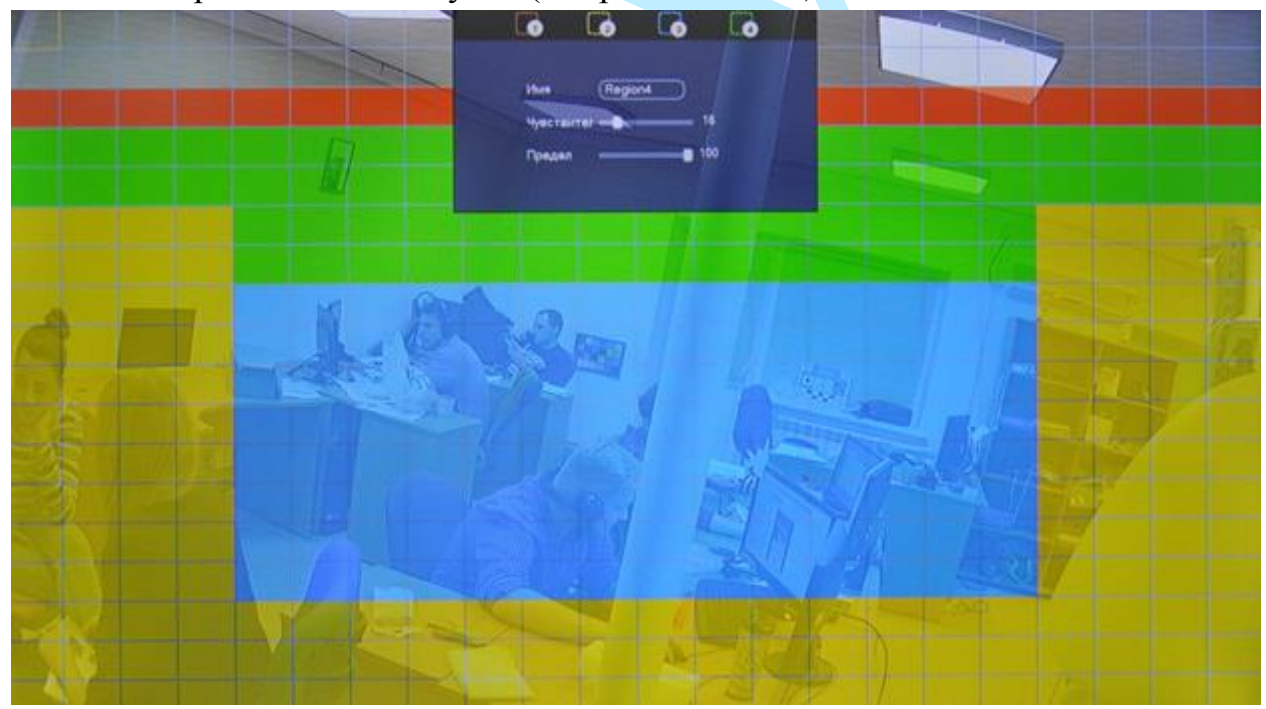

Рис. 6.4.2.1.2

Далее необходимо задать расписание активности детектора движения, для этого нажмите кнопку «**Задать**» для поля «Период», после чего открывается окно изменения расписания, в котором указываются дни недели и временной период (см. рис. 6.4.2.1.3).

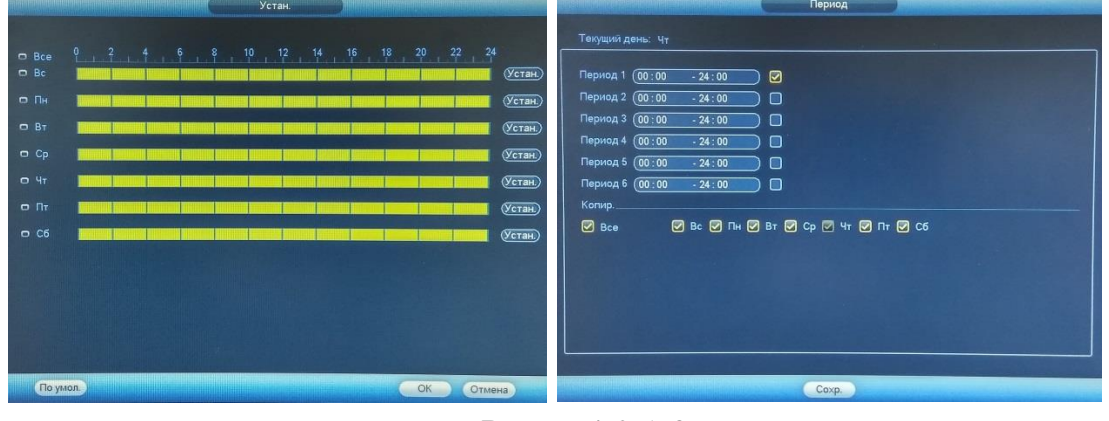

Рис. 6.4.2.1.3

**Антидизер** – время активности тревожного события. После завершения обнаружения движения система автоматически задерживает сигнал об обнаружении события на заданное время. Другими словами, если поставить этот параметр равным 10 сек., то тревожное событие будет длиться еще 10 сек. с момента окончания его обнаружения. Если в течение 10 секунд происходит еще движение в кадре, то оно также присваивается этому событию. Если движение в кадре происходит на 11-12 секунде после начала первого события, то это будет уже другое событие, которое будет идентифицировано системой отдельно.

**Показать сообщение** – если активировать данную функцию, система будет оповещать о возникновении тревоги, выводя всплывающее сообщение на мониторе, подключенном напрямую к устройству.

**E-mail** – поставьте флажок, в случае необходимости отправки скриншота на e-mail при возникновении тревожного события (подробнее в п. [6.4.1.5\)](#page-50-0).

**Каналы записи** – этот пункт меню позволяет выбрать отдельный канал для записи видео потока при тревоге (возможен выбор нескольких каналов).

**Активация PTZ** – задается алгоритм реагирования поворотного устройства в случае возникновения тревоги. Нажмите на кнопку «**Задать**», в появившемся окне выберите номер нужного канала, из выпадающего списка выберите один из вариантов: предустановка, обход или шаблон, в поле справа введите значение для выбранного параметра. Нажмите «**ОК**» для сохранения настроек (см. рис. 6.4.2.1.4).

|                  |                 |   |                         | АКТИВАЦИЯ Р І Д  |                          |                                |
|------------------|-----------------|---|-------------------------|------------------|--------------------------|--------------------------------|
| KAM <sub>1</sub> | Пресет          | ٠ | 0)                      | KAM <sub>2</sub> | (Her)                    | $\overline{\mathbf{0}}$        |
| KAM <sub>3</sub> | Обход           | ⋑ | σ                       | KAM <sub>4</sub> | He <sub>T</sub>          | $\overline{\mathfrak{o}}$<br>▼ |
| KAM. 5           | Шаблон          | ⊋ | 0)                      | KAM 6            | (Her)                    | 0)                             |
| <b>KAM. 7</b>    | <b>Нет</b>      | ₩ | 0)                      | KAM. 8           | He <sub>T</sub>          | 0)                             |
| KAM. 9           | Het             |   | 0)                      | <b>KAM. 10</b>   | (Нет                     | 0<br>▾                         |
| <b>KAM. 11</b>   | Пресет<br>Обход |   | 0                       | <b>KAM. 12</b>   | (Нет                     | (o<br>≖                        |
| <b>KAM. 13</b>   | Шаблон          |   | 0                       | <b>KAM. 14</b>   | (Нет                     | (o                             |
| <b>KAM. 15</b>   | Her             | ⊣ | (O                      | <b>KAM. 16</b>   | $(\overline{Her})$       | (o<br>▼                        |
| <b>KAM. 17</b>   | (Нет            | ₩ | 0                       | <b>KAM. 18</b>   | (Het                     | 0<br>▼                         |
| <b>KAM. 19</b>   | (Нет            | ₹ | 0                       | <b>KAM. 20</b>   | $($ Het                  | 0)<br>▼                        |
| <b>KAM. 21</b>   | (Нет            | Ξ | 0)                      | <b>KAM. 22</b>   | (Нет                     | (O<br>⊣                        |
| <b>KAM. 23</b>   | (Нет            | ٠ | $\overline{\mathbf{0}}$ | <b>KAM. 24</b>   | (Нет                     | (O                             |
|                  |                 |   |                         |                  |                          |                                |
|                  |                 |   | OK.                     | Нет              |                          |                                |
|                  |                 | - |                         | $\sim$           | $\overline{\phantom{a}}$ |                                |

Рис. 6.4.2.1.4

**Задержка** – время после возникновения тревожного события, по истечении которого начнется запись.

**Обход** – активируется запуск предварительно настроенного обхода объекта поворотным устройством при возникновении тревоги.

**Снимок** – функция предназначена для получения моментального снимка текущего кадра при возникновении тревоги. Снимки будут храниться на жестком диске, найти и просмотреть их возможно через меню «Просмотр».

**SPOT** – поставьте флажок для активации функции, в случае возникновения тревожного события, на мониторе, подключенном к видеовыходу регистратора (VIDEO OUT), в однооконном режиме начнется отображение камер по обходу, начиная с той камеры, которая зафиксировала тревожное событие (подробнее о настройке обхода на SPOT-мониторе в п. [6.4.4.3\)](#page-90-0).

**Сирена** – поставьте флажок для активации функции, зуммер подает звуковой сигнал при возникновении тревоги.

**Журнал** – при установке данного флажка, все записи о возникновении тревожных событий будут фиксироваться в системном журнале.

**Аудио файл** – если активировать данную функцию, система будет оповещать о возникновении тревоги, выводя звуковой сигнал (звуковой файл с подключенного USB-устройства) (подробнее в п. [6.4.4.6\).](#page-93-0)

**Имя файла** – выбрать нужный файл из выпадающего списка.

Нажмите на кнопку «**По умолчанию**» для сброса настроек.

Нажмите на кнопку «**Копировать**» для копирования настроек на другие каналы.

Нажмите на кнопку «**Тест**» для тестирования работы детектора движения.

Нажмите на кнопку «**Сохранить**» для сохранения настроек и возврата к предыдущему меню.

Нажмите на кнопку «**Отмена**» для выхода из меню настроек без сохранения изменений.

Нажмите на кнопку «**Принять**» для применения настроек.

# **6.4.2.1.1. Диагностика**

*Диагностика* – функция камеры, реагирующая на изменение характеристик (резкое изменение цветовой схемы RGB, переэкспонирование изображения) и возникновение искажений изображения (шумы, полосы, расфокусировка).

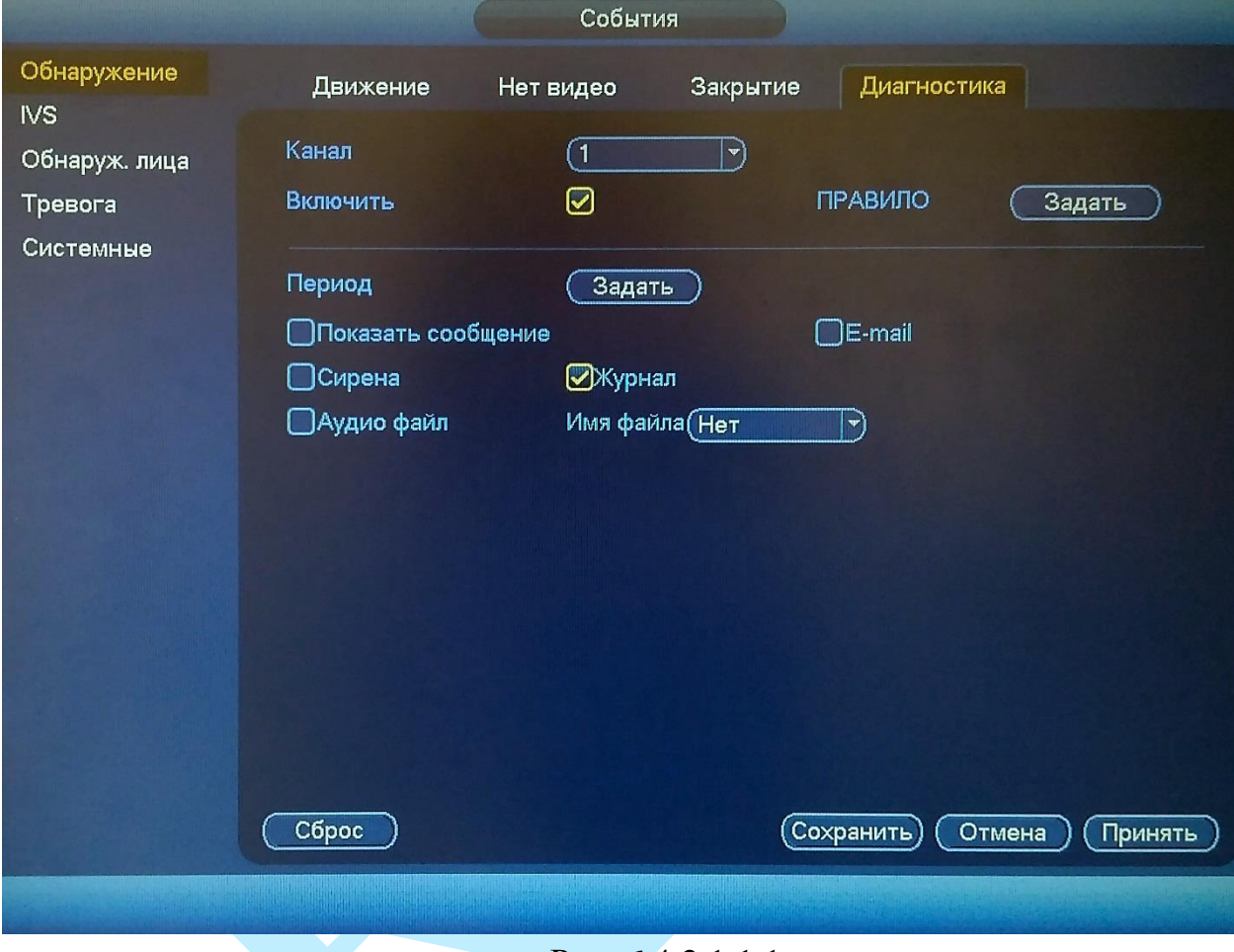

Рис. 6.4.2.1.1.1

**Канал** – выберите номер канала для настройки.

Для активации функции поставьте флажок в поле «**Включить**».

Для выбора анализируемых параметров нажмите на кнопку «**Задать**» в поле «Правило», в появившемся окне установите флажки напротив необходимых параметров (см. рис. 6.4.2.1.1.2).

| Полоса      | V                               | 30 |
|-------------|---------------------------------|----|
| Шум         | $\overline{\blacktriangledown}$ | 30 |
| Оттенок     | ⊵                               | 30 |
| Не в фокусе | $\bm{\triangledown}$            | 30 |
| Передержка  | ι                               | 30 |

Рис. 6.4.2.1.1.2

*Полоса* – полосы возникают в случае выхода устройства из строя, либо в случае возникновения электронных помех. Могут возникать поперечные, вертикальные, наклонные и др. полосы.

*Шум* – появление шумов может быть результатом искажения оптической системы или аппаратной проблемы во время передачи видео при записи. В результате возникновения шумов, видео может быть размытым или низкого качества.

*Оттенок* – каждый цвет в изображении соответствует цветовой схеме RGB, в том случае, если нарушена корректная цветопередача, можно сказать, что произошел дисбаланс.

*Не в фокусе* – нарушение фокусировки объектива камеры, в результате которого изображение становится размытым.

*Передержка* – изменение установленного порогового значения яркости.

# **6.4.2.2. IVS**

IVS (Intelligent Video System) — система интеллектуальной видеоаналитики.

Основное меню настроек IVS показано на рисунке 6.4.2.2.1. Выберите номер канала, нажмите на кнопку «**Добавить**», в поле тип из выпадающего списка выберите тип настраиваемого правила и поставьте галочку «**Включить**» для включения функции IVS. Нажмите на кнопку **С**, в появившемся окне задайте период, канал записи и реакцию на тревожные события по аналогии с п. [6.4.2.1](#page-61-0) данной инструкции.

Для того чтобы нарисовать правило, нажмите на кнопку . Для того чтобы удалить правило, нажмите на кнопку  $\blacktriangleright$ .

Подробнее каждая из IVS функций рассмотрена ниже.

Нажмите на кнопку «**Применить**» для сохранения настроек.

|                                            |                                          |            | События                   |                                    |                                   |                          |             |         |                |
|--------------------------------------------|------------------------------------------|------------|---------------------------|------------------------------------|-----------------------------------|--------------------------|-------------|---------|----------------|
| Обнаружение<br><b>IVS</b><br>Обнаруж. лица | Канал (17                                |            | $\blacktriangleright$     |                                    |                                   |                          |             |         |                |
| Тревога                                    | 4                                        | <b>Вкл</b> | Имя:                      | Тип                                |                                   | Пресет                   | Co          | $T_{p}$ | Уд.            |
| Системные                                  | $\overline{\mathbf{1}}$<br>$\frac{2}{3}$ |            | line1<br>area1<br>object1 | <b>Пересе</b><br>Область<br>Оставл | $\mathbf{v}$<br>Y<br>$\mathbf{v}$ | в<br>$\blacksquare$<br>٠ | I<br>v<br>Í | 0000    | <b>X X X X</b> |
|                                            | 4                                        |            | ПРАВИЛО1                  | Пропав                             | $\blacktriangledown$              | Ξ                        | í           |         |                |
|                                            | $\overline{\bullet}$<br>(По умолч.       |            | HH 1                      |                                    |                                   | (Добавить)               | Отмена      |         | ×<br>Принять   |

Рис. 6.4.2.2.1

Максимально для каждого из каналов можно установить до 10 правил. Для каждого из IVS правил необходимо задать минимальный и максимальный размеры движущихся объектов.

«Фильтр движущихся объектов» – функция фильтрации объектов по размеру помогает значительно снизить количество ложных срабатываний. Нажмите кнопку **ч**и задайте максимальные/минимальные размеры объекта.

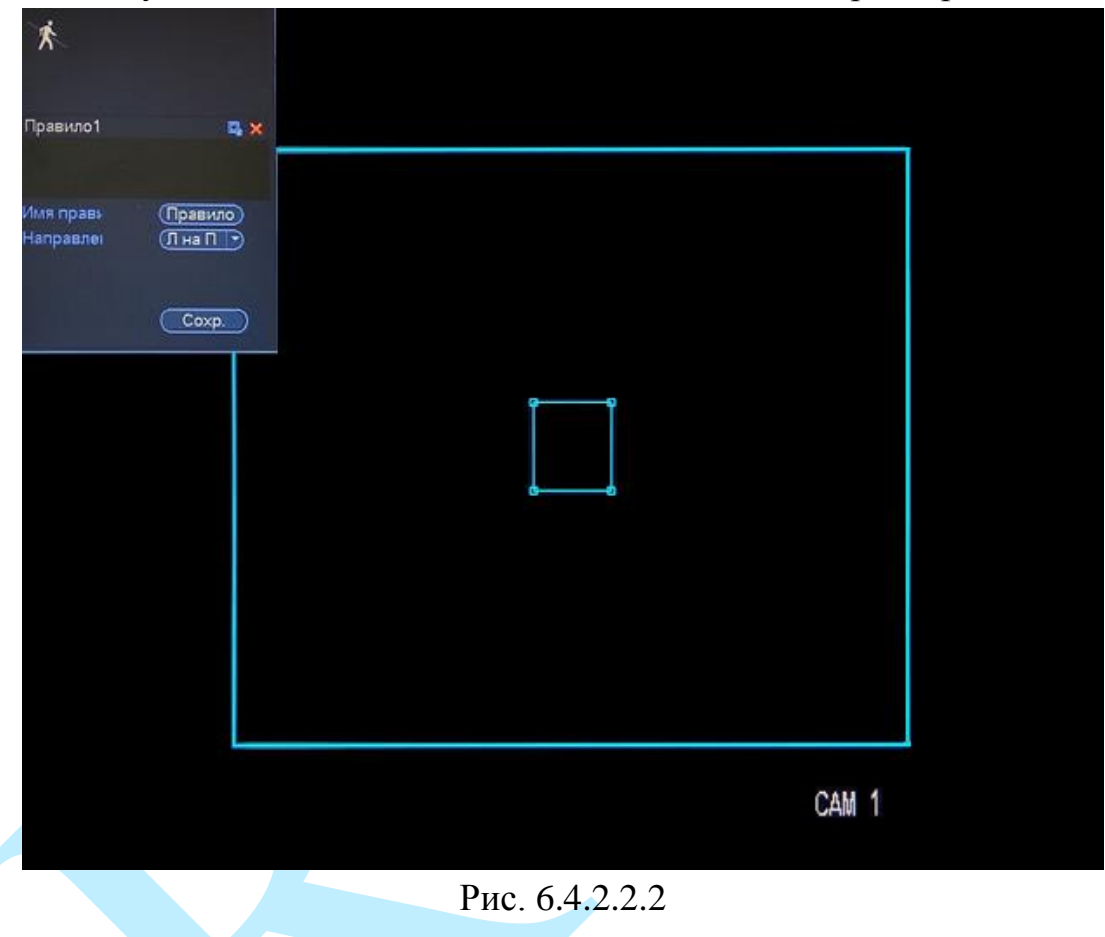

*Внимание. Обязательно убедитесь, что максимальный размер больше, чем минимальный.* 

*Примечание. Рекомендации по использованию IVS-правил представлены в приложении [11.6.](#page-214-0) Примеры случаев ложных срабатываний представлены в приложении [11.6.5.](#page-216-0)*

#### **«ЛИНИЯ»**

Система IVS может контролировать пересечение движущимися объектами заранее заданной линии. Выберите тип правила «Линия», нажмите на кнопку  $\ell$  для настройки правила.

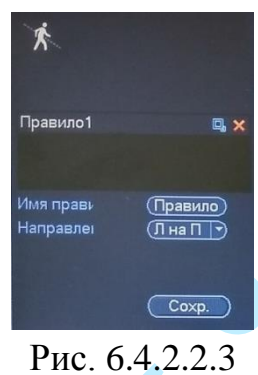

Выберите направление, при пересечении линии с которого произойдет срабатывание IVS-функций, введите имя правила. Если настройка правила производится в связке с поворотной камерой, то выберите номер заранее созданной предустановки для настройки из выпадающего списка.

 $\overline{J}$  на  $\overline{II}$  – пересечение линии слева направо; *П на Л* – пересечение линии справа налево; *Двойной* – пересечение линии в обе стороны.

**Настройка правила.** Щелкните левой кнопкой мыши, для того чтобы нарисовать **линию**. Линия может быть прямой, ломаной или многоугольником. Щелкните правой кнопкой мыши, чтобы закончить рисование.

Нажмите кнопку «**Сохранить**» для сохранения правил.

Нажмите на кнопку **×** в случае, если необходимо удалить правило.

Пример применения правила пересечения линии представлен на рисунке 6.4.2.2.4.

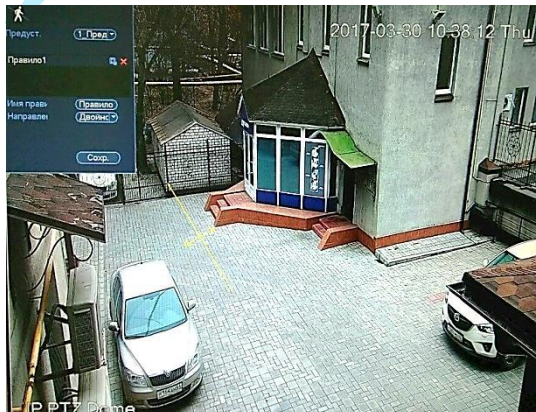

Рис. 6.4.2.2.4

#### **«ОБЛАСТЬ»**

Система IVS может контролировать пересечение движущимися объектами границ заданной области. Выберите тип правила «Область», нажмите на кнопку  $\Box$  для настройки правила.

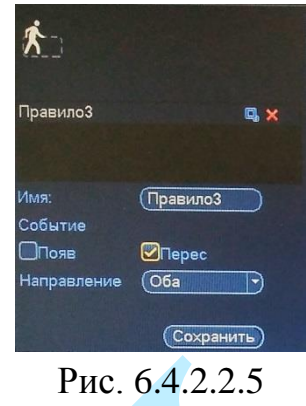

Выберите направление срабатывания IVS-функций, введите имя правила. Если настройка правила производится в связке с поворотной камерой, то выберите номер заранее созданной предустановки для настройки из выпадающего списка.

- **Появление** объекта в кадре;
- **Пересечение** границ заданной области:

*Вход* – вход в область;

*Выход* – выход из области;

*Двойной* – вход / выход в / из области.

**Настройка правила.** С помощью мыши нарисуйте область, для которой будет действовать правило. Щелкните левой кнопкой мыши, для того чтобы нарисовать линию. Область может быть как прямоугольником, так и многоугольником. Щелкните правой кнопкой мыши, чтобы закончить рисование.

Нажмите на кнопку **×** в случае, если необходимо удалить правило.

Пример применения правила пересечения области представлен на рисунке 6.4.2.2.6.

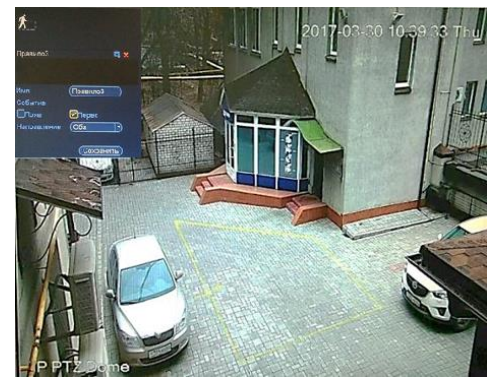

Рис. 6.4.2.2.6

#### **«ОБНАРУЖЕНИЕ ОБЪЕКТА»**

Система IVS может анализировать видеоряд на предмет оставленных или пропавших предметов. Выберите тип правила «Оставленный / Пропавший», нажмите на кнопку **для настройки правила.** 

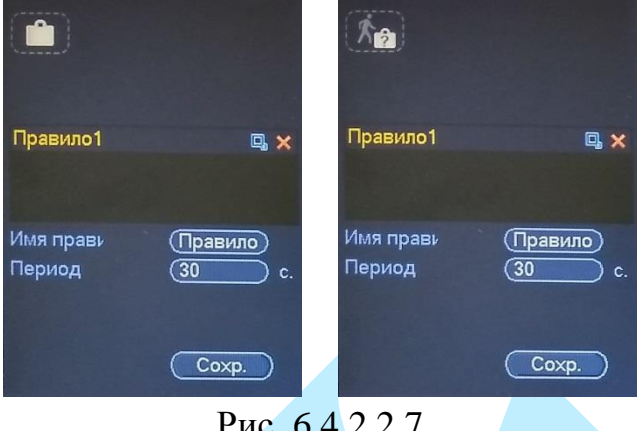

Рис. 6.4.2.2.7

Введите имя правила и период, в котором указано время присутствия / отсутствия объекта в заданной области. Если настройка правила производится в связке с поворотной камерой, то выберите номер заранее созданной предустановки для настройки из выпадающего списка.

**Настройка правила.** Щелкните левой кнопкой мыши, для того чтобы нарисовать линию. Область может быть как прямоугольником, так и многоугольником. Щелкните правой кнопкой мыши, чтобы закончить рисование.

Нажмите на кнопку **×** в случае, если необходимо удалить правило.

Пример применения правила обнаружения / пропажи предметов представлен на рисунке 6.4.2.2.8.

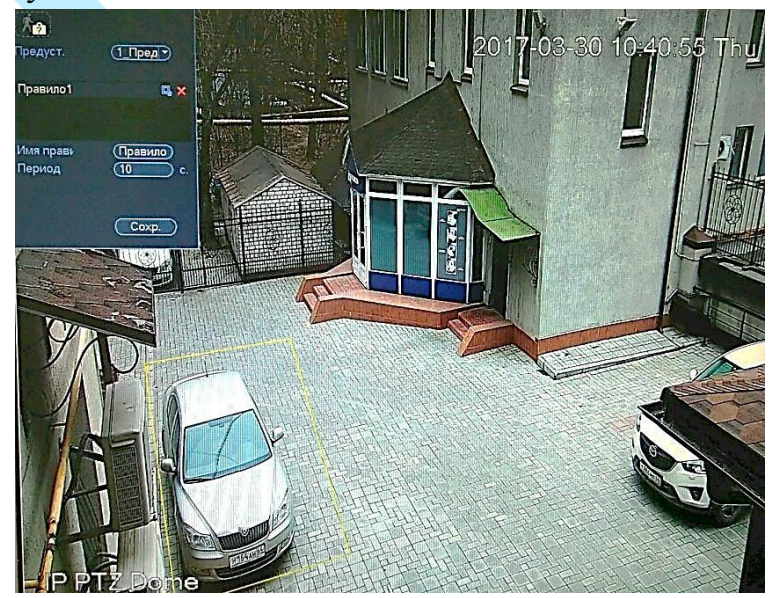

Рис. 6.4.2.2.8
## **6.4.2.3. Обнаружение лица**

#### Основное меню настроек обнаружения лиц показано на рисунке 6.4.2.3.1.

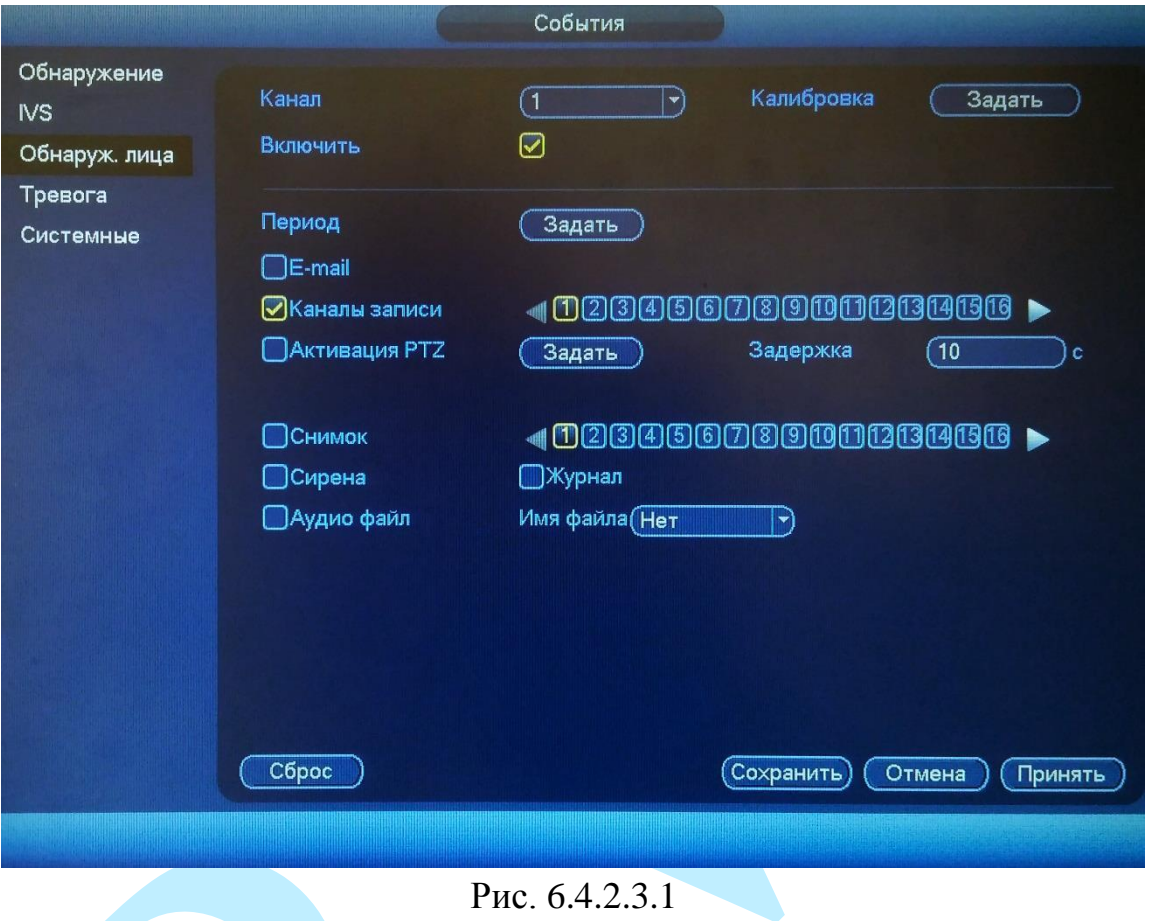

Для включения функции детекции лиц поставьте галочку «**Включить**». При активации данной функции, в случае обнаружения человеческого лица в кадре, система сгенерирует сигнал тревоги.

Выберите номер канала, задайте период, канал записи и реакцию на тревожные события (подробнее в п. [6.4.2.1\)](#page-61-0).

### **6.4.2.4. Тревога**

Меню «**Тревога**» содержит настройку реакций видеорегистратора на тревожные события от различных устройств и ПО. Интерфейс меню тревожных настроек представлен на рисунке 6.4.2.4.1.

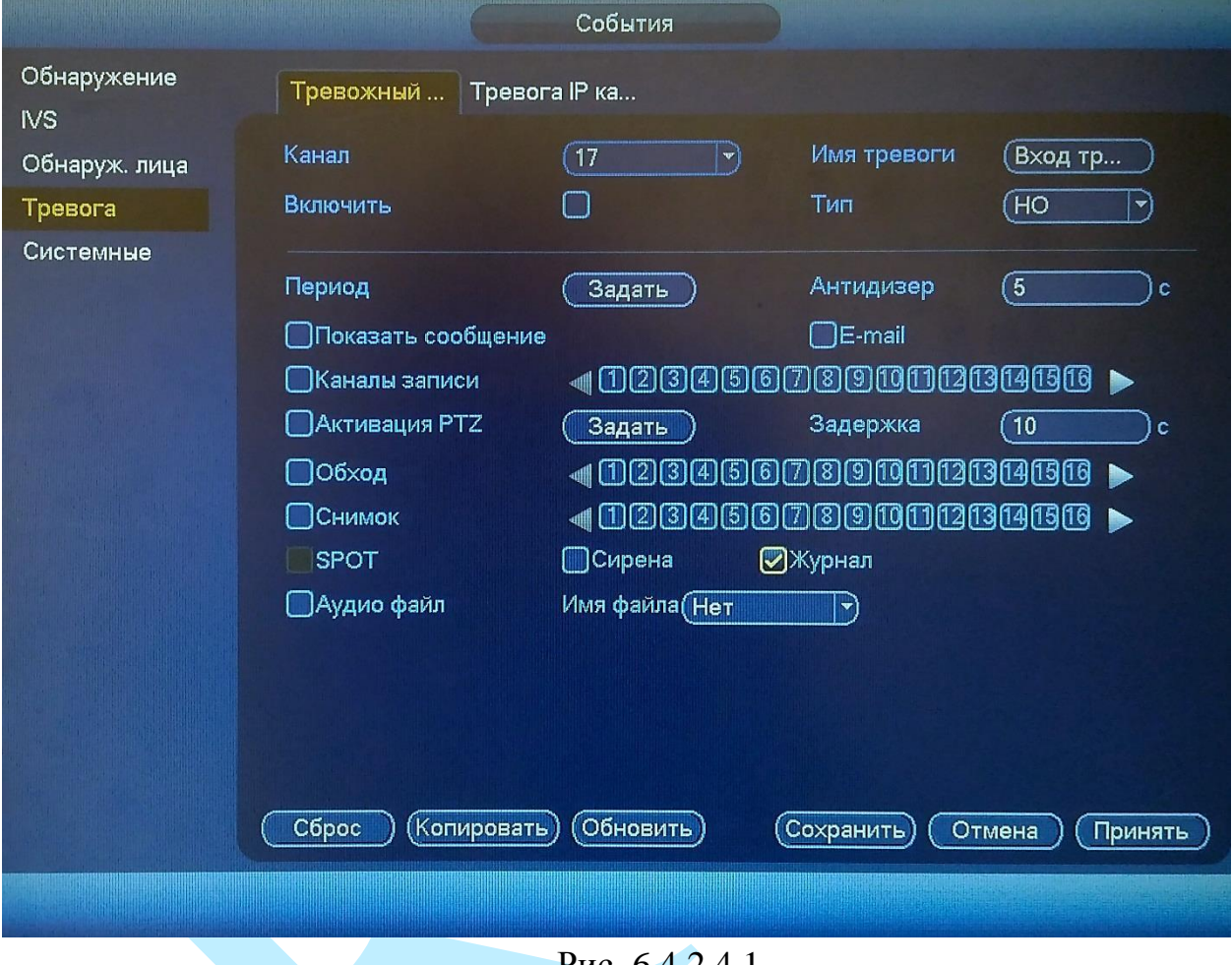

Рис. 6.4.2.4.1.

**Тревожный сигнал** (см. рис. 6.4.2.4.1) – тревога по сети. При срабатывании внешней тревоги (тревожные события на камере), также можно настроить срабатывание локальной тревоги.

Для активации тревожного сигнала установите флажок «**Включить**».

**Канал** – выберите номер канала из выпадающего списка;

**Тип:** НЗ –нормально закрытый или НО – нормально открытый;

**Имя тревоги** – задайте имя для тревоги.

Настройка остальных пунктов выполняется по аналогии с п. [6.4.2.1](#page-61-0) данной инструкции.

**Тревога IP канала** (см. рис. 6.4.2.4.2) – система сгенерирует тревожный сигнал при потере соединения с камерой. Тревожный сигнал может продолжаться до тех пор, пока соединение между регистратором и камерой не будет восстановлено.

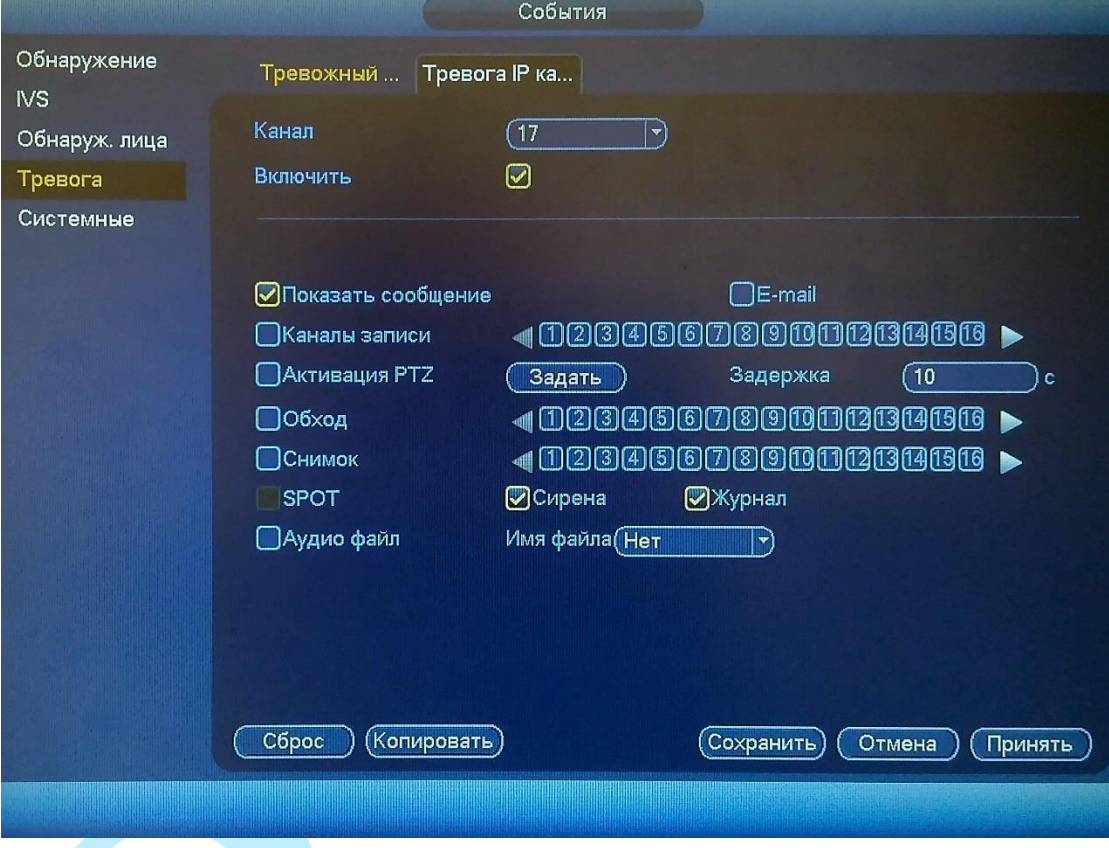

Рис. 6.4.2.8.3.

Для активации тревожных входов установите флажок «**Включить**».

**Канал** – выберите номер канала из выпадающего списка.

Настройка остальных пунктов выполняется по аналогии с п. [6.4.2.1](#page-61-0) данной инструкции.

#### **6.4.2.5. Системные**

Меню «Системные» содержит настройку поведения регистратора, в зависимости от наступления различных событий: ошибки HDD / ошибки сети (см. рис. 6.4.2.5.1). Тип события выбирается из раскрывающегося списка. Для активации функции установите флажок «**Включить**».

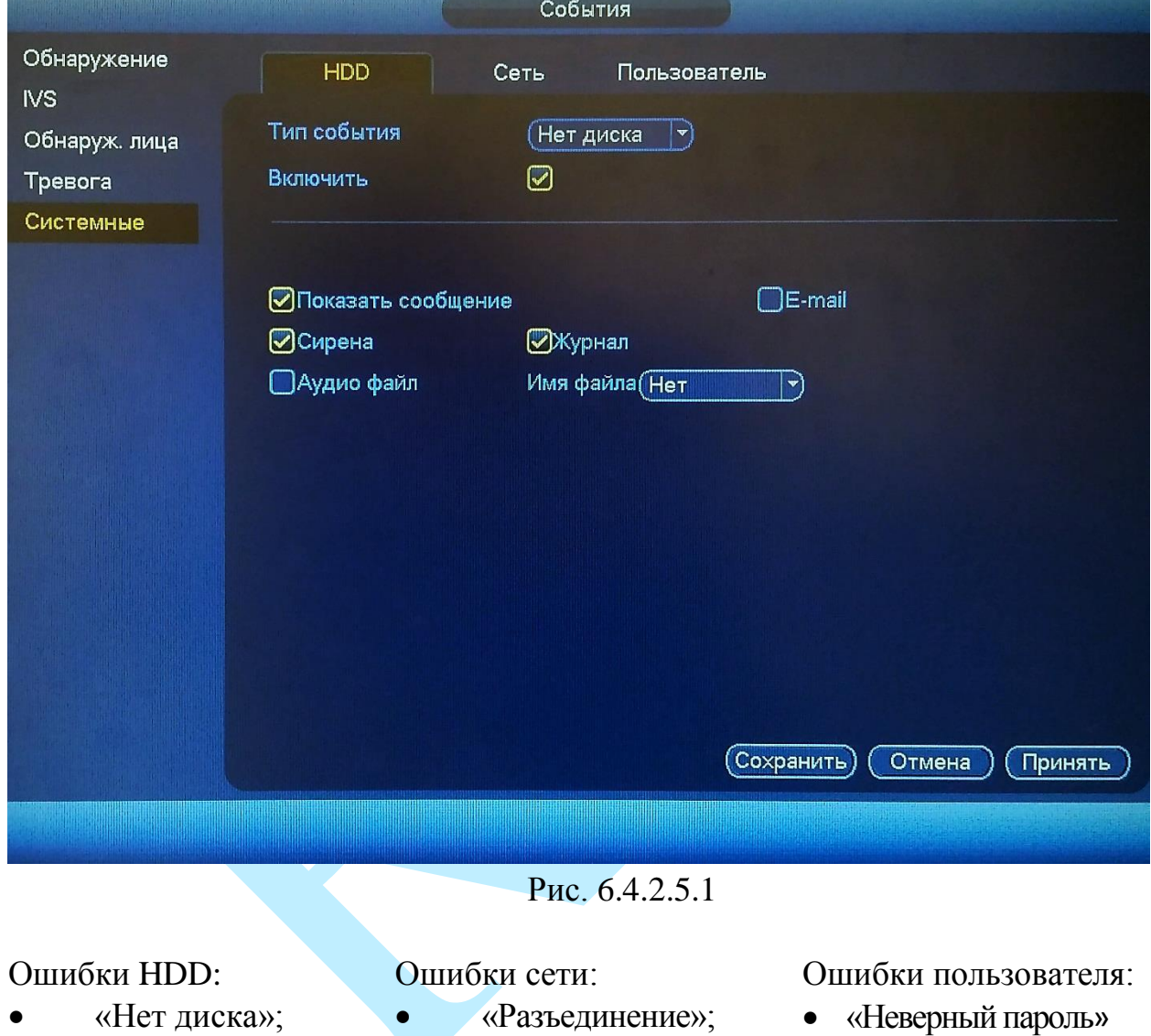

- «Ошибка диска»;
- -
- 
- «Нет места на
- «Конфликт IP»;
	- «Конфликт МАС»

диске»

Настройка остальных пунктов выполняется по аналогии с п. [6.4.2.1](#page-61-0) данной инструкции.

#### **6.4.3. Хранилище**

Меню «Хранилище» содержит настройки хранения видеофайлов и снимков.

#### **6.4.3.1. Расписание**

В меню «Расписание» производятся настройки расписания записи видеороликов (вкладка «Запись») и скриншотов (вкладка «Снимок»).

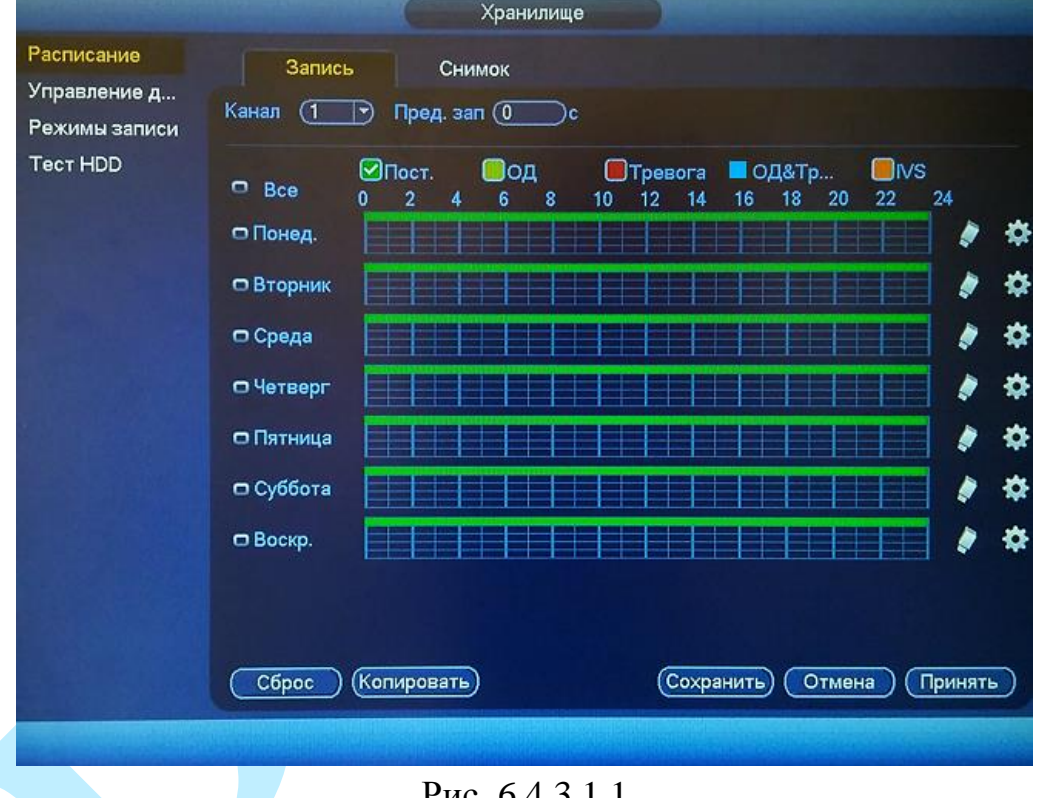

Рис. 6.4.3.1.1

**Канал** – указывается номер канала, с которого будет производиться запись. Для выбора всех каналов выберите пункт «Все» из выпадающего списка.

**Предварительная запись –** данная функция позволяет записать предшествующий тревоге период времени (от 1 до 30 секунд).

**Резервирование** – система поддерживает функцию резервного копирования видеозаписей. Данная функция позволяет сохранять записанный файл на два диска. Чтобы активировать данную функцию, поставьте флажок напротив поля «Резервирование».

*Внимание! Перед включением данной функции задайте в настройках HDD хотя бы один жесткий диск как резервный.*

**ANR** – в случае потери соединения между регистратором и камерой, данная функция позволяет подгрузить видео с SD-карты камеры, после того, как подключение к сети будет возобновлено. Убедитесь, что в камере установлена карта памяти и поддерживается данная функция.

Для включения поставьте флажок напротив поля «ANR» и укажите максимальную длину подгружаемого файла (от 0 до 43200 с). Когда связь между регистратором и камерой будет восстановлена, будет подгружен файл с записью, если сбой подключения произошел в момент t1, а восстановилось подключение в момент t2, то регистратор произведет поиск записей с карты памяти камеры в период (t1-30c) до (t2 + 30c) и попытается сохранить найденные файлы на жесткий диск. Если длина файла превышает максимально заданное значение, то запишется файл именно той длины, которая была указана (не более чем (t1-30с) до (t2 + 30с)).

Благодаря использованию данной функции, можно восстановить видеоархив во время отсутствия соединения между сетевыми камерами и видеорегистратором.

**Типы записи.** Постоянно, по обнаружению движения, по тревоге, по обнаружению движения & тревоге, по срабатыванию интеллектуальных функций.

Каждый из цветов в таблице обозначает один из вариантов записи:

- *зеленый* постоянная запись;
- *желтый* запись при обнаружении движения;
- *красный* запись по тревоге;
- *голубой* запись по обнаружению движения & тревоге;
- *оранжевый* запись по срабатыванию интеллектуальных функций.

– данный значок обозначает синхронизацию (все объекты отмеченные данным значком, могут быть отредактированы вместе). Для активации нажмите на значок  $\Box$ .

– нажмите на данную кнопку, чтобы удалить тип записи.

Настроить период записи также возможно нажав кнопку  $\bullet$ , после чего появится окно настройки (см. рис. 6.4.3.1.2).

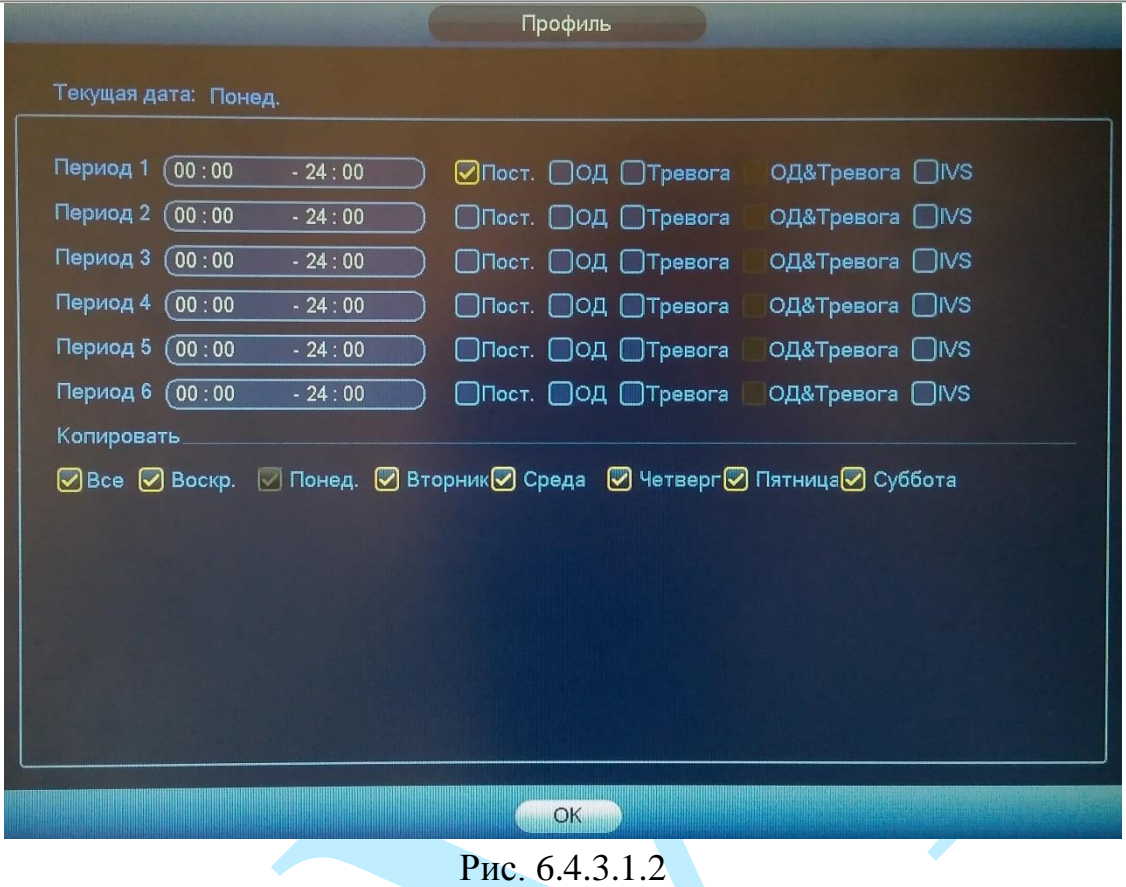

Нажмите на кнопку «**Сброс**» для сброса настроек.

Нажмите на кнопку «**Копировать**» для копирования настроек на другие каналы. После настройки одного канала вы можете нажать кнопку «**Копировать**», затем переключиться на другой канал и нажать кнопку «**Вставить**».

Нажмите на кнопку «**Сохранить**» для сохранения настроек.

Нажмите на кнопку «**Отмена**» для выхода из меню настроек без сохранения параметров.

Нажмите на кнопку «**Принять**» для применения настроек.

#### **6.4.3.2. Управление дисками**

Меню «Управление» содержит в себе информацию о статусе HDD и некоторых функциях управления (см. рис. 6.4.3.2.1). По умолчанию для каждого из подключенных жестких дисков устанавливается режим «чтение / запись».

 *чтение/запись* – при выборе данного режима, возможно прочитать записанные ранее файлы и записать новые;

 *только чтение* – при выборе данного режима существует только возможность чтения ранее записанных файлов, запись новых файлов осуществляться не будет.

 *резервный* – данный режим доступен, только если на регистраторе установлено более одного жесткого диска, вы может выбрать данный режим для одного из дисков, чтобы в случае необходимости создать на нем резервную копию файлов.

Для форматирования жесткого диска, нажмите на кнопку «**Форматировать**».

## *Внимание. После процедуры форматирования, все данные с жесткого диска будут уничтожены.*

После настройки нажмите кнопку «**Сохранить**», система должна быть перезагружена для применения всех изменений. Нужно установить, по крайней мере, один HDD в режим чтение/запись, в противном случае запись осуществляться не будет.

|               |                |                | Хранилище |           |                                |  |
|---------------|----------------|----------------|-----------|-----------|--------------------------------|--|
| Расписание    | <b>SATA</b>    | 1 <sub>2</sub> |           |           |                                |  |
| Управление д  |                | $O$ $O$        |           |           |                                |  |
| Режимы записи |                |                |           |           |                                |  |
| Tect HDD      |                |                |           |           |                                |  |
|               | $\overline{2}$ | Имя устро      | Тип       |           | Состояние Свободно/Общий объем |  |
|               | <b>Bce</b>     |                |           |           | 2.68 TB/2.80 TB                |  |
|               | $1*$           | SATA-1         | Чтение/з  | $\sim$ OK | 2.68 TB/2.72 TB                |  |
|               | $\overline{2}$ | SATA-2         | Резервный | $\sim$ OK | 0.00 MB/74.46 GB               |  |
|               |                |                |           |           |                                |  |
|               | Обновить       | Форматировать) |           |           | Принять<br>Отмена<br>Сохранить |  |
|               |                |                |           |           |                                |  |

Рис. 6.4.3.2.1

#### **6.4.3.3. Режимы записи**

Интерфейс меню «Режимы записи» предназначен для настройки типа записи по каждому из каналов (на основном/дополнительном потоках и в режиме записи скриншотов).

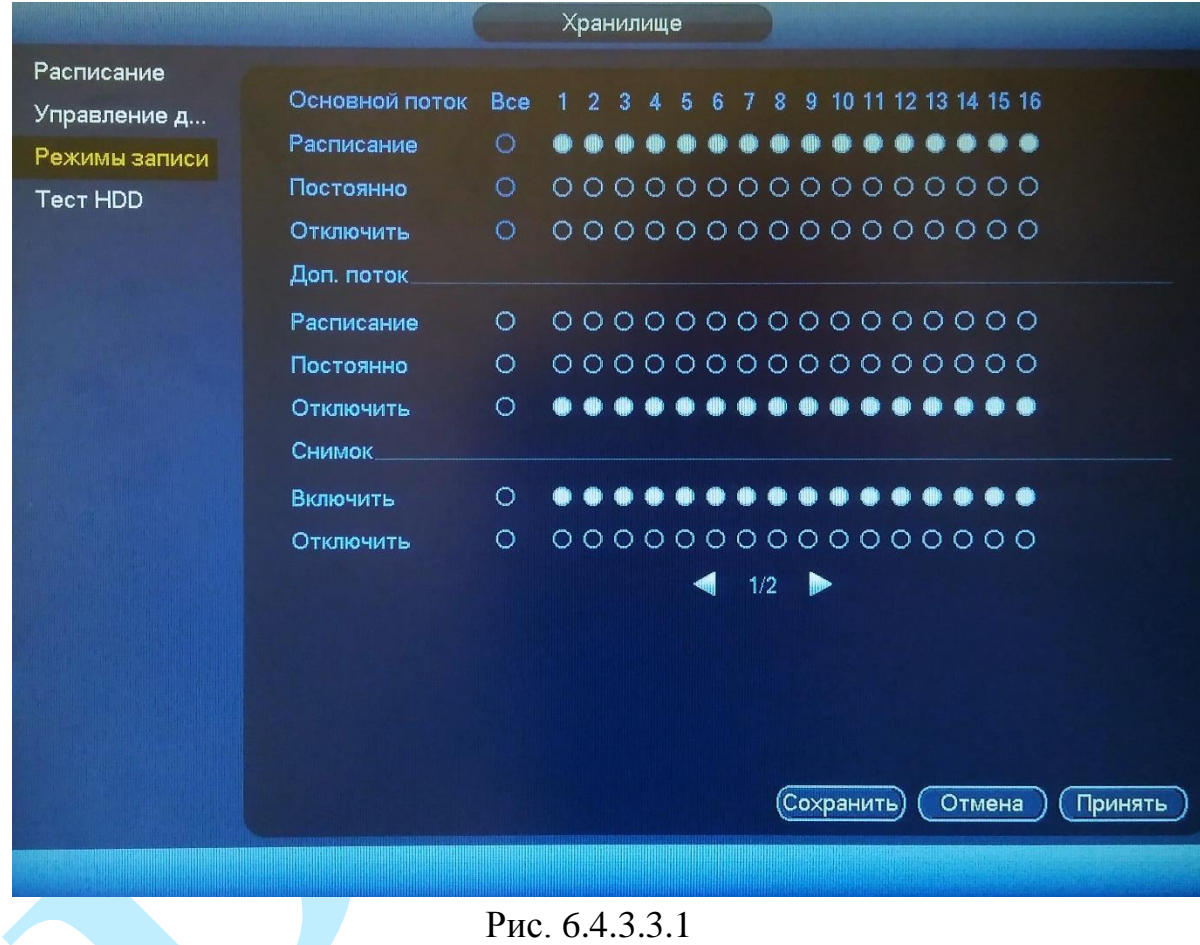

- *Расписание* запись каналов осуществляется по схеме, заданной в настройках записи.
- **Постоянно** постоянная непрерывная запись. Имеет самый высокий приоритет. После активации данного режима начинается запись всех выбранных каналов.
- **Отключить** запись не осуществляется.

Проверьте статус текущего канала: символ «○» означает, что запись канала не осуществляется; символ «●» означает, что для данного канала запись активирована.

Нажмите на кнопку «**Сохранить**» для сохранения настроек и возврата в предыдущее меню.

Нажмите на кнопку «**Отмена**» для выхода из меню настроек без сохранения параметров.

Нажмите на кнопку «**Принять**» для применения настроек.

## **6.4.3.4. Тест HDD**

Функция «Тест HDD» предназначена для проверки HDD на корректность сохраненных записей, наличие/отсутствие битых секторов.

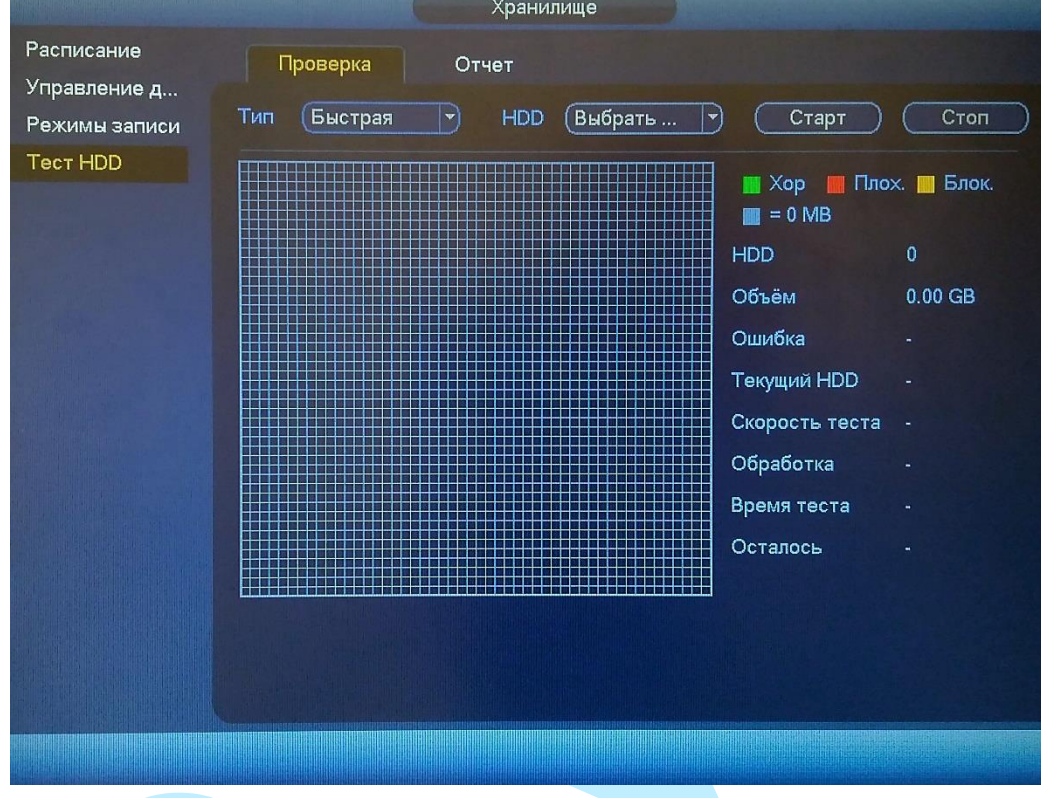

Рис. 6.4.3.4.1

**Тип** – выберите тип проверки: быстрая или полная.

**HDD** – выберите жесткий диск для проверки.

Нажмите на кнопку **«Старт»** для начала проверки HDD.

Нажмите на кнопку **«Стоп»** для завершения проверки HDD.

**Хороший** – рабочий сектор;

**Плохой** – битый сектор;

**Блокированный** – блокированный сектор;

 $\blacksquare$ = – размер сектора.

**HDD** – количество проверяемых дисков.

**Объем** – общий объем HDD;

**Ошибка** – количество найденных ошибок;

**Текущий HDD** – номер слота подключенного HDD;

**Скорость теста** – скорость проверки;

**Обработка** – показывает степень выполнения проверки;

**Время теста** – время, прошедшее с начала проверки;

**Осталось** – время, оставшееся до окончания проверки. Пример результат проверки представлен на рисунке 6.4.3.4.2.

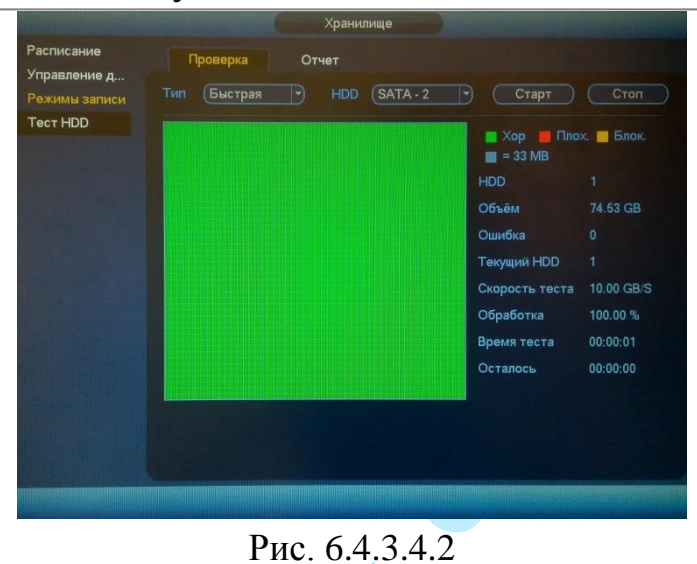

Меню «Отчет» содержит сведения о результате проверки HDD.

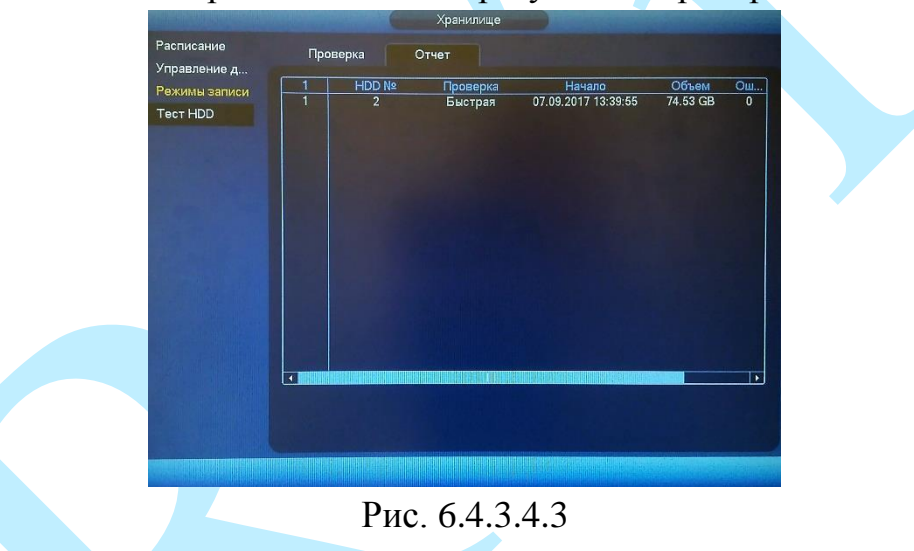

Нажмите на кнопку **в в столбце «Инф»**, в окне «S.M.A.R.T» появится полная информация о результатах проверки (см. рис. 6.4.3.4.4).

| Порт                                     | 1                               |              |     |           |           |
|------------------------------------------|---------------------------------|--------------|-----|-----------|-----------|
| Модель<br>WDCWD30EZRX-00MMMB0            |                                 |              |     |           |           |
| N <sub>2</sub><br><b>WD-WCAWZ1261575</b> |                                 |              |     |           |           |
| Состояние ОК                             |                                 |              |     |           |           |
| Описание:                                |                                 |              |     |           |           |
| Инт                                      | Атрибут                         | Предел       | 3H  | Худшее зн | Состоян-  |
|                                          | <b>Read Error Rate</b>          | 51           | 200 | 200       | OK        |
| 3                                        | Spin Up Time                    | 21           | 169 | 140       | OK        |
| 4                                        | <b>Start/Stop Count</b>         | $\mathbf{0}$ | 98  | 98        | OK        |
| 5                                        | <b>Reallocated Sector Count</b> | 140          | 200 | 200       | <b>OK</b> |
| $\overline{7}$                           | <b>Seek Error Rate</b>          | $\mathbf{0}$ | 200 | 200       | OK        |
| 9                                        | <b>Power On Hours Count</b>     | $\mathbf{0}$ | 95  | 95        | OK        |
| 10                                       | Spin-up Retry Count             | $\mathbf{0}$ | 100 | 100       | OK        |
| 11                                       | <b>Calibrate Retry Count</b>    | $\mathbf{0}$ | 100 | 100       | OK        |
| 12                                       | Power On/Off Count              | $\mathbf{0}$ | 99  | 99        | OK        |
| 192                                      | Power-Off Retract Cycle         | $\mathbf{0}$ | 199 | 199       | OK        |
|                                          |                                 |              |     |           |           |

Рис. 6.4.3.4.4

### **6.4.4. Настройки**

Раздел «Настройки» содержит основные настройки видеорегистратора.

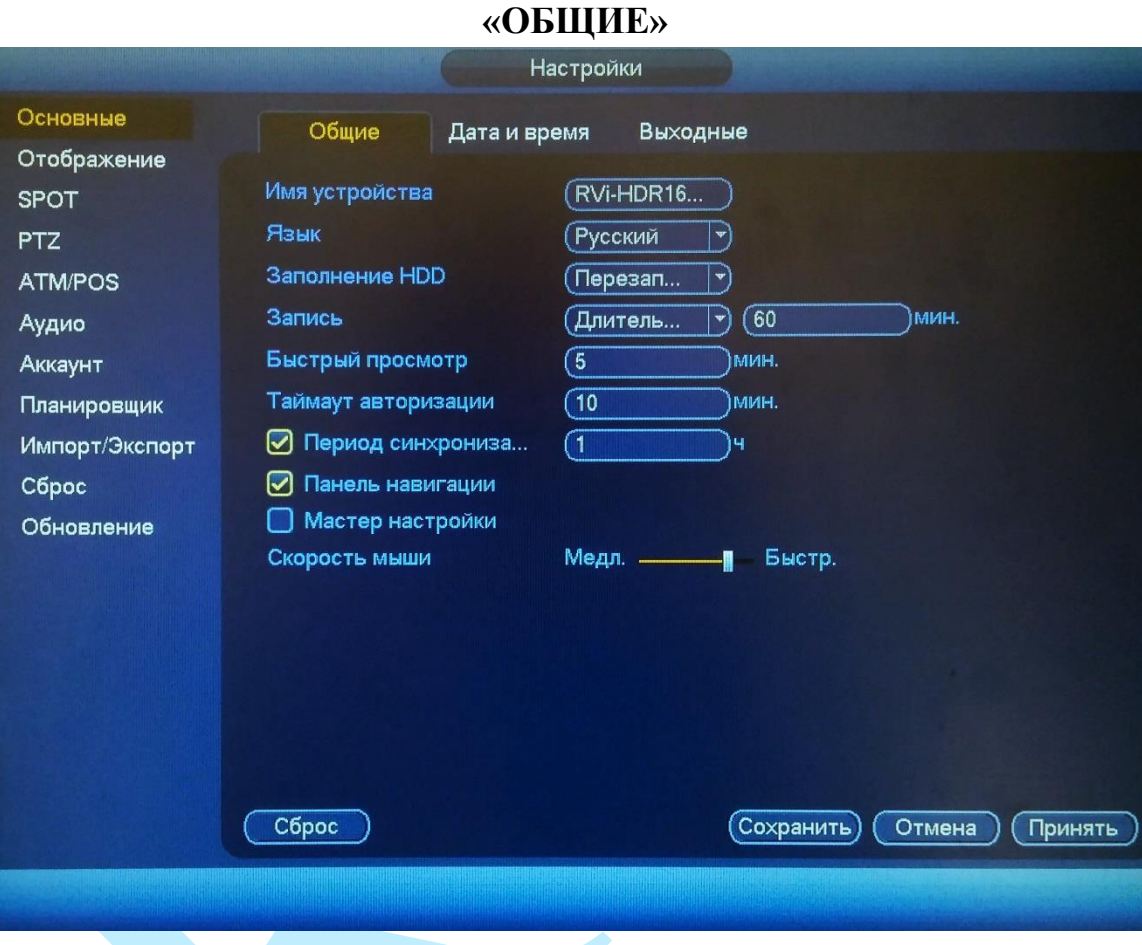

## **6.4.4.1. Основные**

Рис. 6.4.4.1.1

**Имя устройства** – введите имя вашего устройства. Данное имя будет отображаться в различном ПО при обнаружении/добавлении устройства, например, в программном обеспечении: «Config Tool», «RVi-SmartPSS», «RVi-Оператор» и т.д.

**Язык** – система поддерживает различные языки (русский, английский), выберите необходимый из выпадающего списка.

**Заполнение HDD** – выбор действия системы при заполнении HDD: остановить запись и перезаписать.

**Запись** – установка длительности одного файла постоянной записи (от 60 до 120 мин.) или размера файла постоянной записи (от 128 до 2048 Мб.).

**Быстрый просмотр** – установка времени воспроизведения в интерфейсе предварительного просмотра. Диапазон значений от 5 до 60 минут.

**Таймаут авторизации** – установка времени автоматического выхода из меню, при неактивном пользователе в течение определенного времени (от 0 до 60 мин.; 0 – отключение автоматического выхода).

**Период синхронизации**– введите интервал для синхронизации времени между регистратором и камерой видеонаблюдения. Для активации данной функции поставьте флажок напротив поля «Установка времени IPC».

**Панель навигации** – при установке данного флажка, система выведет на экран панель навигации по интерфейсу (подробнее в п. [5.3\)](#page-26-0).

**Мастер настройки** – при установке данного флажка, система запустит помощника в случае запуска / перезагрузки системы. При отключении данной функции будет появляться только окно авторизации.

**Скорость мыши** – с помощью ползунка отрегулируйте чувствительность мыши.

Нажмите на кнопку «**Сброс**» для сброса настроек.

Нажмите на кнопку «**Сохранить**» для сохранения настроек и возврата в предыдущее меню.

Нажмите на кнопку «**Отмена**» для выхода из меню настроек без сохранения параметров.

Нажмите на кнопку «**Принять**» для применения настроек.

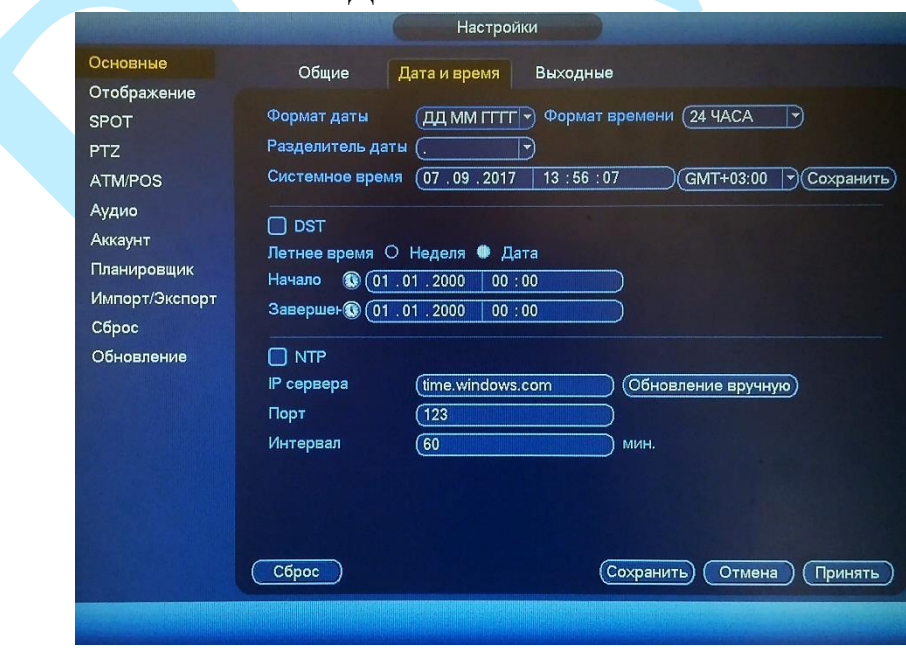

#### **«ДАТА И ВРЕМЯ»**

Рис. 6.4.4.1.2

**Формат даты** – необходимо выбрать один из форматов: ГГГГ-ММ-ДД, ММ-ДД-ГГГГ, ДД-MM-ГГГГ;

**Формат времени** – 24-часовой и 12-часовой режимы;

**Разделитель даты** – точка, тире и слеш;

**Системное время** – производится установка времени в выбранном формате, также необходимо выбрать часовой пояс из выпадающего списка.

Нажмите на кнопку «**Сохранить**» для сохранения временных настроек.

**DST** – функция перехода на летнее время. Для активации данной функции поставьте флажок напротив поля «DST».

**Летнее время** – неделя или дата, например, последнее воскресенье января, или 05.01.2016;

**Начало** – установите время начала перехода на летнее время;

**Завершение** – установите время окончания перехода на летнее время.

**NTP** – функция синхронизации системного времени с NTP сервером. Для активации данной функции поставьте флажок напротив поля «NTP».

**IP сервера** – введите адрес NTP сервера;

Нажмите на кнопку «**Обновление вручную**» для синхронизации времени видеорегистратора с NTP сервером в текущий момент времени;

**Порт** – укажите порт NTP-сервера;

**Интервал** – задайте интервал обновления.

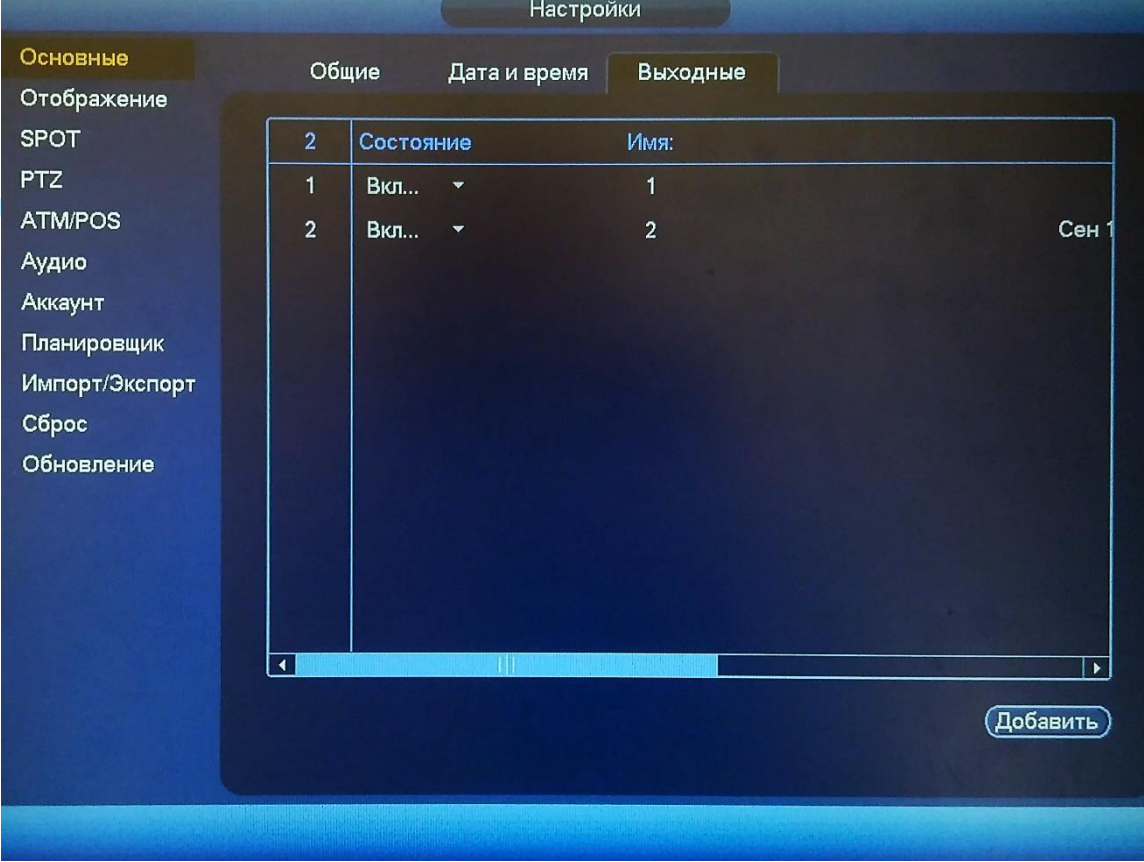

#### **«ВЫХОДНЫЕ»**

Рис. 6.4.4.1.3

Нажмите на кнопку «**Добавить**» для добавления выходных дней. Откроется новое окно.

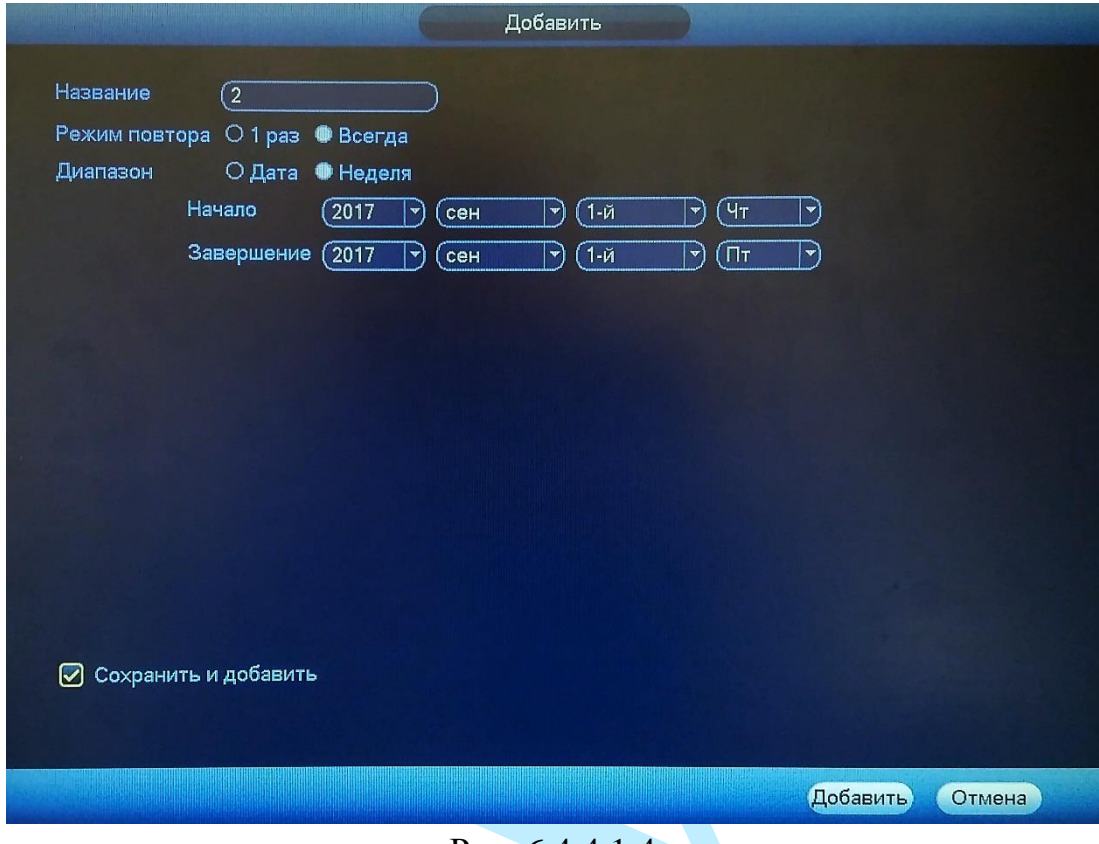

Рис. 6.4.4.1.4

**Название** – введите название выходного дня;

**Режим повтора** – «Однажды» или «Всегда»;

**Диапазон** – выберите тип длительности «Дата» или «Неделя», например, 15 ноября – 15.11.2016 или же с 1-го вторника ноября 2016 по 2 пятницу ноября 2016;

**Начало** – укажите время начала выходного дня;

**Завершение** – укажите время окончания выходного дня.

**Сохранить и добавить** – поставьте флажок в данное поле, если необходимо добавить больше одного выходного дня.

Нажмите кнопку «**Добавить**» для добавления выходного дня в список.

### **6.4.4.2. Отображение**

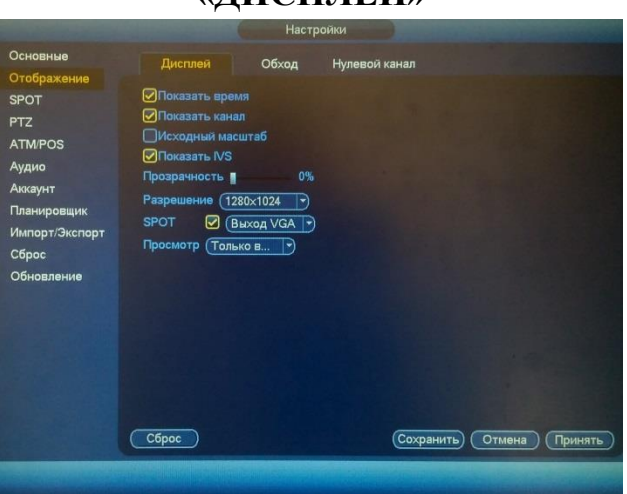

## **«ДИСПЛЕЙ»**

Рис. 6.4.4.2.1

**Показать время** – если установить флажок, то во время воспроизведения видеопотока в реальном времени и в режиме воспроизведения архива на экране будет отображаться время.

**Показать канал** – если установить флажок, то во время воспроизведения видеопотока в реальном времени и в режиме воспроизведения архива на экране будет отображаться имя канала.

**Исходный масштаб** – существует возможность установить отображение канала с тем соотношением сторон кадра, которое настроено для канала по умолчанию. Для этого поставьте флажок напротив поля «Исходный масштаб».

**Показать IVS** – если установить флажок, то в окне предварительного просмотра будут отображаться вспомогательные элементы (схемы) IVS правил.

**Прозрачность** – регулировка прозрачности меню. Диапазон значений лежит в пределах от 0 до 100%.

**Разрешение** – выберите нужное разрешение из выпадающего списка для каждого из подключенных мониторов, доступные варианты: 1920×1080, 1280×1024 (по умолчанию), 1280×720, 1024×768.

**SPOT** – если установить флажок, то будет активирован режим работы с двумя мониторами. При этом на втором мониторе вы можете выполнить только настройки раскладок отображения каналов (подробнее в п. [6.4.4.3\)](#page-90-0).

**№ экрана** – выберите из выпадающего списка монитор для настройки.

**Просмотр** – выберите режим предварительного просмотра:

*Только видео – без отображения информации;*

 *Список лиц – с отображением информации о детекции лиц в правой панели окна предварительного просмотра.*

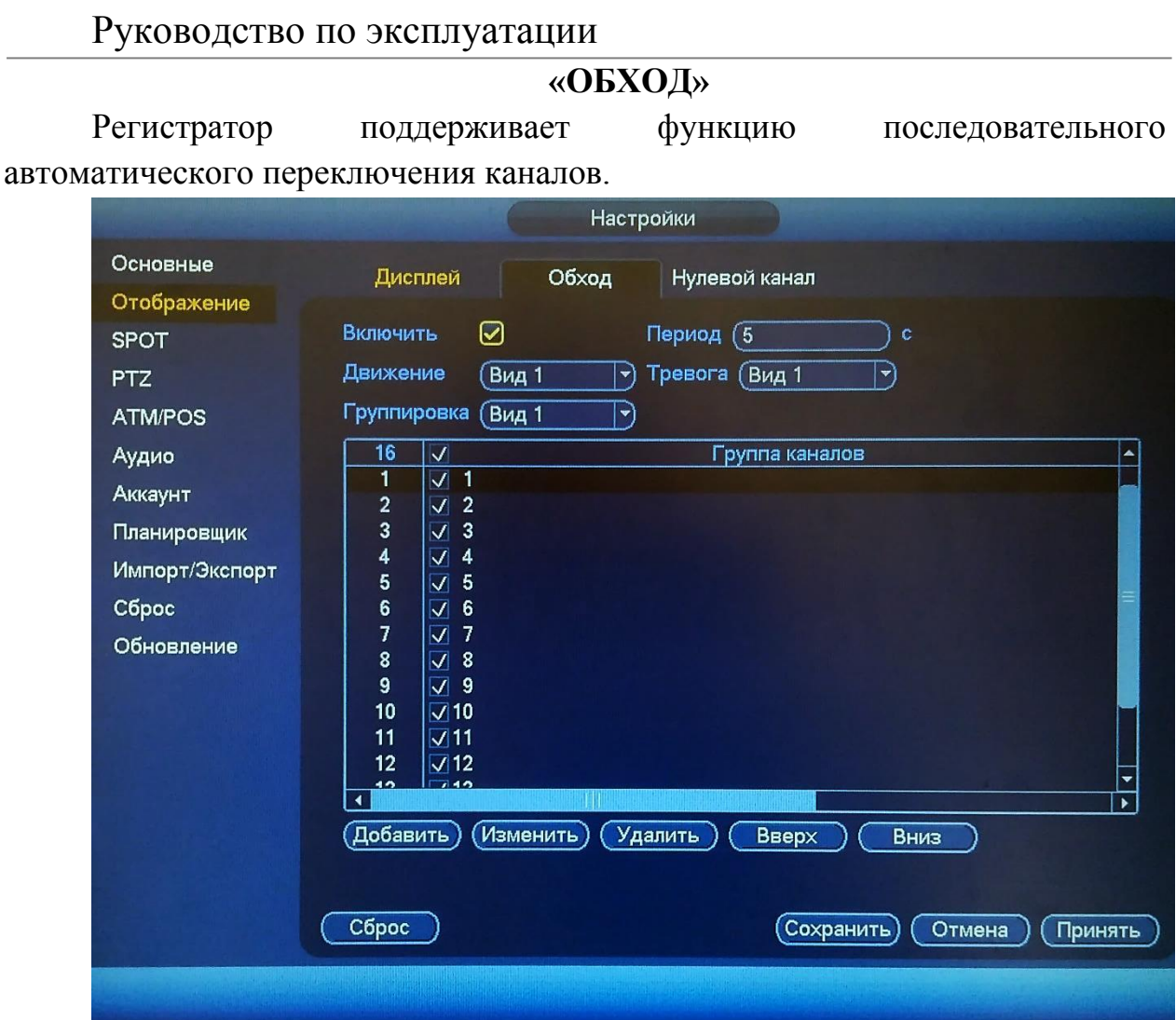

Рис. 6.4.4.2.2

Для активация функции автоматического переключения каналов поставьте флажок в поле «**Включить**».

**Период** – задайте интервал между переключением каналов в режиме «Обход».

**Движение** – при срабатывании детектора движения, система автоматически переключает заранее заданный набор каналов. Выберите один из режимов из выпадающего списка и укажите набор каналов.

**Тревога** – при срабатывании тревожного входа, система автоматически переключает заранее заданный набор каналов. Выберите один из режимов из выпадающего списка и укажите набор каналов.

**Группировка** – выберите нужный вид из выпадающего списка, добавьте или удалите строчки с настройкой окон обхода при помощи кнопок «**Добавить**» / «**Удалить**».

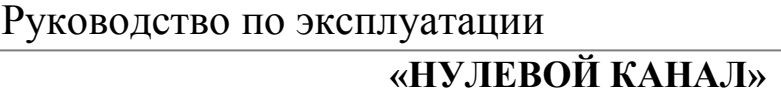

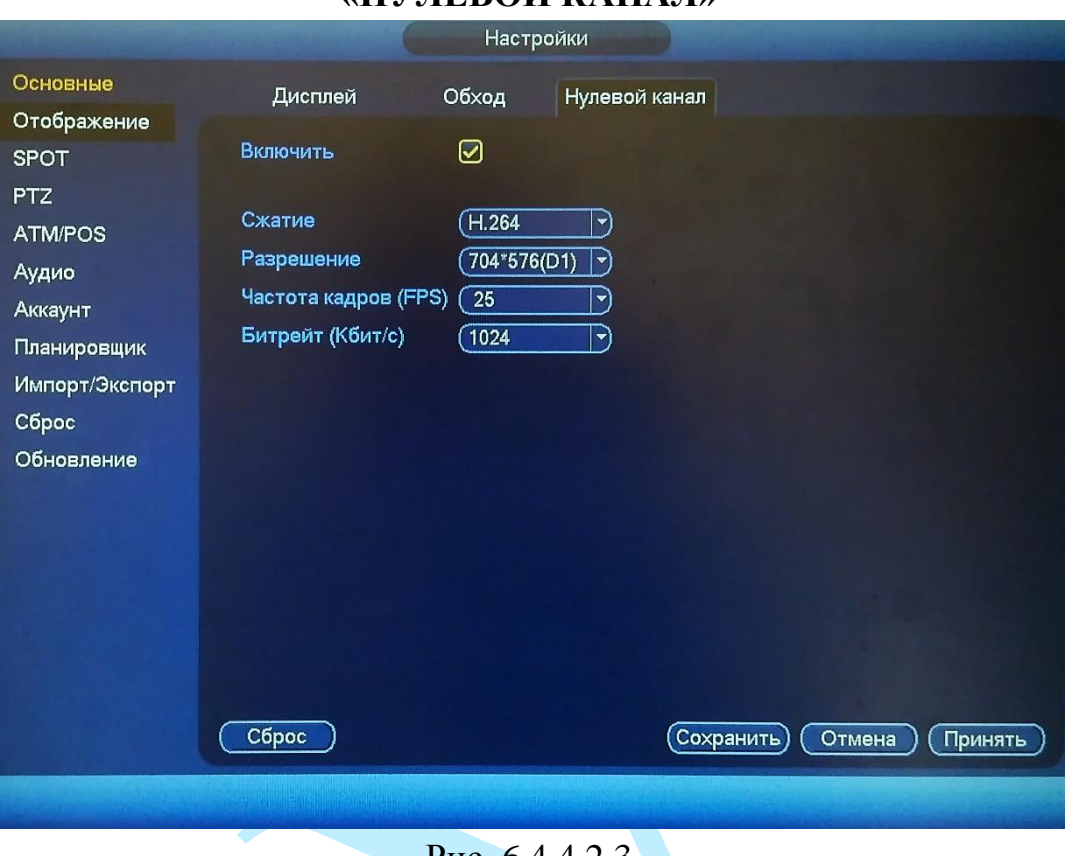

Рис. 6.4.4.2.3

В данном меню выполняются настройки отображения нулевого канала. Для включения нулевого канала поставьте флажок «**Включить**».

**Сжатие** – выберите тип сжатия из выпадающего списка;

**Разрешение** – выберите разрешение отображения из выпадающего списка;

**Частота кадров (FPS)** – выберите из выпадающего списка количество кадров в секунду;

**Битрейт (Кбит/с)** – задайте необходимое значение битрейта. Чем выше значение, тем выше качество изображения, но требуется больше сетевых ресурсов.

После активации функции в веб-интерфейсе регистратора в правом нижнем углу окна предварительного просмотра вы сможете выбрать режим отображения нулевого канала .

Нажмите на кнопку «**Сброс**» для сброса настроек.

Нажмите на кнопку «**Сохранить**» для сохранения настроек и возврата в предыдущее меню.

Нажмите на кнопку «**Отмена**» для выхода из меню настроек без сохранения параметров.

Нажмите на кнопку «**Принять**» для применения настроек.

## **6.4.4.3. SPOT**

<span id="page-90-0"></span>В меню «SPOT» выполняются настройки функции последовательного автоматического переключения каналов на SPOT мониторе.

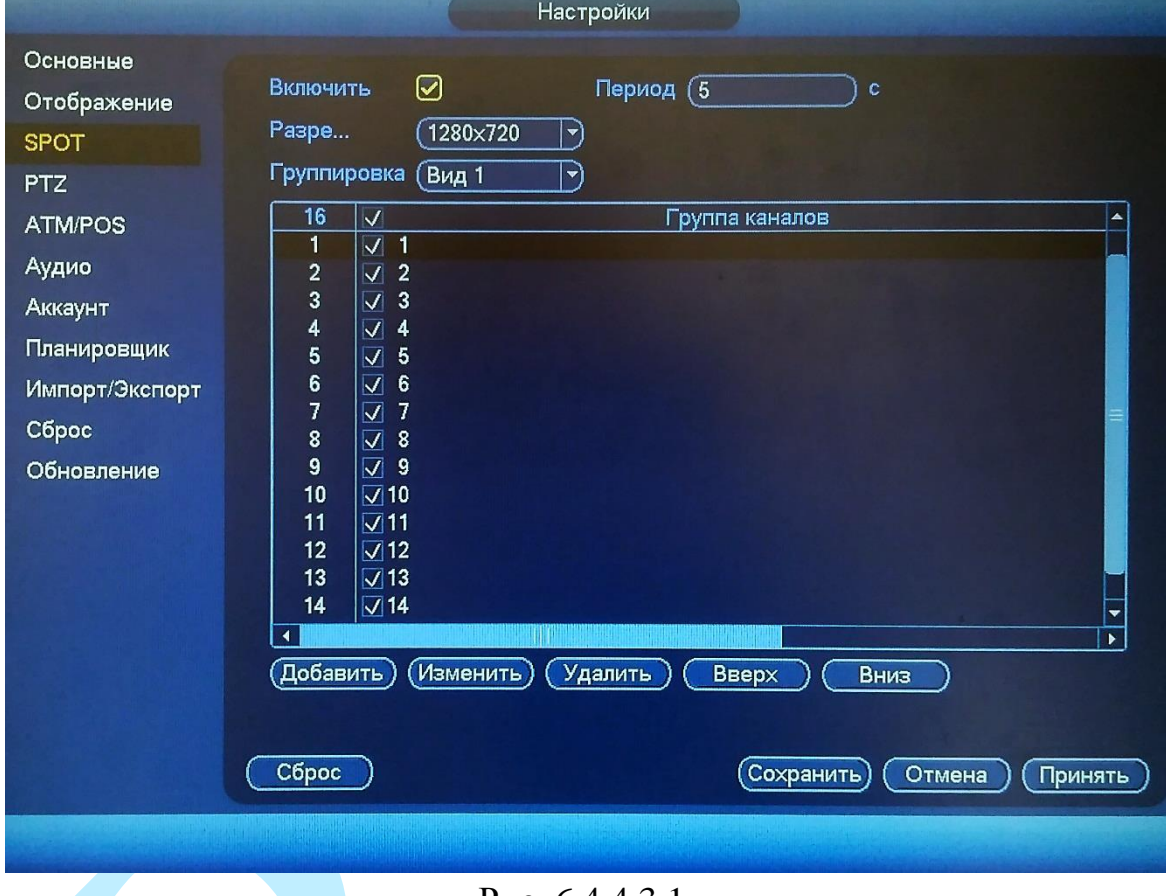

Рис. 6.4.4.3.1

Для активация функции автоматического переключения каналов поставьте флажок в поле «**Включить**».

**Период** – задайте интервал между переключением каналов в режиме «Обход».

**Разрешение** – выберите разрешение отображения из выпадающего списка.

**Группировка** – выберите нужный вид из выпадающего списка, добавьте или удалите строчки с настройкой окон обхода при помощи кнопок «**Добавить**» / «**Удалить**».

Нажмите на кнопку «**Сброс**» для сброса настроек.

Нажмите на кнопку «**Сохранить**» для сохранения настроек и возврата в предыдущее меню.

Нажмите на кнопку «**Отмена**» для выхода из меню настроек без сохранения параметров.

Нажмите на кнопку «**Принять**» для применения настроек.

## Руководство по эксплуатации **6.4.4.4. PTZ**

Регистратор имеет интеграцию с поворотными устройствами. Интерфейс меню PTZ изображен на рис. 6.4.4.4.1.

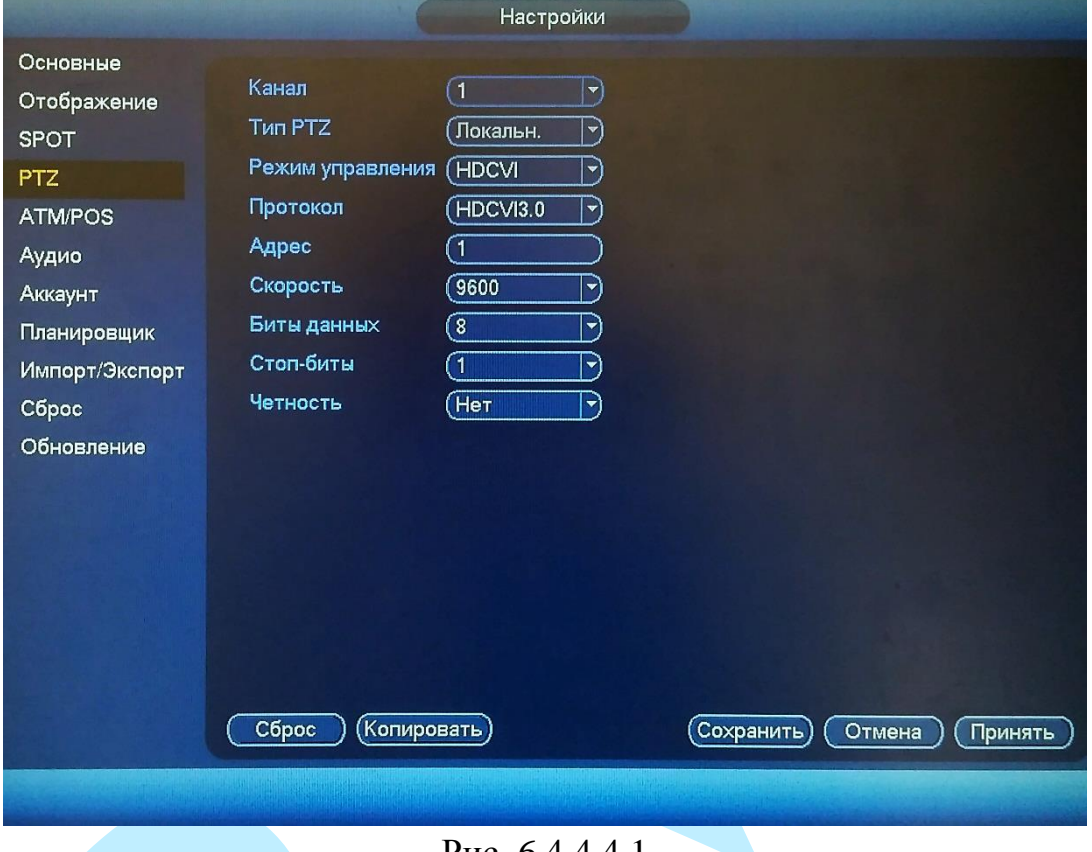

Рис. 6.4.4.4.1

**Канал** – выберите номер канала из выпадающего списка;

**Тип PTZ** – выберите тип PTZ: локальный / удаленный;

**Режим управления** – выберите режим управления из выпадающего списка. Для камер серии HDCVI выберите режим управления «HDCVI» для управления через коаксиальный кабель. В случае режима «Серийный» управление производится через порт RS485.

**Протокол** – выберите соответствующий протокол управления поворотным устройством (PTZ протокол);

**Адрес** – введите соответствующий адрес поворотного устройства (поворотной камеры) PTZ адрес;

**Скорость** – выберите скорость обмена данными, по умолчанию 9600;

**Биты данных** – выберите информационный бит, по умолчанию «8»;

**Стоп-биты** – выберите значение стопового бита, по умолчанию «1»;

**Четность** – установите четность: нет / нечетный / четный / отметка / нуль, по умолчанию «нет».

После завершения ввода всех настроек нажмите кнопку сохранения настроек.

## **6.4.4.5. ATM/POS**

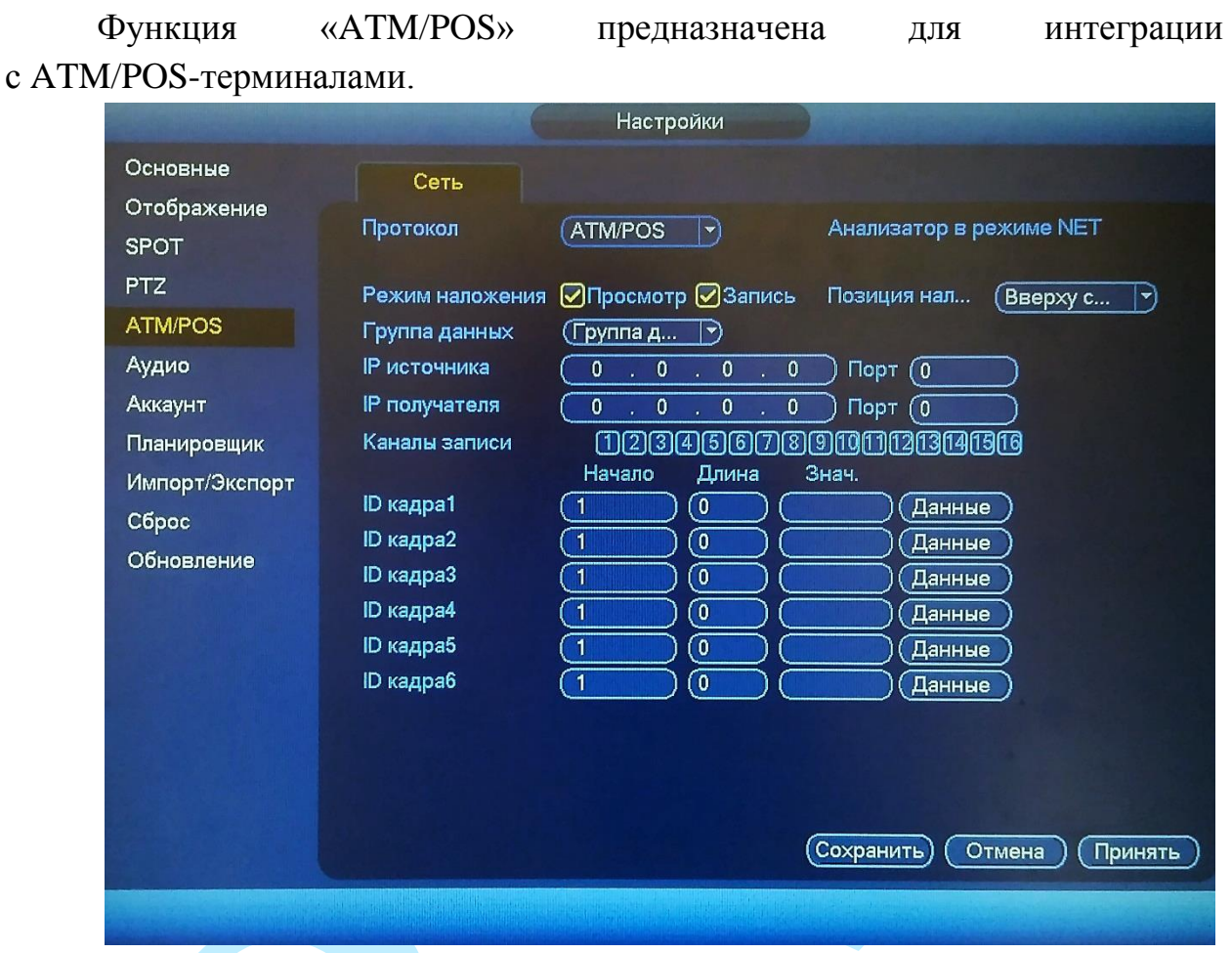

Рис. 6.4.4.5.1

Для активации функции укажите следующие параметры:

*IP источника / Порт – укажите IP-адрес / Порт устройства POS; IP получателя / Порт – укажите IP-адрес / Порт регистратора.*

В поле «Режим наложения» установите флажки напротив полей «Просмотр» и «Запись» для отображения и записи информации о POSтерминале. В поле «Позиция наложения» установите позицию размещения информации в кадре.

В поле «Каналы записи» укажите номера каналов на которых должна отображаться и записываться информация о POS-терминале.

Нажмите на кнопку «**Сохранить**» для завершения настройки.

#### **6.4.4.6. Аудио**

Интерфейс меню «Аудио» изображен на рис 6.4.4.6.1. В меню «Файлы» выполняется загрузка аудиофайлов, которые в дальнейшем будут использоваться для оповещения о произошедшем событии. Для загрузки файла, необходимо к регистратору подключить USB-накопитель, указать директорию размещения файла и выбрать нужные аудиофайлы для загрузки. После этого в таблице появятся загруженные файлы.

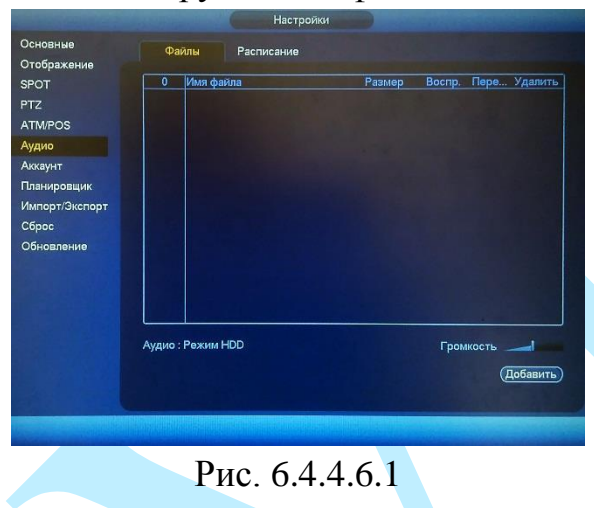

С помощью ползунка в правом нижнем углу **ведитеть отрегулируйте** уровень громкости аудиофайла.

В меню «Расписание» (см. рис. 6.3.4.6.2) укажите период, в течение которого будет срабатывать аудио сигнал. Выберите нужный вам файл из выпадающего списка в графе «Имя файла», задайте интервал (периодичность) автоматического воспроизведения звукового файла в течение заданного периода, укажите количество повторов (сколько раз подряд будет проигрываться звуковой файл). Также из выпадающего списка выберите, с какого выхода будет воспроизводиться звуковой сигнал.

|                         |               |            | Настройки  |    |                         |                           |           |
|-------------------------|---------------|------------|------------|----|-------------------------|---------------------------|-----------|
| Основные<br>Отображение | Файлы         | Расписание |            |    |                         |                           |           |
| SPOT                    | Профиль       |            | Имя фаила  |    | Период                  | Повтор                    | Выход     |
| <b>PTZ</b>              | (00:00)<br>ш  | $-24:00$   | Her        | R  | 60<br><b>MAKH</b>       | $\sqrt{0}$                | Микр<br>۳ |
| <b>ATM/POS</b>          | (00:00)<br>U. | $-24:00$   | Her        | P) | 60<br>MIAH.             | $\overline{0}$            | Микр<br>۳ |
| Аудио                   | (00:00)<br>O  | $-24:00$   | (Her       | ۰  | $\overline{60}$<br>MMH. | $\overline{0}$            | Микр<br>۳ |
| Аккаунт                 | (00:00)       | $-24:00$   | Her        | P  | 60<br>мин.              | $\overline{\mathfrak{o}}$ | Микр<br>۳ |
| Планировщик             | (00:00)<br>u  | $-24:00$   | <b>Her</b> | F  | 60<br>нин.              | $\overline{0}$            | Микр      |
| Импорт/Экспорт          | (00:00)<br>ь  | $-24:00$   | (Her)      | Э  | (60<br>мин.             | $\overline{0}$            | Микр<br>H |
| Сброс                   |               |            |            |    |                         |                           |           |
| Обновление              |               |            |            |    |                         |                           |           |
|                         |               |            |            |    |                         |                           |           |
|                         |               |            |            |    |                         |                           |           |
|                         |               |            |            |    |                         |                           |           |
|                         |               |            |            |    |                         |                           |           |
|                         |               |            |            |    |                         |                           |           |
|                         |               |            |            |    |                         |                           |           |
|                         |               |            |            |    | Сохранить               | Отмена                    | Принять   |
|                         |               |            |            |    |                         |                           |           |
|                         |               |            |            |    |                         |                           |           |

Рис. 6.4.4.6.2

После завершения ввода всех настроек нажмите кнопку сохранения настроек.

#### **6.4.4.7. Аккаунт**

В меню «Аккаунт» осуществляется управление учетными записями пользователей.

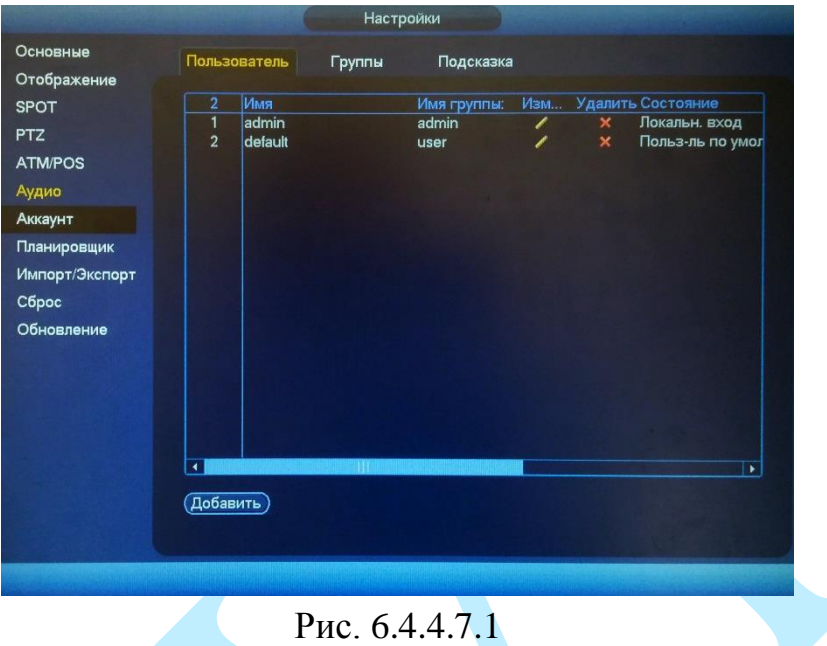

Вы можете:

- Добавить пользователя;
- Изменить учетную запись пользователя;
- Добавить группу;
- Изменить группу;
- Изменить пароль.

Учетные записи в системе имеют двухуровневую структуру: группа и пользователь. Вы можете создать до 64 пользователей и до 20 групп в системе. В структуре учетной записи группы или пользователей имеется два уровня: admin (Администратор) и user (Пользователь).

По умолчанию в системе представлены два пользователя: admin (администратор) и скрытый пользователь default (по умолчанию). Кроме пользователя default, все остальные пользователи имеют права администрирования. Скрытый пользователь default является внутренним для системы, и удалить его невозможно. Если в системе нет зарегистрированного пользователя, происходит автоматическая регистрация скрытого пользователя default. Вы можете задать или запретить для этого пользователя некоторые права, такие, например, как право просмотра каналов в реальном времени. Однако вы можете запретить отображение всех каналов или разрешить отображение только некоторых из них. Любой из пользователей может входить в состав лишь одной из групп. Права пользователя не могут

превосходить права группы. Для добавления нового пользователя, нажмите на кнопку «**Добавить**».

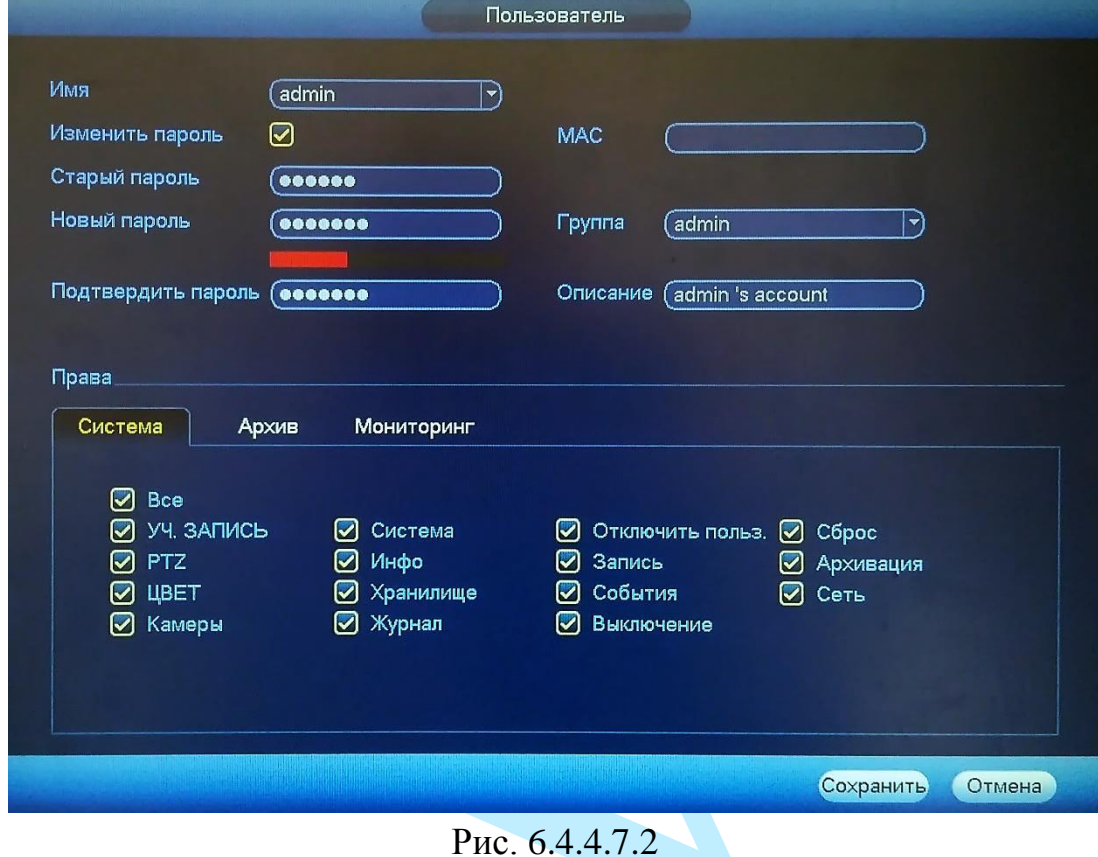

*Примечание. В целях обеспечения безопасности, для учетной записи оператора рекомендуется устанавливать права только на просмотр видео в реальном времени и воспроизведение архива. Поставьте флажки напротив*  тех номеров каналов, которые будут доступны для просмотра (см. рис. *6.4.4.7.3 и 6.4.4.7.4).*

| Система.                                              | Архив                                                                 | Мониторинг                                       |                                                        |                                          |                                              |                                           |                                                    |
|-------------------------------------------------------|-----------------------------------------------------------------------|--------------------------------------------------|--------------------------------------------------------|------------------------------------------|----------------------------------------------|-------------------------------------------|----------------------------------------------------|
| Канал<br>$\boxdot$<br>$\boxdot$ g<br>$\mathcal{Q}$ 17 | $\bigcirc$ Bce<br>$\mathcal{Q}$ 2<br>$\boxdot$ 10<br>$\mathcal{O}$ 18 | $\Box$ 3<br>$\mathcal{Q}$ 11<br>$\mathcal{Q}$ 19 | $\mathbb{Z}$ 4<br>$\mathcal{D}$ 12<br>$\mathcal{D}$ 20 | ⊠5<br>$\mathbb{Z}$ 13<br>$\mathbb{Z}$ 21 | ⊘6<br>$\mathcal{Q}$ 14<br>$\mathcal{Q}_{22}$ | ☑7<br>$\mathcal{Q}$ 15<br>$\mathbb{Z}$ 23 | ⊡ଃ<br>$\mathcal{Q}$ 16<br>$\overline{\bigcirc}$ 24 |

Рис. 6.4.4.7.3

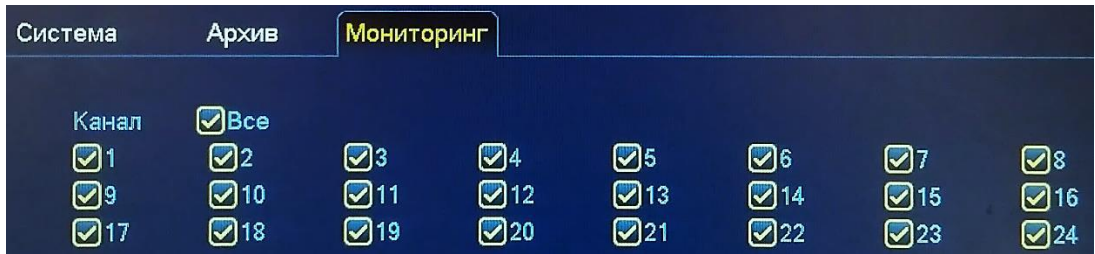

**Имя** – введите имя пользователя (имя должно быть уникальным);

**Пароль** – введите пароль для нового пользователя.

*Примечание: пароль должен быть не менее 6 и не более 32 символов*;

**Подтвердить пароль** – подтвердите введенный пароль;

**Описание** – при необходимости укажите примечание;

**Группа** – выберите группу из выпадающего списка, к которой будет принадлежать пользователь;

**Система** – задайте права управления системой для пользователя;

**Архив** – укажите, с каких каналов будет доступен просмотр архива для пользователя;

**Мониторинг** – укажите, какие камеры будут доступны для просмотра пользователем;

**Профиль** – указывается период времени, в который пользователь имеет доступ к регистратору. Нажмите на кнопку «**Задать**» для настройки расписания пользователя.

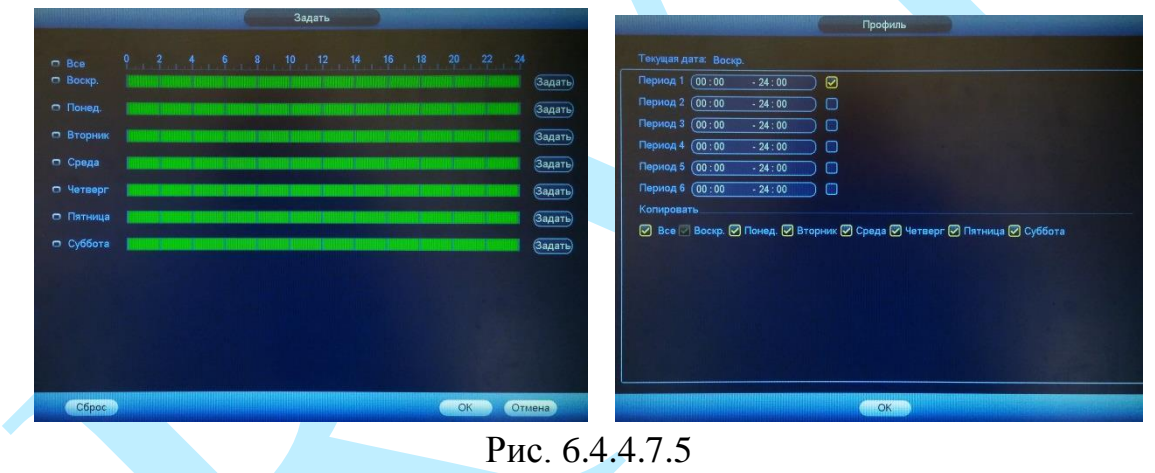

Для изменения пользователя, выберите учетную запись из списка, нажмите на кнопку **И**, после чего откроется форма изменения параметров пользователя (см. рис. 6.4.4.7.6).

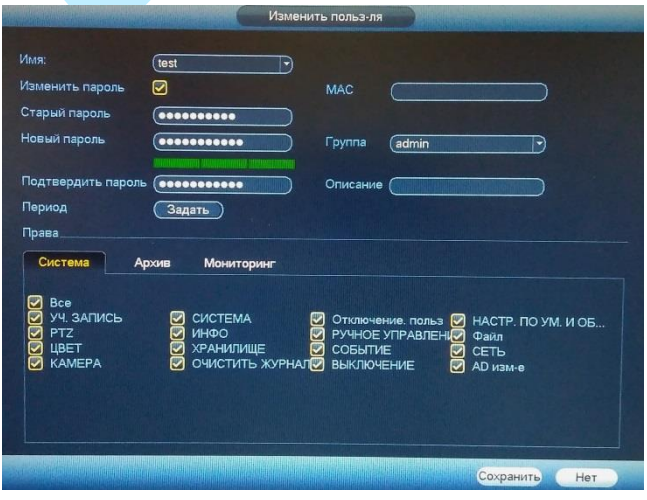

Рис. 6.4.4.7.6

В данном окне вы можете изменить пароль, для этого поставьте флажок «**Изменить пароль**», введите текущий пароль в поле «**Старый пароль**», и новый пароль в поля «**Новый пароль**» и «**Подтвердить пароль**».

*Примечание: пароль должен быть не менее 6 и не более 32 символов.*

Также возможно изменить расписание пользователя, задать права управления, просмотра и воспроизведения.

Нажмите кнопку «**Сохранить**» для сохранения изменений. Если данные введены корректно, появится сообщение «Пользователь успешно изменен».

Для удаления пользователя нажмите на кнопку  $\blacktriangleright$ .

Для добавления новой группы, перейдите на вкладку «Группа», нажмите на кнопку «**Добавить**» (см. рис. 6.4.4.7.7).  $\blacktriangle$ 

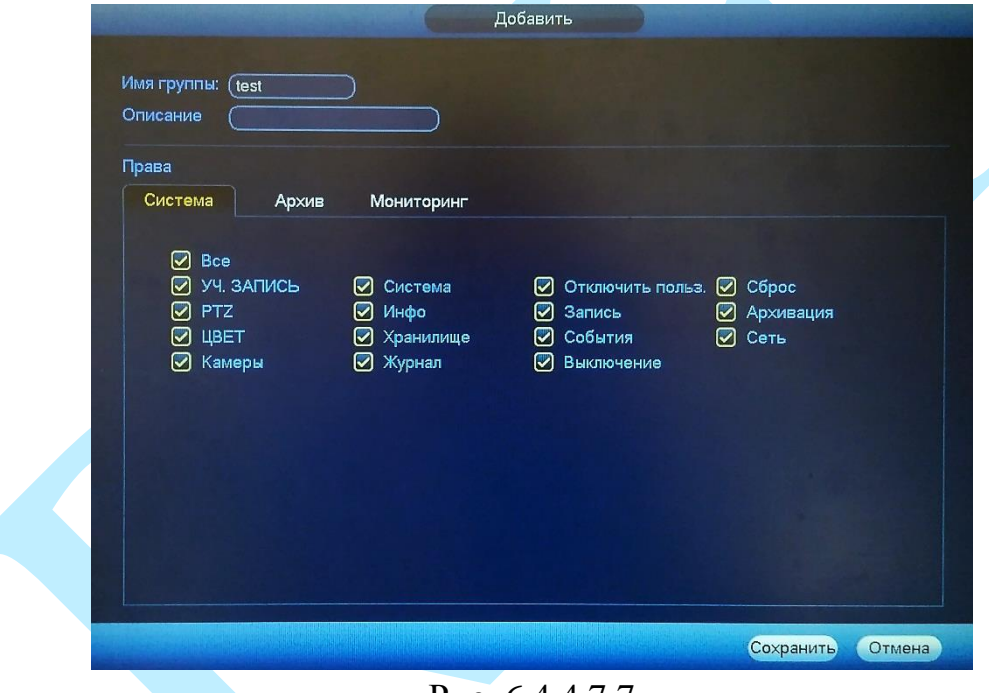

Рис. 6.4.4.7.7

**Имя группы** – введите имя группы;

**Описание** – при необходимости укажите примечание;

**Система** – задайте права управления системой для группы пользователей;

**Архив** – укажите, с каких каналов будет доступен просмотр архива для группы пользователей;

**Мониторинг** – укажите, какие камеры будут доступны для просмотра пользователями из созданной группы.

Нажмите кнопку «**Сохранить**» для сохранения изменений.

Для изменения группы нажмите на кнопку .

Для удаления группы нажмите на кнопку  $\mathsf{X}$ .

### «**ПОДСКАЗКА**»

В целях безопасности вы можете установить контрольный вопрос, который будет выводиться при попытке изменения пароля администратора. Для этого из выпадающего списка выберите вопрос и укажите правильный вариант ответа.

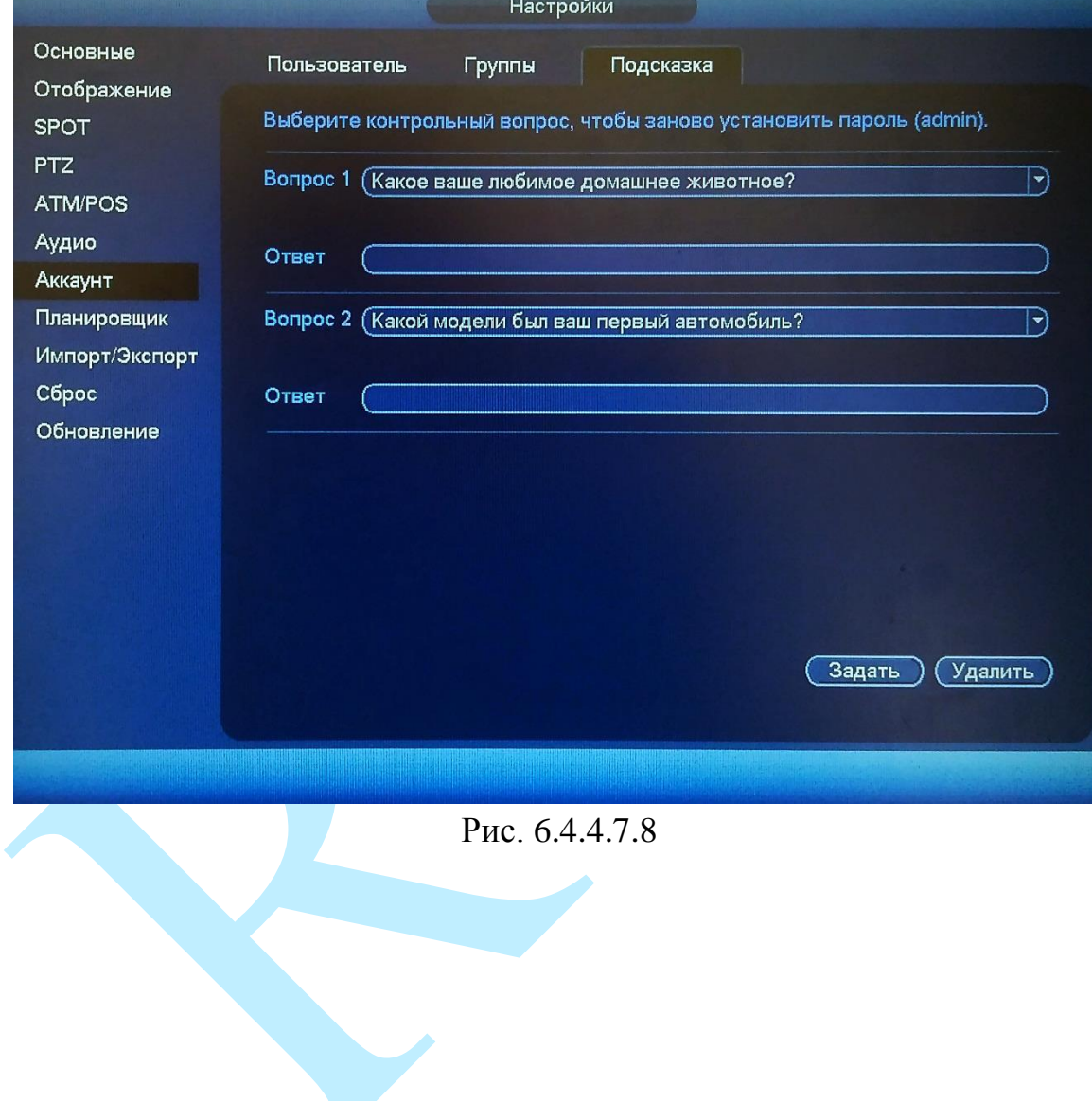

## **6.4.4.8. Планировщик**

Интерфейс меню «Планировщик» представлен на рисунке 6.4.4.8.1.

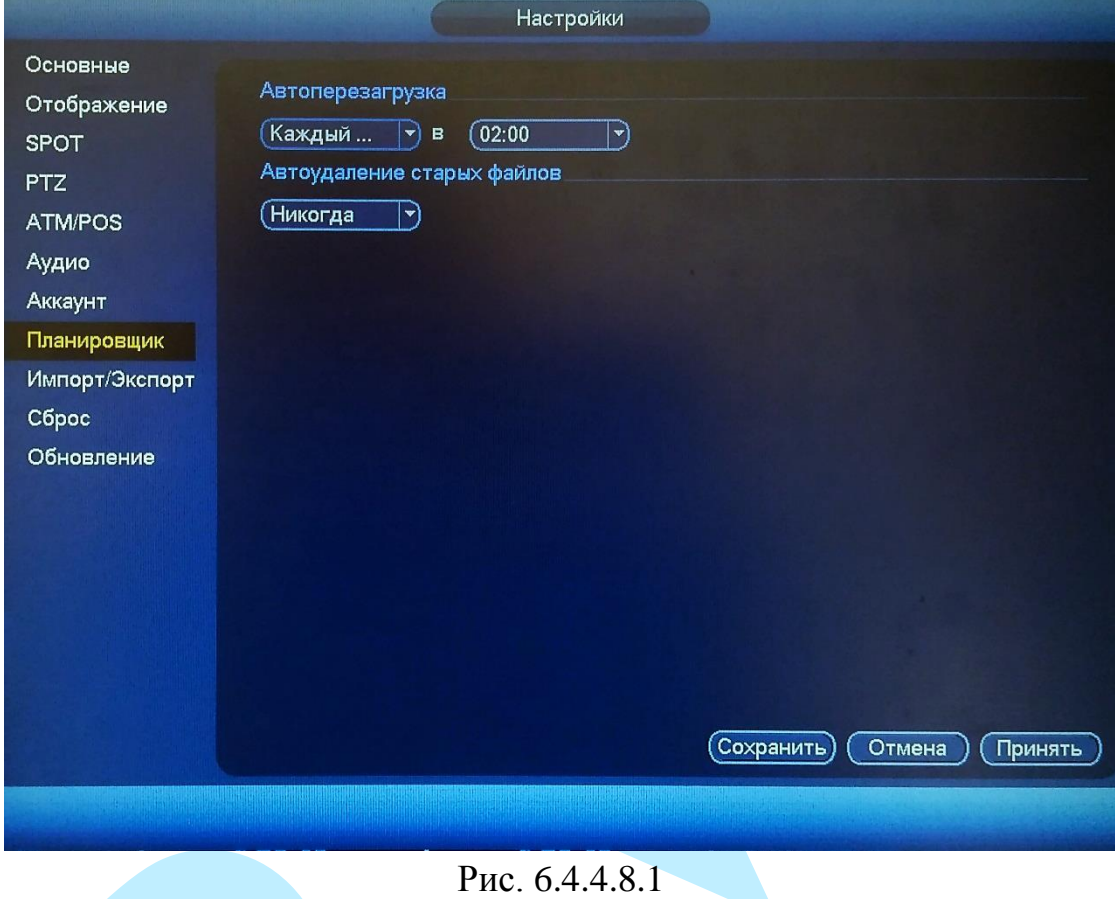

В данном меню задаются настройки автоматической перезагрузки системы в определенное время и автоматического удаления старых файлов. Ввод настроек осуществляется в выпадающем списке.

После завершения ввода всех настроек сохраните изменения.

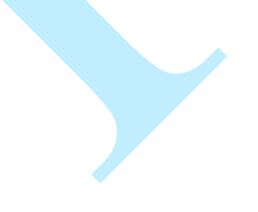

#### **6.4.4.9. Импорт/Экспорт**

Данная функция позволяет скопировать конфигурацию системы на внешний носитель и произвести импортирование настроек на регистратор.

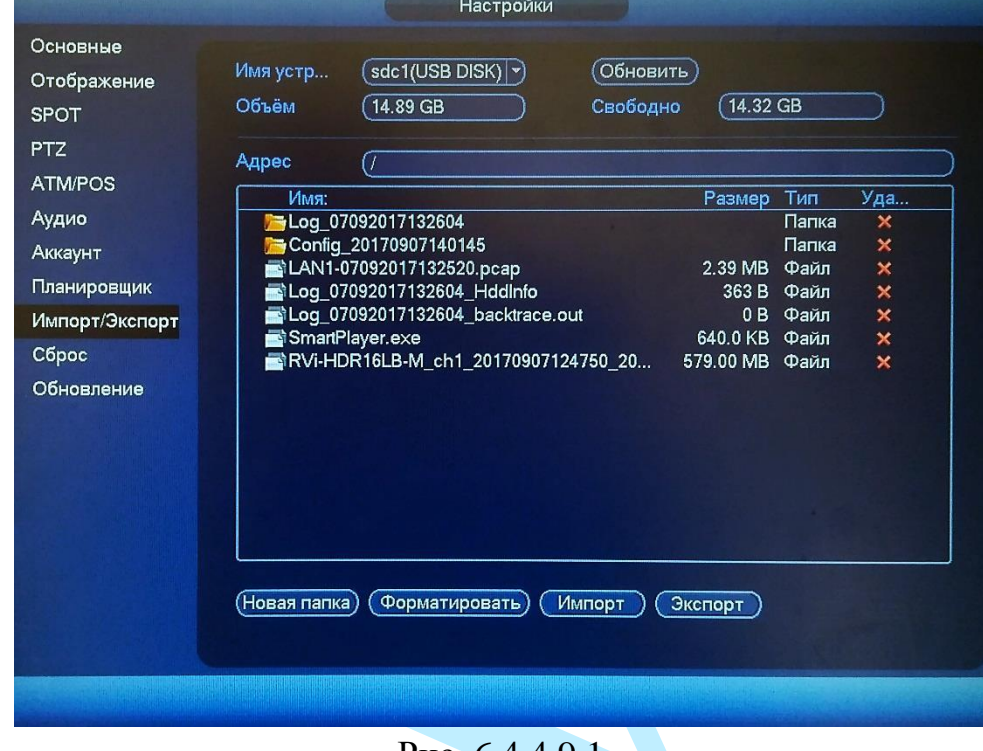

Рис. 6.4.4.9.1

Подключите USB-накопитель, нажмите на кнопку «**Обновить**», для обнаружения подключенных устройств.

**Имя устройства** – выберите из выпадающего списка подключенное устройство.

**Объем** – указан общий объем пространства выбранного устройства.

**Свободно** – указано свободное пространство выбранного устройства.

**Адрес** – выберите нужную директорию.

**Новая папка** – нажмите на данную кнопку для создания новой папки на подключенном устройстве.

**Форматировать** – нажмите на данную кнопку для форматирования устройства, всплывет диалоговое окно для подтверждения операции. В случае подтверждения запустится процесс форматирования.

**Импорт** – нажмите на данную кнопку для импорта файлов с подключенного устройства на видеорегистратор. После успешного импортирования файлов, необходимо перезагрузить систему, чтобы активировать новые настройки.

**Экспорт** – нажмите на данную кнопку для экспорта файлов на подключенное USB-устройство.

# **6.4.4.10. Сброс**

#### Интерфейс меню «Сброс» представлен на рисунке 6.4.4.10.1.

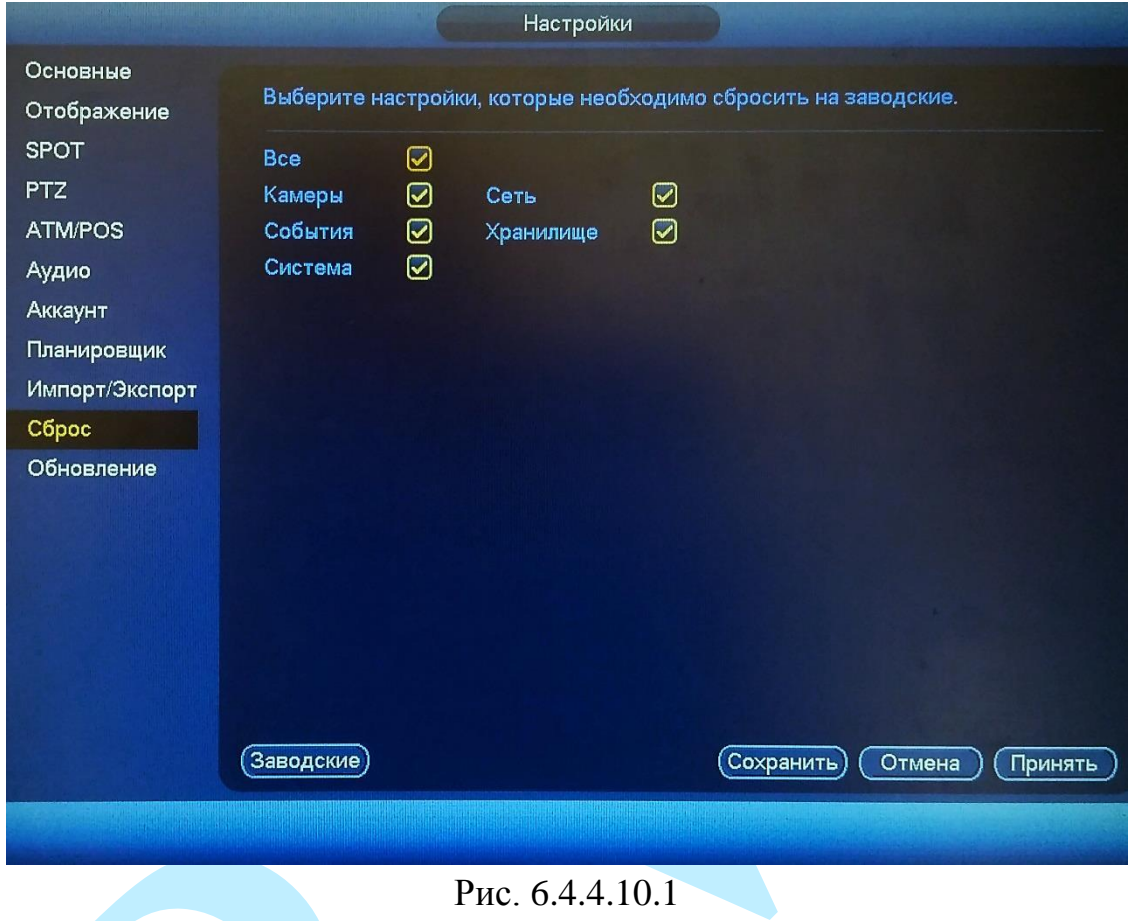

Чтобы исправить некоторые возникшие неисправности, вы можете восстановить настройки на настройки по умолчанию.

Вы можете сбросить все настройки, установив флажок в поле «Все», либо выбрать из списка нужные пункты, поставив флажок напротив них:

- Камера;
- $\bullet$  Сеть;
- События;
- Хранилище;
- Система.

# **6.4.4.11. Обновление**

#### Меню «Обновление» предназначено для обновления ПО регистратора.

|                                                                                                    | Настройки                                                                                                    |
|----------------------------------------------------------------------------------------------------|----------------------------------------------------------------------------------------------------|
| Основные<br>Отображение<br><b>SPOT</b><br><b>PTZ</b><br>ATM/POS<br>Аудио<br>Аккаунт<br>Планировщик<br>Импорт/Экспорт<br>Сброс<br>Обновление | Обновление<br>Для обновления программного обеспечения, вставьте USB-диск с прошивкой и<br>нажмите кнопку «Обновить». Не отключайте питание в процессе обновления.<br>Обновить) |
|                                                                                                    |                                                                                                    |
|                                                                                                    | $D_{\text{max}}$ $\leq$ 1 1 1 1                                                                                                    |

Рис. 6.4.4.11.1

Подключите USB-устройство (в формате FAT32) к видеорегистратору. Затем нажмите на кнопку «**Обновить**», выберите нужный файл прошивки («\*.bin») и нажмите на кнопку «**Обновить**» для начала процесса обновления. После того, как процедура обновления завершится, регистратор перезагрузится.

## **6.5. Камеры**

Меню «Камеры» содержит в себе 5 основных пунктов настройки камер:

- Добавить устройство;
- Изображение;
- Видео / Аудио;
- Имя канала;
- Режим канала.

Далее каждый из пунктов будет рассмотрен подробнее.

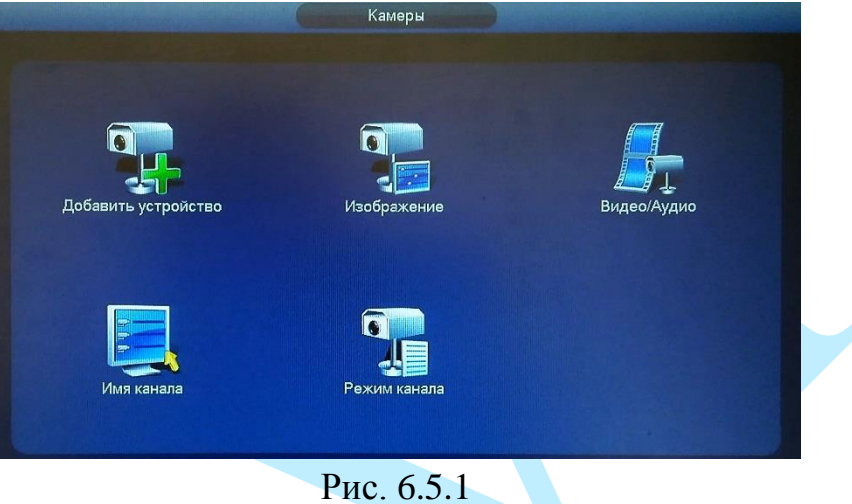

#### **6.5.1. Добавить устройство**

Если меню «Добавить устройство» отсутствует, то это означает, что не активирован режим добавления IP-камер (подробнее в п. [6.5.5.1\).](#page-117-0)

## **6.5.1.1. Устройства**

В меню «Устройства» отображаются обнаруженные камеры, добавляются / удаляются камеры для записи на регистратор.

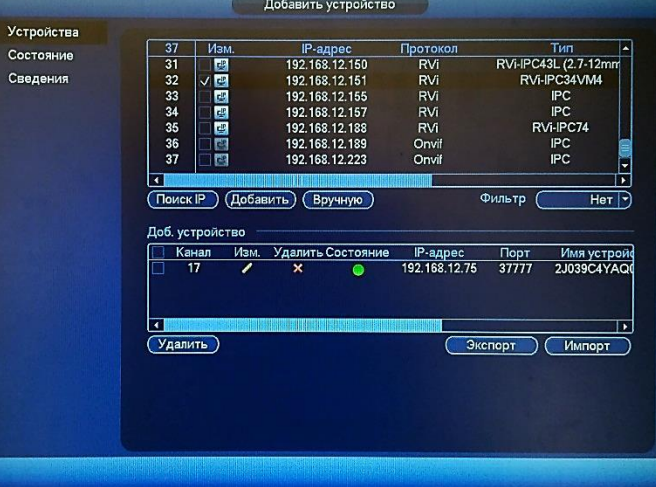

Рис. 6.5.1.1

Нажмите на кнопку «**Поиск IP**», в таблице появится список устройств в вашей сети. Возможна установка фильтра поиска по типу устройства, для этого из выпадающего списка в поле «Фильтр» необходимо выбрать тип устройства.

Чтобы добавить устройство, дважды щелкните по его IP-адресу левой кнопкой мыши, либо поставьте галочку напротив нужных устройств и нажмите кнопку «**Добавить**».

Добавленные устройства появятся во второй таблице, в которой будут указаны: номер канала на регистраторе, IP-адрес, порт, имя устройства, номер канала на удаленном устройстве и имя канала.

Состояние:

 $\bullet$  – устройство в сети;

– устройство не в сети.

Нажмите на кнопку для изменения IP-адреса выбранного устройства (или нескольких устройств) (см. рис. 6.5.1.2). В появившемся окне укажите IP-адрес устройства (или поставьте флажок напротив поля «Пакетное изменение» и установите начальный адрес для присвоения последовательных IP-адресов нескольким устройствам одновременно), маску подсети, шлюз, а также имя пользователя и пароль IP-камер. Для добавления устройства с новыми параметрами поставьте флажок напротив поля «Добавить».

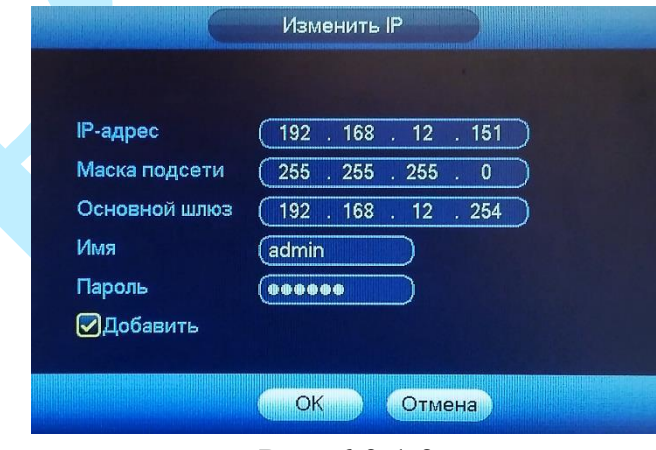

Рис. 6.3.1.2

Для изменения параметров нажмите на кнопку

Для удаления устройства нажмите на кнопку «**Удалить**» или .

**Импорт** – вы можете импортировать список устройств для процедуры быстрого добавления, для этого вставьте USB-устройство, затем нажмите кнопку «**Импорт**», выберите файл для импорта и нажмите кнопку «**OK**», система перезапишет настройки.

**Экспорт** – вы можете экспортировать список добавленных устройств, для этого вставьте USB-устройство, затем нажмите кнопку «**Экспорт**», выберите путь сохранения файла и нажмите кнопку «**OK**». Появится сообщение «Сохранение завершено». Имя экспортируемого файла будет иметь расширение «.csv». В файле содержится следующая информация: IP-адрес, порт, номер канала, имя пользователя, пароль и т.д.

Нажмите на кнопку «**Вручную**» для добавления IP-камеры с необходимыми параметрами, откроется новое окно для ввода настроек.

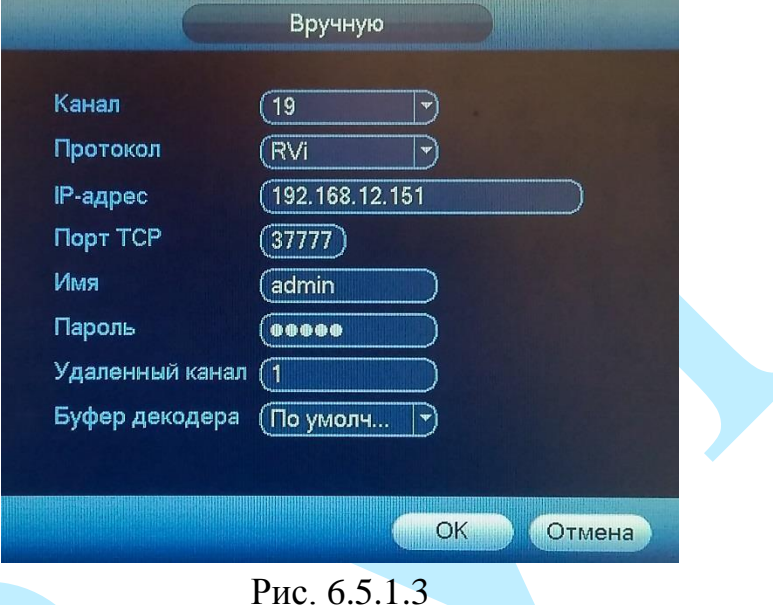

**Канал** – указывается номер канала регистратора, который будет занят удаленным устройством;

**Протокол** – указывается протокол подключения для конкретного производителя из выпадающего списка. Если в списке отсутствует нужный производитель, то необходимо выбрать либо протокол «Onvif», либо протокол «General»;

**IP-адрес** – указывается IP-адрес камеры;

**Порт TCP** – указывается порт подключения;

**Имя / Пароль** – указываются параметры для авторизации на удаленном устройстве;

**Удаленный канал** – номер канала на удаленном устройстве;

**Буфер декодера** – выберите тип буфера из выпадающего списка, по умолчанию (максимальная задержка=120 мс) / реальное время (максимальная задержка=40 мс) / плавно (максимальная задержка=200 мс).

Нажмите на кнопку «**ОК**» для сохранения настроек.

Нажмите на кнопку «**Отмена**» для возврата в предыдущее меню.

## **6.5.1.2. Состояние**

В меню «Состояние» отображается статус подключенных устройств.

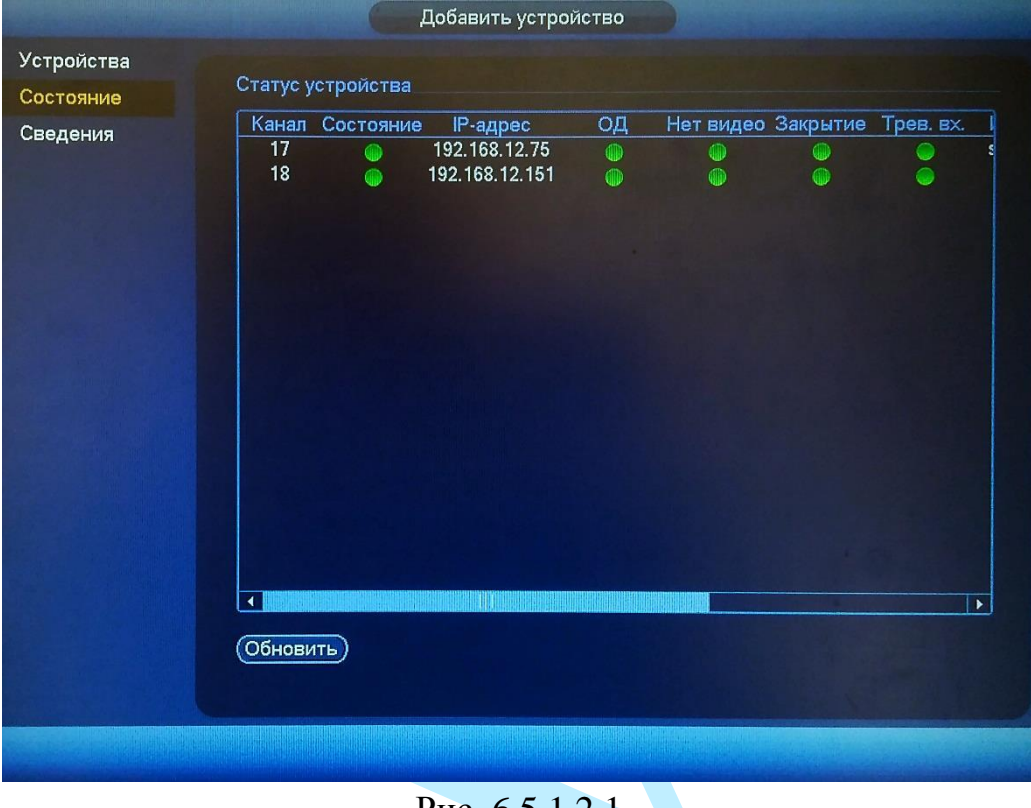

Рис. 6.5.1.2.1

**Канал** – номер канала, занимаемого камерой на регистраторе.

**Статус**:

– устройство в сети;

– устройство не в сети.

**IP адрес** – текущий IP-адрес камеры.

## **«MD», «Нет видео», «Tampering», «Вход тревоги»**:

– функция активирована;

 $\blacktriangle$  – срабатывание тревожного датчика;

– функция не поддерживается.

**Имя камеры** – имя, присвоенное каждому конкретному каналу (подробнее в п. [6.5.4\)](#page-116-0).

**Протокол** – отображается протокол подключения камеры.

Для обновления информации о статусе устройства нажмите на кнопку «**Обновить**».

# **6.5.1.3. Сведения**

В меню «Сведения» отображается информация о версиях прошивок, установленных на подключенных к регистратору устройствах.

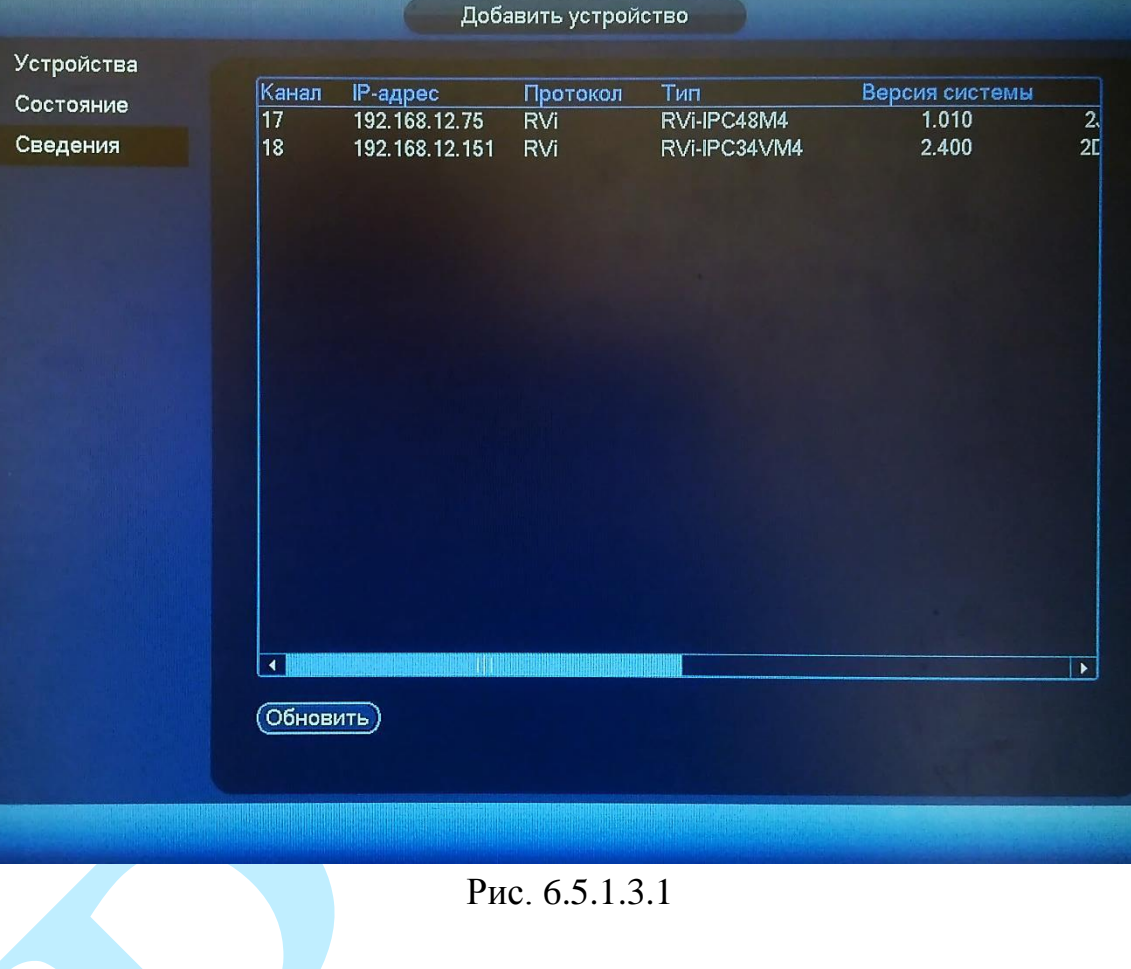
### **6.5.2. Изображение**

Имеется возможность скорректировать параметры изображения с камеры непосредственно на регистраторе. Интерфейс меню «Камера» представлен на рисунках 6.5.2.1 (IP-камера) и 6.5.2.2 (CVI-камера).

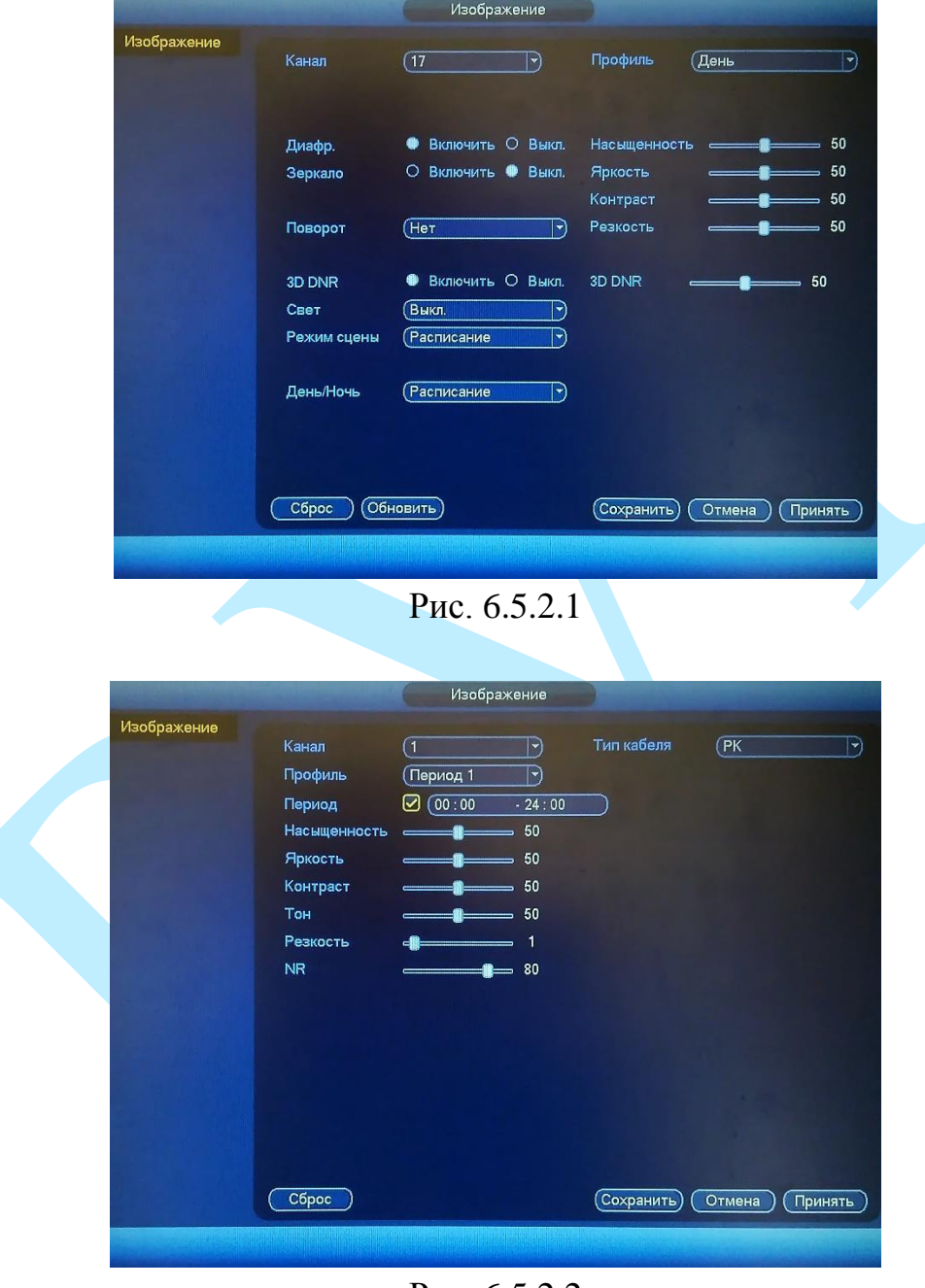

Рис. 6.5.2.2

**Канал** – выберите номер канала из выпадающего списка.

**Профиль** – выберите настраиваемый профиль работы камеры (Стандартный / День / Ночь / Расписание).

*Время восхода* – укажите время переключения камеры в дневной режим. *Время заката* – укажите время переключения камеры в ночной режим. *Период* – период времени, к которому будут применяться настройки.

Настройки параметров изображения – это постобработка изображения средствами регистратора.

**Насыщенность** – чем выше значение насыщенности, тем более насыщенными будут цвета объектов в кадре.

**Яркость** – уровень яркости изображения регулируется при помощи ползунка, чем выше значение, тем выше яркость.

**Контраст** – параметр, определяющий разницу цветовых оттенков. Чем больше значение контраста, тем четче отображаются границы между объектами разной яркости цвета в кадре.

**Резкость** – это свойство цвета, определяющее отдельный цвет, чем выше значение, тем выше яркость. Рекомендуемый диапазон значений от 40 до 60.

**Тон** – свойство цвета, определяющее отдельный цвет, чем выше значение, тем выше яркость.

**Диафрагма** – включить/отключить автоматическую регулировку диафрагмы.

**Зеркало** – включить/отключить симметричное отображение изображения относительно вертикальной линии.

**Поворот** – поворот изображения, выберите угол поворота из выпадающего списка.

**3D DNR (шумоподавление)** – на фоне сниженного уровня сигнала при низкой освещенности шумы становятся сильно заметными. Шумоподавление позволяет компенсировать данный эффект.

**Уровень шумоподавления** – задайте уровень шумоподавления. Чем выше значение, тем меньше шумов, но при этом снижается четкость изображения (границы объектов становятся более размытыми).

**Свет** – функция уменьшения влияния источников света в кадре с высокой интенсивностью. На выбор указывается возможное направление компенсации засветки.

*Высоко - функция коррекции задней засветки. Ограничивает область замера экспозиции центральной частью изображения, либо может конфигурироваться вручную в настройках видеокамеры. Рекомендуется активировать данную функцию в случае, если камера установлена напротив окна, входа в помещение или источника света. При активации данной функции яркие объекты по краям изображения могут оказаться перенасыщенными, но при этом сохранится нормальный уровень яркости в центральной области кадра.*

*Низко – функция компенсации яркой засветки (подавления бликов). Маскирует яркие участки, заменяя их серым цветом, средняя яркость кадра значительно снижается и затемненные участки изображения становятся* 

110

*видны. Рекомендуется активировать данную функцию в случае, если камера установлена напротив окна, входа в помещение или источника света.*

**Режим сцены** – выберите профиль баланса белого в зависимости от наблюдаемой сцены: Расписание / Солнечно / Сумерки / Пользователь. Используется для устранения цветовых искажений изображения.

**День / Ночь** – выбор режима работы камеры: Цветной / Расписание / Ч/Б.

Нажмите на кнопку «**Сброс**» для сброса настраиваемых параметров к первоначальным значениям.

Нажмите на кнопку «**Обновить**» для сброса тех изменений, которые еще не были сохранены.

Нажмите на кнопку «**Сохранить**» для сохранения настроек и возврата в предыдущее меню.

Нажмите на кнопку «**Отмена**» для возврата в предыдущее меню без сохранения параметров.

## **6.5.3. Видео / Аудио**

### **«ВИДЕО»**

В меню «Видео» (см. рис. 6.5.3.1) возможно изменить параметры отображения и записи аудио/видео.

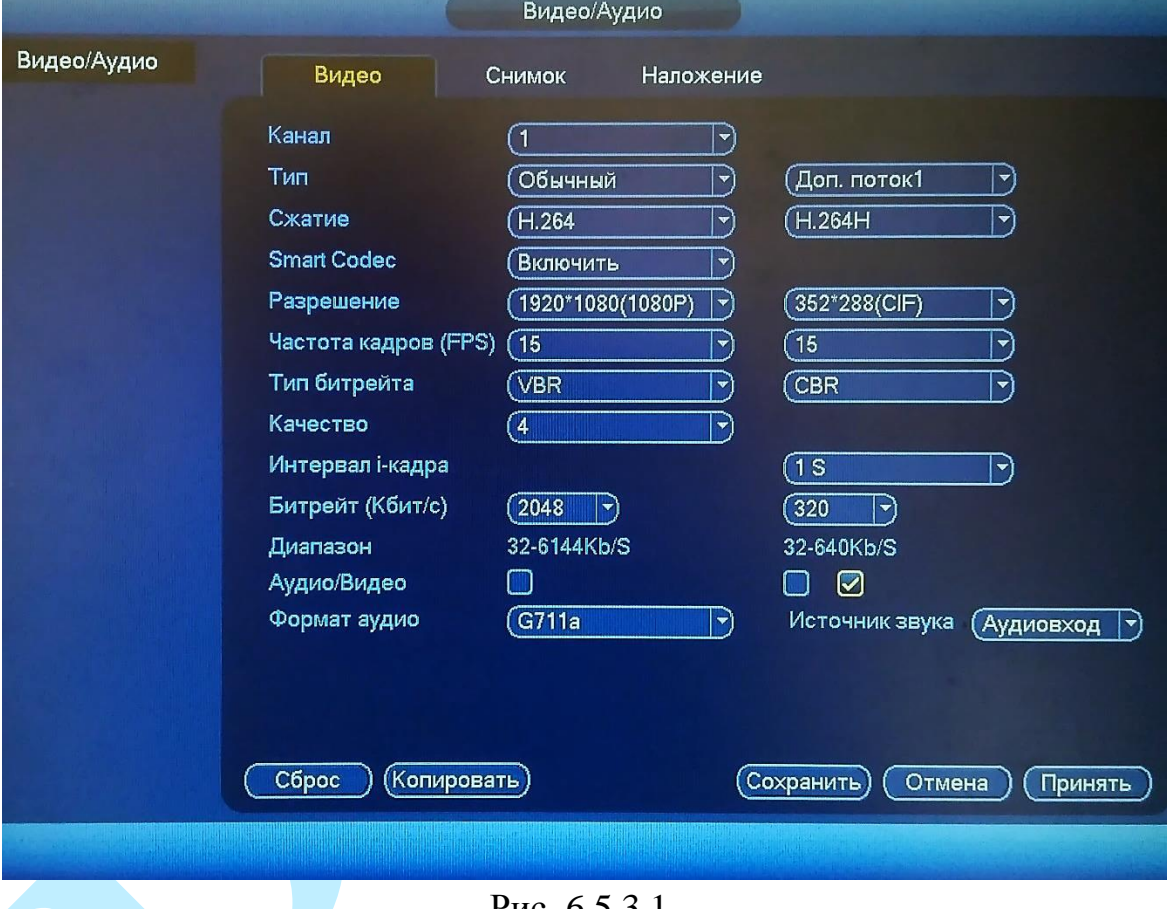

Рис. 6.5.3.1

**Канал** – выберите номер канала из выпадающего списка.

**Тип** – выберите тип записи, для которого будут выполняться настройки: Постоянная / Обнаружение движения / Тревога и Доп. поток.

**Сжатие** – выберите формат сжатия видео.

Поставьте флажок напротив поля «**Smart codec**» для активации режима H.264+.

**Smart Codec** – данная технология представляет собой оптимизированный, на основе кодека H.264, интеллектуальный алгоритм, который улучшает производительность сжатия. С помощью нового кодека H.264+ значительно уменьшается видео битрейт, что позволяет уменьшить стоимость системы и увеличить объем хранения видеоархива.

Особенность охранного видеонаблюдения, на подавляющем числе объектов, заключается в том, что большую часть времени изображение в кадре остается статичным. Но для оператора интерес представляют в основном движущиеся объекты. Именно для такого типа объектов применение кодека H.264+ наиболее целесообразно.

Алгоритм кодека H.264+ основан на 3-х ключевых технологиях:

*технология интеллектуального кодирования на основе фонового изображения*: фоновое изображение определяется в качестве опорного кадра, тем самым уменьшается объем записываемой информации, т.к. фиксируются только изменения происходящие между опорным и текущим кадром.

*технология фонового шумоподавления*. Т.к. фоновое изображение является относительно статичным, интеллектуальный алгоритм анализирует изменения в фоновом изображении, производит раздельное сжатие статичного фонового изображения и движущегося объекта.

*технология управления битрейтом*. Данная технология анализирует изменение битрейта в различные периоды времени для наилучшей оптимизации аппаратных возможностей видеорегистратора, самостоятельно регулирует значение битрейта и выделяет запасной битрейт в периоды времени с наибольшей активностью в кадре.

**Разрешение** – выберите из выпадающего списка разрешение видеопотока.

**Частота кадров (FPS)** – выберите из выпадающего списка количество кадров в секунду.

**Тип битрейта** – камера позволяет транслировать видеопоток с разными значениями битрейта, в зависимости от степени движения в кадре, что позволяет экономить ресурсы сети и свободное пространство. Для этого выберите из выпадающего списка «VBR». В режиме «CBR» камера транслирует видеопоток с заранее заданным постоянным значением битрейта.

**Качество** – установите необходимое значение качества изображения. Чем выше установлено значение, тем меньше степень компрессии видеопотока и тем лучше качество изображения.

**Интервал i-кадра** – установите интервал одного кадра.

**Битрейт (Кбит/с)** – задайте необходимое значение битрейта. Чем выше значение, тем выше качество изображения, но требуется больше сетевых ресурсов.

**Аудио/Видео** – выберите способ представления выбранного потока (только «Видео» или «Видео и аудио»).

**Формат аудио** – выберите формат сжатия аудио потока из выпадающего списка.

**Источник звука** – выберите источник звука из выпадающего списка.

Нажмите на кнопку «**Сброс**» для сброса настраиваемых параметров к первоначальным значениям.

Вы можете скопировать настройки на остальные каналы, для этого нажмите на кнопку «**Копировать**» и выберите необходимые номера каналов (или все каналы).

Нажмите на кнопку «**Сохранить**» для сохранения настроек и возврата в предыдущее меню.

Нажмите на кнопку «**Отмена**» для возврата в предыдущее меню без сохранения параметров.

### **«СНИМОК»**

В меню «Снимок» настраиваются параметры снимка.

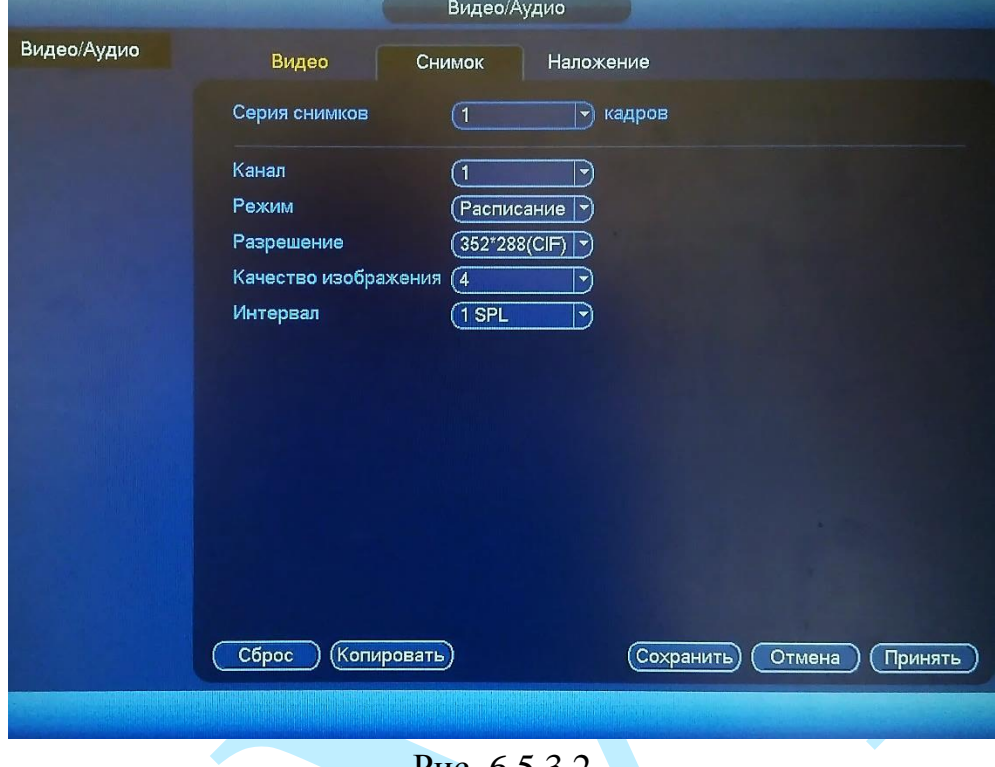

Рис. 6.5.3.2

**Серия снимков** – количество снимков за указанный интервал времени (от 1 до 5).

**Канал** – выберите номер канала, для которого настраиваются параметры скриншота.

**Режим** – выберите профиль снимка (по времени или по событию) для настройки.

**Разрешение** – выберите разрешение снимка.

**Качество изображения** – выберите качество снимка. Чем выше значение, тем выше качество.

**Интервал** – задайте интервал сохранения снимков (1-3600S).

Нажмите на кнопку «**Сброс**» для сброса настраиваемых параметров к первоначальным значениям.

Нажмите на кнопку «**Копировать**» и выберите необходимые номера каналов (или все каналы) для копирования настроек.

Нажмите на кнопку «**Сохранить**» для сохранения настроек и возврата в предыдущее меню.

Нажмите на кнопку «**Отмена**» для возврата в предыдущее меню без сохранения параметров.

#### **«НАЛОЖЕНИЕ»**

Регистратор позволяет накладывать информацию на видеопоток (время, имя канала, маска), скрыть некоторые зоны в кадре, указать название канала или показать текущее системное время на устройстве. В меню «Наложение» (см. рис. 6.5.3.3) укажите номер канала, выберите режим наложения («Просмотр» и/или «Запись»), задайте параметры расположения наложения в меню настройки (кнопка «**Задать**)».

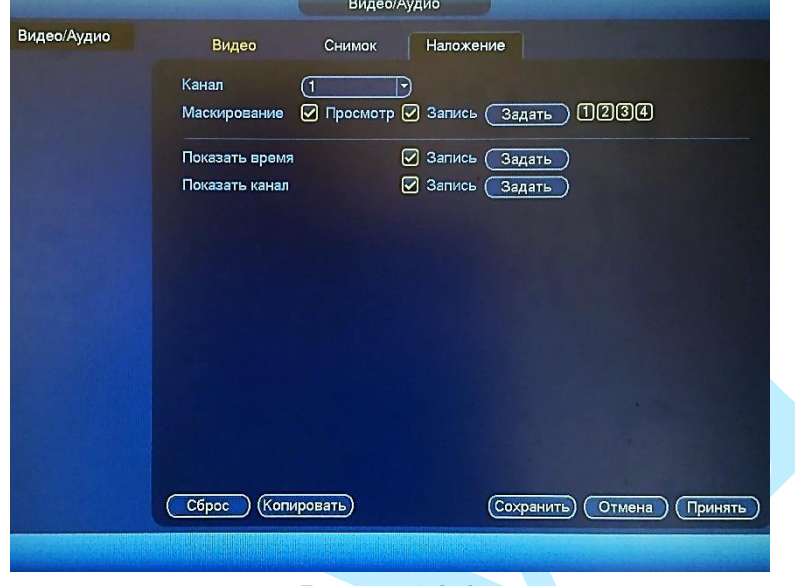

Рис. 6.5.3.3

**Маскирование** – имеется возможность закрыть некоторые области кадра, которые могут нарушать право на неприкосновенность личной жизни. Есть возможность создать до 4-х приватных зон для каждого из каналов. Для создания необходимо поставить флажок напротив полей «Просмотр» и/или «Запись», выбрать количество зон, нажать на кнопку «**Задать**», далее при помощи мыши необходимо разместить зоны на экране и скорректировать их размер.

**Отображение времени** – настройка отображения даты и времени в кадре.

**Отображение канала** – настройка отображения пользовательского названия камеры.

Нажмите на кнопку «**Сброс**» для сброса настраиваемых параметров к первоначальным значениям.

Нажмите на кнопку «**Копировать**» и выберите необходимые номера каналов (или все каналы) для копирования настроек.

Нажмите на кнопку «**Сохранить**» для сохранения настроек и возврата в предыдущее меню.

Нажмите на кнопку «**Отмена**» для возврата в предыдущее меню без сохранения параметров.

# **6.5.4. Имя канала**

Меню «Имя канала» предназначено для присвоения имени каналу. Имя может содержать до 31 символа и будет отображаться в интерфейсе регистратора.

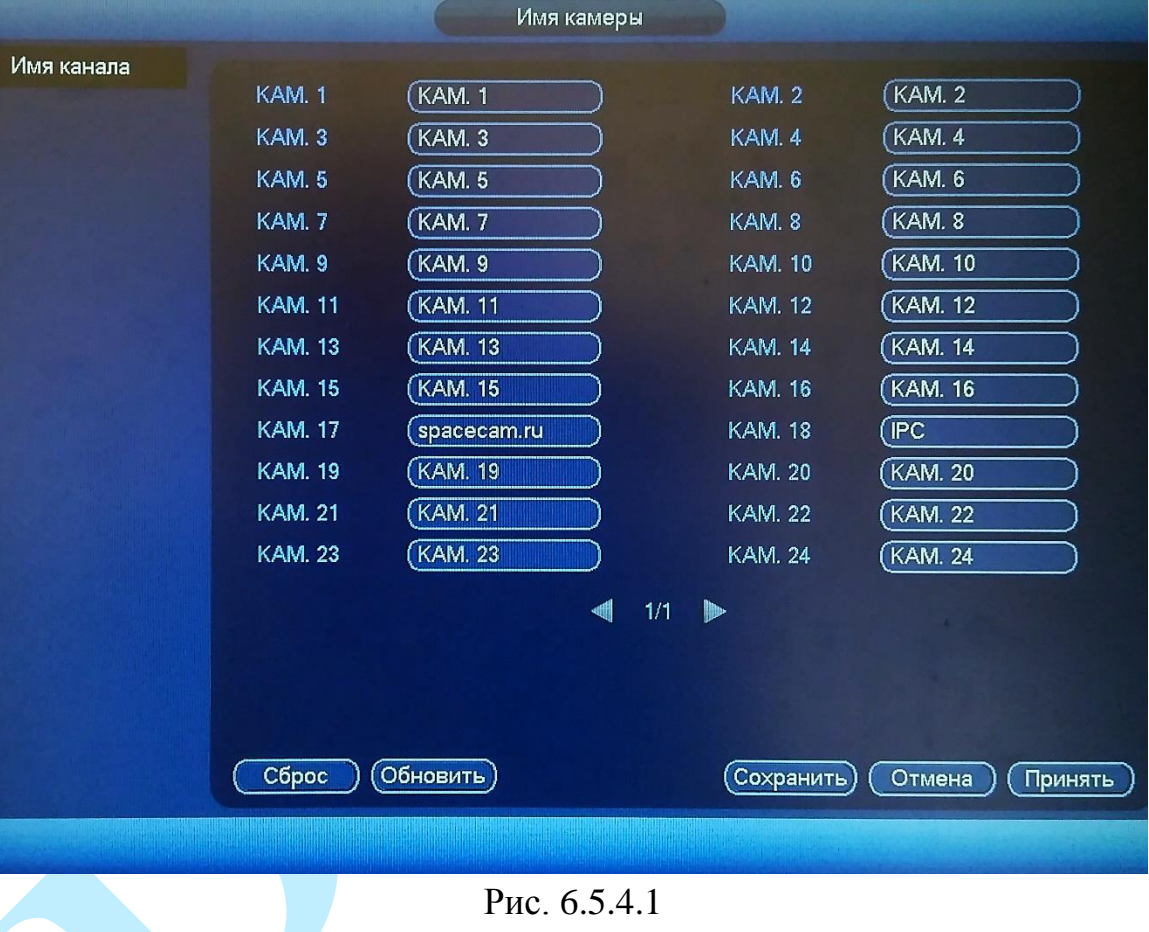

## **6.5.5. Режим канала**

### **6.5.5.1. Режим канала**

Регистратор поддерживает два режима работы:

- 1) Аналоговые камеры и / или TVI/CVI/AHD-камеры и/или IPкамеры.
- 2) Только IP-камеры.

В меню «Режим канала» необходимо обозначить тип и количество подключаемых устройств, поставив флажки в соответствующих столбцах.

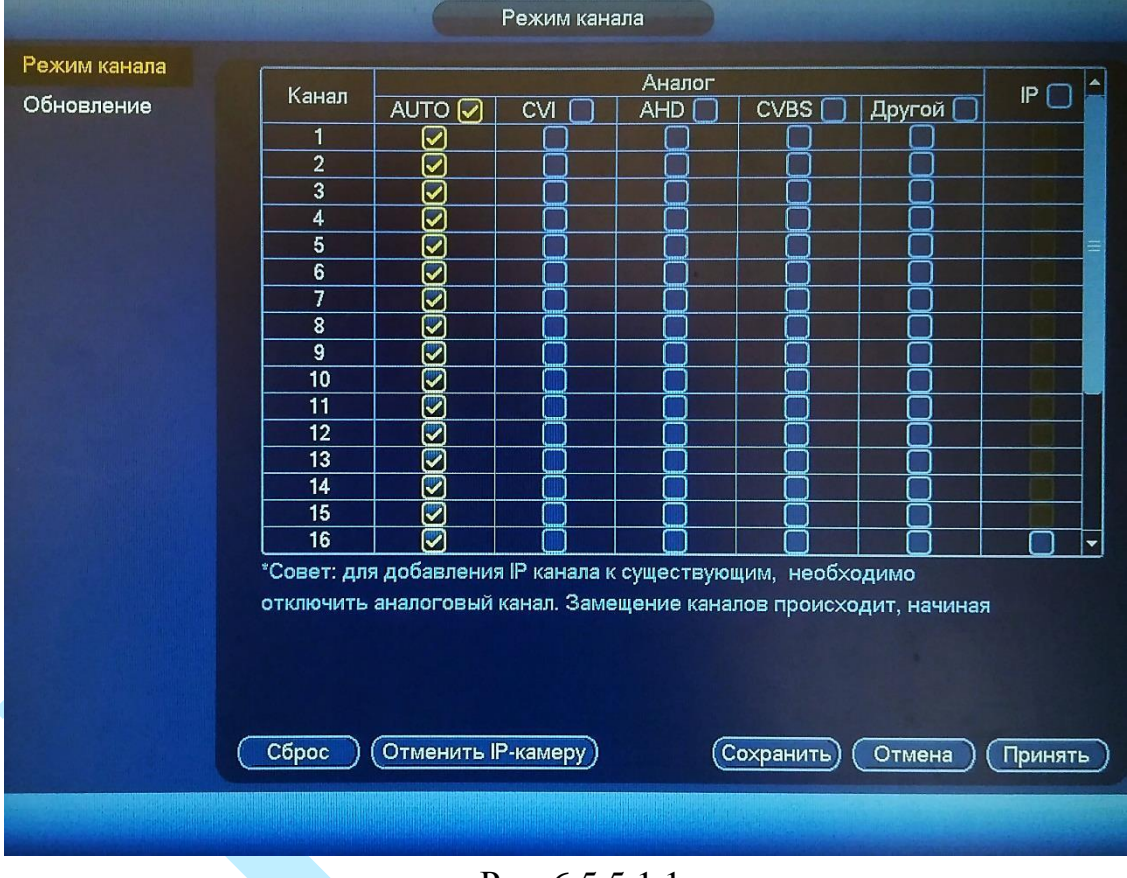

Рис. 6.5.5.1.1

Для того чтобы включить гибридный режим работы регистратора (дополнительное добавление IP-камер), необходимо нажать на кнопку «**Добавить IP-камеру**». После подтверждения регистратор перезагрузится, в меню камера появится пункт «Добавить», в котором выполняется добавление/удаление удаленных устройств.

# **6.5.5.2. Обновление**

В меню «Обновление» выполняется обновление прошивки на камерах, подключенных к регистратору. Для этого необходимо подключить к регистратору USB-накопитель, нажать на кнопку «**Обзор**» для выбора файла прошивки, из таблицы выбрать устройства, которые необходимо обновить, и нажать на кнопку «**Начать обновление**» для запуска процедуры обновления.

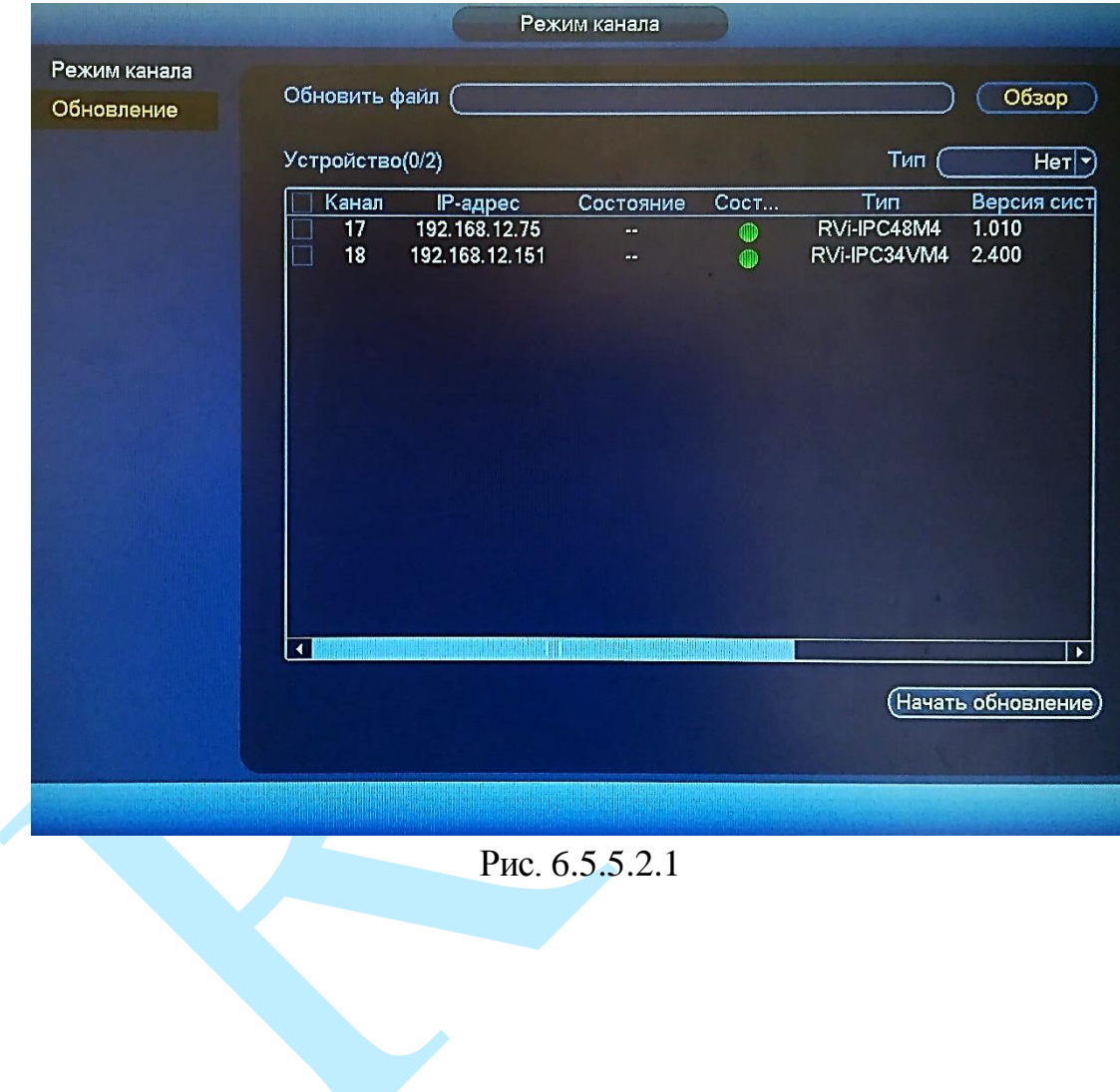

### **6.6. Копирование на USB**

В регистраторах RVi предусмотрена функция резервного копирования видеозаписи на внешние носители. Интерфейс меню «Резервное копирование» изображен на рисунке 6.6.1. В верхней строке отображается информация об обнаруженных устройствах.

|                |                      |                                                |                                                            | Копирование на USB |                   |            |           |
|----------------|----------------------|------------------------------------------------|------------------------------------------------------------|--------------------|-------------------|------------|-----------|
| Имя ус         |                      | sdc1(USB DISK)<br>7.07 GB(необх. пространство) | $\blacktriangledown$<br>14.32 GB/14.89 GB (свободно/всего) |                    |                   |            | Обзор     |
| Тип            | <b>Bce</b>           |                                                | ▼)                                                         |                    |                   |            |           |
| Начало         | $\bullet$            | 06.09.2017                                     | 00:00:00                                                   | Канал              | (1                | 피          |           |
| Завер          | $\bf \mathbf \Omega$ | 07.09.2017                                     | 12:47:47                                                   | Формат             | DAV <sub></sub>   | Поиск<br>w | Очистить) |
| 13             | √Канал               | Тип                                            | Начало                                                     | Завершение         |                   | Размер     |           |
| 1              | $\sqrt{1}$           | $\overline{\mathsf{R}}$                        | 06.09.17 13:22:24                                          |                    | 06.09.17 13:31:42 | 8192       |           |
| $\overline{a}$ | $\sqrt{1}$           | $\mathsf R$                                    | 06.09.17 13:32:33                                          |                    | 06.09.17 15:00:00 | 1129520    |           |
| 3              | $\sqrt{1}$           | $\mathsf{R}$                                   | 06.09.17 15:00:00                                          |                    | 06.09.17 15:04:03 | 64496      |           |
| 4              | $\sqrt{1}$           | $\mathsf{R}$                                   | 06.09.17 15:04:56                                          |                    | 06.09.17 16:00:00 | 850112     |           |
| 5              | $\sqrt{1}$           | $\mathsf{R}$                                   | 06.09.17 16:00:00                                          |                    | 06.09.17 17:00:00 | 926272     |           |
| 6              | $\nabla$ 1           | R                                              | 06.09.17 17:00:00                                          |                    | 06.09.17 17:06:17 | 74752      |           |
| 7              | $\sqrt{1}$           | $\mathsf{R}$                                   | 06.09.17 17:08:03                                          |                    | 06.09.17 17:12:29 | 70304      |           |
| 8              | $\sqrt{1}$           | R                                              | 06.09.17 17:15:42                                          |                    | 06.09.17 17:16:14 | 10480      |           |
| 9              | $\nabla$ 1           | R                                              | 06.09.17 17:17:09                                          |                    | 06.09.17 17:58:15 | 635024     |           |
| 10             | $\sqrt{1}$           | $\mathsf{R}$                                   | 06.09.17 17:59:09                                          |                    | 06.09.17 19:00:00 | 939440     |           |
| 11             | $\nabla$ 1           | $\mathsf{R}$                                   | 06.09.17 19:00:00                                          |                    | 06.09.17 20:00:01 | 926032     |           |
| 12             | $\nabla$ 1           | $\mathsf{R}$                                   | 06.09.17 20:00:01                                          |                    | 06.09.17 20:31:02 | 455760     |           |
| 13             | $\sqrt{1}$           | R                                              | 06.09.17 20:33:26                                          |                    | 06.09.17 21:59:32 | 1329152    |           |
|                |                      |                                                |                                                            |                    |                   |            | Сохран    |
|                |                      |                                                |                                                            |                    |                   |            |           |
|                |                      |                                                |                                                            |                    |                   |            |           |
|                |                      |                                                |                                                            |                    |                   |            |           |
|                |                      |                                                |                                                            |                    |                   |            |           |
|                |                      |                                                |                                                            | Pиc<br>661         |                   |            |           |

ис. о.о. I

Выберите устройство архивации из выпадающего списка, затем нажмите на кнопку «**Обзор**». В появившемся окне выберите директорию сохранения файлов, при необходимости, нажмите на кнопку «Новая папка» для создания новой папки.

Выберите тип файлов (все, по тревоге, по движению, по тревоге и движению, по интеллектуальным функциям, снимки и т.д.), номер канала и интервал поиска. Также укажите, в каком формате будут сохраняться файлы DAV или ASF. Файлы в формате .dav воспроизводятся только при помощи специальных проигрывателей (например, RVi-SmartPlayer), файлы в формате .asf – WindowsPlayer.

Нажмите кнопку «**Поиск**», система начнет поиск записей в соответствии с выбранными критериями, найденные файлы отобразятся в таблице. Система автоматически подсчитает необходимый и оставшийся объем на устройстве архивации.

Для сброса результатов поиска нажмите на кнопку «**Очистить**».

Система архивирует только файлы помеченные «галочкой» перед названием канала. Нажав кнопку «**Резерв**», вы скопируете выбранные файлы на USB-накопитель. Для информации есть строка состояния (см. рис. 6.6.2). Если на внешнем накопителе недостаточно места для копирования выбранного архива, появится сообщение с оповещением о невозможности начала процедуры резервного копирования.

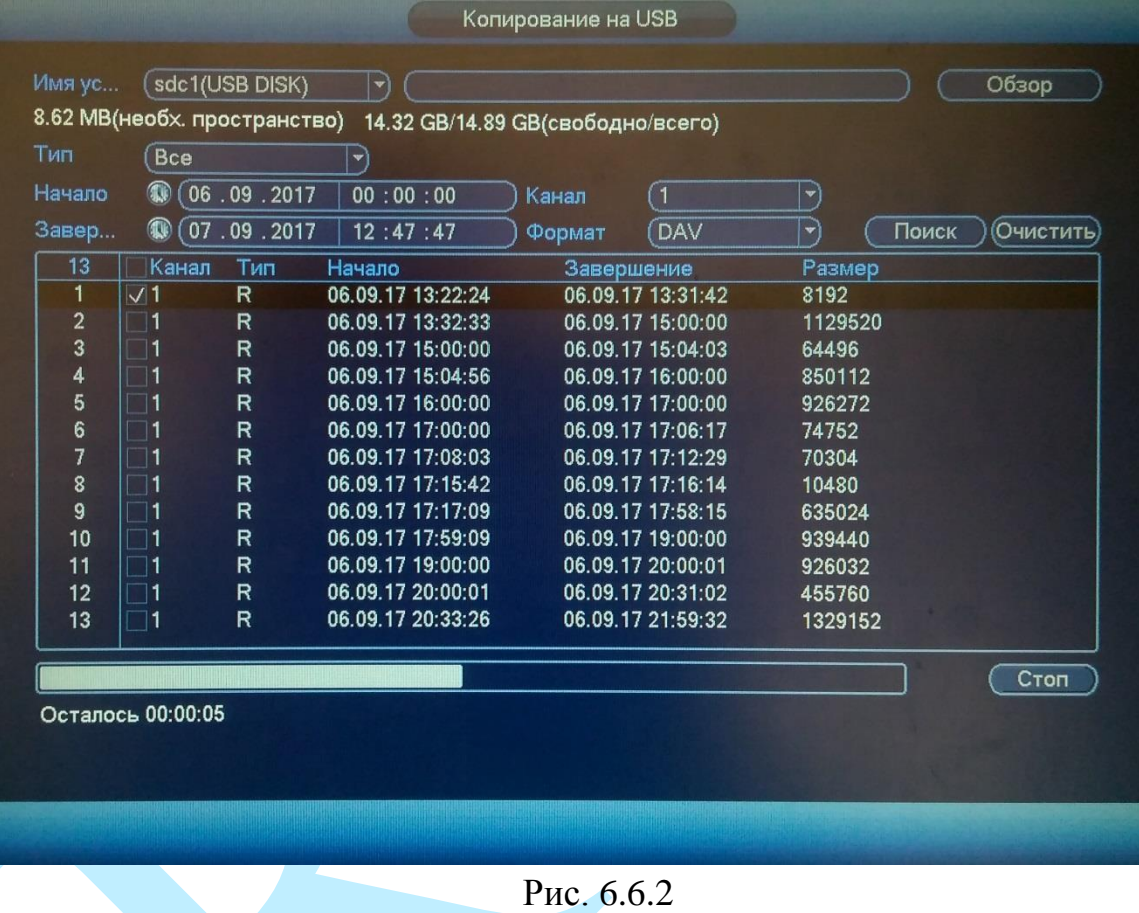

Для того чтобы прервать процесс архивации нажмите на кнопку «**Стоп**».

После завершения процедуры резервного копирования появится окно с сообщением об успешном завершении процесса архивации.

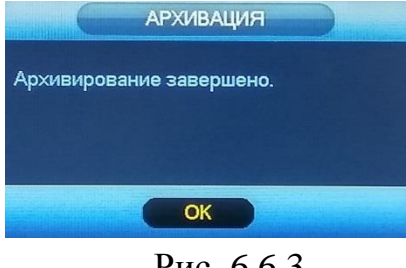

Рис. 6.6.3

## **6.7. Выключение**

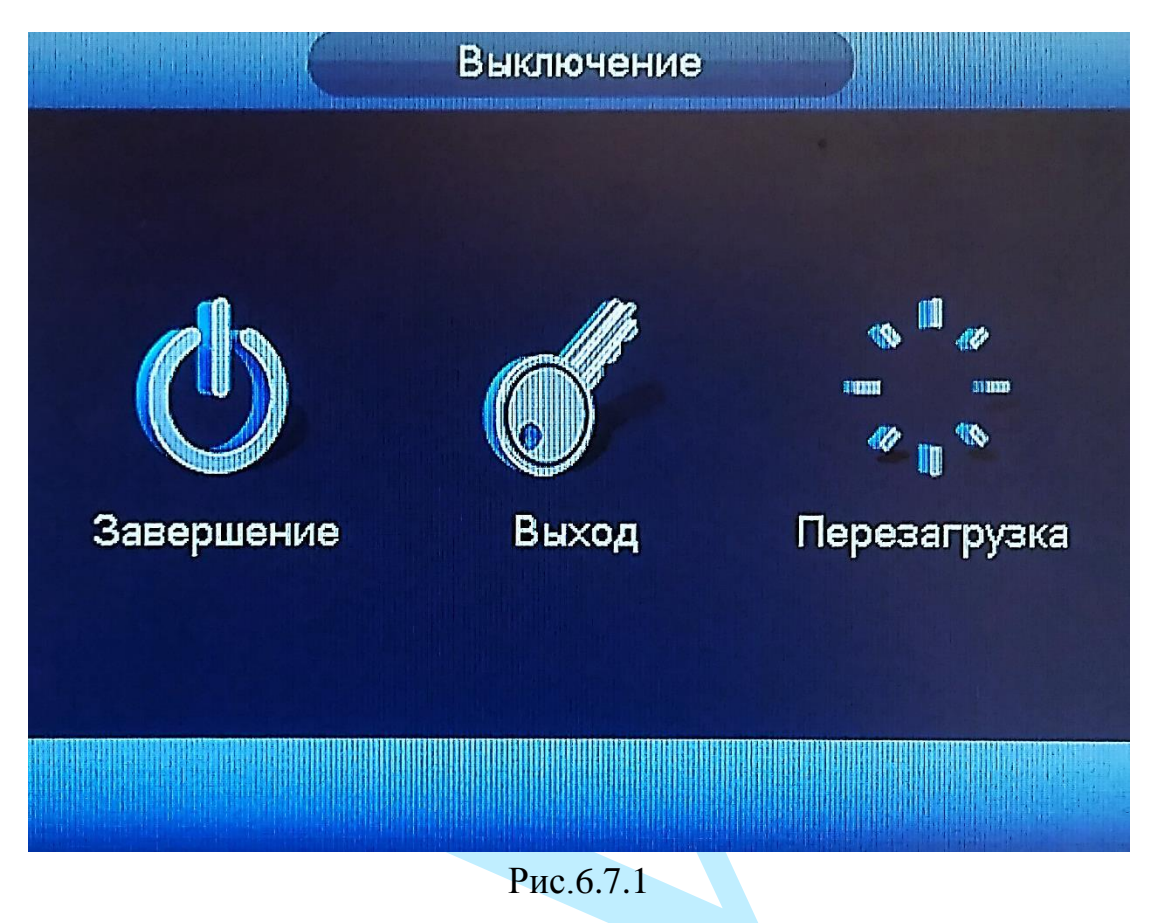

Нажмите кнопку «**Выключение**» в главном меню регистратора:

- «**Завершение**» после нажатия на данную кнопку, регистратор завершит работу. Затем можно отключить питание на задней панели, чтобы полностью отключить видеорегистратор;
- «**Выход**» кнопка выхода из учетной записи. При следующем входе в систему необходимо ввести имя учетной записи и пароль;
- «**Перезагрузка**» после нажатия на данную кнопку, регистратор принудительно перезагрузится.

## **7. Поиск видеорегистратора в локальной сети**

<span id="page-122-0"></span>Для поиска видеорегистратора в локальной сети используется программа «Config Tool».

**ВНИМАНИЕ!** Некоторые функции программы могут быть доступны, только при условии, что видеорегистратор и компьютер, на котором запущена программа, находятся в одной подсети.

Запустите программу «Config Tool». Интерфейс программы представлен на рисунке 7.1. В списке устройств (Device List) отобразятся: IP-адрес, номер порта, маска подсети, шлюз, МАС адрес и наименование модели устройства.

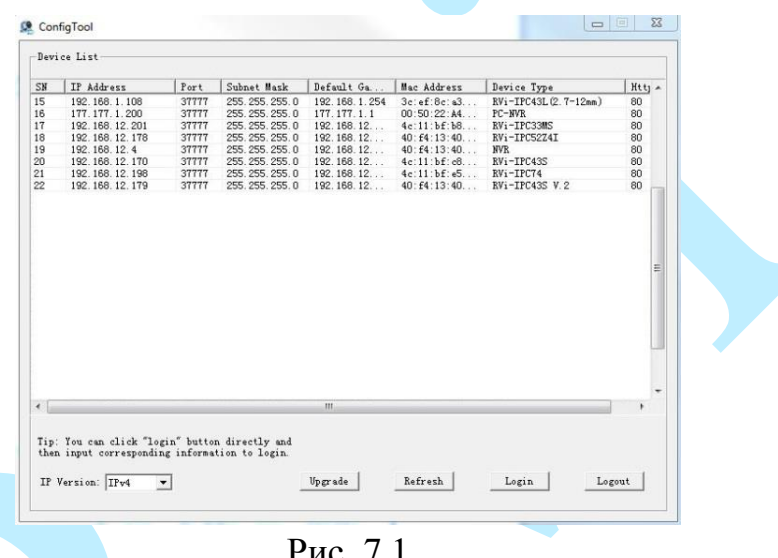

Рис. 7.1

Для изменения IP-адреса регистратора, необходимо в меню списка устройств (рис. 7.1) дважды кликнуть левой клавишей мыши на IP-адрес регистратора. В появившемся окне необходимо ввести корректный IP-адрес устройства в формате IPv4, имя пользователя (User Name), пароль (Password) и порт управления (Port, по умолчанию – 37777). После ввода корректных данных необходимо нажать на клавишу «Login». На рисунке 7.2 представлено окно «Login», в котором отображаются IP-адрес, имя пользователя, пароль и номер порта.

*Примечание: номер порта управления должен совпадать с номером TCP порта регистратора.*

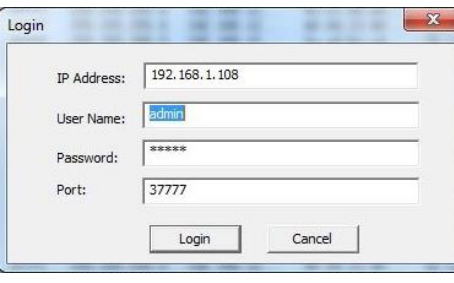

Рис. 7.2

После авторизации будет доступно меню управления сетевыми параметрами видеорегистратора (рис. 7.3), в котором возможно настроить IPадрес регистратора, дату/время, произвести обновление прошивки.

Для смены IP-адреса, необходимо в поле «IP Address» ввести корректный IPv4-адрес из вашей подсети, в поле «Subnet Mask» указать маску подсети, в поле «Gateway» указать шлюз вашей подсети. Также можно автоматически присвоить регистратору IP-адрес из вашей подсети, для этого необходимо поставить галочку «DHCP Enable»

После изменения настроек нажмите кнопку «Save» для применения параметров.

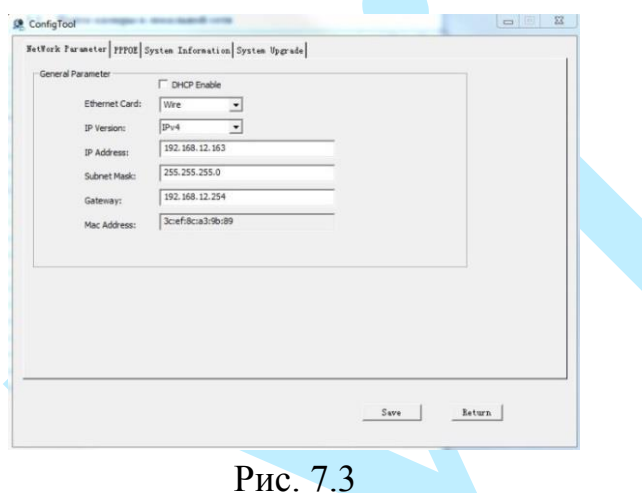

Также из программы «Config Tool» можно зайти на веб-интерфейс регистратора. Для этого выбрав один из IP-адресов в списке устройств, нажмите на него правой кнопкой мыши, после чего откроется контекстное меню, представленное на рисунке 7.4. Выбрав пункт «Open Device Web», вы попадете в Web-интерфейс устройства, где вам будет предложено авторизоваться для доступа к сетевому устройству\*.

Подробное описание по настройке регистратора через его Web-интерфейс содержится в пункте [9](#page-128-0) данной инструкции.

| SN | IP Address                                                                                       | Port  | Subnet Mask       | Default Ga  | Hac Add    | Device Type      | Htt A |
|----|--------------------------------------------------------------------------------------------------|-------|-------------------|-------------|------------|------------------|-------|
|    | 192.168.12.170                                                                                   | 37777 | 255.255.255.0     | 192.168.12  | 4c:11:b    | RVi-IPC43S       | 80    |
|    | 192.168.12 ***                                                                                   |       | org<br>.255.255.0 | 192.168.12. | 3c.ef.8    | RVi-IPC43L (2.7) | 80    |
|    | 192.168.12<br><b>Open Device Web</b>                                                             |       | 5.255.255.0       | 192.168.12  | $90:02:$ a | RVi-IPC33 (2.7-  | 80    |
|    | 192.168.12                                                                                       |       | $-5.255.255.0$    | 192.168.12  | 40:54:1    | RVi-IPC33VB      | 80    |
|    | 192.168.12.198                                                                                   | 37777 | 255.255.255.0     | 192.168.12  | 4c:11:b    | RVi-IPC74        | 80    |
|    | 192.168.12.205                                                                                   | 37777 | 255.255.255.0     | 192.168.12  | $90:02:$ a | RVi-IPC62Z12     | 80    |
|    |                                                                                                  |       |                   |             |            |                  |       |
|    |                                                                                                  |       | $\mathbf{m}$      |             |            |                  |       |
|    | Tip: You can click "login" button directly and<br>then input corresponding information to login. |       |                   |             |            |                  |       |

Рис.7.4

### **8. Предварительные настройки ПК**

Видеорегистратор поддерживает управление через Web-интерфейс и через ПО на ПК. Web-интерфейс позволяет просматривать изображение с камер, подключенных к регистратору и осуществлять необходимые настройки. Для сетевого соединения регистратора необходимо сделать следующее: убедиться, что регистратор физически подключен к локальной сети, установить IP-адрес, маску подсети и шлюз в одной сети для ПК и регистратора (подробнее в п. [7](#page-122-0) данной инструкции и в приложении [11.1\)](#page-205-0). У регистратора стандартный адрес 192.168.1.108, маска подсети 255.255.255.0, шлюз 192.168.1.1, для проверки соединения запустите из командной строки команду «ping 192.168.1.108» (см. рис. 8.1).

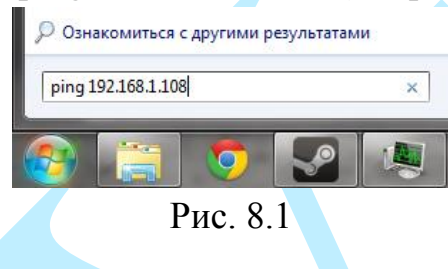

Если регистратор отвечает на запросы (см. рис. 8.2), то можно продолжать дальнейшую настройку.

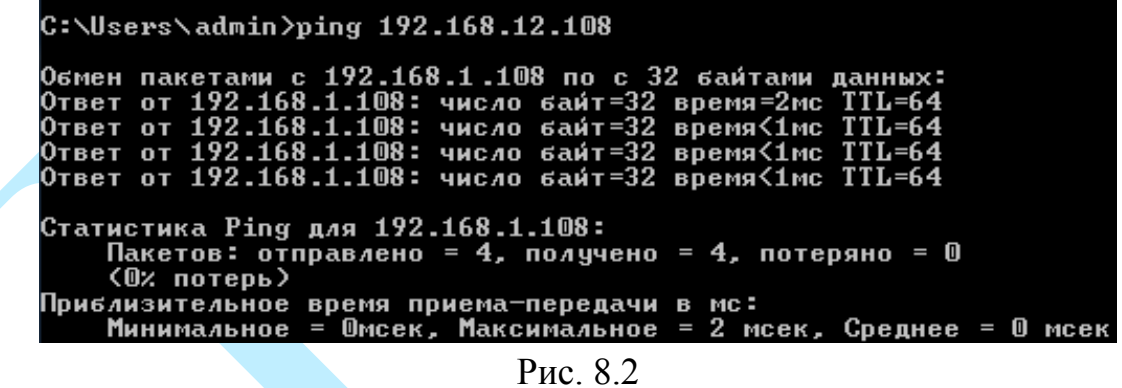

Если выводится сообщение, как на рисунке 8.3, то это означает, что регистратор недоступен, следовательно, необходимо проверить корректность сетевых настроек регистратора.

| C:\Users\admin>ping 192.168.1.109 |                                                        |  |  |  |  |  |  |  |  |  |
|-----------------------------------|--------------------------------------------------------|--|--|--|--|--|--|--|--|--|
|                                   | Обмен пакетами с 192.168.1.109 по с 32 байтами данных: |  |  |  |  |  |  |  |  |  |
|                                   | Ответ от 192.168.1.108: Заданный узел недоступен.      |  |  |  |  |  |  |  |  |  |
|                                   | Ответ от 192.168.1.108: Заданный узел недоступен.      |  |  |  |  |  |  |  |  |  |
|                                   | Ответ от 192.168.1.108: Заданный узел недоступен.      |  |  |  |  |  |  |  |  |  |
|                                   | Ответ от 192.168.1.108: Заданный узел недоступен.      |  |  |  |  |  |  |  |  |  |

Рис. 8.3

# **8.1. Настройка Internet Explorer**

Для просмотра видеопотока с регистратора необходимо настроить браузер Internet Explorer соответствующим образом и установить плагин ActiveX:

1) Запустить браузер Internet Explorer (поддерживается версия 8.0 и выше).

2) В настройках браузера выбрать пункт «**Сервис**» – «**Параметры просмотра в режиме совместимости**», ввести IP-адрес вашего регистратора, нажать кнопку «**Добавить**».

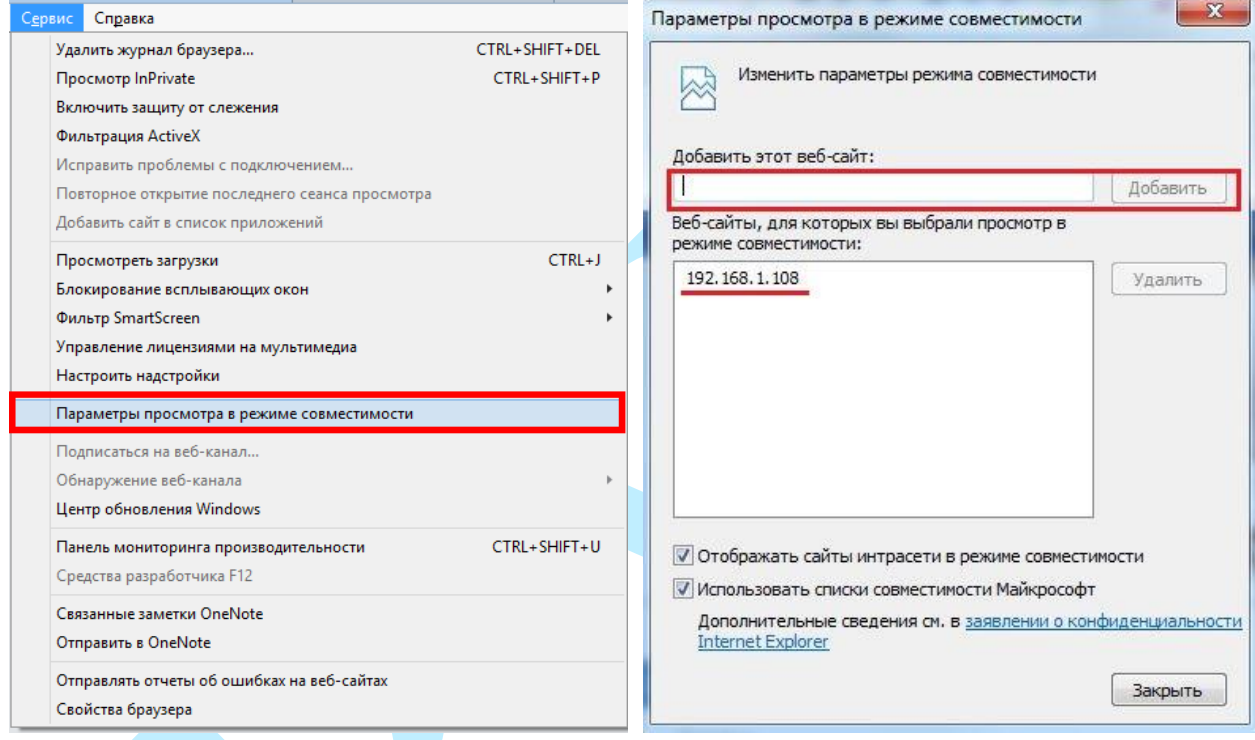

Рис. 8.1.1

3) Зайти в настройки браузера («Сервис» - «**Свойства браузера**» – «**Безопасность**» – «**Надежные сайты/узлы**» – «**Сайты/Узлы**»), ввести **IP-адрес** регистратора, снять галочку «Для всех сайтов этой зоны требуется проверка серверов (https:)», нажать на клавишу «**Добавить**» (см. рис.8.1.2).

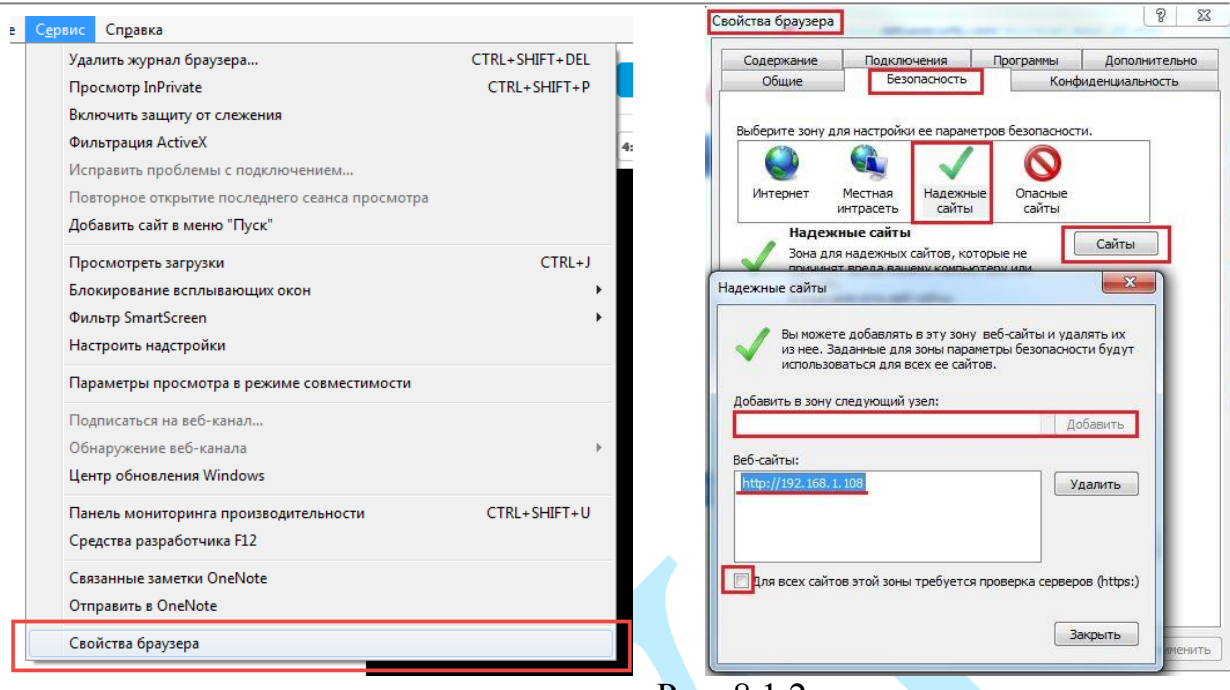

Рис. 8.1.2

4) Перейти в меню «**Сервис**» – «**Свойства браузера**» – «**Безопасность**» – «**Надежные сайты**» – «**Другой**».

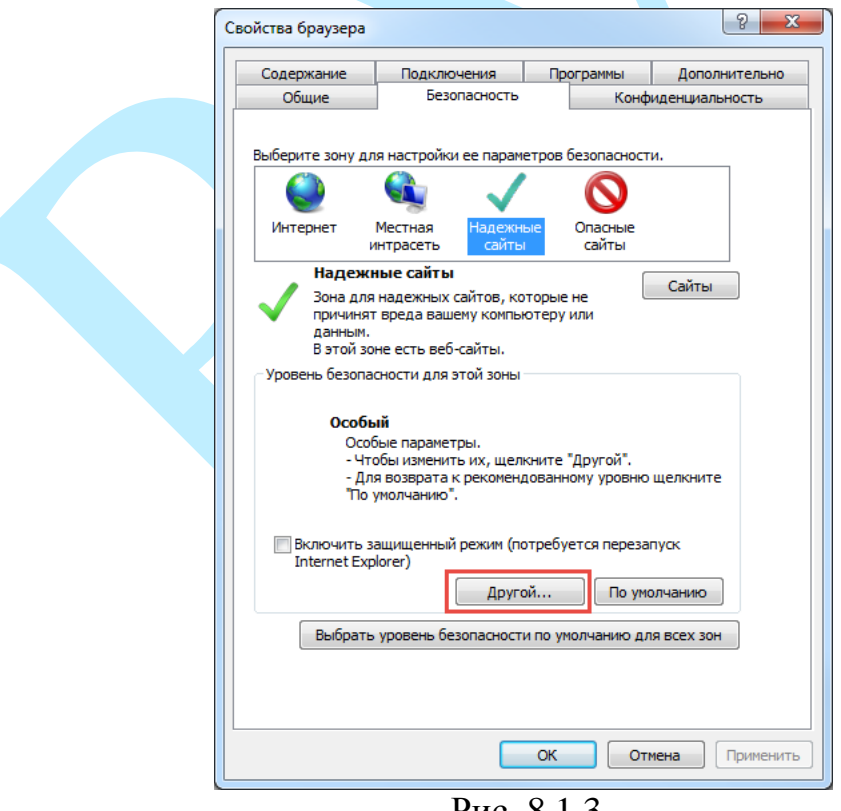

Рис. 8.1.3

5) В меню «**Другой**» найти параметры элементов ActiveX и настроить их в соответствии с рисунком 8.1.4. Для применения настроек нажать «**ОК**».

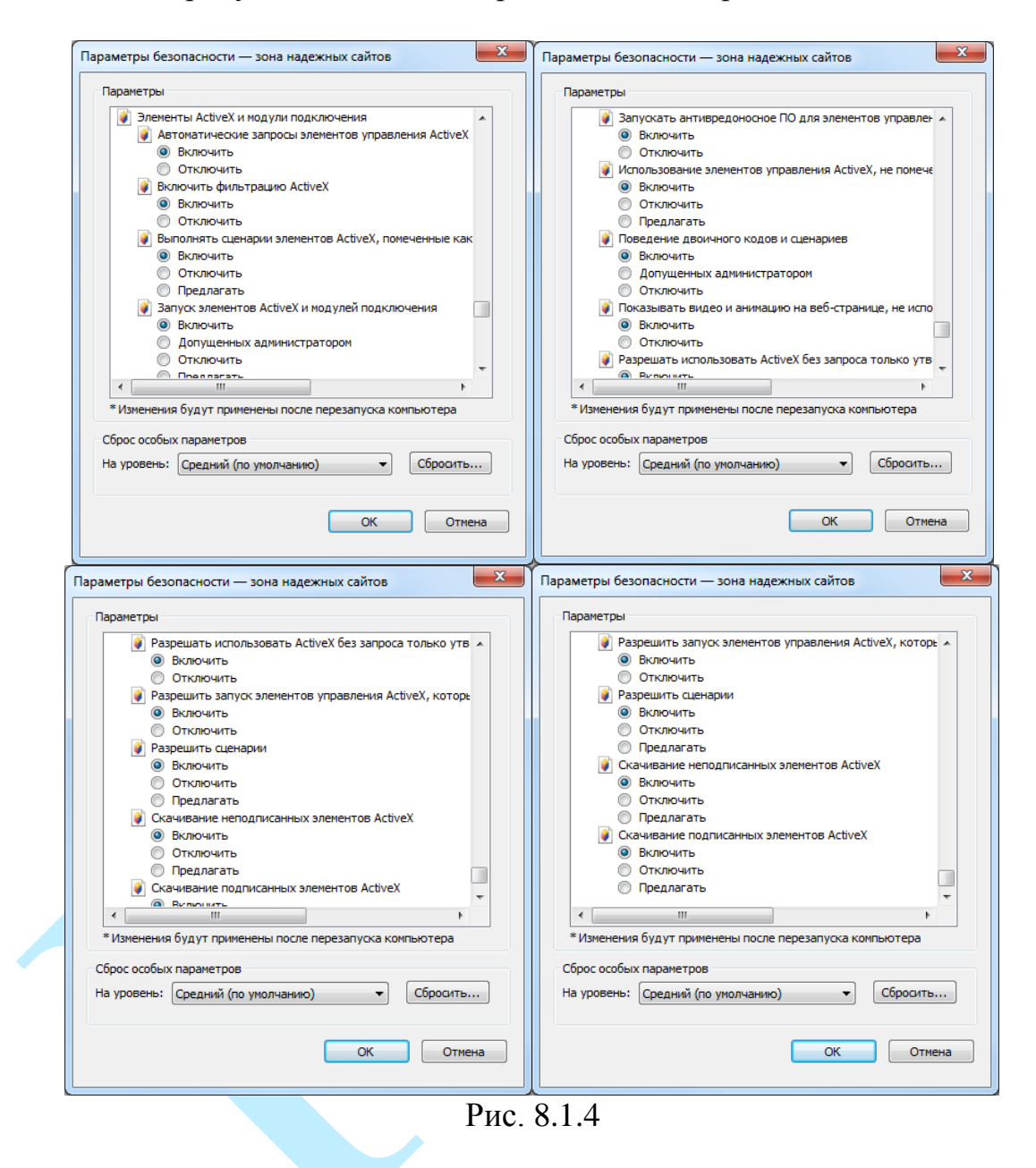

6) Далее необходимо ввести IP-адрес регистратора в адресной строке браузера. Например, если у регистратора адрес 192.168.1.108, то необходимо ввести http://192.168.1.108 в адресной строке Internet Explorer.

### **9. Web-интерфейс регистратора**

<span id="page-128-0"></span>Видеорегистратор поддерживает управление через Web-интерфейс и через ПО на ПК. Web-интерфейс позволяет просматривать изображение с камер, подключенных к регистратору, и осуществлять необходимые настройки.

### **9.1. Авторизация**

Откройте браузер и введите в адресной строке IP-адрес регистратора. При успешном подключении к устройству в окне отобразится страница авторизации.

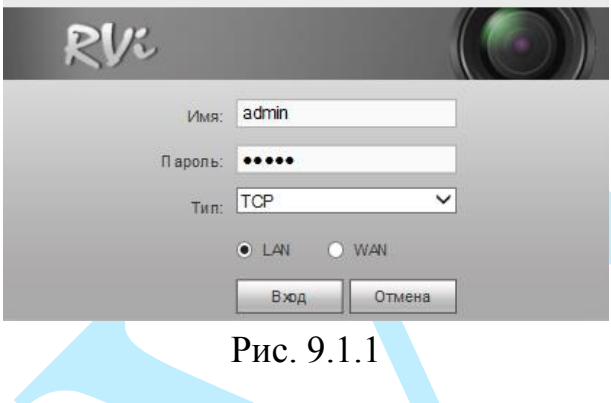

Введите логин и пароль учетной записи «admin».

*Внимание! В целях безопасности во время первого входа в систему необходимо сменить пароль.*

*Примечание: пароль должен быть не менее 6 и не более 32 символов.*

**Тип** – из выпадающего списка выберите протокол передачи данных:

 *TCP – при выборе данного протокола, качество видео будет более высоким, но трансляция будет происходить с некоторой задержкой, т.к. по данному протоколу происходит проверка на наличие ошибок и обмен подтверждающими сообщениями.* 

 *UDP – при выборе данного протокола, скорость передачи более высокая, трансляция видеопотока происходит с меньшей задержкой, однако т.к. канал не стабильный, то может произойти потеря отдельных фрагментов.* 

 *Multicast – эффективное решение при передаче большого количества потоков видео от источника к получателям, позволяет рационально использовать пропускную способность сети и вычислительные ресурсы устройств, участвующих в обработке пакетов данных.* 

Нажмите на кнопку «**Сохранить**» для применения настроек.

После успешной авторизации вы попадете в окно онлайн-просмотра.

**Если Вы забыли пароль, обратитесь в службу технической поддержки для помощи в восстановлении пароля.**

После ввода некорректного пароля более пяти раз, учетная запись заблокируется на 30 минут.

### **9.2. Установка плагина**

При первом входе в интерфейс регистратора, система предложит установить плагин (см. рис. 9.2.1).

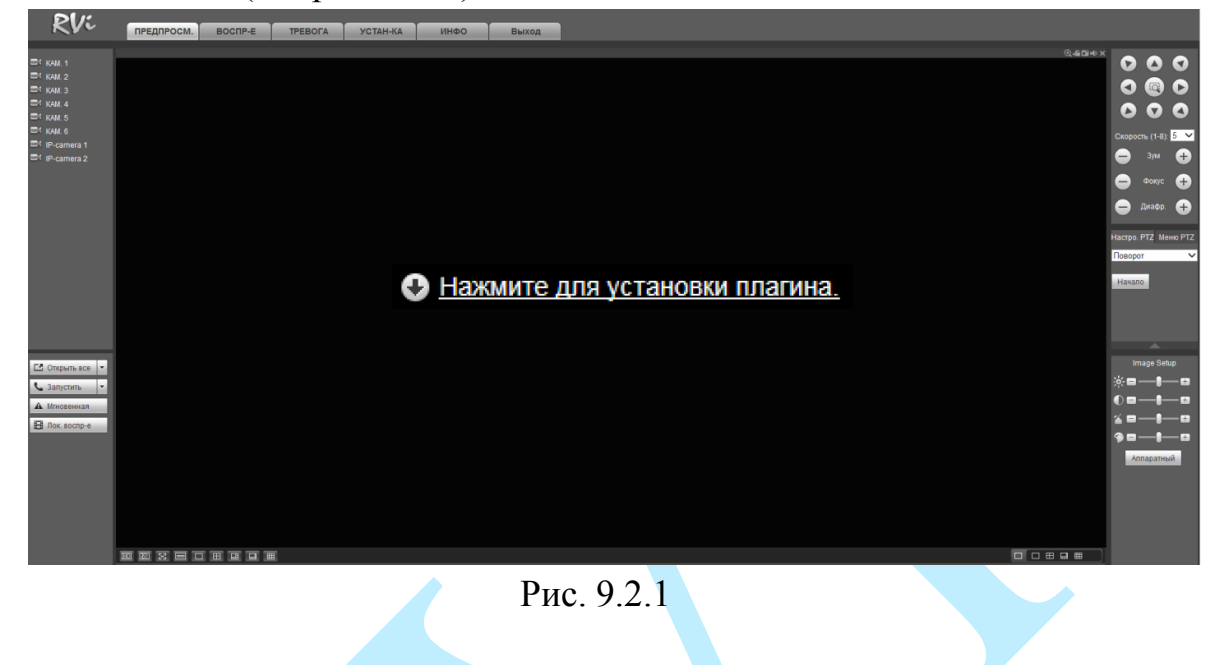

После того, как вы нажмете на  $\bullet$  Нажмите для установки плагина. выдаст следующее сообщение:

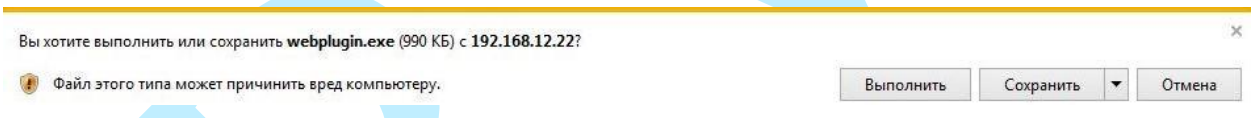

Нажмите «**Выполнить**». Плагин установится, станет доступен просмотр изображения с камер, подключенных к регистратору.

# **9.3. Просмотр**

Окно просмотра предназначено для отображения видеопотока с камер, подключенных к видеорегистратору (рис. 9.3.1).

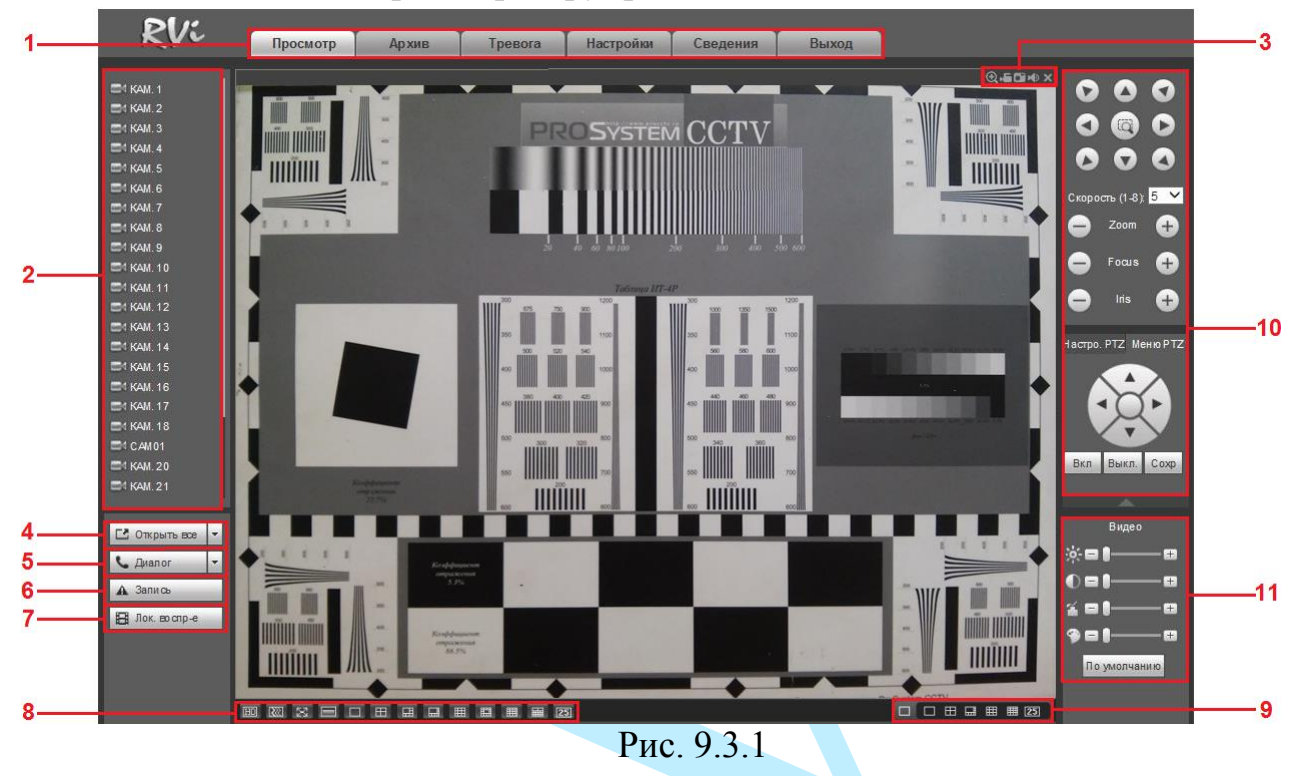

Условно функциональные кнопки можно поделить на несколько разделов:

**1 раздел** – функциональные кнопки меню: «Просмотр», «Архив», «Тревога», «Настройки», «Сведения» и «Выход».

## **2 раздел** – меню отображения подключенных устройств.

Нажмите на кнопку для отображения видеопотока с выбранного канала. При наведении курсора мыши на камеру, в выпадающем списке появится выбор потока **. Дрп. поток ... Выберите необходимый** поток для отображения: основной (высокое разрешение) или один из дополнительных потоков (более низкое разрешение). Использование дополнительного потока позволяет экономить ресурсы сети и камеры. Дополнительный поток рекомендуется использовать при низкой скорости соединения.

**3 раздел** – функциональные кнопки (см. рис. 9.3.2):

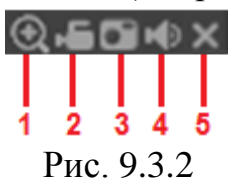

1 – «**Цифровой зум»** – нажмите на кнопку **•**, затем выделите мышкой зону для увеличения. Кликните правой кнопкой мыши для возврата к отображению с исходными параметрами.

**2 –** «*Локальная запись*» – нажмите на кнопку, чтобы мгновенно записать фрагмент видео, нажмите на кнопку еще раз для завершения записи. Видеофайл будет сохранен на ПК. Путь сохранения видеофайлов задается в меню локальных настроек (см. п. [9.6.1.3](#page-145-0) – «Путь»).

**3 –** «*Снимок*» – нажмите на кнопку, чтобы мгновенно сделать снимок.

**4 –** «*Аудио*» – включение / отключение звука.

**5 –** «*Закрыть*» – нажмите на кнопку, чтобы закрыть окно отображения видео.

**4 раздел** – нажмите на кнопку «**Открыть все**» для воспроизведения всех каналов. Нажмите на «▼» для того, чтобы выбрать в каком из потоков (основной или дополнительный) будет воспроизводиться видео.

**5 раздел** – нажмите на кнопку «**Диалог**» для того чтобы включить обратную связь. Нажмите на «▼» для того, чтобы выбрать режим двунаправленного разговора: Default, G711a, G711u и PCM. После того, как вы включите режим обратной связи, кнопка «Диалог» подсветится оранжевым светом и изменится на «Закончить». Для завершения разговора нажмите на кнопку «**Закончить**».

**6 раздел** – нажмите на кнопку «**Запись**» для того, чтобы мгновенно записать фрагмент видео, кнопка подсветится оранжевым светом. Нажмите на кнопку еще раз для завершения процедуры принудительной записи, видеофайл будет сохранен на ПК. Путь сохранения видеофайлов задается в меню локальных настроек (см. п.  $9.6.1.3 - \langle \text{rTyts} \rangle$ ).

**7 раздел** – нажмите на кнопку «**Локальное воспроизведение**» для воспроизведения сохраненных видеофайлов (в формате «.dav») с вашего ПК. Для этого в появившемся окне выберите нужный файл и нажмите на кнопку «**Открыть**».

**8 раздел** – параметры отображения видео

□ 田 田 田 田 田 田 田 図 – выбор раскладки и каналов для отображения:1 / 4 / 6 / 8 / 9 / 13 / 16 / 20 / 25 окон.

 $\boxed{m}$  – выбор качества отображения: высокое / низкое;

 $\boxed{\overline{\mathbb{R}}\ }$  — плавность;

 $\overline{\mathbb{Z}}$ – полноэкранный режим. Для выхода из полноэкранного режима нажмите клавишу «Esc»;

– подстройка изображения под частоту монитора.

**9 раздел** – нажмите на кнопку «**Мультипросмотр**» для отображения нулевого канала (мультикартинка в режиме одного канала) (подробнее в п. [9.6.5.2](#page-185-0) – «Нулевой канал»).

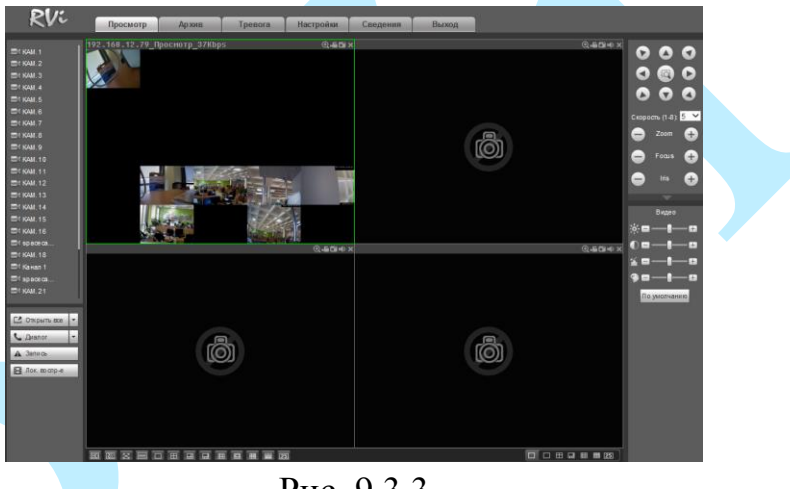

Рис. 9.3.3

**10 раздел** – панель управления PTZ включает в себя:

 8 кнопок со стрелками – используйте кнопки со стрелками, чтобы изменить угол наклона и поворота поворотной камеры;

 1 кнопку 3D позиционирования – нажмите на кнопку для управления поворотом и приближением/отдалением камеры при помощи мыши;

регулировку скорости поворота камеры;

 кнопки регулировки масштабирования, фокусировки и раскрытия диафрагмы;

 PTZ настройки – выберите необходимую функцию для настройки из выпадающего списка:

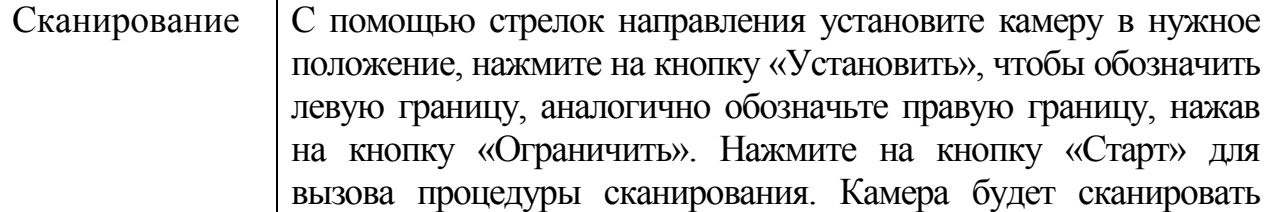

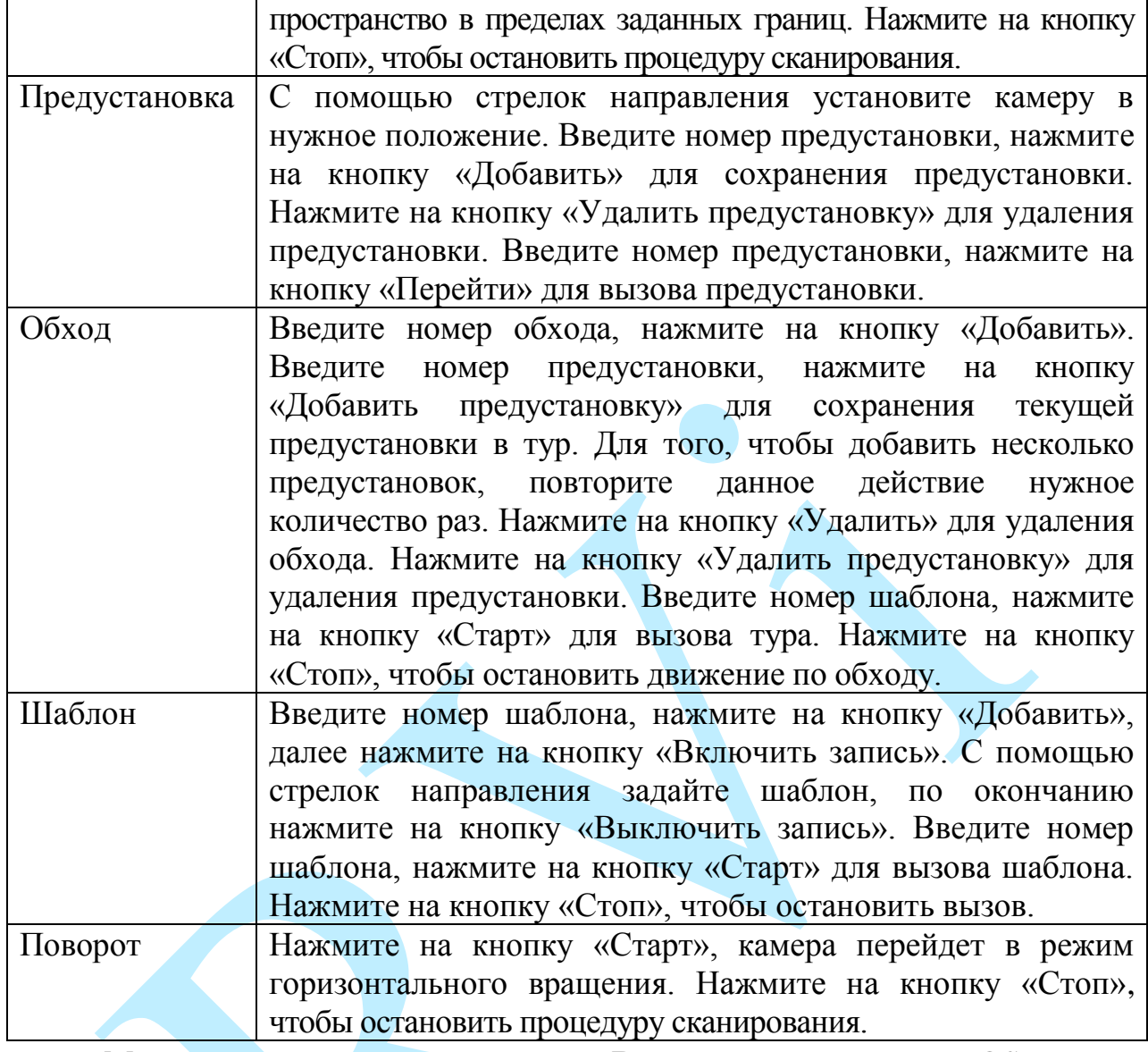

 Меню PTZ – нажмите на кнопку «**Включить**» для входа в OSD-меню камеры. С помощью кнопок со стрелками вы сможете переключаться между пунктами OSD-меню камеры (системные настройки, настройки позиций и прочих параметров камеры). Для выхода из OSD-меню, нажмите на кнопку «**Выключить**». Для сохранения настроек нажмите на кнопку «**Сохранить**».

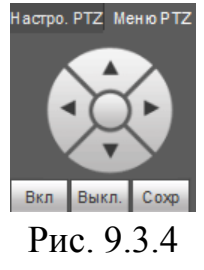

**11 раздел** – настройки изображения. При помощи ползунка отрегулируйте значение яркости, контраста, насыщенности и оттенка. Нажмите на кнопку «**По умолчанию**» для сброса настроек на настройки по умолчанию.

# **9.4. Архив**

Интерфейс меню поиска и воспроизведения архива показан на рисунке 9.4.1. Описание функций меню просмотра представлено в таблице 9.4.1.

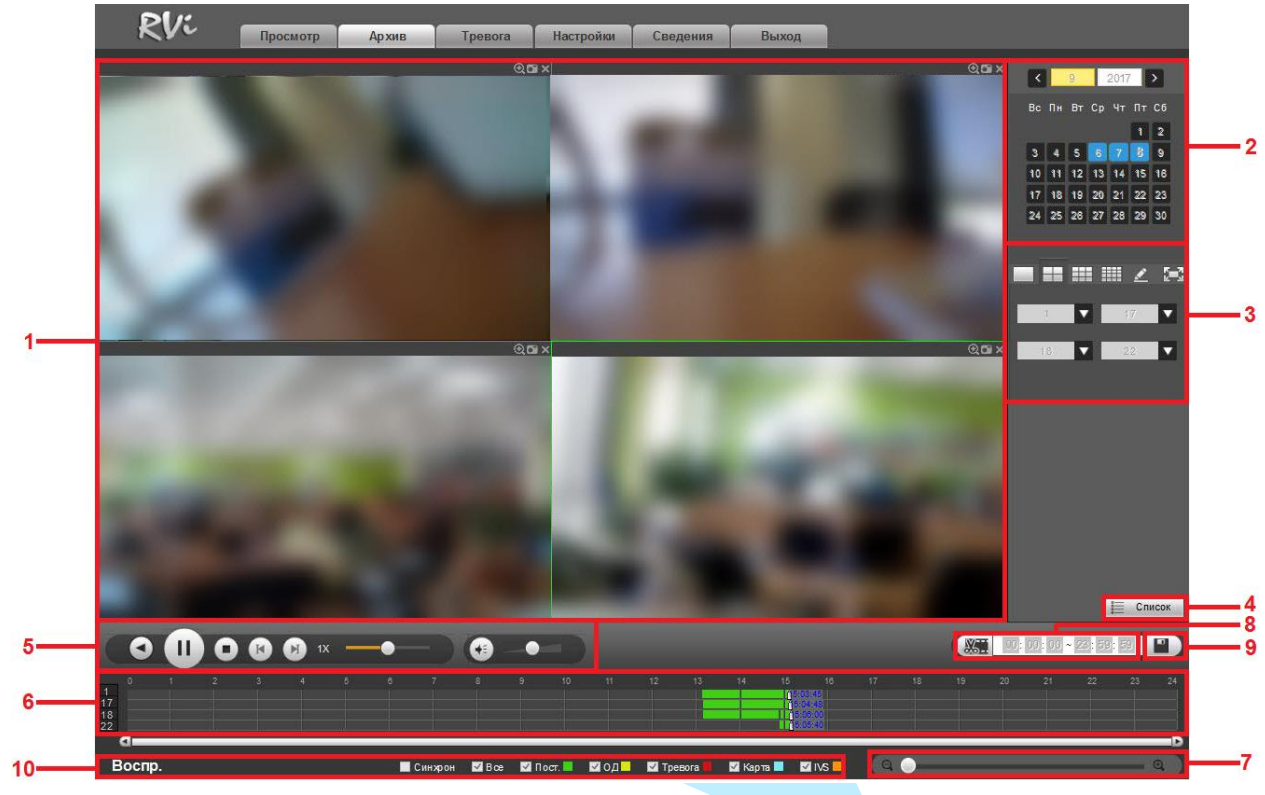

Рис. 9.4.1

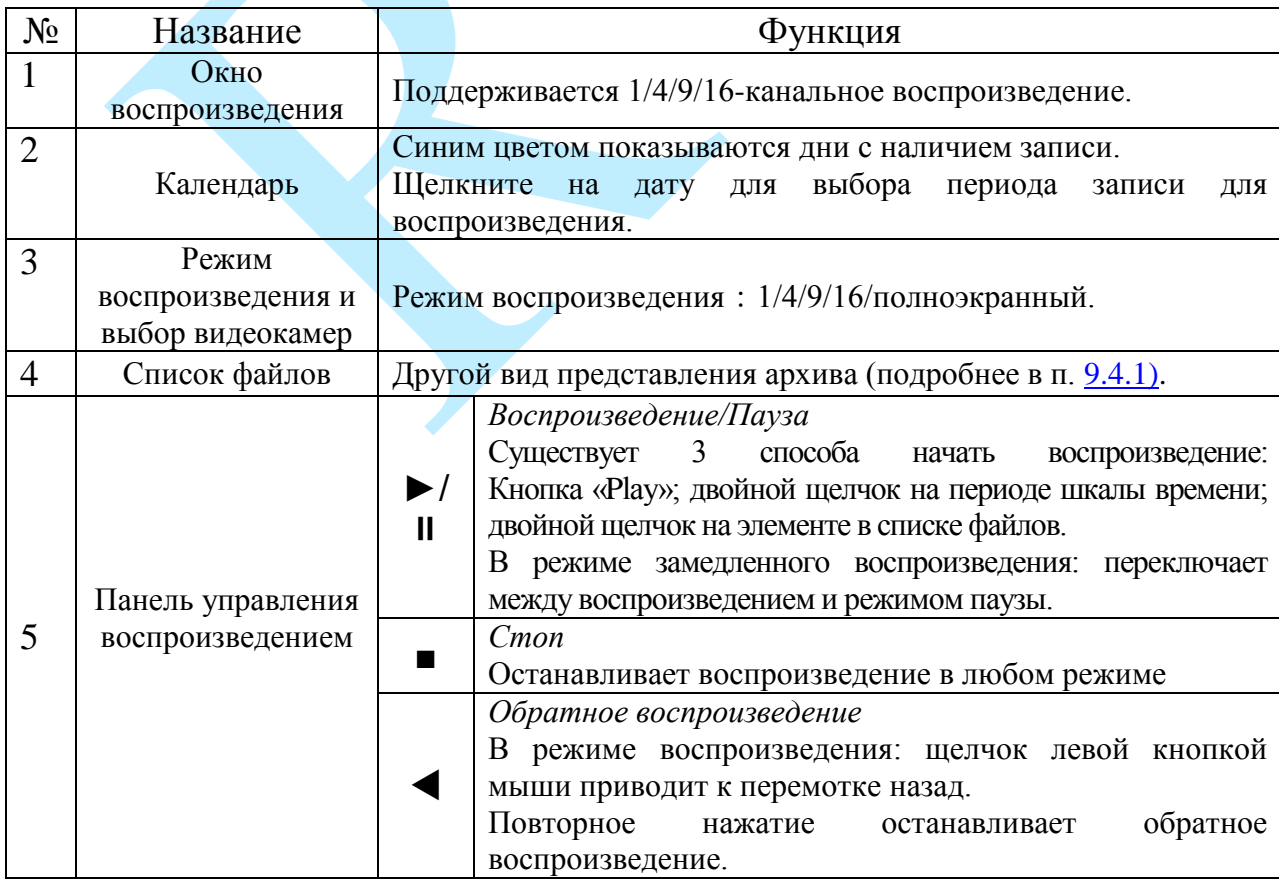

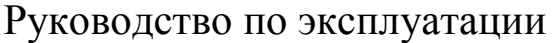

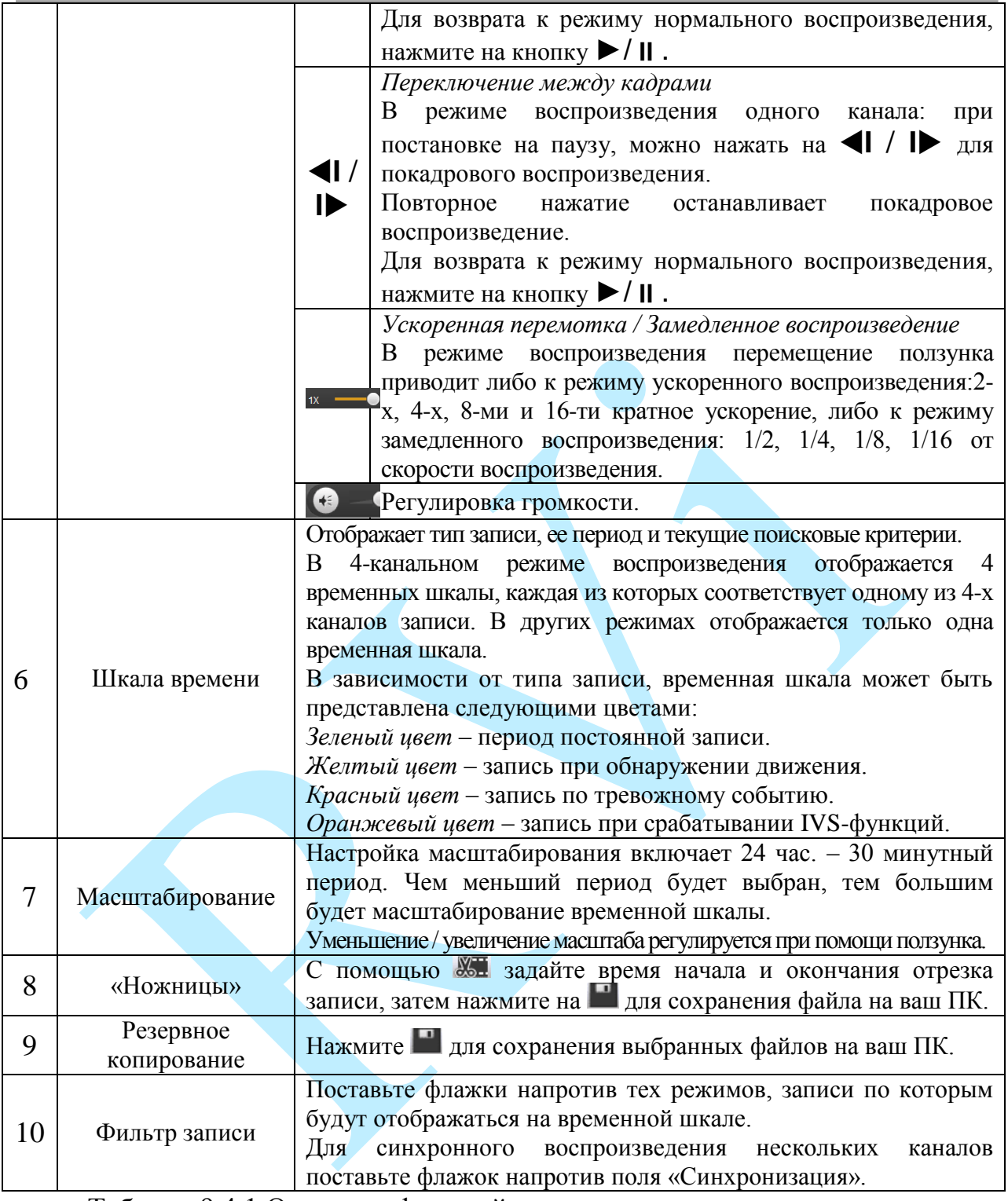

Таблица 9.4.1.Описание функций меню просмотра.

### **9.4.1. Список файлов**

<span id="page-136-0"></span>Список файлов – другой вид представления архива. Нажмите на кнопку , откроется список файлов архива за текущие сутки.

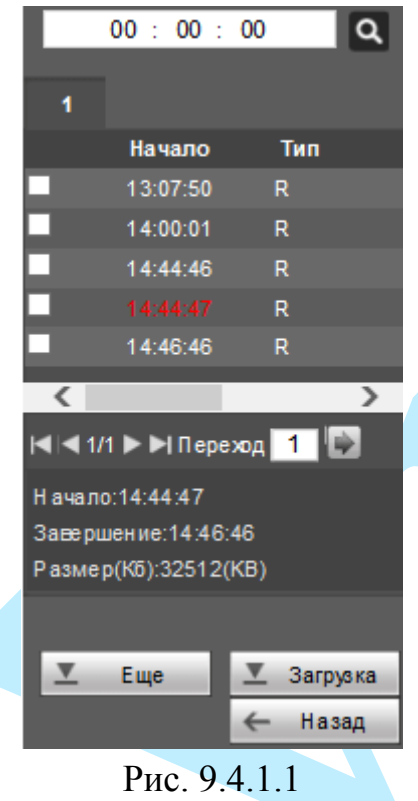

Для того чтобы осуществить поиск файлов по времени, в верхней строке введите время и нажмите на кнопку **.** Для переключения между страницами с результатами поиска воспользуйтесь кнопками:  $\mathbf{I} \blacktriangleleft, \blacktriangleleft, \blacktriangleright, \mathbf{u} \blacktriangleright \mathbf{I}$ или введите номер нужной станицы в поле «Перейти» и нажмите на кнопку  $\blacktriangleright$ .

Для загрузки файлов на ваш ПК поставьте галочку напротив выбранного файла, для отображения информации о файле кликните по нему левой кнопкой мыши, внизу отобразится следующая информация: время начала, время завершения и размер файла. Нажмите на кнопку - загрузка для начала процесса загрузки, кнопка изменится на <sup>I Стоп(3%)</sup>, будет отображаться процесс загрузки.

Нажмите на кнопку  $\blacksquare$   $\blacksquare$   $\blacksquare$  появится новое окно (см. рис. 9.4.1.2). В появившемся окне вы можете выбрать файлы для загрузки в соответствии с определенными критериями, выбрать устройство для сохранения и установить водяной знак.

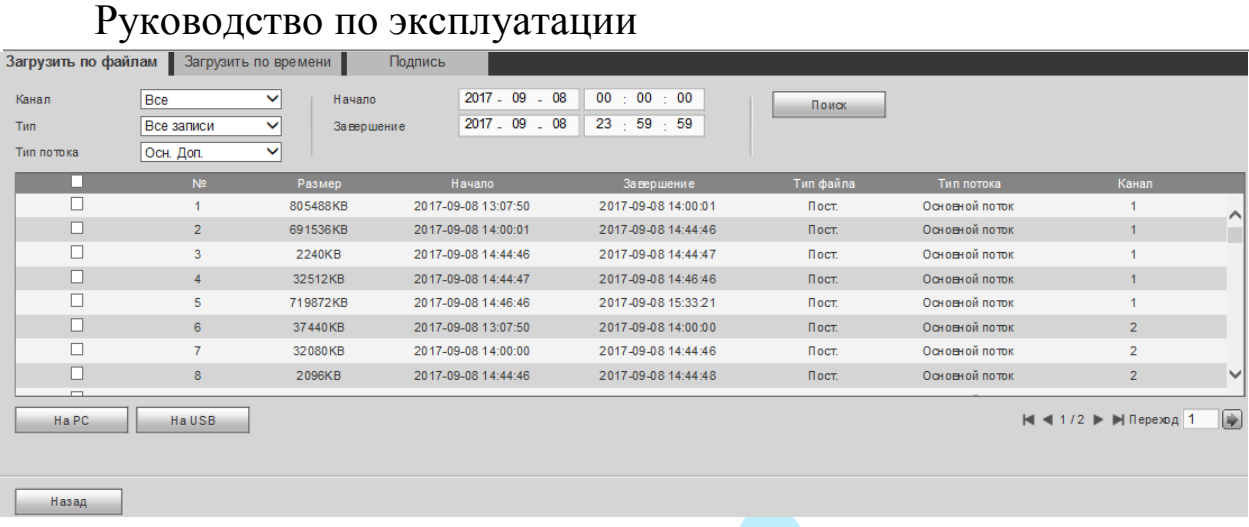

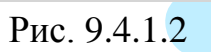

Для возврата к предыдущему меню нажмите на кнопку  $\leftarrow$  Назад

## **9.5. Тревога**

В окне «Тревога» содержится отчет о произошедших тревожных событиях.

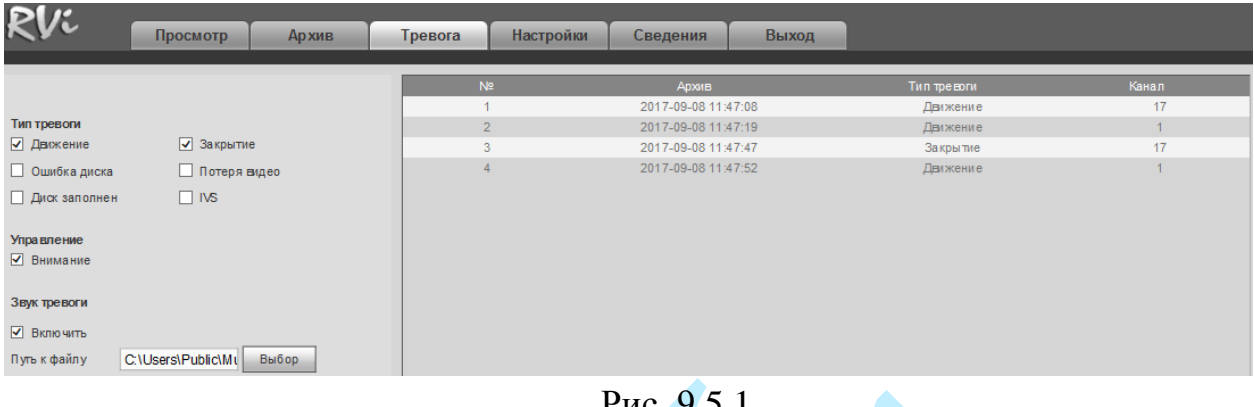

Рис. 9.5.1

Поставьте флажки напротив тех типов тревоги, о которых необходимо оповещать. Постепенно таблица справа будет заполняться сообщениями о тревожных событиях.

Также вы можете поставить флажок напротив поля «Внимание», в этом случае, если вы будете находиться в другом меню веб-интерфейса регистратора, и в этот момент произойдет тревожное событие, то на вкладке «Тревога» появится значок сирены.

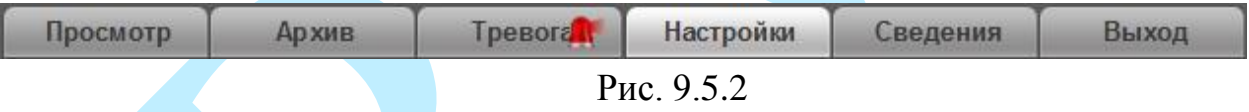

Также вы можете настроить звуковое оповещении о тревожных событиях. Для этого поставьте флажок напротив поля «Включить», нажмите на кнопку «**Выбор**», в появившемся окне укажите путь расположения аудиофайла и нажмите на кнопку «**Открыть**». При возникновении тревожного события будет воспроизводиться звуковой файл.

### **9.6. Настройки**

В меню «Настройки» производится настройка видеорегистратора. Всего в данном меню пять основных пунктов: «Камеры», «Сеть», «События», «Хранилище», «Система».

| $\mathcal{K}$<br>$\sim$ |          |              |         |           |          |       |  |
|-------------------------|----------|--------------|---------|-----------|----------|-------|--|
|                         | Просмотр | <b>Архив</b> | Тревога | Настройки | Сведения | Выход |  |
|                         |          |              |         |           |          |       |  |
| Камеры                  |          |              |         |           |          |       |  |
| Сеть                    |          |              |         |           |          |       |  |
| События                 |          |              |         |           |          |       |  |
| Хранилище               |          |              |         |           |          |       |  |
| Система                 |          |              |         |           |          |       |  |

Рис.9.6.1

# **9.6.1. Камеры**

Меню «Камеры» содержит в себе 5 основных пунктов настройки камер:

- IP-камеры;
- Изображение;
- Видео/Аудио;
- Название камер;
- Режим канала. Далее каждый из пунктов будет рассмотрен подробнее.

## **9.6.1.1. IP-камеры**

В данном меню вы можете отобразить обнаруженные камеры / добавить камеры на регистратор / удалить камеры, которые уже были ранее добавлены, интерфейс меню представлен на рисунке 9.6.1.1.1.

|                  | Просмотр          |    | <b>Архив</b>                                  |                | Тревога             | Настройки       | Сведения             | Выход           |                        |             |                                         |   |
|------------------|-------------------|----|-----------------------------------------------|----------------|---------------------|-----------------|----------------------|-----------------|------------------------|-------------|-----------------------------------------|---|
| Камеры           | <b>Устройства</b> |    |                                               |                |                     |                 |                      |                 |                        |             |                                         |   |
| > IP-камеры      |                   |    |                                               |                |                     |                 |                      |                 |                        |             |                                         |   |
| > Изображение    | 14 <sub>1</sub>   |    |                                               | IP-адрес       | Порт                | Устройство      |                      | Протокол        | Tun.                   |             | МАС-адрес                               |   |
| > Видео/Аудио    | $\mathbf{1}$      | п  | $\pm$                                         | 192.168.12.10  | 37777               | TZC4GW544W00171 |                      | <b>RV</b>       | RM-IPC53M              |             | 90:02:a9:52:b4:d0                       | ∧ |
| > Название камер | $\overline{2}$    |    | $\pm$                                         | 192.168.12.132 | 37777               | 2D05075PAG02464 |                      | <b>RM</b>       | <b>IPC</b>             |             | 40:f4:13:40:45:39                       |   |
| > Режим канала   | 3                 | п  | $\pm$                                         | 192.168.12.150 | 37777               | 2D047CAPAA00140 |                      | <b>RV</b>       | RVI-IPC 43L (2.7-12mm) |             | 4c:11:bfea:87:c4                        |   |
|                  | $\frac{4}{3}$     | п  |                                               | 192.168.12.188 | 37777               | 1H03417PAW00262 |                      | <b>RV</b>       | RM-IPC74               |             | 4c:11:bf:e5:ab:01                       |   |
| Сеть             | 5                 | □  |                                               | 192.168.12.27  | 37777               | 2K02099PA400008 |                      | <b>RV</b>       | <b>IPC</b>             |             | 40:f4:13:41:46:ea                       |   |
| События          | 6                 | п  |                                               | 192.168.12.29  | 37777               | 2E00C90PAG01547 |                      | <b>RV</b>       | <b>IPC</b>             |             | 40:#:13:40:3а:са                        |   |
| Хранилище        | $\overline{7}$    |    |                                               | 192.168.12.33  | 37777               | 1H03431PAA01319 |                      | <b>RV</b>       | RVi-IPC34M-IR          |             | 4c:11:bfe8:a5:a5                        |   |
| Система          | 8                 | П  |                                               | 192.168.12.34  | 37777               | 2J0357APAG00001 |                      | <b>RV</b>       | <b>IPC</b>             |             | 3cef8cf8:37:ef                          | v |
|                  | Поискустройства   |    | До бавить<br>Канал Изменить Удалить Состояние |                | Вручную<br>IP-anpec | П орт           | У стройство          | Удаленный канал | Протокол               | Имя камеры  | <b>Фильтр</b> PC<br>$\checkmark$<br>Tun |   |
|                  | $\square$         | 17 | ۰                                             | Б,             | 192.168.12.75       | 37777           | 2J039C4YA00004<br>8  |                 | <b>RV</b>              | spacecam.ru | RVI-PC48M4 (2.7-12) ∧                   |   |
|                  | $\Box$            | 18 |                                               | 區<br>$\bullet$ | 192.168.12.85       | 37777           | ZHANGD I0_00010<br>6 |                 | <b>RV</b>              | IPC.        | IP Camera                               |   |
|                  | О                 | 19 | Ì.                                            | 島<br>$\bullet$ | 192.168.12.10       | 37777           | TZC4GW544W00<br>171  | $\overline{1}$  | <b>RV</b>              | Канал 1     | RM-IPC53M                               |   |
|                  | □                 | 20 | ×<br>$\bullet$                                | 區              | 192.168.12.132      | 37777           | 2D05075PAG024<br>64  |                 | <b>RV</b>              | spacecam.ru | RVI-IPC31VB                             |   |
|                  | $\Box$            | 21 | <b>A</b>                                      | 民<br>$\bullet$ | 192.168.12.23       | 80              |                      | $\overline{1}$  | Onvif                  |             | <b>VRD105</b>                           |   |
|                  | Удалить           |    | Импорт                                        |                | Экспорт             | Обновить        |                      |                 |                        |             |                                         |   |

Рис. 9.6.1.1.1

Нажмите на кнопку «**Поиск устройства**», в таблице появится список устройств из вашей сети. Вы можете установить фильтр поиска по типу устройства, для этого из выпадающего списка в поле «Фильтр» выберите необходимый тип

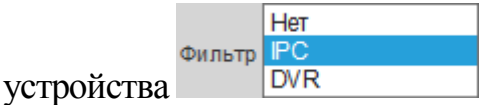

Чтобы добавить устройство, дважды щелкните по его IP-адресу левой кнопкой мыши, либо поставьте галочку напротив нужных устройств и нажмите кнопку «**Добавить**».

Добавленные устройства появятся во второй таблице, в которой будут указаны: номер канала на регистраторе, IP-адрес, порт, тип и имя устройства, номер канала на удаленном устройстве, производитель, имя камеры на регистраторе.

Для изменения параметров нажмите на кнопку

Для удаления устройства нажмите на кнопку «**Удалить**» или .

**Импорт** – вы можете импортировать список устройств для процедуры быстрого добавления, для этого нажмите на кнопку «**Импорт**», выберите файл для импорта и нажмите кнопку «**Открыть**», система перезапишет настройки.

**Экспорт** – вы можете экспортировать список добавленных устройств, для этого нажмите на кнопку «**Экспорт**», выберите путь сохранения файла и нажмите кнопку «**Сохранить**», появится сообщение «Архивирование завершено». Имя экспортируемого файла будет иметь расширение «.csv». В файле содержится следующая информация: IP-адрес, порт, номер канала, имя пользователя, пароль и т.д.

**Состояние:**

 $\blacksquare$  – устройство в сети;

 $\blacksquare$  – устройство не в сети.

Для добавления IP-камеры с необходимыми параметрами нажмите на кнопку «**Вручную**», откроется новое окно для ввода настроек.

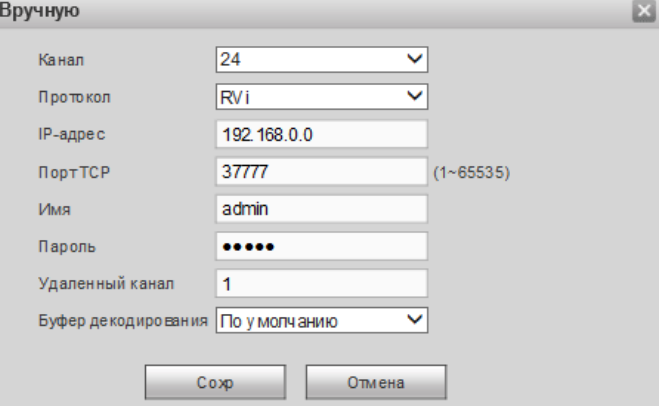

Рис. 9.6.1.1.2

**Канал** – выберите номер канала регистратора, который будет занят удаленным устройством;

**Протокол** – выберите производителя из выпадающего списка;

**IP-адрес** – укажите IP-адрес камеры;

**Порт TCP** – укажите порт подключения;

**Имя / Пароль** – введите данные учетного пользователя для добавления удаленного устройства;

**Удаленный канал** – укажите, какой канал занимает IP-камера на удаленном устройстве (по умолчанию 1);

**Буфер декодирования** – выберите тип буфера из выпадающего списка, по умолчанию (максимальная задержка=120 мсек) / реальное время (максимальная задержка=40 мсек) / плавно (максимальная задержка=200 мсек).

Нажмите на кнопку «**Сохранить**» для сохранения настроек.

Нажмите на кнопку «**Отмена**» для возврата к предыдущему окну.

### **9.6.1.2. Изображение**

Имеется возможность скорректировать параметры изображения с камеры непосредственно через меню самого регистратора. Интерфейс меню «Изображение» представлен на рисунках 9.6.1.2.1 (IP-камера) и 9.6.1.2.2 (CVI-камера).

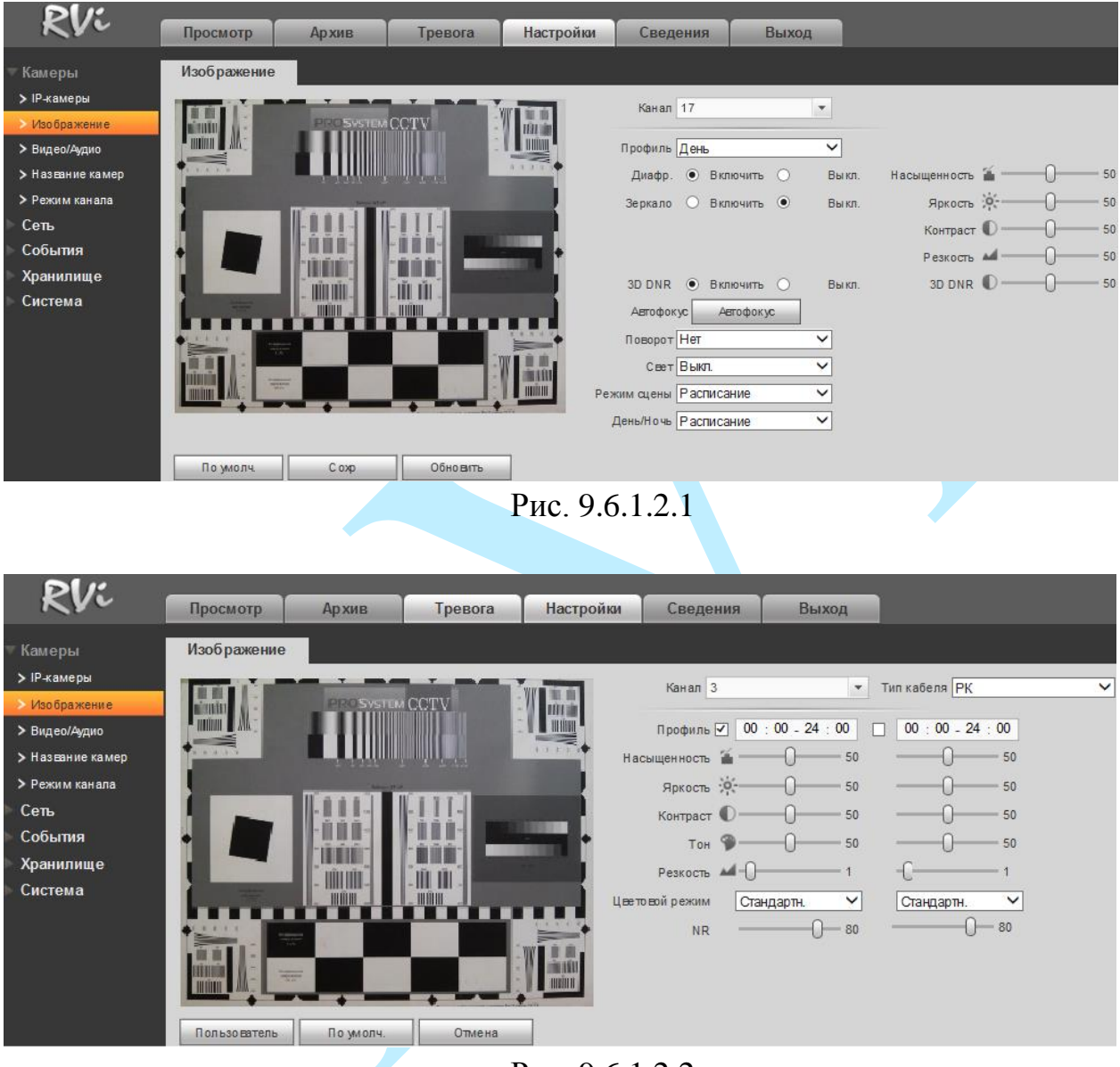

Рис. 9.6.1.2.2

**Канал** – выберите номер канала из выпадающего списка.

**Профиль** – выберите настраиваемую схему.

**Тип кабеля** – укажите тип кабеля (РК или UTP), который используется для подключения аналоговых / CVI / TVI или AHD-камер.

Настройки параметров изображения – это постобработка изображения средствами регистратора.

**Насыщенность** – чем выше значение насыщенности, тем более насыщенными будут цвета объектов в кадре. Уровень насыщенности изображения регулируется при помощи ползунка.

**Яркость** – уровень яркости изображения регулируется при помощи ползунка, чем выше значение, тем выше яркость.

**Контраст** – параметр, определяющий разницу цветовых оттенков. Чем больше значение контраста, тем четче отображаются границы между объектами разной яркости цвета в кадре. Уровень контрастности изображения регулируется при помощи ползунка.

**Тон** – свойство цвета, определяющее отдельный цвет, чем выше значение, тем выше яркость. Рекомендуемый диапазон значений от 40 до 60.

**Резкость** – это свойство цвета, определяющее отдельный цвет, чем выше значение, тем выше яркость.

**Диафрагма** – включить/отключить автоматическую регулировку диафрагмы.

**Зеркало** – включить/отключить симметричное отображение изображения относительно вертикальной линии.

**3D DNR (шумоподавление)** – на фоне сниженного уровня сигнала при низкой освещенности шумы становятся сильно заметными. Шумоподавление позволяет компенсировать данный эффект.

**Автофокус** – функция автоматической фокусировки изображения (подробнее в п. [5.2.2\)](#page-25-0).

**Уровень шумоподавления** – задайте уровень шумоподавления. Чем выше значение, тем меньше шумов, но при этом снижается четкость изображения (границы объектов становятся более размытыми).

**Поворот** – поворот изображения, выберите угол поворота из выпадающего списка.

**Свет** – функция уменьшения влияния источников света в кадре с высокой интенсивностью:

- *Высоко* функция коррекции задней засветки. Ограничивает область замера экспозиции центральной частью изображения, либо может конфигурироваться вручную в настройках видеокамеры. Рекомендуется активировать данную функцию в случае, если камера установлена напротив окна, входа в помещение или источника света. При активации данной функции яркие объекты по краям изображения могут оказаться перенасыщенными, но при этом сохранится нормальный уровень яркости в центральной области кадра.
- *Низко* функция компенсации яркой засветки (подавления бликов). Маскирует яркие участки, заменяя их серым цветом, средняя яркость кадра
значительно снижается, и затемненные участки изображения становятся видны. Рекомендуется активировать данную функцию в случае, если камера установлена напротив окна, входа в помещение или источника света.

**Режим сцены** – выберите профиль баланса белого в зависимости от наблюдаемой сцены. Используется для устранения цветовых искажений изображения.

**День / Ночь** – выбор режима работы камеры: Расписание / Цвет / Ч/Б.

## **9.6.1.3. Видео / Аудио**

## **«ВИДЕО»**

В меню «Видео» вы можете изменить параметры отображения и записи аудио/видео.

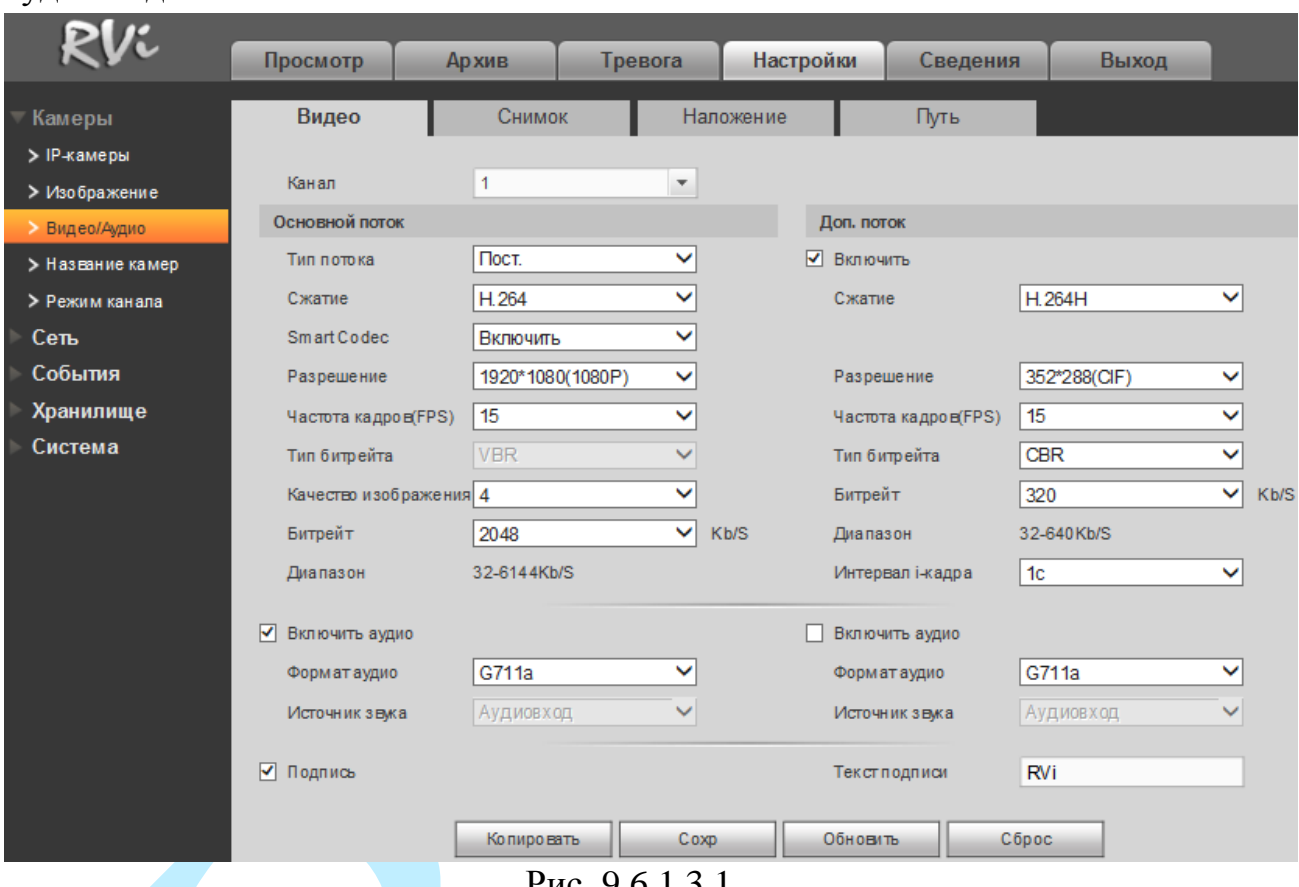

Рис. 9.6.1.3.1

**Канал** – выберите номер канала из выпадающего списка.

**Тип потока** – выберите тип записи, для которого будут выполняться настройки: Постоянная / Обнаружение движения / Тревога и Доп. поток.

**Сжатие** – выберите необходимый стандарт сжатия видео.

**Smart Codec** – данная технология представляет собой оптимизированный, на основе кодека H.264, интеллектуальный алгоритм, который улучшает производительность сжатия. С помощью нового кодека H.264+ значительно уменьшается видео битрейт, что позволяет уменьшить стоимость системы и увеличить объем хранения видеоархива.

Особенность охранного видеонаблюдения, на подавляющем числе объектов, заключается в том, что большую часть времени изображение в кадре остается статичным. Но для оператора интерес представляют в основном движущиеся объекты. Именно для такого типа объектов применение кодека H.264+ наиболее целесообразно.

Алгоритм кодека H.264+ основан на 3-х ключевых технологиях:

*технология интеллектуального кодирования на основе фонового изображения*: фоновое изображение определяется в качестве опорного кадра, тем самым уменьшается объем записываемой информации, т.к. фиксируются только изменения происходящие между опорным и текущим кадром.

*технология фонового шумоподавления*. Т.к. фоновое изображение является относительно статичным, интеллектуальный алгоритм анализирует изменения в фоновом изображении, производит раздельное сжатие статичного фонового изображения и движущегося объекта.

*технология управления битрейтом*. Данная технология анализирует изменение битрейта в различные периоды времени для наилучшей оптимизации аппаратных возможностей видеорегистратора, самостоятельно регулирует значение битрейта и выделяет запасной битрейт в периоды времени с наибольшей активностью в кадре.

**Разрешение** – выберите из выпадающего списка разрешение видеопотока.

**Частота кадров (FPS)** – выберите из выпадающего списка количество кадров в секунду.

**Тип битрейта** – камера позволяет транслировать видеопоток с разными значениями битрейта, в зависимости от степени движения в кадре, что позволяет экономить ресурсы сети и свободное пространство. Для этого выберите из выпадающего списка «VBR». В режиме «CBR» камера транслирует видеопоток с заранее заданным постоянным значением битрейта.

**Качество изображения** – выберите качество изображения. Чем выше установлено значение, тем меньше степень компрессии видеопотока и тем лучше качество изображения.

**Битрейт** – задайте необходимое значение битрейта. Чем выше значение, тем выше качество изображения, но требуется больше сетевых ресурсов.

**Интервал i-кадра** – установите интервал одного кадра.

**Включить аудио** – позволяет включить/отключить воспроизведение и запись аудио совместно с видео.

**Формат аудио** – выберите формат аудио из выпадающего списка.

**Частота** – выберите частоту дискретизации аудио (8кГц или 16кГц), чем больше тактовая частота, тем качественнее перекодировка, однако возрастает размер самого файла записи.

**Подпись** – установите флажок, для установки подписи (водяной знак).

**Текст подписи** – введите символы, которые будут использованы в качестве водяного знака.

### **«СНИМОК»**

В меню «Снимок» настраиваются параметры снимка.

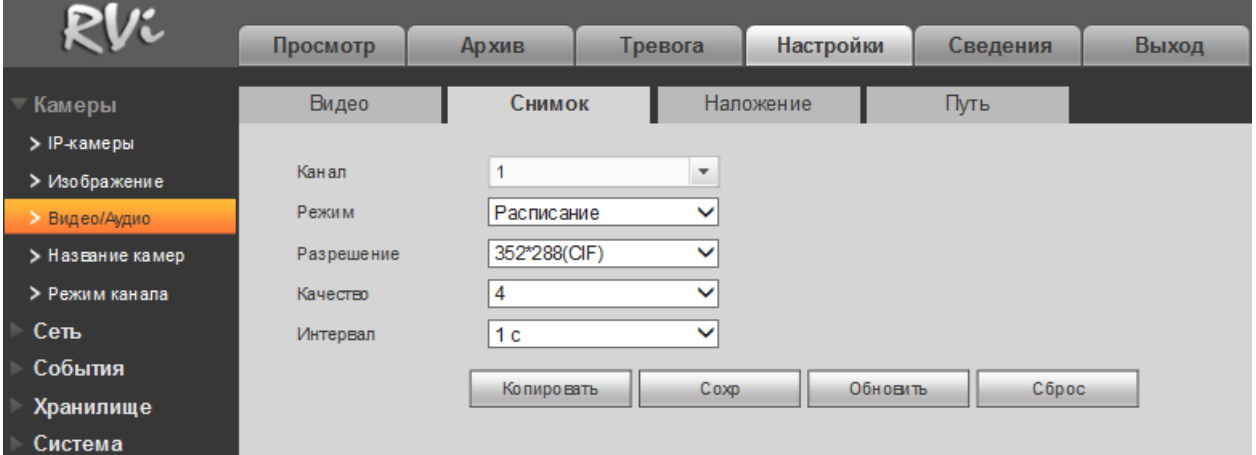

Рис. 9.6.1.3.2

**Канал** – выберите номер канала, для которого настраиваются параметры снимка.

**Режим** – выберите профиль снимка (по времени или по тревоге) для настройки.

**Разрешение** – из выпадающего списка выберите разрешение снимка.

**Качество** – выберите качество снимка. Чем выше значение, тем выше качество.

**Интервал** – задайте интервал сохранения снимков (1-3600 с).

Для сохранения настроек нажмите кнопку «**Сохранить**».

#### **«НАЛОЖЕНИЕ»**

Регистратор позволяет накладывать информацию на видеопоток (время, имя канала, маска), скрыть некоторые зоны в кадре, указать название канала или показать текущее системное время на устройстве. В меню «Наложение» (см. рис. 9.6.1.3.3) укажите номер канала, выберите режим наложения («Просмотр» и/или «Запись»), задайте параметры расположения наложения в меню настройки (кнопка «**Задать**»)».

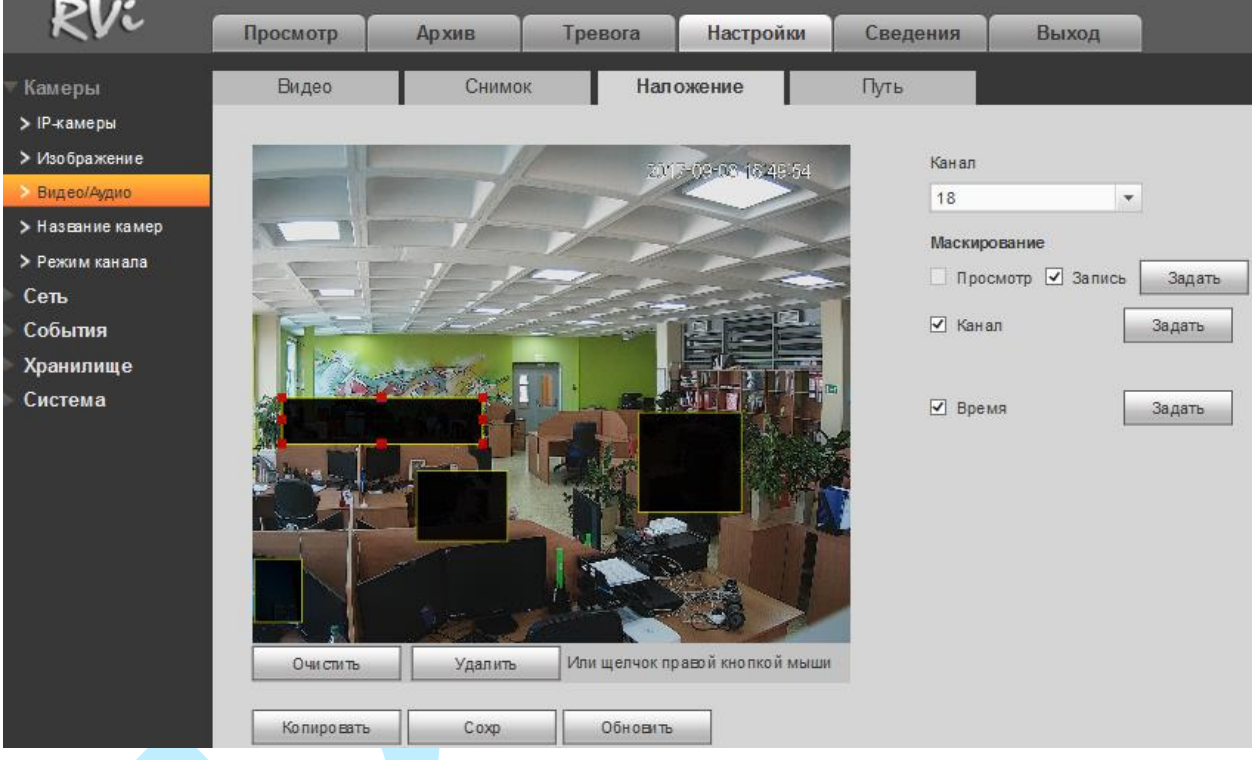

Рис. 9.6.1.3.3

**Канал** – выберите номер канала из выпадающего списка.

**Маскирование** – имеется возможность закрыть некоторые области кадра, которые могут нарушать право на неприкосновенность личной жизни. Есть возможность создать до 4-х приватных зон для каждого из каналов. Для создания необходимо поставить флажок напротив полей «Просмотр» и/или «Запись», нажать на кнопку «**Задать**», далее при помощи мыши необходимо разместить зоны на экране и скорректировать их размер.

**Канал** – настройка отображения пользовательского названия камеры.

**Время** – настройка отображения даты и времени в кадре.

#### **«ПУТЬ»**

В меню «Путь» необходимо указать директорию сохранения снимков и видеозаписей на вашем ПК (см. рис. 9.6.1.3.4). Нажмите на кнопку «**Обзор**» для выбора директории сохранения файлов.

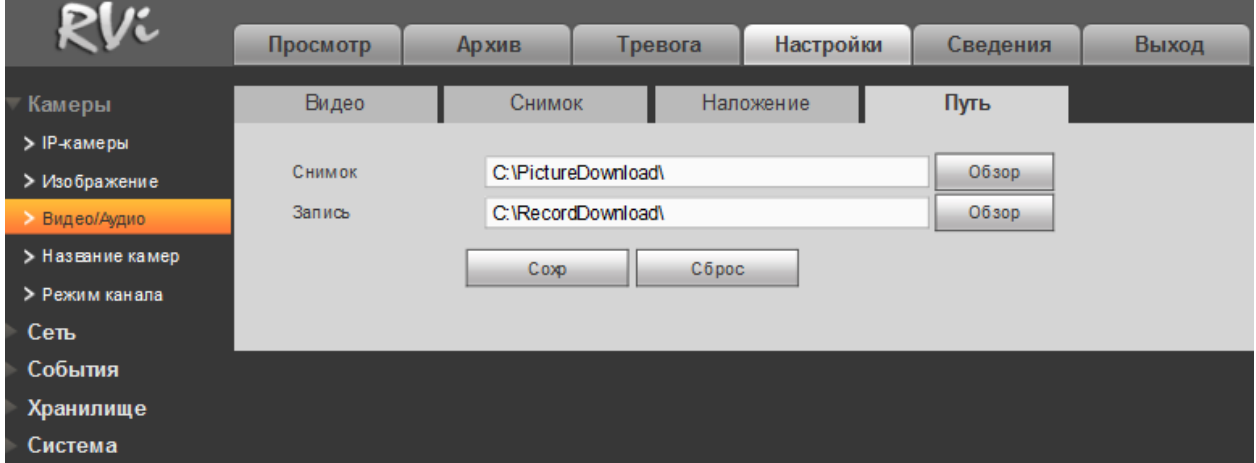

Рис. 9.6.1.3.4

Нажмите на кнопку «**Сохранить**» для применения настроек.

Нажмите на кнопку «**Сброс**» для сброса настраиваемых параметров к первоначальным значениям.

## **9.6.1.4. Название камеры**

Меню «Название камеры» предназначено для присвоения имени каналу. Имя может содержать до 31 символа и будет отображаться в интерфейсе регистратора.

| <b>Pl/L</b>      |            |                |         |           |          |                |                |  |
|------------------|------------|----------------|---------|-----------|----------|----------------|----------------|--|
|                  | Просмотр   | <b>Архив</b>   | Тревога | Настройки |          | Сведения       | Выход          |  |
| Камеры           | Имя камеры |                |         |           |          |                |                |  |
| > IP-камеры      |            |                |         |           |          |                |                |  |
| > Изображение    | Канал 1    | <b>KAM. 1</b>  |         | Канал 2   |          | <b>KAM. 2</b>  |                |  |
| > Видео/Аудио    | Канал 3    | <b>KAM. 3</b>  |         |           | Канал 4  |                | KAM, 4         |  |
| > Название камер | Канал 5    | <b>KAM. 5</b>  |         | Канал 6   |          | KAM, 6         |                |  |
| > Режим канала   | Канал 7    | <b>KAM. 7</b>  |         |           | Канал 8  |                | KAM, 8         |  |
| Сеть             | Канал 9    | <b>KAM. 9</b>  |         |           | Канал 10 | <b>KAM. 10</b> |                |  |
| События          | Канал 11   | <b>KAM. 11</b> |         |           | Канал 12 | <b>KAM. 12</b> |                |  |
| Хранилище        | Канал 13   | <b>KAM. 13</b> |         |           | Канал 14 | <b>KAM, 14</b> |                |  |
| Система          | Канал 15   | <b>KAM. 15</b> |         |           | Канал 16 | <b>KAM, 16</b> |                |  |
|                  | Канал 17   | spacecam.ru    |         |           | Канал 18 | <b>IPC</b>     |                |  |
|                  | Канал 19   | Канал 1        |         | Канал 20  |          | spacecam.ru    |                |  |
|                  | Канал 21   | <b>KAM. 21</b> |         | Канал 22  |          | Канал 1        |                |  |
|                  | Канал 23   | <b>KAM. 23</b> |         |           | Канал 24 |                | <b>KAM. 24</b> |  |
|                  |            |                |         |           |          |                |                |  |
|                  |            |                | Coxp    | Обновить  |          | По млолч.      |                |  |

Рис. 9.6.1.4.1

# **9.6.1.5.Режим канала**

Регистратор поддерживает два режима работы:

- 1) Аналоговые камеры и / или TVI/CVI/AHD-камеры и/или IPкамеры.
- 2) Только IP-камеры.

В меню «Режим канала» необходимо обозначить тип и количество подключаемых устройств, поставив флажки в соответствующих столбцах.

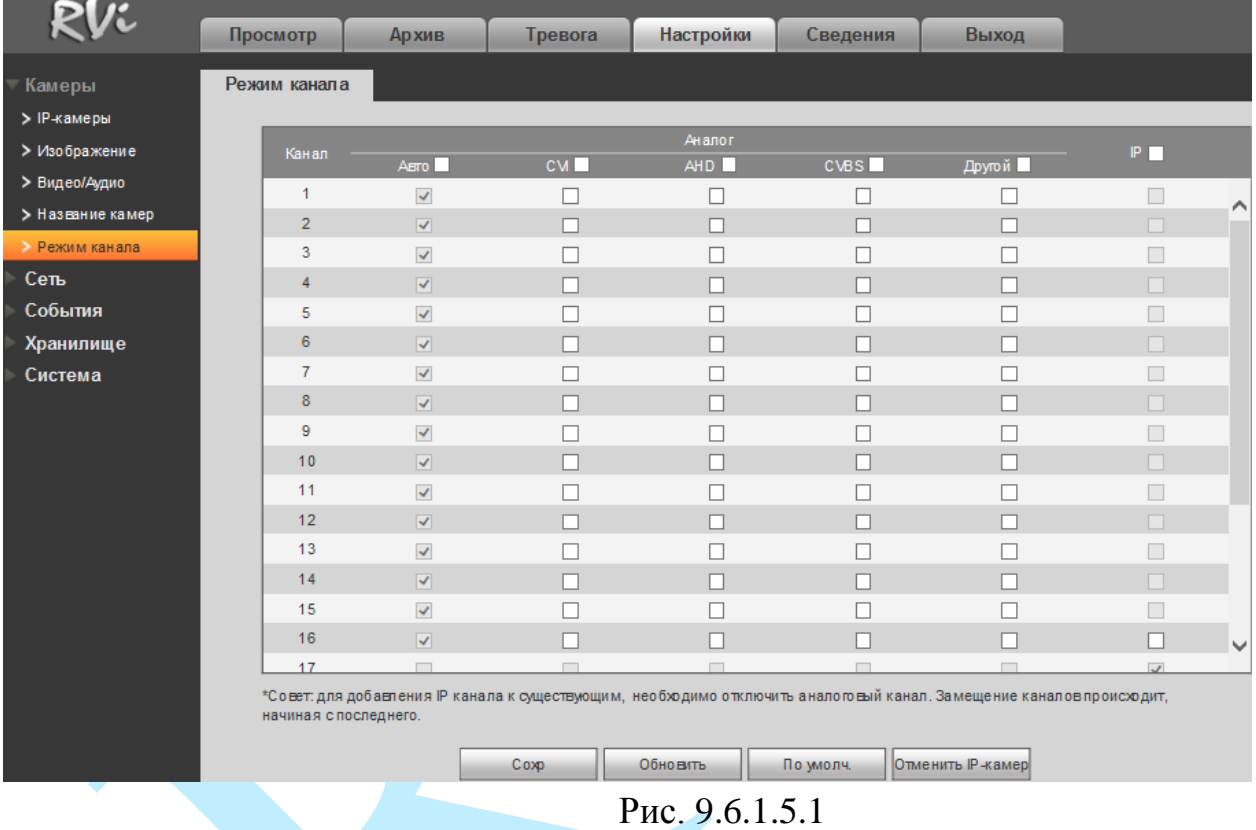

Для того чтобы включить гибридный режим работы регистратора (дополнительное добавление IP-камер), необходимо нажать на кнопку «**Добавить IP-камеру**». После подтверждения регистратор перезагрузится, в меню «Камеры» появится пункт «Добавить», в котором выполняется добавление/удаление удаленных устройств.

**9.6.2. Сеть**

# **9.6.2.1. TCP/IP**

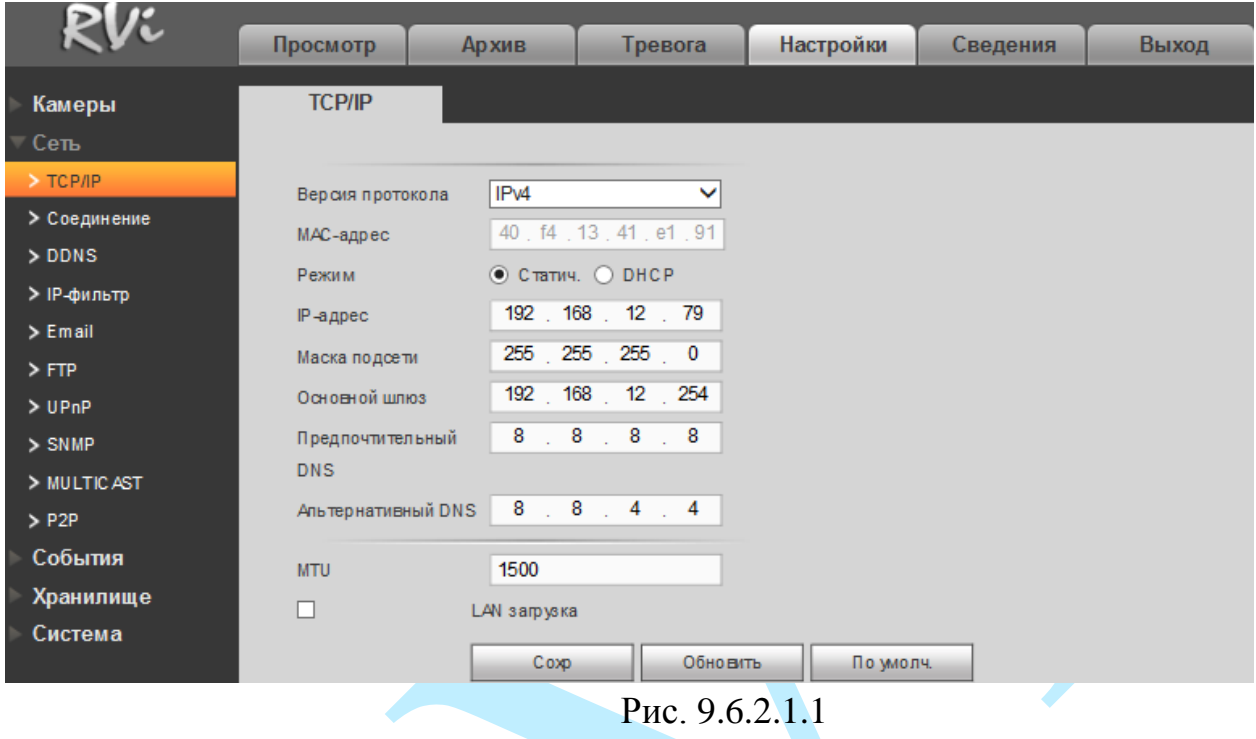

**Версия протокола** – на выбор предоставляется возможность использования регистратора в одном из двух адресных пространств IPv4 и IPv6.

**MAC адрес** – в данном поле отображается MAC-адрес вашего устройства.

**DHCP** – сетевой протокол, позволяющий регистратору автоматически получать IP-адрес и другие параметры, необходимые для работы в сети TCP/IP. Поставьте галочку для активации данной функции, при этом другие параметры для редактирования будут недоступны.

**IP-адрес** – в данном поле указывается адрес видеорегистратора в формате IPv4 либо IPv6 (формат выбирается в разделе «**IP версия**»).

**Маска подсети**: в данном поле задается маска подсети, соответствующая сегменту сети, в котором находится видеорегистратор.

**Основной шлюз** – в данном поле указывается IP-адрес шлюза. IP-адрес видеорегистратора и шлюз должны находиться в одном сегменте сети.

**Предпочтительный DNS** – адрес DNS сервера (используется для организации различных сетевых подключений, например, к почтовым серверам).

**Альтернативный DNS** – альтернативный DNS сервер.

**MTU** – установите значение MTU (по умолчанию 1500). Изменение значения MTU приводит к уменьшению / увеличению размера пакетов данных. При изменении данного параметра регистратор необходимо перезагрузить.

**LAN загрузка** – поставьте флажок для включения LAN-загрузки.

## **9.6.2.2. Соединение**

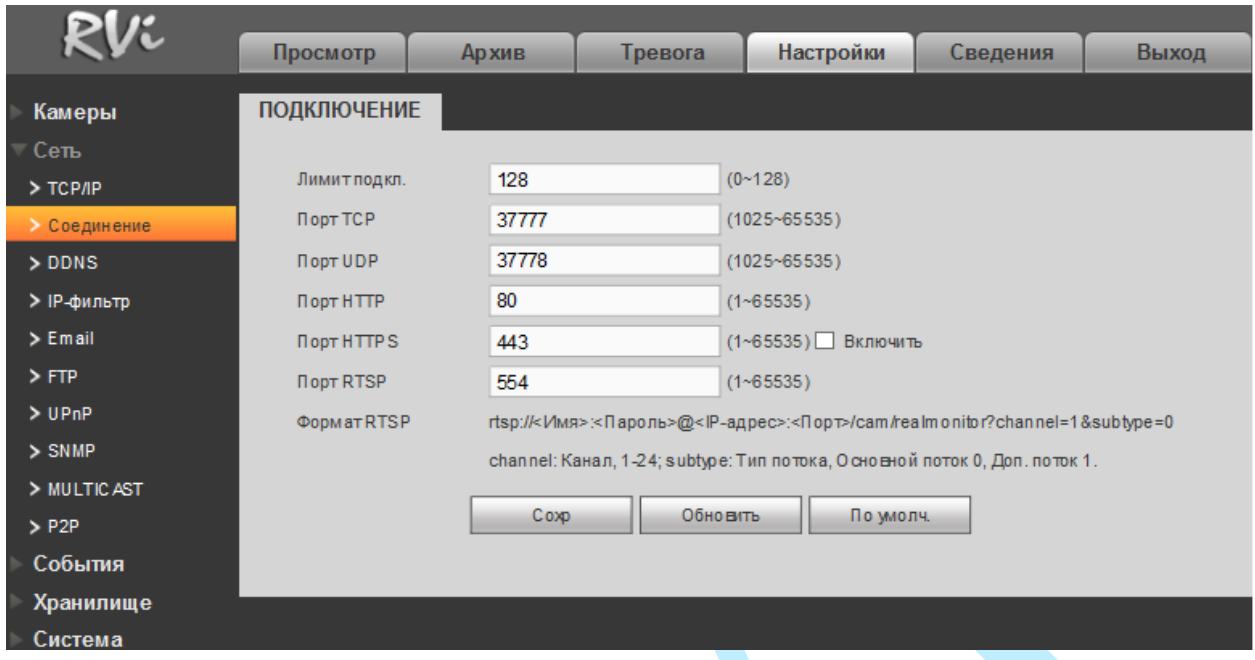

Рис. 9.6.2.2.1

Лимит подключений: одновременно возможно подключение до 128 пользователей. Если необходимо запретить подключение к регистратору через его сетевой интерфейс, установите значение = 0.

Порт TCP: По умолчанию – 37777. Порт UDP: По умолчанию – 37778. Порт HTTP: По умолчанию – 80. Порт HTTPS: По умолчанию – 443. Порт RTSP: По умолчанию – 554. POS порт: По умолчанию – 38800.

Формат RTSP – RTSP ссылка для получения изображения с видеорегистратора по протоколу RTSP.

*Внимание! При изменении значений любого из портов, перезагрузите регистратор. Убедитесь, что значения портов находятся в допустимом диапазоне (1-65535) и не совпадают*.

## **9.6.2.3. DDNS**

Видеорегистратор имеет встроенный DDNS клиент. Данная технология позволяет подключиться к устройству удаленно, без использования статического IP-адреса, при условии, что видеорегистратор имеет доступ в интернет. Кроме того у вас должна быть учетная запись соответствующего сервиса (сторонняя организация).

В меню регистратора «Сеть – DDNS» поставьте флажок напротив поля «**Вкл.**» для активации данной функции.

**Тип DDNS** – выберите службу DDNS из выпадающего списка.

**IP сервера** – укажите адрес сервера.

**Режим домена** – выберите тип домена («Домен по умолчанию» – изменить нельзя / «Имя домена» – задайте имя вручную).

**Имя домена** – укажите доменное имя, присвоенное вашей учетной записи при регистрации.

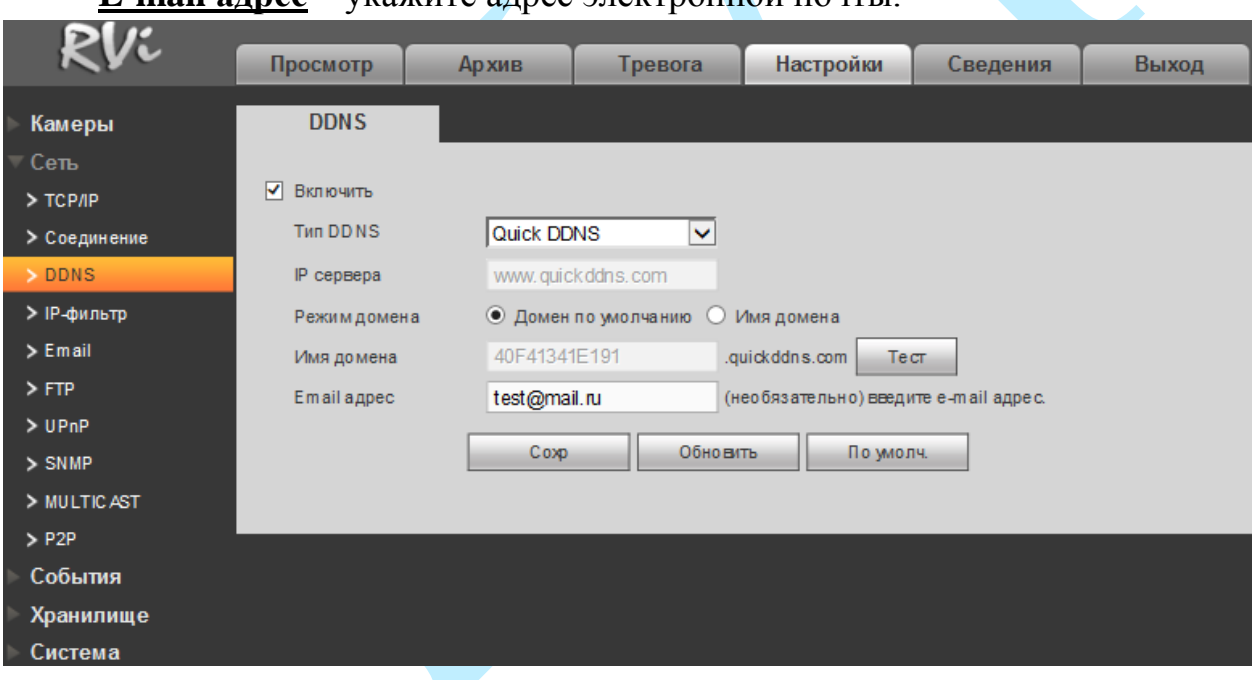

**E-mail адрес** – укажите адрес электронной почты.

Рис. 9.6.2.3.1

Нажмите на кнопку «**Сохранить**» для применения настроек.

Нажмите на кнопку «**По умолчанию**» для сброса настраиваемых параметров к первоначальным значениям.

# **9.6.2.4. IP-фильтр**

Функция фильтрации IP-адресов предназначена для того, чтобы разрешить / запретить доступ к видеорегистратору только с определенных IP-адресов (см. рис. 9.6.2.4.1). Для активации данной функции поставьте флажок «**Включить**». Если данная функция не включена, то никакие ограничения по доступу не действуют.

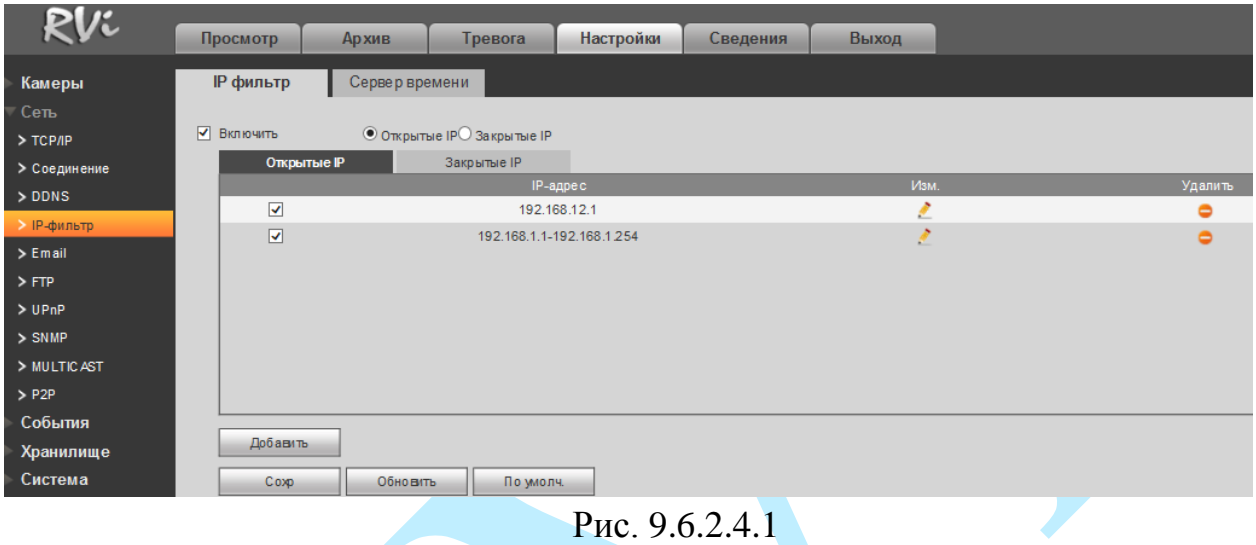

При выборе режима «Открытые IP» вы можете задать отдельные IP-адреса, диапазоны IP-адресов, которым будет разрешен доступ к вашему регистратору.

При выборе режима «Закрытые IP» вы можете задать отдельные IPадреса, диапазоны IP-адресов, которым будет запрещен доступ к вашему регистратору.

Для добавления адресов выберите нужный режим («Открытые» или «Закрытые» IP), нажмите на кнопку «**Добавить**», в появившемся окне (см. рис. 9.6.2.5.2) введите нужные значения отдельного IP-адреса или диапазон IP-адресов, нажмите на кнопку «**Сохранить**» для добавления адресов или на кнопку «**Отмена**» для возврата в предыдущее меню.

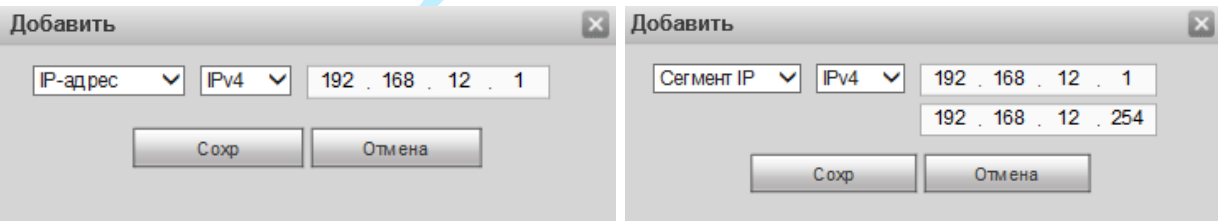

Рис. 9.6.2.4.2

В меню «Сервер времени» укажите адрес, по которому будет производиться синхронизация времени. Для активации функции синхронизации времени поставьте флажок «**Включить**».

# **9.6.2.5. E-mail**

<span id="page-155-0"></span>Регистратор поддерживает функцию отправки уведомлений о событиях на электронную почту (см. рис. 9.6.2.5.1). Для активации данной функции поставьте флажок «**Включить**».

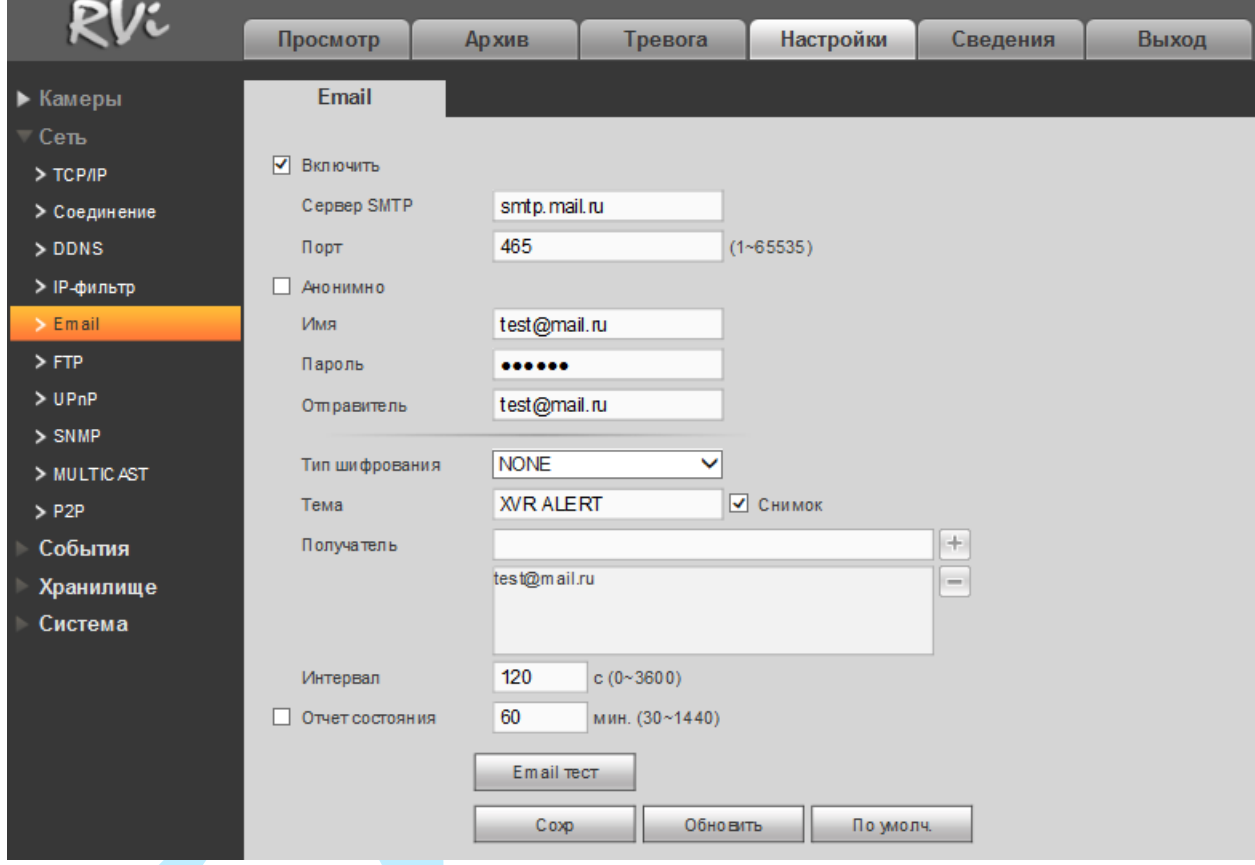

Рис. 9.6.2.5.1

**Сервер SMTP**: введите адрес SMTP-сервера.

**Порт**: по умолчанию – 25. На данный момент все почтовые сервисы используют SSL/TLS-шифрование передаваемых данных. Для SSL используется порт 465, для TLS используется порт 587.

**Анонимно**: для серверов, поддерживающих гостевой доступ (без авторизации). Для таких серверов не нужно вводить имя пользователя, пароль и информацию об отправителе.

**Имя**: имя пользователя от учетной записи отправителя.

**Пароль**: пароль от учетной записи отправителя.

**Отправитель**: почтовый адрес отправителя.

**Тип шифрования**: выберите SSL, TLS или режим без шифрования.

**Тема**: введите тему отправляемого письма.

**Снимок**: Регистратор прикладывает снимок события с камеры к письму. Прежде чем активировать данную функцию, убедитесь, что в настройках соответствующего тревожного события (меню «События»)

поставлены флажки: «E-mail» и «Снимок», а в меню «Архив» настроено «Расписание снимка».

**Получатель**: адрес получателя письма.

**Интервал**: от 0 до 3600 секунд. «0» означает отсутствие интервала. В данном поле осуществляется настройка задержки отправки сообщений после активации тревожного входа, детектора движения или другого тревожного события, по которому настроено уведомление. Эта функция применима, когда отправляется большое количество сообщений о тревожных событиях, произошедших за короткий интервал времени, что может привести к некорректной работе почтового сервера или его блокировке.

**Отчет состояния**: отправка отчета о текущем состоянии и работоспособности устройства.

**E-mail тест**: происходит отправка тестового сообщения получателю. Если все поля заполнены корректно, то при нажатии на кнопку «Проверка электронной почты», появится сообщение «**Успешно**», и на указанную электронную почту придет тестовое сообщение. Если же, при нажатии на кнопку «Проверка электронной почты», появляется сообщение «**Ошибка**», то необходимо проверить корректность введенных данных, доступность почтового сервера и состояние сетевого подключения.

Нажмите на кнопку «**Сохранить**» для применения настроек.

Нажмите на кнопку «**По умолчанию**» для сброса настраиваемых параметров к первоначальным значениям.

# Руководство по эксплуатации **9.6.2.6. FTP**

Регистратор поддерживает функцию архивации данных на FTP-сервер. Прежде чем настраивать данную функцию на регистраторе, убедитесь в доступности, работоспособности FTP-сервера, а также наличии прав на чтение / запись учетной записи пользователя (см. рис. 9.6.2.6.1 – для примера указан интерфейс программы «Filezilla»).

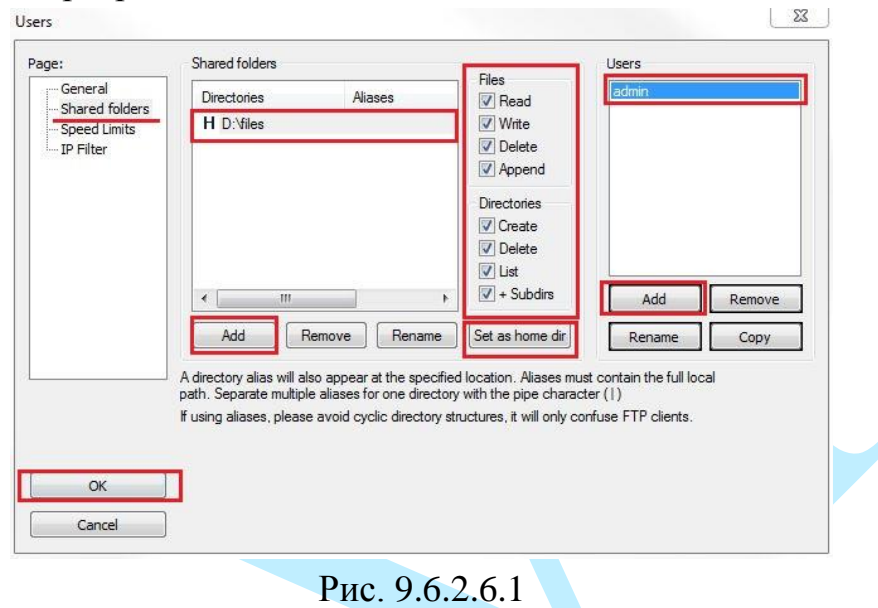

На видеорегистраторе в меню «Сеть – FTP» (см рис. 9.6.2.6.2) необходимо ввести адрес FTP сервера, порт, данные для авторизации и т.д. Для активации данной функции поставьте флажок «Включить». После настройки вы сможете загружать данные с регистратора на FTP сервер.

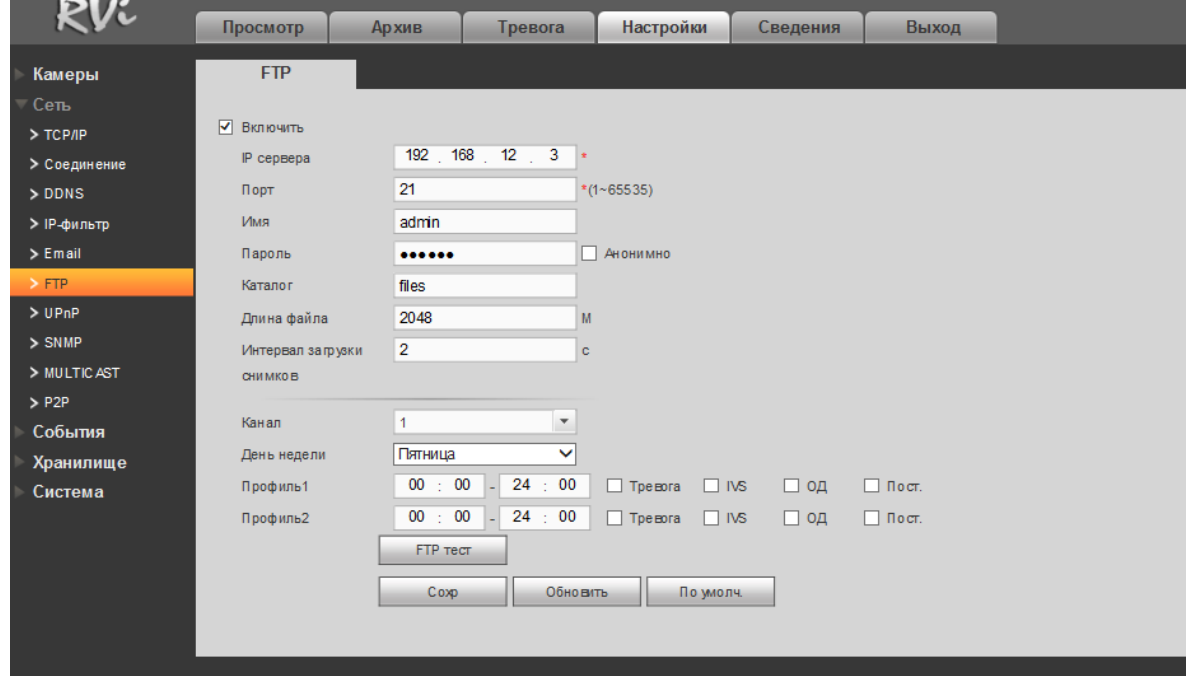

Рис. 9.6.2.6.2

**IP сервера** – IP адрес FTP сервера.

**Порт** – порт, используемый для подключения к FTP-серверу.

**Имя** – имя пользователя FTP сервера.

**Пароль** – пароль для авторизации пользователя на FTP сервере.

**Анонимно** – в случае, если FTP сервер не требует авторизации, то необходимо активировать данный маркер.

**Каталог** – директория записи файлов.

**Длина файла** – размер отправляемого файла. Если в настройках указан больший размер файла, чем его фактический, система закачает файл целиком. Если установленный размер меньше фактического, то видеорегистратор отправляет на сервер указанный объем, а остальной фрагмент пересылается отдельным файлом.

**Интервал загрузки снимков** – интервал загрузки снимков от 0 до 3600 секунд. «0» означает непрерывную загрузку всех снимков.

**Канал** – из выпадающего списка указывается порядковый канал или все каналы, для сохранения записей на FTP.

**День недели** – из выпадающего списка указывается день недели.

**Профиль 1/ Профиль 2** – возможно задание двух различных периодов сохранения записей для каждого канала.

**Тревога, IVS, Обнаружение движения, Постоянная** – маркерами отмечаются необходимые типы записи.

**FTP тест** – нажмите на кнопку «**FTP тест**» для проверки соединения, если появится сообщение «Проверка FTP-соединения: Успешно», то все настройки выполнены корректно и подключение установлено. Если появится сообщение «Проверка FTP-соединения: Ошибка», то необходимо проверить настройки и права доступа и заново повторить подключение.

## **9.6.2.7. UPnP**

С помощью протокола UPnP осуществляется автоматическое согласование с сетевым оборудованием при условии его поддержки (см. рис. 9.6.2.7.1).

В поле «PAT» поставьте флажок «**Включить**» для активации данной функции.

«IP LAN» – отображается локальный IP-адрес роутера.

«IP WAN»– отображается внешний статический IP-адрес.

В таблице указываются протоколы и порты, по которым возможен доступ к регистратору.

Список портов:

- Имя службы: определяется пользователем;
- Протокол: тип протокола;
- Внутренний порт: порт роутера внутри сети;
- Внешний порт: порт роутера внешней сети.

|                      | Просмотр       | <b>Архив</b><br>Тревога | Настройки<br>Сведения | Выход      |         |               |
|----------------------|----------------|-------------------------|-----------------------|------------|---------|---------------|
| Камеры               | <b>UPnP</b>    |                         |                       |            |         |               |
| Сеть                 |                |                         |                       |            |         |               |
| > ТСРЛР              | PAT            | ⊙ Включить ● Отключить  |                       |            |         |               |
| > Соединение         | Состояние      |                         |                       |            |         |               |
| > DDNS               | IP LAN         | $0$ , $0$ , $0$ , $0$   |                       |            |         |               |
| > ІР-фильтр          | IP WAN         | 0, 0, 0, 0              |                       |            |         |               |
| $>$ Email            | Список портов  |                         |                       |            |         |               |
| $>$ FTP              | N <sup>2</sup> | Имя службы              | Протокол              | Внутренний | Внешний | Изменить      |
|                      |                | <b>HTTP</b>             |                       |            |         |               |
| >UPnP                |                |                         | <b>TCP</b>            | 80         | 80      | 2             |
| $>$ SNMP             | $\overline{2}$ | TC P                    | <b>TCP</b>            | 37777      | 37777   | g.            |
|                      | 3              | <b>UDP</b>              | <b>UDP</b>            | 37778      | 37778   | $\mathcal{E}$ |
| > MULTICAST          | $\overline{4}$ | <b>RTSP</b>             | <b>UDP</b>            | 554        | 554     | <b>A</b>      |
| $>$ P2P              | 5              | <b>RTSP</b>             | TCP                   | 554        | 554     | Ł             |
| События              | 6 <sup>1</sup> | SNMP                    | <b>UDP</b>            | 161        | 161     | $\mathcal{E}$ |
| Хранилище<br>Система | $\overline{7}$ | <b>HTTPS</b>            | <b>TCP</b>            | 443        | 443     | Ì.            |

Рис. 9.6.2.7.1

Вы можете изменить параметры, дважды кликнув левой клавишей мыши на одну из строк или нажав на кнопку . Откроется новое окно (см. рис. 9.6.2.7.2), в котором вы можете изменить номер внешнего порта. Для стабильной передачи данных по протоколу UPNP внутренний и внешний порт должны совпадать.

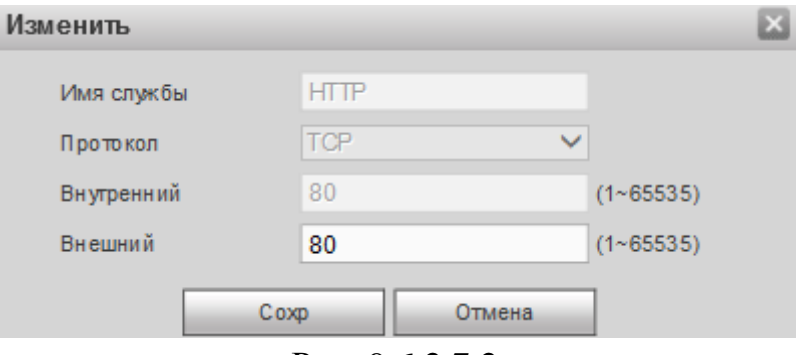

Рис. 9.6.2.7.2

### **9.6.2.8. SNMP**

SNMP протокол позволяет отслеживать данные о состоянии от большого числа оборудования в сети. Для работы с данным протоколом требуются соответствующие MIB библиотеки. Это программные компоненты, в которых описаны правила получения и расшифровки данных по OID ошибкам от удаленного оборудования.

Поддерживается отправка сведений о детекторе движения, для этого на регистраторе должна быть активирована функция «детекции движения» (подробнее в п. [9.6.3.1\)](#page-163-0).

Активация протокола производится в меню «Сеть – SNMP».

- Версия версия протокола SNMP выбирается в зависимости от того, по какой из версий (1 или 2) работает ПО клиента;
- Значения полей «Порт SNMP», «Чтение» и «Запись» необходимо оставить по умолчанию;
- Тгар адрес прерывания адрес ПК, на котором установлено ПО для мониторинга;
- Trap порт порт ПК для захвата пакетов по данному протоколу.

После изменения настроек нажмите кнопку «**Сохранить**» для применения параметров.

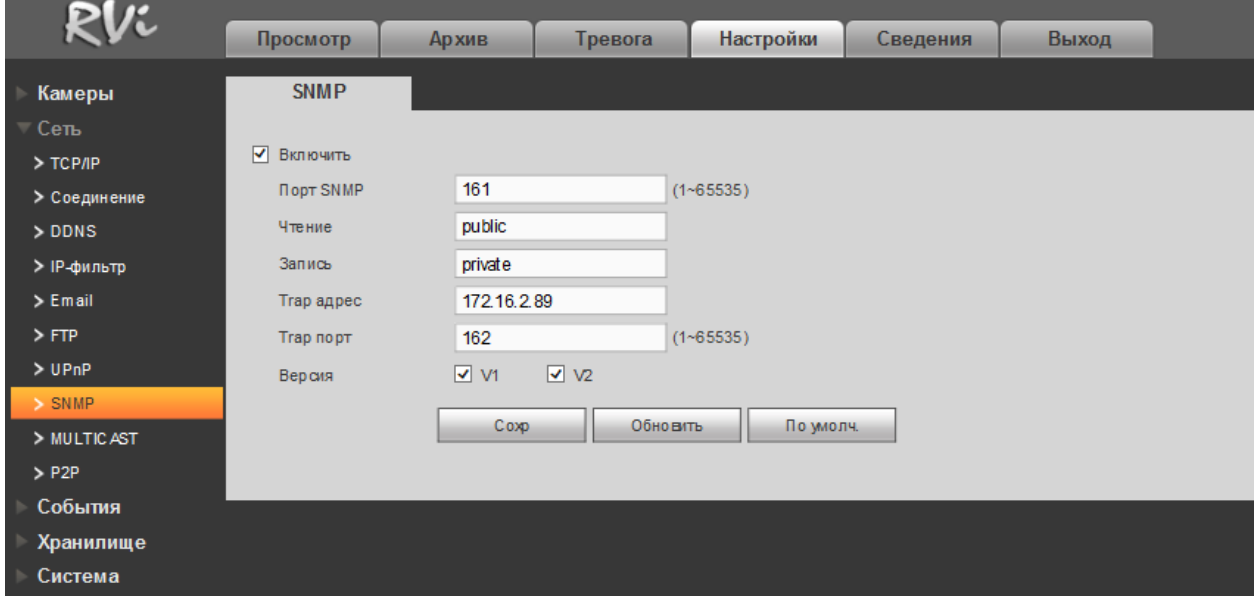

Рис. 9.6.2.8.1

Более подробная информация представлена в п. [6.4.1.8.](#page-55-0)

### **9.6.2.9. Multicast**

**Multicast** – это режим передачи данных в сегменте локальной сети. В этом режиме регистратор отправляет один поток видеоданных по всем адресам назначения, что создает значительно меньшую нагрузку на сеть. В данном меню вы можете настроить Multicast адрес и порт.

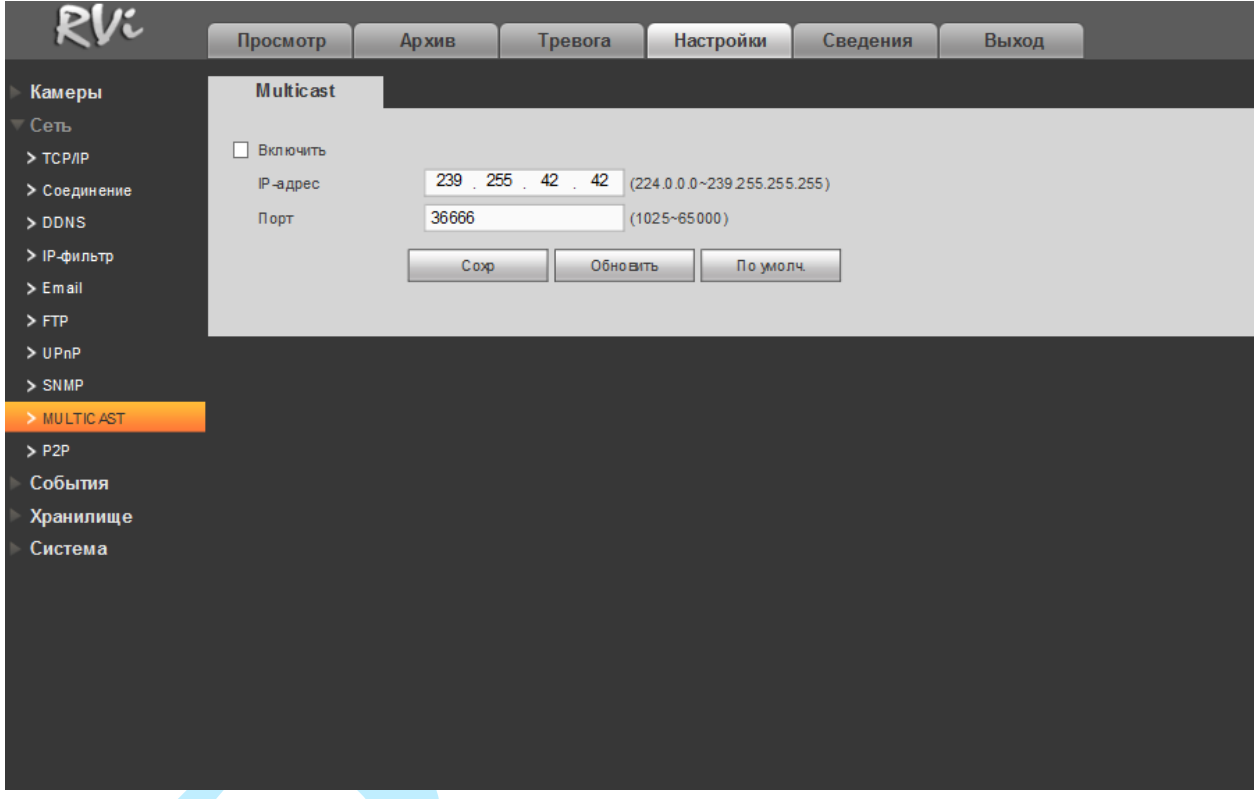

Рис. 9.6.2.9.1

Multicast трафик использует специальный класс IP-адресов назначения, например адреса в диапазоне 224.0.0.0 ….. 239.255.255.255. Это могут быть IP-адреса класса D. Для активации данной функции поставьте флажок «**Включить**», введите IP-адрес и порт.

Для получения потока посредством Multicast запустите видеоплеер, поддерживающий трансляцию видеопотока, (например, VLC player) и введите запрос udp://@IP:port (IP-адрес и порт указан в соответствующих строках): udp://@239.255.42.42:36666.

# Руководство по эксплуатации **9.6.2.10. P2P**

Видеорегистратор поддерживает работу с сервисом «**P2P**», который позволяет просматривать изображение в режиме реального времени по сети Интернет (рис. 9.6.2.10.1). Более подробную информацию по настройке «Р2Р» см. в приложении [11.3.](#page-207-0)

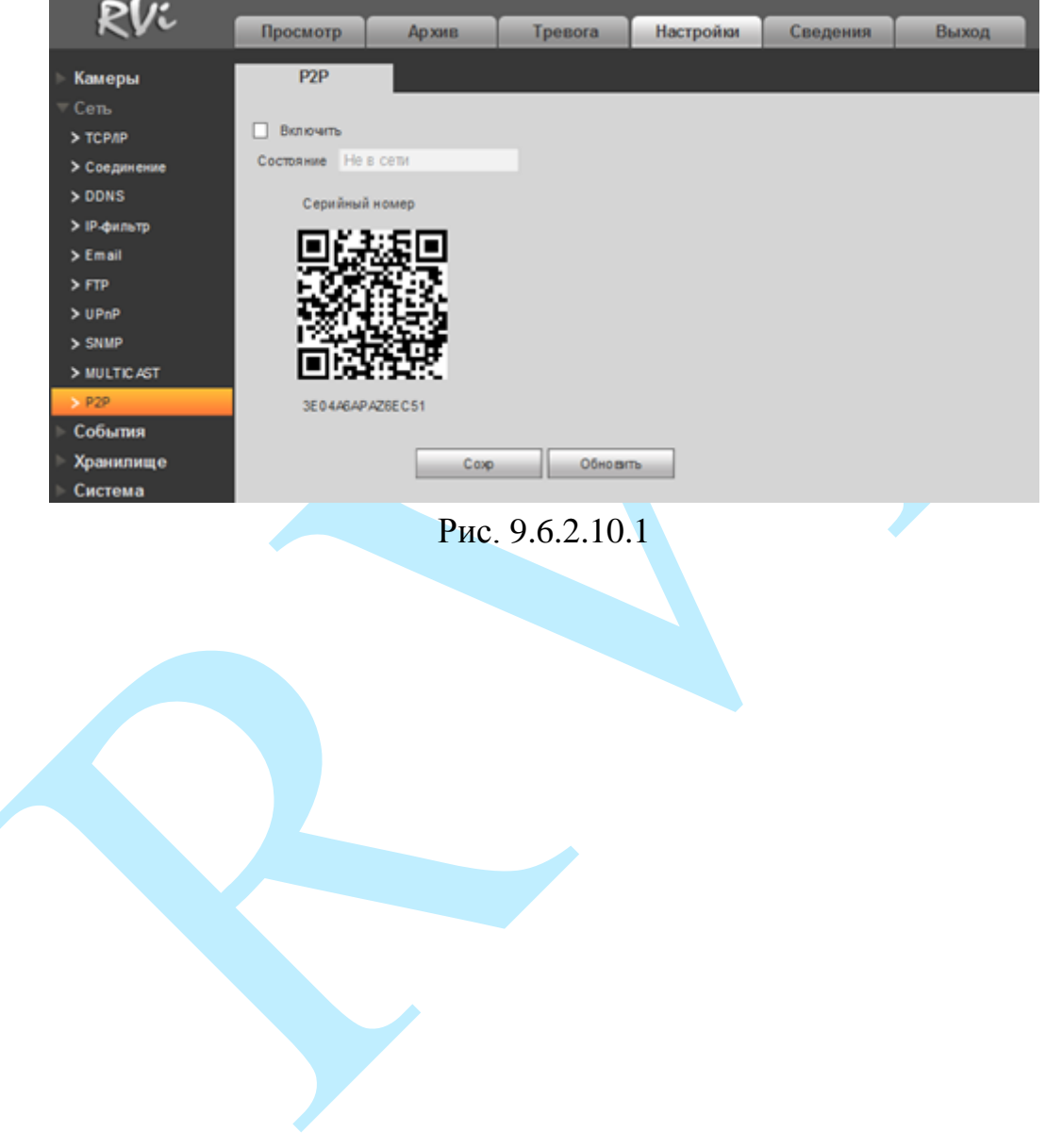

# **9.6.3. События**

Меню «События» содержит настройки параметров тревожных событий, среди которых детектор движения, ошибки и т.д.

## **9.6.3.1. Обнаружение**

# <span id="page-163-0"></span>**ОБНАРУЖЕНИЕ ДВИЖЕНИЯ, ПОТЕРЯ ВИДЕО, ЗАКРЫТИЕ КАМЕРЫ**

*Обнаружение движения* – встроенный в камеру детектор движения позволяет определять наличие движения в кадре.

*Потеря видео* – детекция потери видеопотока от камеры.

*Закрытие камеры* – функция камеры, позволяющая реагировать на закрытие объектива посторонним предметом.

*Примечание: Описанный ниже функционал применим для всех пяти режимов работы.*

Для того чтобы активировать функцию, поставьте флажок напротив поля «**Включить**».

**Канал** – выберите номер канала для активации функции записи при срабатывании тревоги.

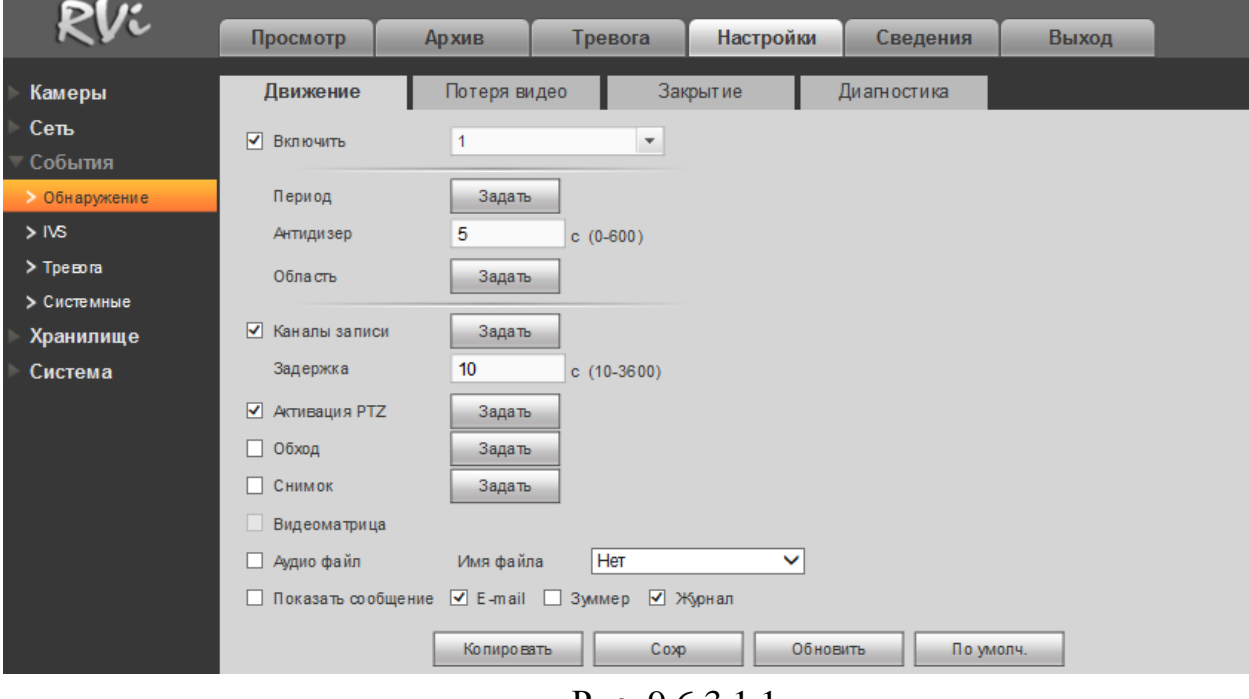

Рис. 9.6.3.1.1

Если необходимо определить движение в определенной зоне кадра нажмите кнопку «**Задать**» в разделе «**Область**» и выберите зону. Отрегулируйте чувствительность и предел чувствительности при помощи ползунка (см. рис. 9.6.3.1.2). Данные параметры служат для того, чтобы исключить ложные срабатывания детектора движения.

*Чувствительность* – параметр, отвечающий за величину смещения объекта. Чем выше значение, тем на объект с большей величиной смещения будет реагировать устройство.

*Предел* – параметр, отвечающий за размер объекта. Чем ниже значение, тем на объект с меньшим размером будет реагировать устройство.

Соответственно, чем выше будет уровень чувствительности и ниже порог, тем на более мелкие и малоподвижные объекты будет срабатывать детектор движения, и, наоборот, при минимальном значении чувствительности и максимальном значении порога, датчик движения будет реагировать только на крупные и быстрые объекты.

Можно задать до 4-х зон с различными параметрами. Закрашенные зоны – это те зоны, в которых детектор движения будет фиксировать происходящие события, незакрашенные – те зоны, в которых детектор движения срабатывать не будет.

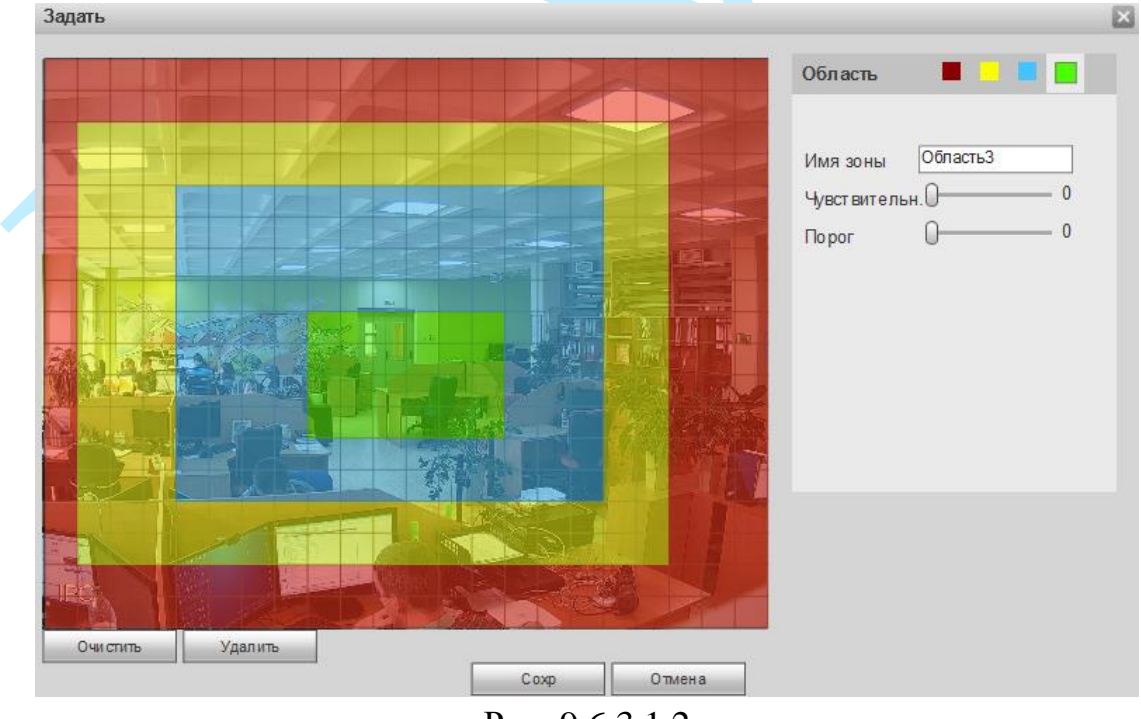

Рис. 9.6.3.1.2

Далее необходимо задать расписание активности детектора движения, для этого нажмите кнопку «**Задать**» для поля «Период», после чего открывается окно изменения расписания. Здесь укажите дни недели и временной период (см. рис. 9.6.3.1.3).

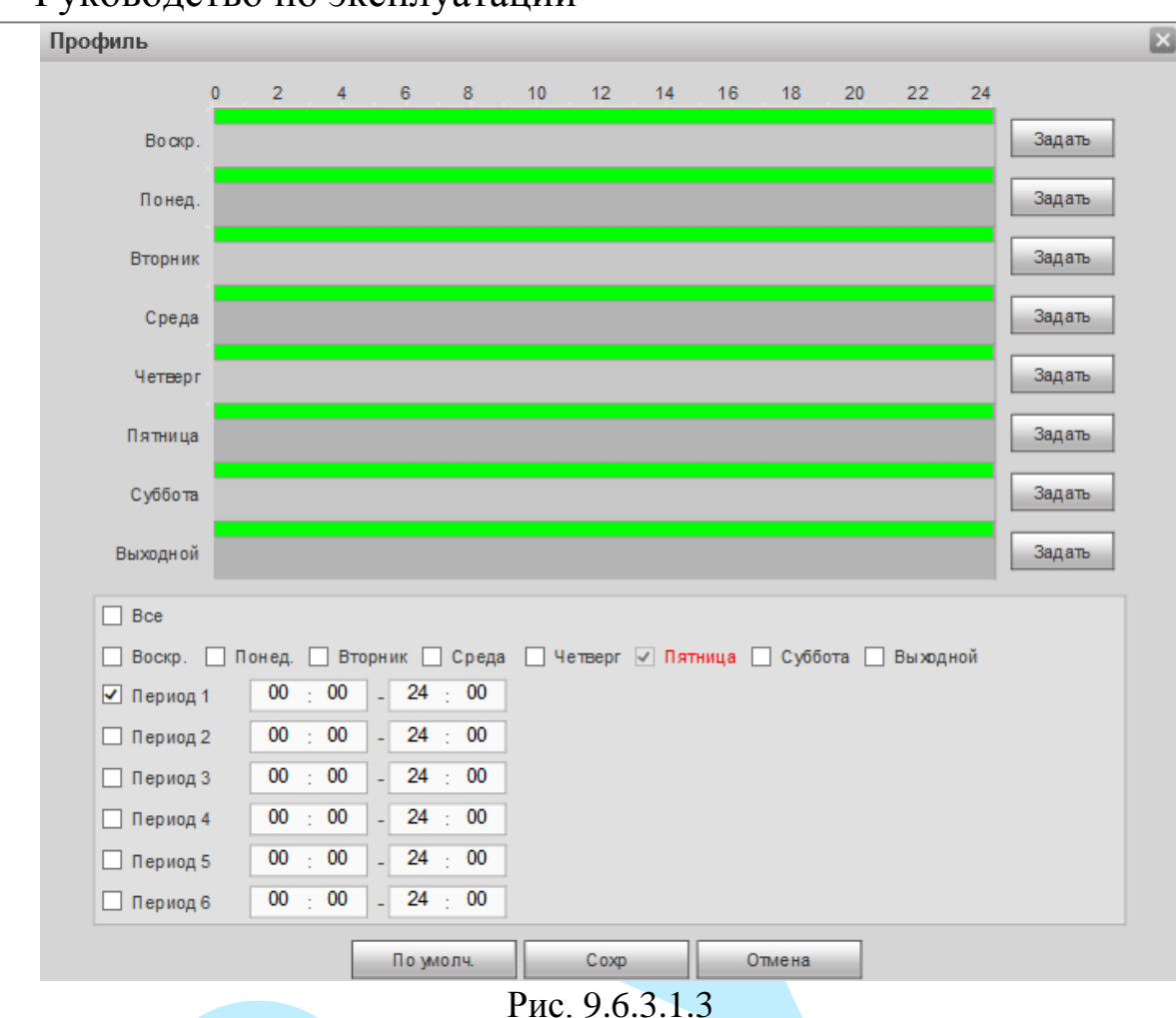

**Антидизер** – время активности тревожного события. После завершения обнаружения движения система автоматически задерживает сигнал об обнаружении события на заданное время. Другими словами, если поставить этот параметр равным 10 сек., то тревожное событие будет длиться еще 10 сек. с момента окончания его обнаружения. Если в течение 10 секунд происходит еще движение в кадре, то оно также присваивается этому событию. Если движение в кадре происходит на 11-12 секунде после начала первого события, то это будет уже другое событие, которое будет идентифицировано системой отдельно.

**Каналы записи** – этот пункт меню позволяет выбрать отдельный канал для записи видео потока при тревоге (возможен выбор нескольких каналов).

**Задержка** – время записи после возникновения тревожного события.

**Активация PTZ** – задается алгоритм реагирования поворотного устройства в случае возникновения тревоги. Нажмите на кнопку «**Задать**», в появившемся окне выберите номер нужного канала, из выпадающего списка выберите один из вариантов: предустановка, обход или шаблон, в поле справа введите значение для выбранного параметра. Нажмите на кнопку «**Сохранить**» для сохранения настроек.

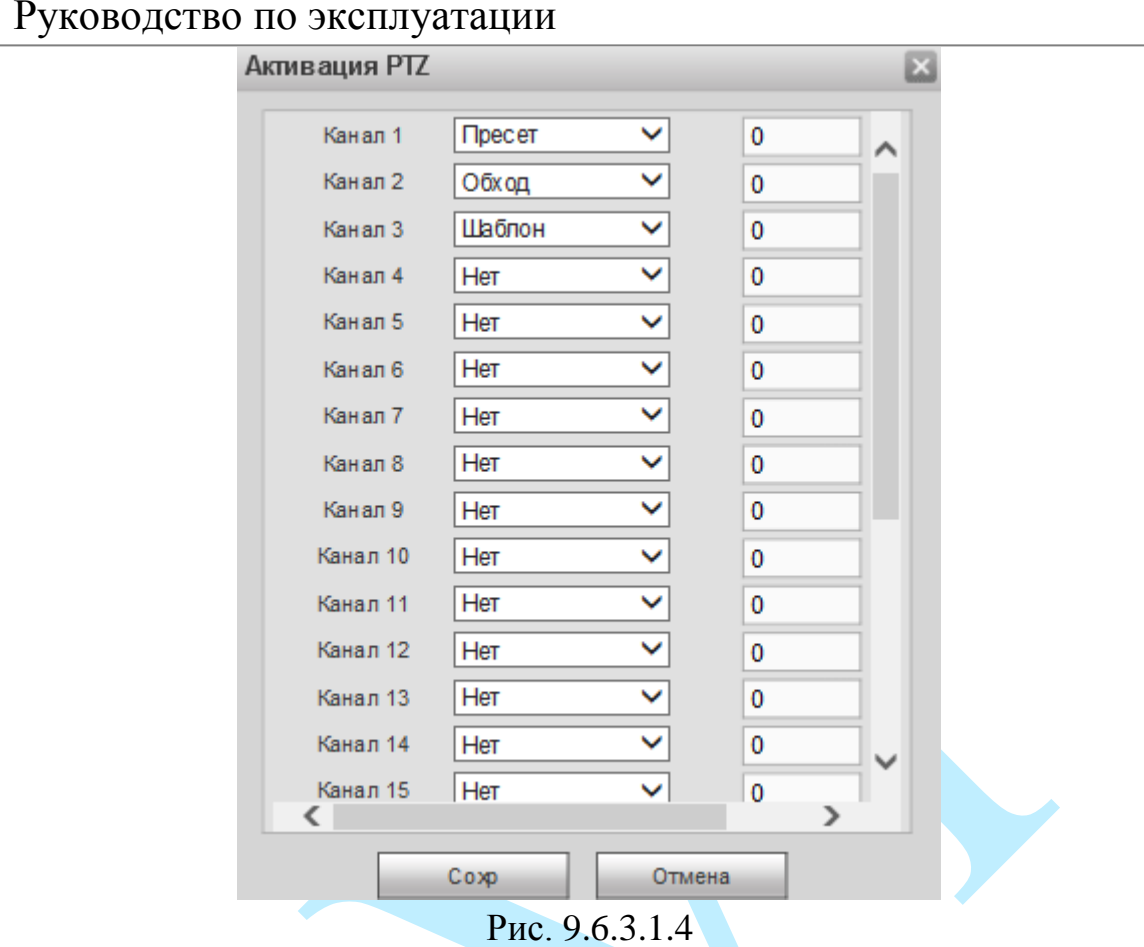

**Обход** – активируется запуск предварительно настроенного обхода объекта поворотным устройством при возникновении тревоги. Данная функция работает только в однооконном режиме. Нажмите на кнопку «**Задать**» для выбора канала.

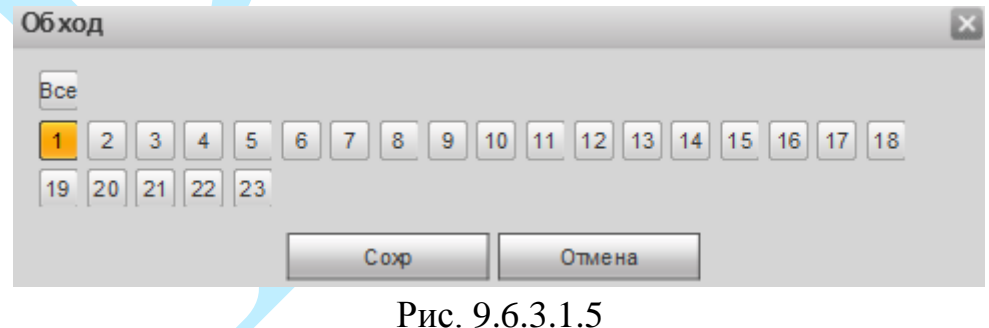

**Снимок** – можно использовать данную функцию для получения моментального снимка текущего кадра при возникновении тревоги. Нажмите на кнопку «**Задать**» для выбора канала записи снимков при тревоге.

**Видеоматрица** – поставьте флажок для активации функции, в случае возникновения тревожного события, на мониторе, подключенном к видеовыходу регистратора (VIDEO OUT), в однооконном режиме начнется отображение камер по обходу, начиная с той камеры, которая зафиксировала тревожное событие (подробнее о настройке обхода на SPOT-мониторе в п. [9.6.5.3\)](#page-188-0).

**Аудио файл** – если активировать данную функцию, система будет оповещать о возникновении тревоги, выводя звуковой сигнал (загруженный звуковой файл) (подробнее в п. [9.6.5.6\)](#page-191-0).

**Имя файла** – выберите нужный файл из выпадающего списка.

**Показать сообщение** – если активировать данную функцию, система будет оповещать о возникновении тревоги, выводя информационное сообщение на локальном устройстве.

**Е-mail** – поставьте флажок для активации данной функции, при возникновении тревожного события регистратор отправит на E-mail уведомление (подробнее в п. [9.6.2.5\)](#page-155-0).

**Зуммер** – поставьте флажок для активации данной функции, зуммер подает звуковой сигнал при возникновении тревоги.

**Журнал** – при установке данного флажка, все события о возникновении тревожных событий будут фиксироваться в системном журнале.

## **9.6.3.1.2. Анализ**

**Анализ** – функция камеры, реагирующая на изменение характеристик (резкое изменение цветовой схемы RGB, переэкспонирование изображения) и возникновение искажений изображения (шумы, полосы, расфокусировка).

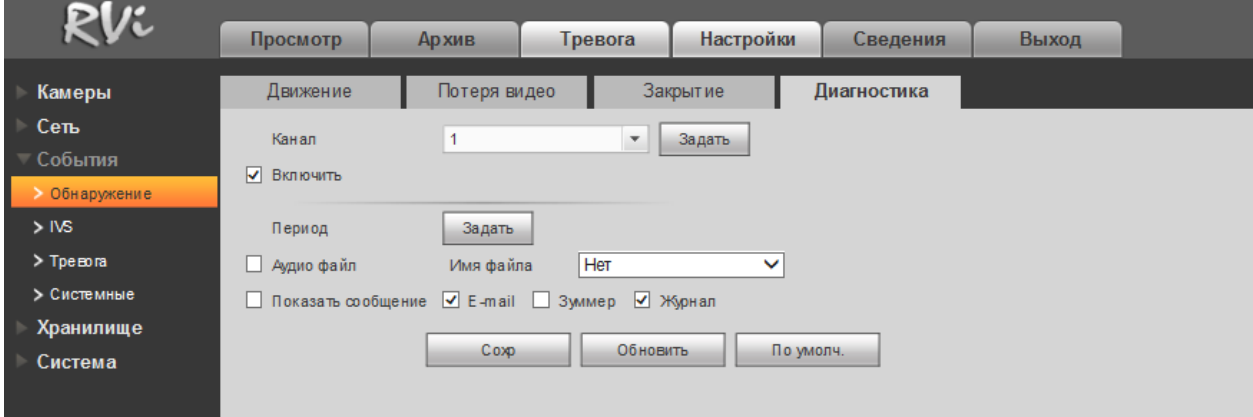

Рис. 9.6.3.1.2.1

Для того чтобы активировать функцию, поставьте флажок напротив поля «**Включить**».

**Канал** – выберите номер канала для настройки.

Для выбора анализируемых параметров нажмите на кнопку «**Задать**», в появившемся окне установите флажки напротив необходимых параметров.

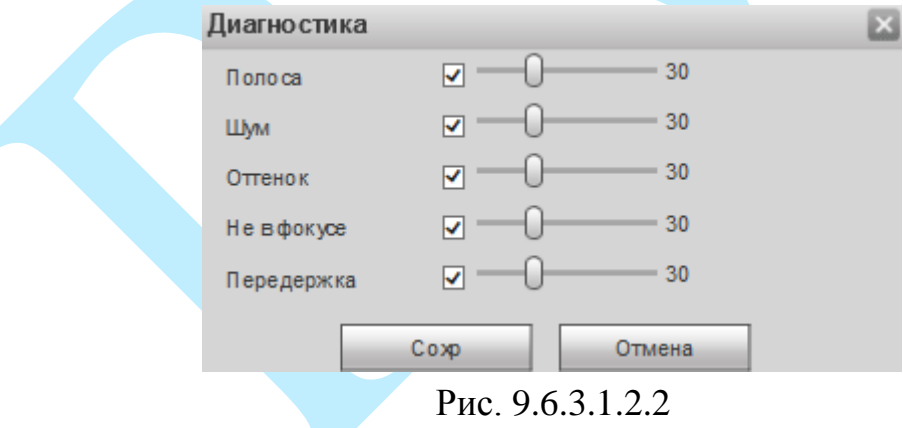

*Полоса* – полосы возникают в случае выхода устройства из строя, либо в случае возникновения электронных помех. Могут возникать поперечные, вертикальные, наклонные и др. полосы.

*Шум* – появление шумов может быть результатом искажения оптической системы или аппаратной проблемы во время передачи видео при записи. В результате возникновения шумов, видео может быть размытым или низкого качества.

*Оттенок* – каждый цвет в изображении соответствует цветовой схеме RGB, в том случае, если нарушена корректная цветопередача, можно сказать, что произошел дисбаланс.

*Не в фокусе* – нарушение фокусировки объектива камеры, в результате которого изображение становится размытым.

*Передержка* – изменение установленного порогового значения яркости.

# **9.6.3.2. IVS**

IVS (Intelligent Video System) — система интеллектуальной видеоаналитики.

Основное меню настроек IVS показано на рисунке 9.6.3.2.1. Выберите номер канала, нажмите на кнопку « + », из выпадающего списка выберите тип настраиваемого правила. Настройте параметры работы IVS-правил (задайте период, канал записи и реакцию на тревожные события по аналогии с п. [9.6.3.1](#page-163-0) данной инструкции).

Для того чтобы нарисовать правило, нажмите на кнопку «**Создать**» и при помощи мыши нарисуйте правило.

Для того чтобы удалить правило, нажмите на кнопку «**Очистить**».

Подробнее каждая из IVS функций рассмотрена ниже.

Нажмите на кнопку «**Сохранить**» для сохранения настроек.

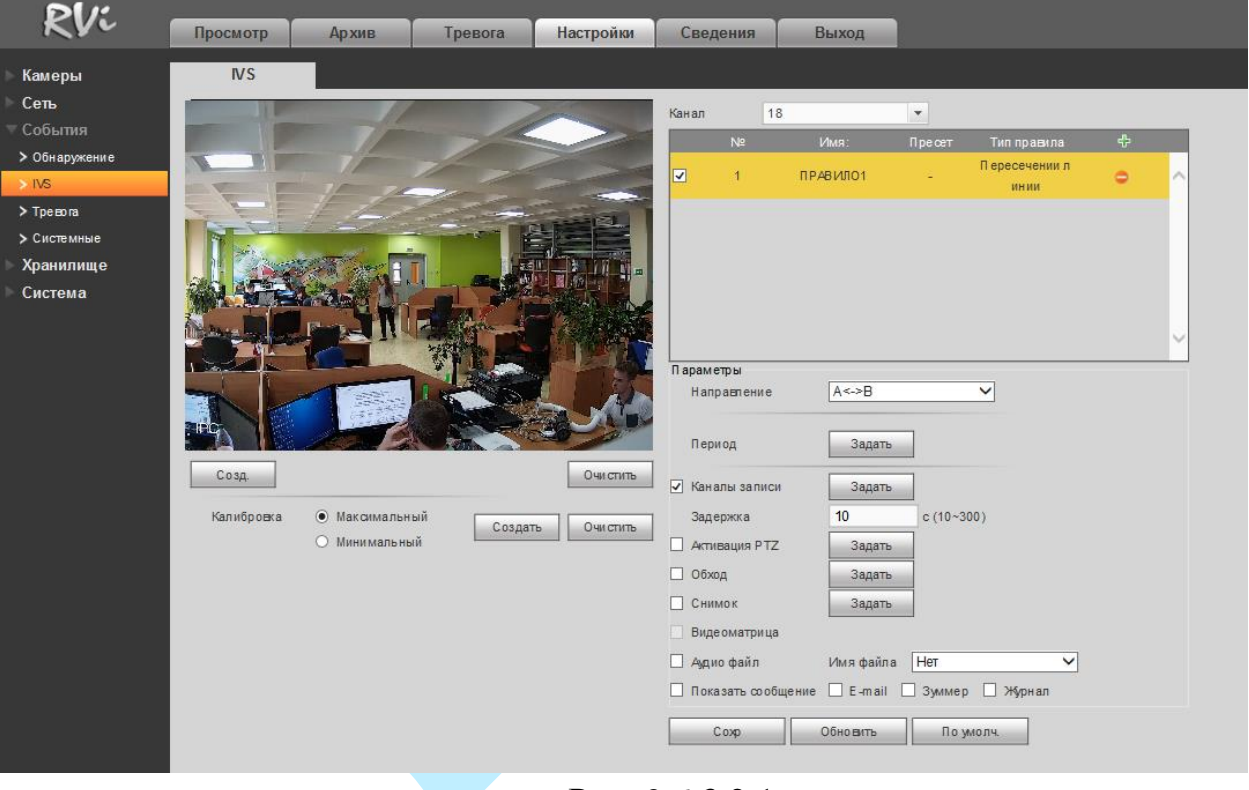

Рис. 9.6.3.2.1

Максимально для каждого из каналов можно установить до 10 правил. Для каждого из IVS правил необходимо задать минимальный и максимальный размеры движущихся объектов.

«Фильтр движущихся объектов» – функция фильтрации объектов по размеру помогает значительно снизить количество ложных срабатываний. В поле «Размер цели» задайте максимальные/минимальные размеры объекта (см. рис 9.6.3.2.2).

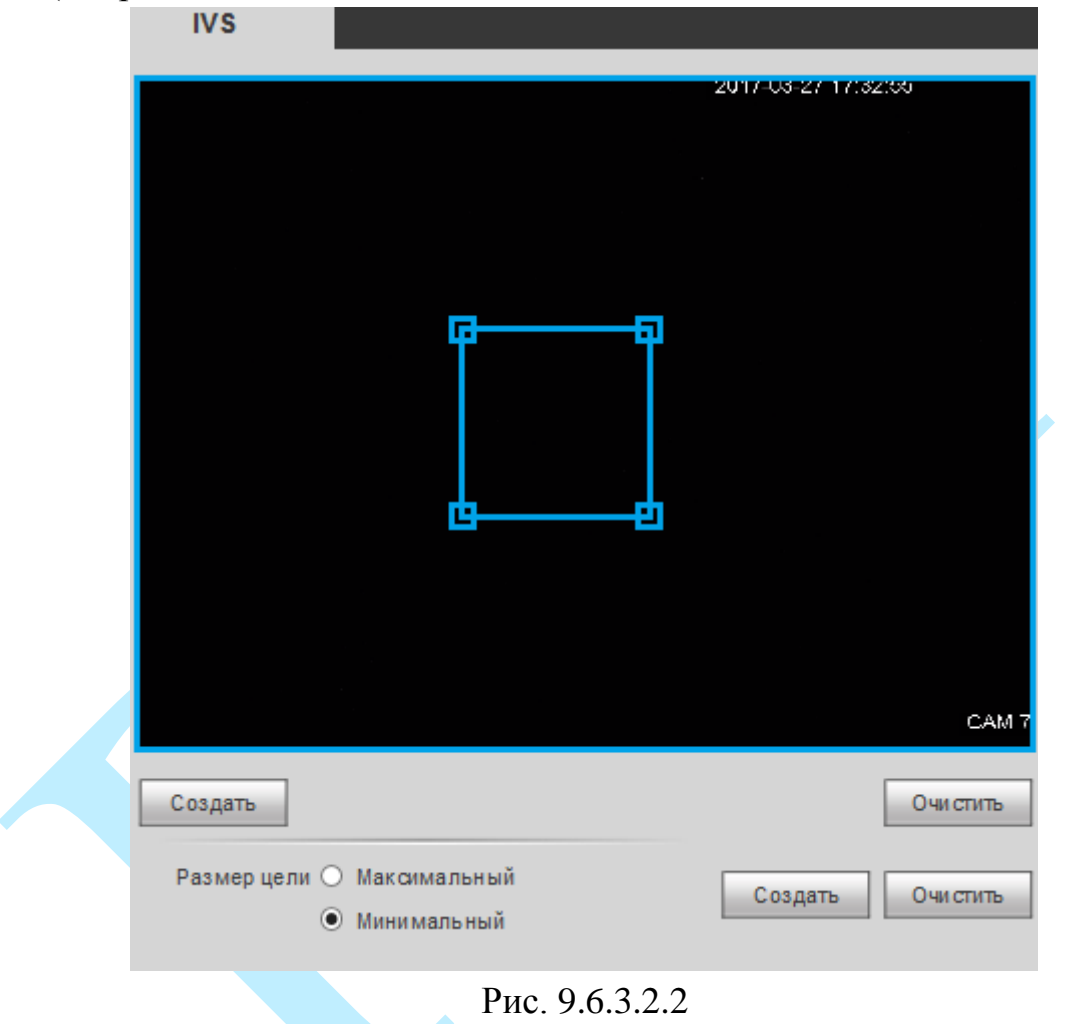

*Внимание. Обязательно убедитесь, что максимальный размер больше, чем минимальный.* 

*Примечание. Рекомендации по использованию IVS-правил представлены в приложении [11.6.](#page-214-0) Примеры случаев ложных срабатываний представлены в приложении [11.6.5.](#page-216-0)*

#### **«ЛИНИЯ»**

Система IVS может контролировать пересечение движущимися объектами заранее заданной линии. Выберите тип правила «Линия».

Выберите направление, при пересечении линии с которого произойдет срабатывание IVS-функций, введите имя правила. Если настройка правила производится в связке с поворотной камерой, то выберите номер заранее созданной предустановки для настройки из выпадающего списка.

 $\overline{J}$  на  $\overline{II}$  – пересечение линии слева направо; *П на Л* – пересечение линии справа налево; *Двойной* – пересечение линии в обе стороны.

**Настройка правила.** Нажмите на кнопку «**Создать**», щелкните левой кнопкой мыши, для того чтобы нарисовать **линию**. Линия может быть прямой, ломаной или многоугольником. Щелкните правой кнопкой мыши, чтобы закончить рисование. Нажмите на кнопку «**Очистить**» в случае, если необходимо удалить линию.

Нажмите кнопку «**Сохранить**» для сохранения правил.

Нажмите на кнопку • в случае, если необходимо удалить правило.

Пример применения правила пересечения линии представлен на рисунке 9.6.3.2.3.

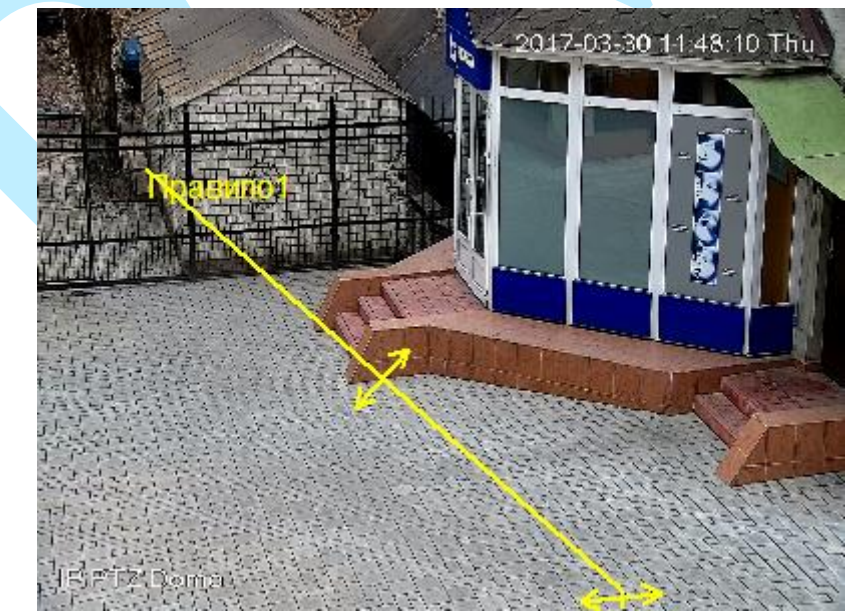

Рис. 9.6.3.2.3

## **«ОБЛАСТЬ»**

Система IVS может контролировать пересечение движущимися объектами границ заданной области. Выберите тип правила «Область».

Выберите направление срабатывания IVS-функций, введите имя правила. Если настройка правила производится в связке с поворотной камерой, то выберите номер заранее созданной предустановки для настройки из выпадающего списка.

- **Появление** объекта в кадре;
- **Пересечение** границ заданной области:

*Вход* – вход в область;

*Выход* – выход из области;

*Оба* – вход / выход в / из области.

**Настройка правила.** Нажмите на кнопку «**Создать**», с помощью мыши нарисуйте область, для которой будет действовать правило. Щелкните левой кнопкой мыши, для того чтобы нарисовать линию. Область может быть как прямоугольником, так и многоугольником. Щелкните правой кнопкой мыши, чтобы закончить рисование. Нажмите на кнопку «**Очистить**» в случае, если необходимо удалить обозначенную область.

Нажмите на кнопку • в случае, если необходимо удалить правило.

Пример применения правила пересечения области представлен на рисунке 9.6.3.2.4.

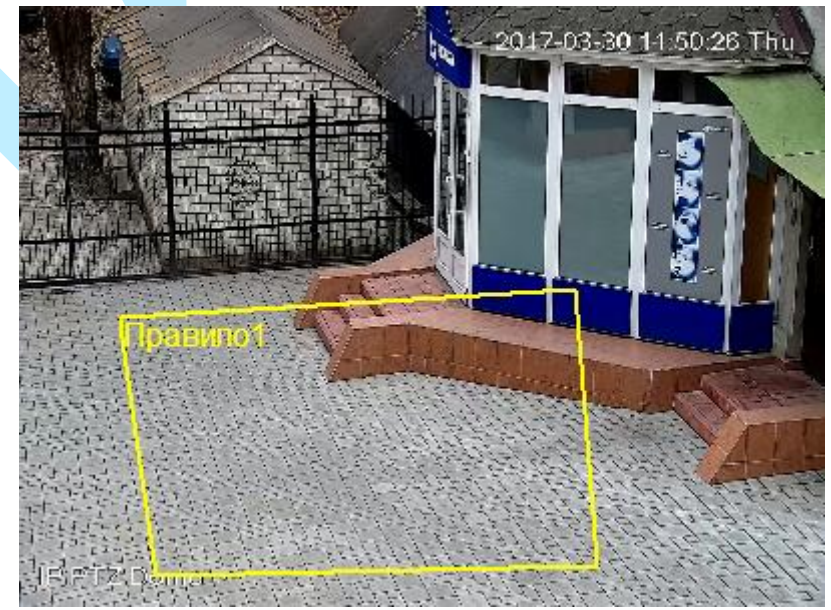

Рис. 9.6.3.2.4

### **«ОБНАРУЖЕНИЕ ОБЪЕКТА»**

Система IVS может анализировать видеоряд на предмет оставленных или пропавших предметов. Выберите тип правила «Оставленный / Пропавший».

Введите имя правила и период, в котором указано время присутствия / отсутствия объекта в заданной области. Если настройка правила производится в связке с поворотной камерой, то выберите номер заранее созданной предустановки для настройки из выпадающего списка.

**Настройка правила.** Нажмите на кнопку «**Создать**», для того чтобы нарисовать линию. Область может быть как прямоугольником, так и многоугольником. Щелкните правой кнопкой мыши, чтобы закончить рисование. Нажмите на кнопку «**Очистить**» в случае, если необходимо удалить обозначенную область.

Нажмите на кнопку в в случае, если необходимо удалить правило.

Пример применения правила обнаружения / пропажи предметов представлен на рисунке 9.6.3.2.5.

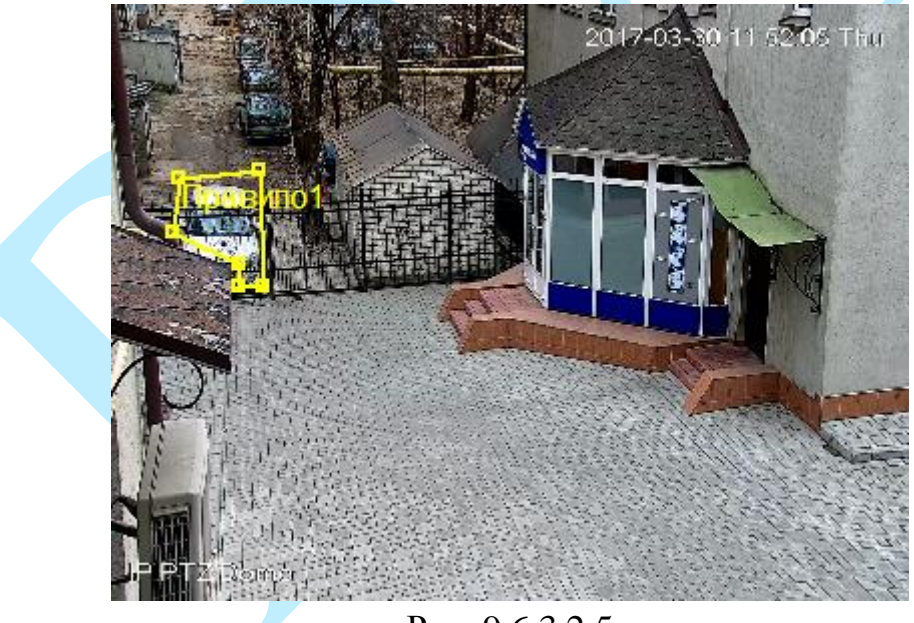

Рис. 9.6.3.2.5

## **9.6.3.3. Тревога**

Меню «**Тревога**» содержит настройку реакций видеорегистратора на тревожные события от различных устройств и ПО. Интерфейс меню тревожных настроек представлен на рисунке 9.6.3.3.1.

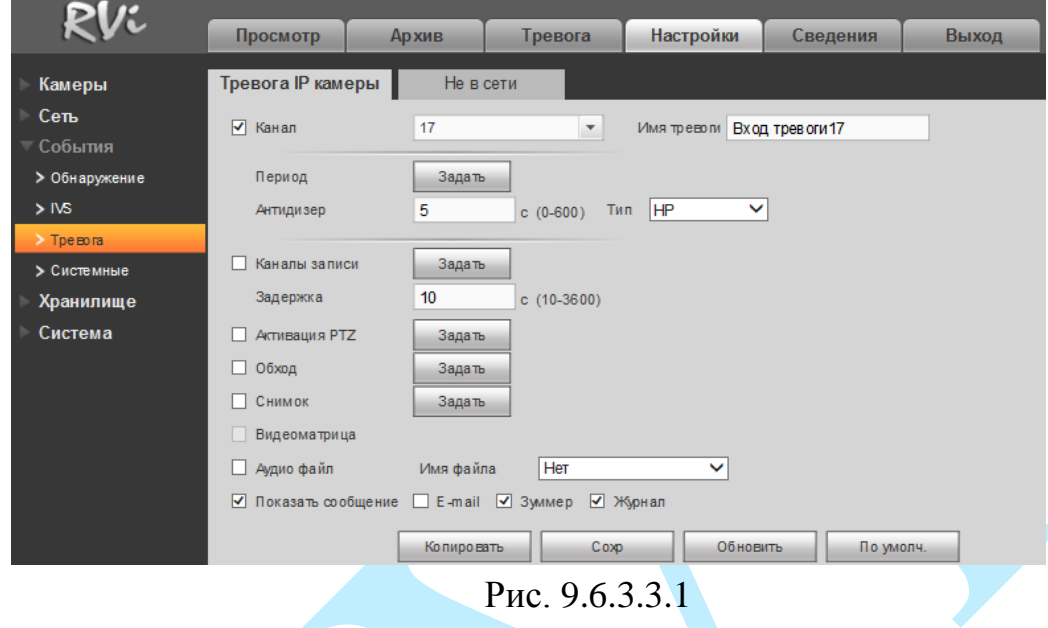

**Тревога IP камеры** (см. рис. 9.6.3.3.1) – тревога по сети. При срабатывании внешней тревоги (тревожные события на камере), также можно настроить срабатывание локальной тревоги.

Для активации тревожного сигнала установите флажок напротив поля «Канал».

**Канал** – выберите номер канала из выпадающего списка;

**Тип:** НЗ –нормально закрытый или НР (НО) – нормально открытый;

**Имя тревоги** – задайте имя для тревоги.

Настройка остальных пунктов выполняется по аналогии с п. [9.6.3.1](#page-163-0) данной инструкции.

**Не в сети** (см. рис. 9.6.3.3.3) – система сгенерирует тревожный сигнал при потере соединения с камерой. Тревожный сигнал может продолжаться до тех пор, пока соединение между регистратором и камерой не будет восстановлено.

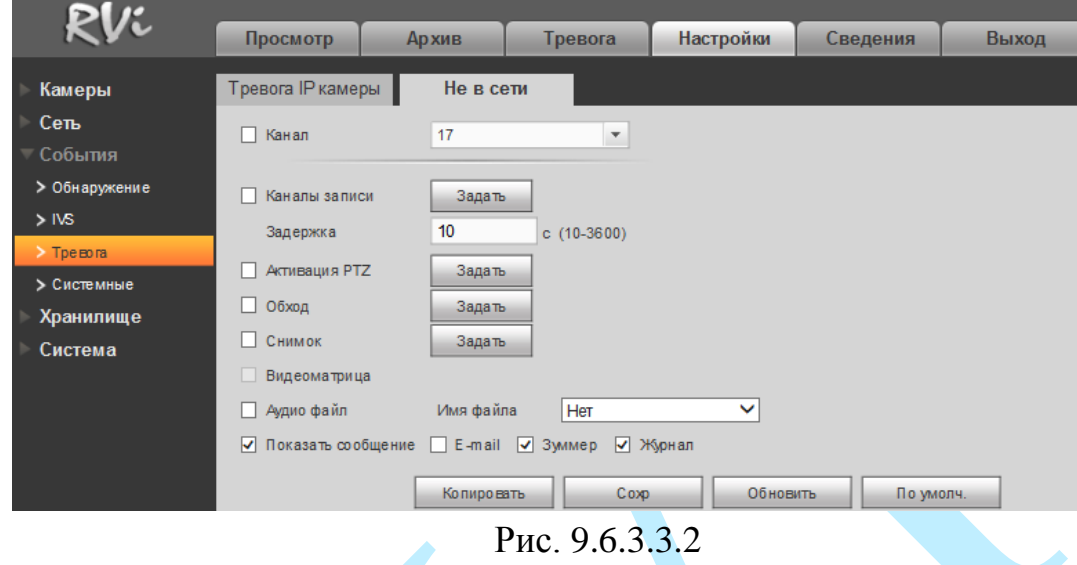

Для активации тревожного сигнала установите флажок напротив поля «Канал».

**Канал** – выберите номер канала из выпадающего списка.

Настройка остальных пунктов выполняется по аналогии с п. [9.6.3.1](#page-163-0) данной инструкции.

## **9.6.3.4. Системные**

Меню «Системные» содержит настройку поведения регистратора, в зависимости от обнаружения различных событий: ошибки HDD / ошибки сети (см. рис. 9.6.3.4.1). Тип события выбирается из выпадающего списка. Для активации данной функции установите флажок «**Включить**».

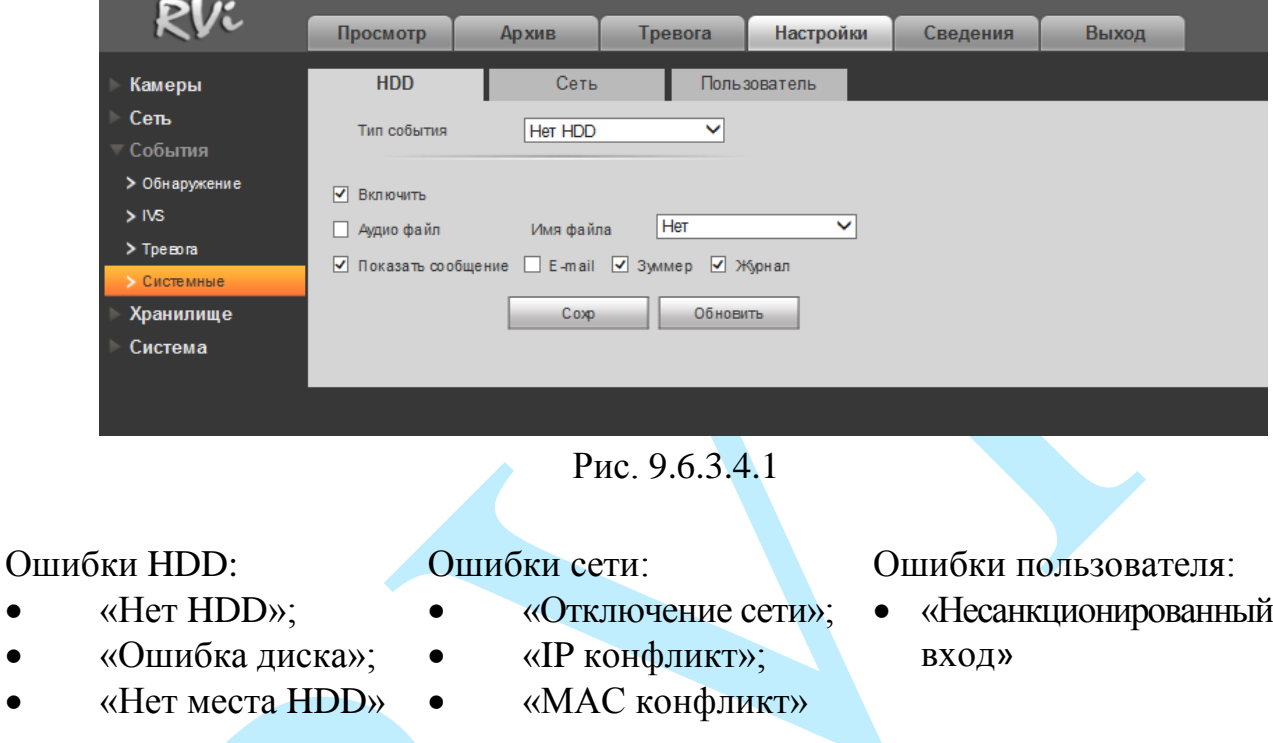

Настройка остальных пунктов выполняется по аналогии с п. [9.6.3.1](#page-163-0) данной инструкции.

## **9.6.4. Хранилище**

Меню «Хранилище» содержит настройки хранения видеофайлов и снимков.

### **9.6.4.1. Расписание**

В меню «Расписание» производятся настройки расписания записи видеороликов (меню «Запись») и скриншотов (меню «Снимок»).

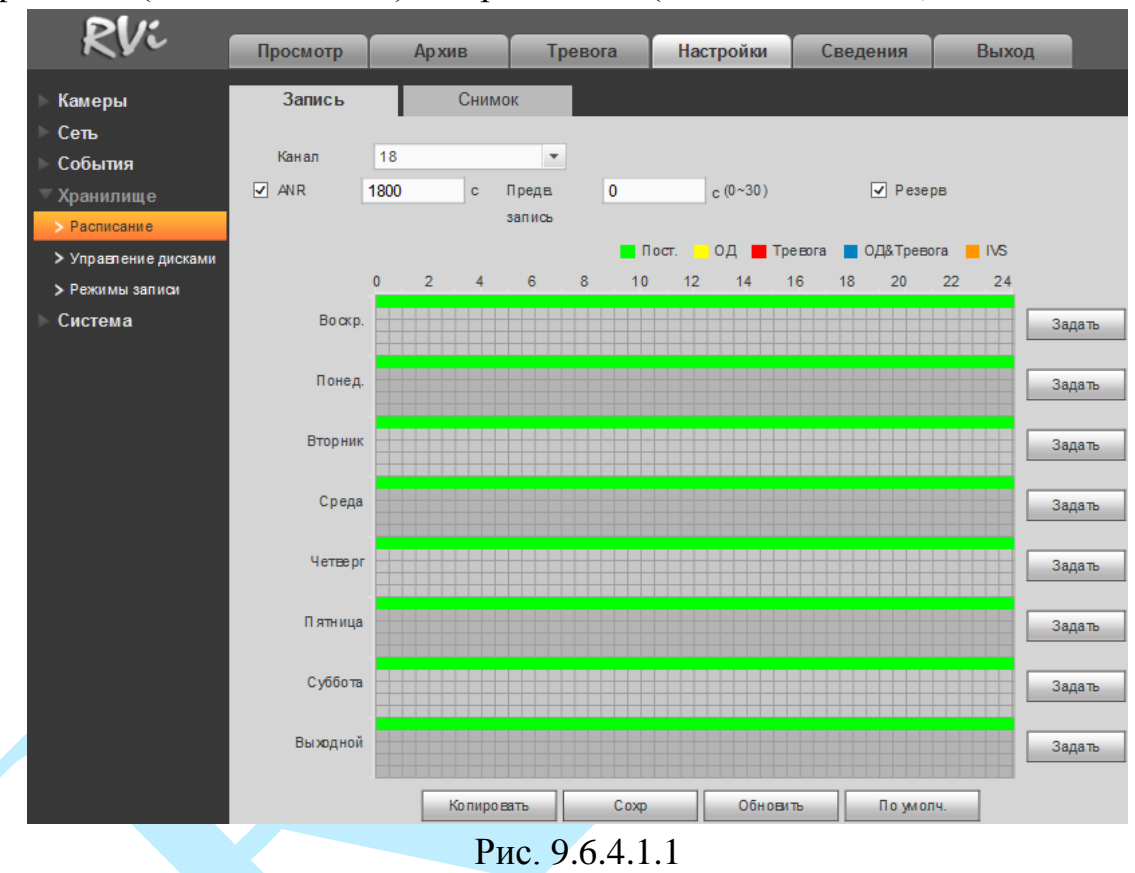

**Канал** – указывается номер канала, с которого будет производиться запись. Для выбора всех каналов выберите пункт «Все» из выпадающего списка.

**Предварительная запись –** данная функция позволяет записать предшествующий тревоге период времени (от 1 до 30 секунд).

**Резервирование** – система поддерживает функцию резервного копирования видеозаписей. Данная функция позволяет сохранять записанный файл на два диска. Чтобы активировать данную функцию, поставьте флажок напротив поля «Резервирование».

*Внимание! Перед включением данной функции задайте в настройках HDD хотя бы один жесткий диск как резервный.*

**Типы записи**. Постоянно, при обнаружении движения, по тревоге, по обнаружению движения & тревоге, по срабатыванию интеллектуальных функций.

Каждый из цветов в таблице обозначает один из вариантов записи:

- *зеленый* постоянная запись;
- *желтый* запись при обнаружении движения;
- *красный* запись по тревоге;
- *голубой* запись по обнаружению движения & тревоге;
- *оранжевый* запись по срабатыванию интеллектуальных функций.

Нажмите на кнопку «**Задать**», для того чтобы настроить период и тип записи.

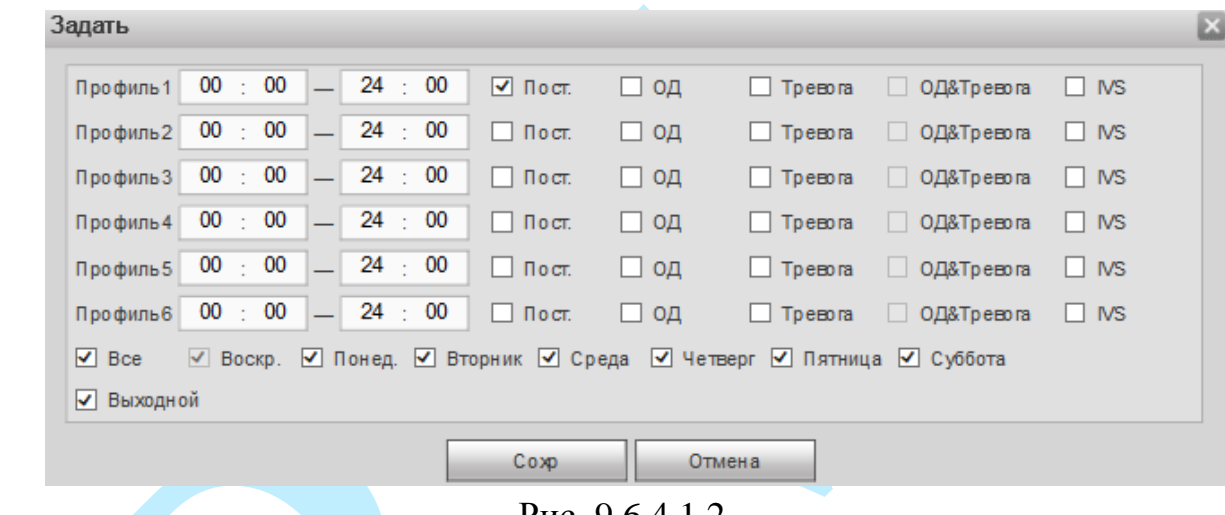

Рис. 9.6.4.1.2

Нажмите на кнопку «**По умолчанию**» для сброса параметров расписания к настройкам по умолчанию.

Нажмите на кнопку «**Копировать**» для копирования настроек на другие каналы. После настройки одного канала вы можете нажать кнопку «**Копировать**», затем переключиться на другой канал и нажать кнопку «**Вставить**».

Нажмите на кнопку «**Сохранить**» для применения настроек.

Нажмите на кнопку «**Обновить**» для обновления настроек.
#### **9.6.4.2. Управление дисками**

Меню «Управление дисками» содержит в себе информацию о статусе HDD и некоторых функциях управления (см. рис. 9.6.4.2.1). По умолчанию для каждого из подключенных жестких дисков устанавливается режим «чтение / запись».

 *чтение/запись* – при выборе данного режима, можно прочитать записанные ранее файлы и записать новые;

 *чтение* – при выборе данного режима существует только возможность чтения ранее записанных файлов, запись новых файлов осуществляться не будет;

 *резервный* – данный режим доступен, только если на регистраторе установлено более одного жесткого диска, вы может выбрать данный режим для одного из дисков, чтобы в случае необходимости создать на нем резервную копию файлов.

Для форматирования жесткого диска, нажмите на кнопку «**Форматировать**».

*Внимание. После процедуры форматирования, все данные с жесткого диска будут уничтожены.*

После настройки нажмите кнопку «**Сохранить**», система должна быть перезагружена для применения всех изменений. Нужно установить, по крайней мере, один HDD в режим чтение/запись, в противном случае запись осуществляться не будет.

| RVi                  |             |                 |               |                 |           |                 |                                           |              |
|----------------------|-------------|-----------------|---------------|-----------------|-----------|-----------------|-------------------------------------------|--------------|
|                      | Просмотр    | <b>Архив</b>    | Тревога       | Настройки       | Сведения  | Выход           |                                           |              |
| Камеры               | <b>HDD</b>  |                 |               |                 |           |                 |                                           |              |
| Сеть                 | <b>SATA</b> | 1 <sub>2</sub>  |               |                 |           |                 |                                           |              |
| События              |             | $0$ 0           |               |                 |           |                 |                                           |              |
| Хранилище            |             |                 |               |                 |           |                 |                                           |              |
| > Расписание         |             |                 |               |                 |           |                 |                                           |              |
| > Управление дисками | У стройство | Режим работы    |               | Tun             | Состояние | Остало сы/Всего | Начало/Завершение                         |              |
| > Режимы записи      | SATA-1      | Чтение и запись | $\checkmark$  | Чтение и запись | <b>OK</b> | 2.53TB/2.72TB   | 06.09.2017 13:22:24 / 08.09.2017 19:51:33 | ∧            |
| Система              | SATA-2      | Резервный HDD   | $\vee$        | Резервный HDD   | OK        | 0GB / 74.46GB   | 29.08.2017 14:30:09 / 31.08.2017 14:04:10 |              |
|                      |             |                 |               |                 |           |                 |                                           |              |
|                      |             |                 |               |                 |           |                 |                                           |              |
|                      |             |                 |               |                 |           |                 |                                           |              |
|                      |             |                 |               |                 |           |                 |                                           |              |
|                      |             |                 |               |                 |           |                 |                                           |              |
|                      |             |                 |               |                 |           |                 |                                           | $\checkmark$ |
|                      |             |                 |               |                 |           |                 |                                           |              |
|                      | Coxp        | Обновить        | Форматировать |                 |           |                 |                                           |              |

Рис. 9.6.4.2.1

### **9.6.4.3. Режимы записи**

Интерфейс меню «Режимы записи» предназначен для настройки типа записи по каждому из каналов (на основном / дополнительном потоках и в режиме записи скриншотов).

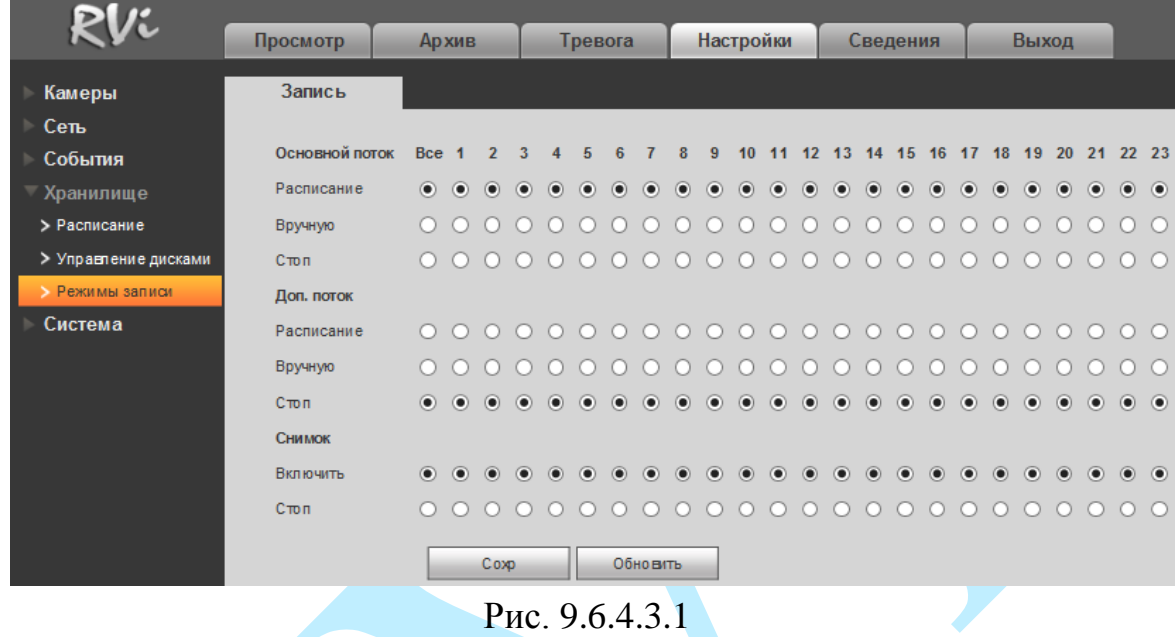

- *Расписание* запись каналов осуществляется по схеме, заданной в настройках записи.
- *Вручную* постоянная непрерывная запись. Имеет самый высокий приоритет. После активации данного режима начинается запись всех выбранных каналов.
- **Стоп** запись не осуществляется.

Проверьте статус текущего канала: символ «○» означает, что запись канала не осуществляется; символ «●» означает, что для данного канала запись активирована.

Нажмите на кнопку «**Сохранить**» для применения настроек.

### **9.6.5. Система**

Раздел «Система» содержит основные настройки видеорегистратора.

**«ОБЩИЕ»**

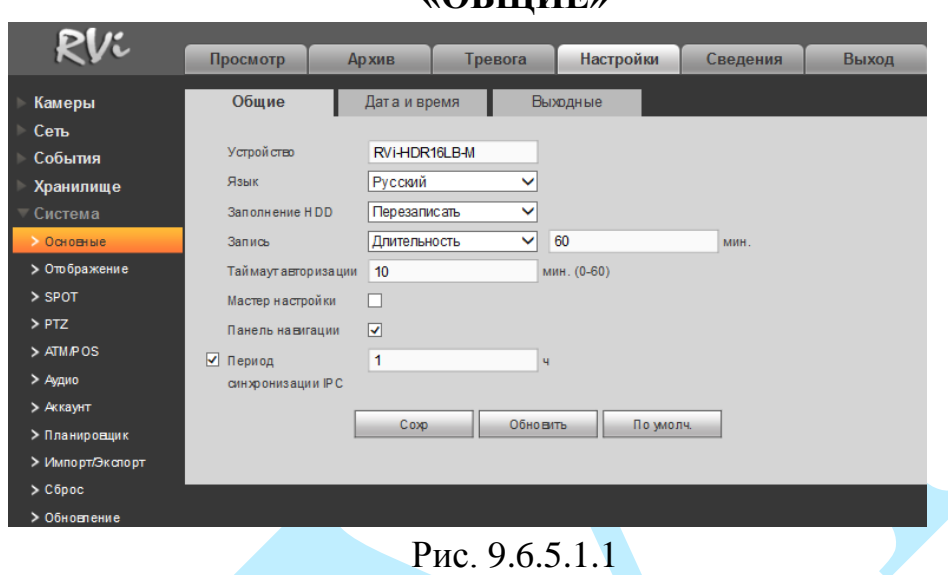

### **9.6.5.1. Основные**

**Устройство** – введите имя вашего устройства. Данное имя будет отображаться в различном ПО при обнаружении/добавлении устройства, например, в программном обеспечении: «Config Tool», «RVi-SmartPSS», «RVi-Оператор» и т.д.

**Язык** – система поддерживает различные языки (русский, английский), выберите необходимый из выпадающего списка.

**Заполнение HDD** – выбор действия системы при заполнении HDD: остановить запись и перезаписать.

**Запись** – установка длительности одного файла постоянной записи (от 60 до 120 мин.) или размера файла постоянной записи (от 128 до 2048 Мб.).

**Таймаут авторизации** – установка времени автоматического выхода из меню, при неактивном пользователе в течение определенного времени (от 0 до 60 мин.; 0 – отключение автоматического выхода).

**Мастер настройки** – при установке данного флажка, система запустит помощника в локальном интерфейсе в случае запуска / перезагрузки системы. При отключении данной функции будет появляться только окно авторизации.

**Панель навигации** – при установке данного флажка, система выведет на экран панель навигации по локальному интерфейсу.

**Период синхронизации IPC**– введите интервал для синхронизации времени между регистратором и камерами видеонаблюдения. Для активации данной функции поставьте флажок напротив поля «Период синхронизации IPC».

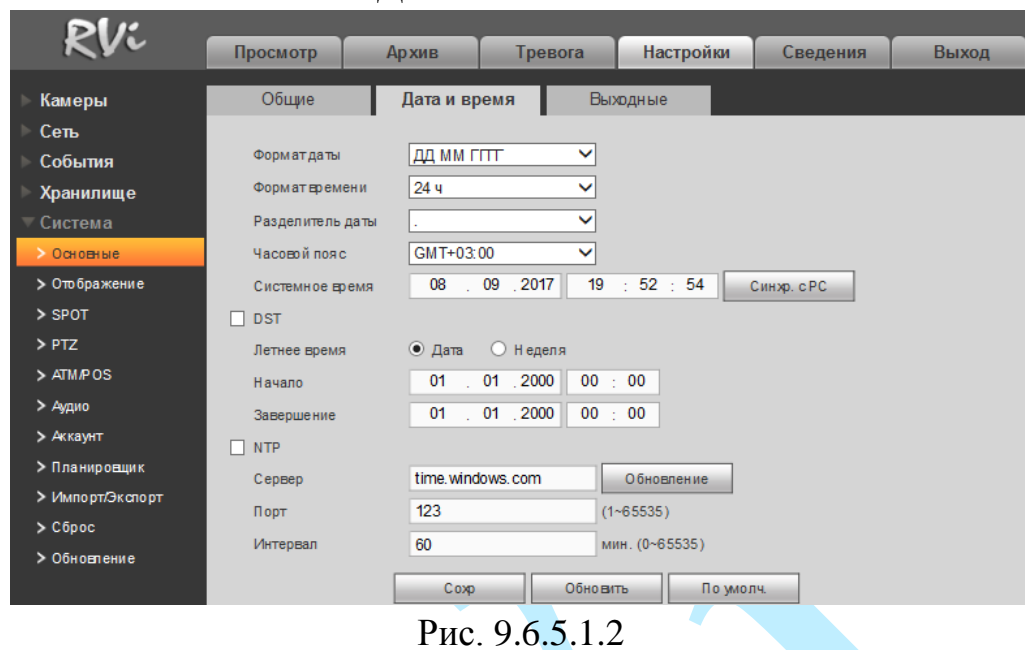

**«ДАТА И ВРЕМЯ»**

**Формат даты** – необходимо выбрать один из форматов: ГГГГ-ММ-ДД, ММ-ДД-ГГГГ, ДД-MM-ГГГГ;

**Формат времени** – 24-часовой и 12-часовой режимы;

**Разделитель даты** – точка, тире и слеш;

**Часовой пояс** – выберите ваш часовой пояс из выпадающего списка;

**Системное время** – производится установка времени в выбранном формате.

Нажмите на кнопку «**Синхронизация с PC**» для синхронизации времени между регистратором и временем, установленным на вашем ПК.

**DST** – функция перехода на летнее время. Для активации данной функции поставьте флажок напротив поля «DST».

**Летнее время** – неделя или дата, например, последнее воскресенье января, или 05.01.2016;

**Начало** – установите время начала перехода на летнее время;

**Завершение** – установите время окончания перехода на летнее время.

**NTP** – функция синхронизации системного времени с NTP сервером. Для активации данной функции поставьте флажок напротив поля «NTP».

**Сервер** – введите адрес NTP сервера;

Нажмите на кнопку «**Обновление**» для синхронизации времени видеорегистратора с NTP сервером в текущий момент времени;

**Порт** – укажите порт NTP-сервера;

**Интервал** – задайте интервал обновления.

Нажмите на кнопку «**Сохранить**» для сохранения настроек и возврата в предыдущее меню.

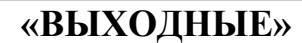

| RVi              | Просмотр                       | <b>Архив</b> | Тревога        | Настройки | Сведения                          | Выход          |                     |      |                |
|------------------|--------------------------------|--------------|----------------|-----------|-----------------------------------|----------------|---------------------|------|----------------|
| Камеры           | Общие                          | Дата и время |                | Выходные  |                                   |                |                     |      |                |
| Сеть             |                                |              |                |           |                                   |                |                     |      |                |
| События          | N <sup>2</sup><br>$\mathbf{1}$ | Состояние    | Название       |           | Дата<br>2017.9.7 - 2017.9.7       | Время          | Режим повтора       | Изм. | Удалить        |
| Хранилище        |                                | Отключить ∨  |                |           |                                   | 1 дни          | $1p$ a <sub>3</sub> | L    | $\bullet$<br>∧ |
| – Система        | $\overline{2}$                 | Включить V   | $\overline{2}$ |           | Сен 1-й Четверг - Сен 1-й Пятница | <b>360 дни</b> | Всегда              | Þ    | $\bullet$      |
| • Основные       |                                |              |                |           |                                   |                |                     |      |                |
| > Отображение    |                                |              |                |           |                                   |                |                     |      |                |
| > SPOT           |                                |              |                |           |                                   |                |                     |      |                |
| $>$ PTZ          |                                |              |                |           |                                   |                |                     |      |                |
| > ATM/POS        |                                |              |                |           |                                   |                |                     |      | $\searrow$     |
| > Аудио          |                                |              |                |           |                                   |                |                     |      |                |
| > Аккаунт        | Добавить                       |              |                |           |                                   |                |                     |      |                |
| > Планировщик    | Coxp                           | Обновить     | По умолч.      |           |                                   |                |                     |      |                |
| > Импорт/Экспорт |                                |              |                |           |                                   |                |                     |      |                |
| $>$ C6poc        |                                |              |                |           |                                   |                |                     |      |                |
| > Обновление     |                                |              |                |           |                                   |                |                     |      |                |

Рис. 9.6.5.1.3

Нажмите на кнопку «**Добавить**» для добавления выходных дней, откроется новое окно.

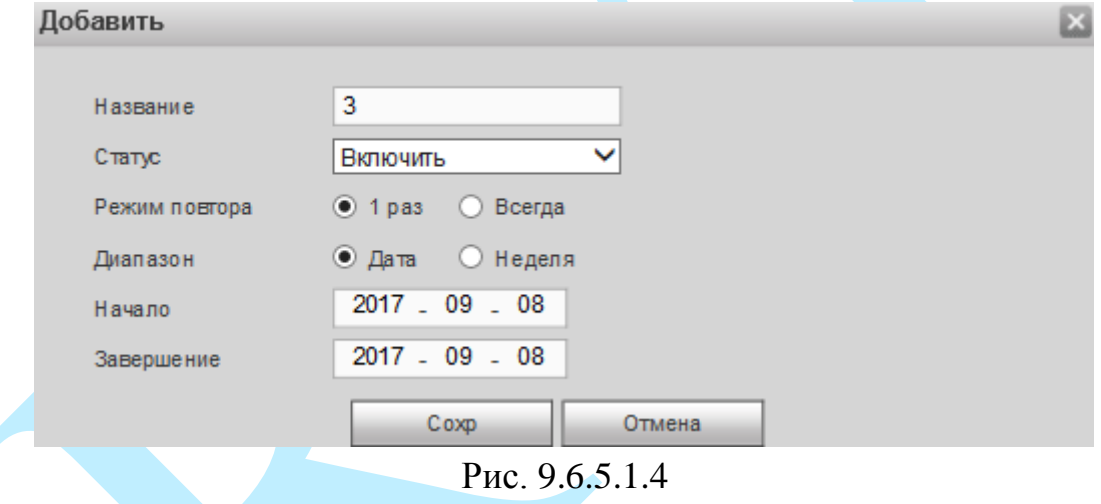

**Название** – введите название выходного дня;

**Статус** – включение / отключение праздничных дней.

**Режим повтора** – «Однажды» или «Всегда»;

**Диапазон** – выберите тип длительности «Дата» или «Неделя», например, 15 ноября – 15.11.2016 или же с 1-го вторника ноября 2016 по 2 пятницу ноября 2016;

**Начало** – укажите время начала выходного дня;

**Завершение** – укажите время окончания выходного дня.

Нажмите кнопку «**Сохранить**» для добавления выходного дня в список.

### **9.6.5.2. Отображение**

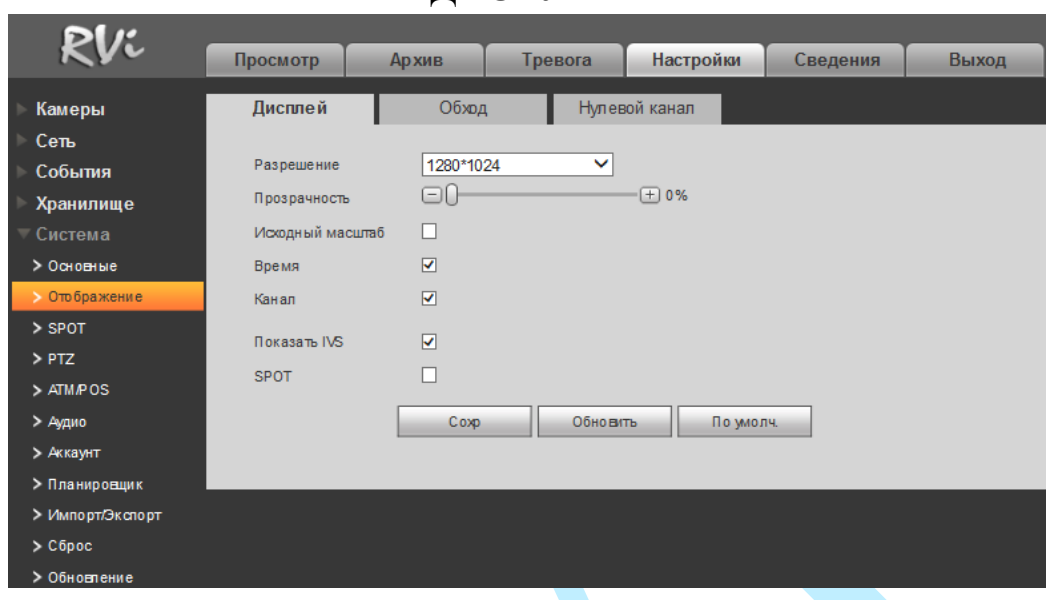

**«ДИСПЛЕЙ»**

Рис. 9.6.5.2.1

**Разрешение** – выберите нужное разрешение из выпадающего списка для каждого из подключенных мониторов, доступные варианты: 1920×1080, 1280×1024 (по умолчанию), 1280×720, 1024×768.

**Прозрачность** – регулировка прозрачности меню. Диапазон значений лежит в пределах от 0 до 100%.

**Исходный масштаб** – существует возможность установить отображение канала с тем соотношением сторон кадра, которое настроено для канала по умолчанию. Для этого поставьте флажок напротив поля «Исходный масштаб».

**Время** – если установить флажок, то во время воспроизведения видеопотока в реальном времени и в режиме воспроизведения архива на экране будет отображаться время.

**Канал** – если установить флажок, то во время воспроизведения видеопотока в реальном времени и в режиме воспроизведения архива на экране будет отображаться имя канала.

**Показать IVS** – если установить флажок, то в окне предварительного просмотра будут отображаться вспомогательные элементы (схемы) IVS правил.

**SPOT** – если установить флажок, то будет активирован режим работы с двумя мониторами. При этом на втором мониторе вы можете выполнить только настройки раскладок отображения каналов (подробнее в п. [9.6.5.3\)](#page-188-0).

Нажмите на кнопку «**Сохранить**» для применения настроек.

Нажмите на кнопку «**По умолчанию**» для сброса настроек на настройки по умолчанию.

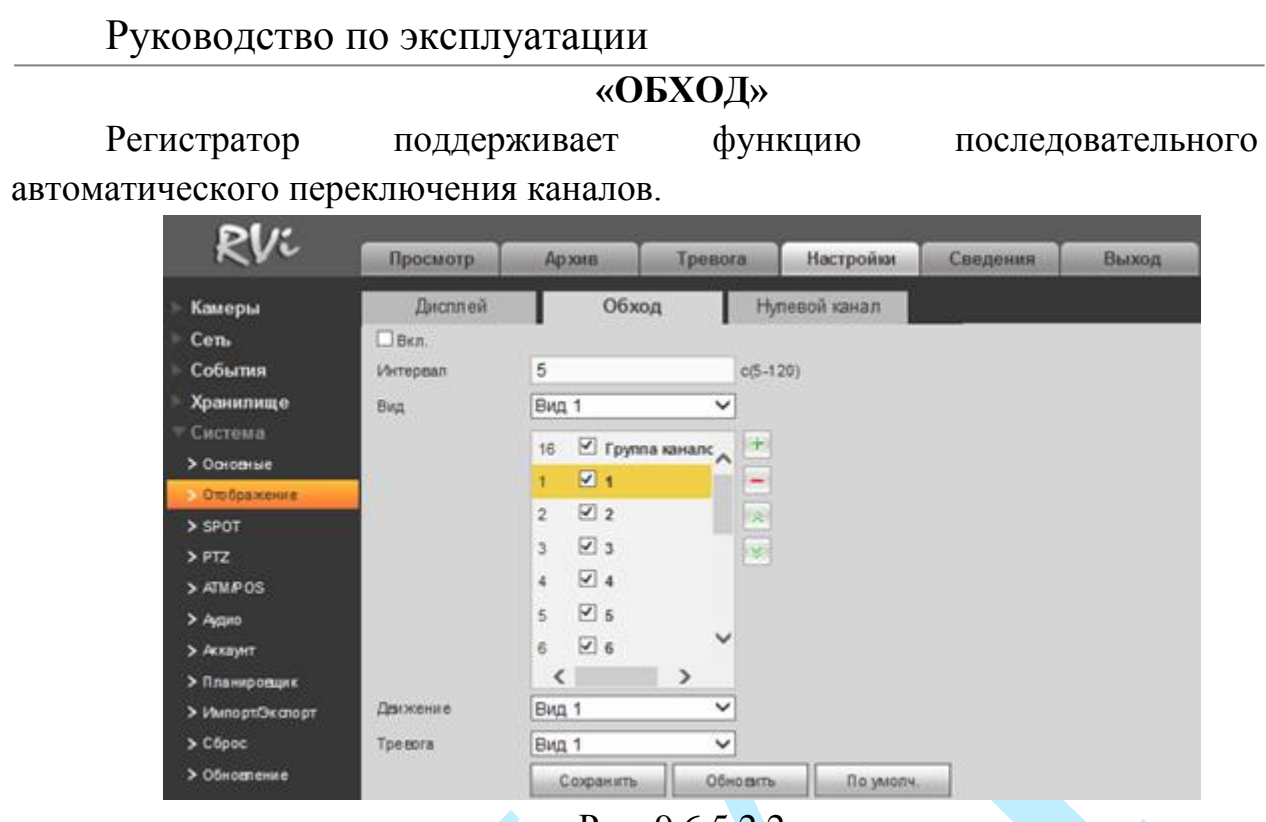

Рис. 9.6.5.2.2

Для активации функции автоматического переключения каналов установите флажок «**Включить**».

**Интервал** – задайте интервал между переключением окон в режиме «Обход».

**Вид** – выберите нужный вид из выпадающего списка, добавьте или удалите строчки с настройкой окон обхода при помощи кнопок « $\frac{+}{2}$ » / « $\frac{+}{2}$ ».

**Движение** – при срабатывании детектора движения, система автоматически переключает заранее заданный набор каналов. Выберите один из режимов из выпадающего списка и укажите набор каналов.

**Тревога** – при срабатывании тревожного входа, система автоматически переключает заранее заданный набор каналов. Выберите один из режимов из выпадающего списка и укажите набор каналов.

Нажмите на кнопку «**Сохранить**» для применения настроек.

Нажмите на кнопку «**По умолчанию**» для сброса настроек на настройки по умолчанию.

### Руководство по эксплуатации **«НУЛЕВОЙ КАНАЛ»**

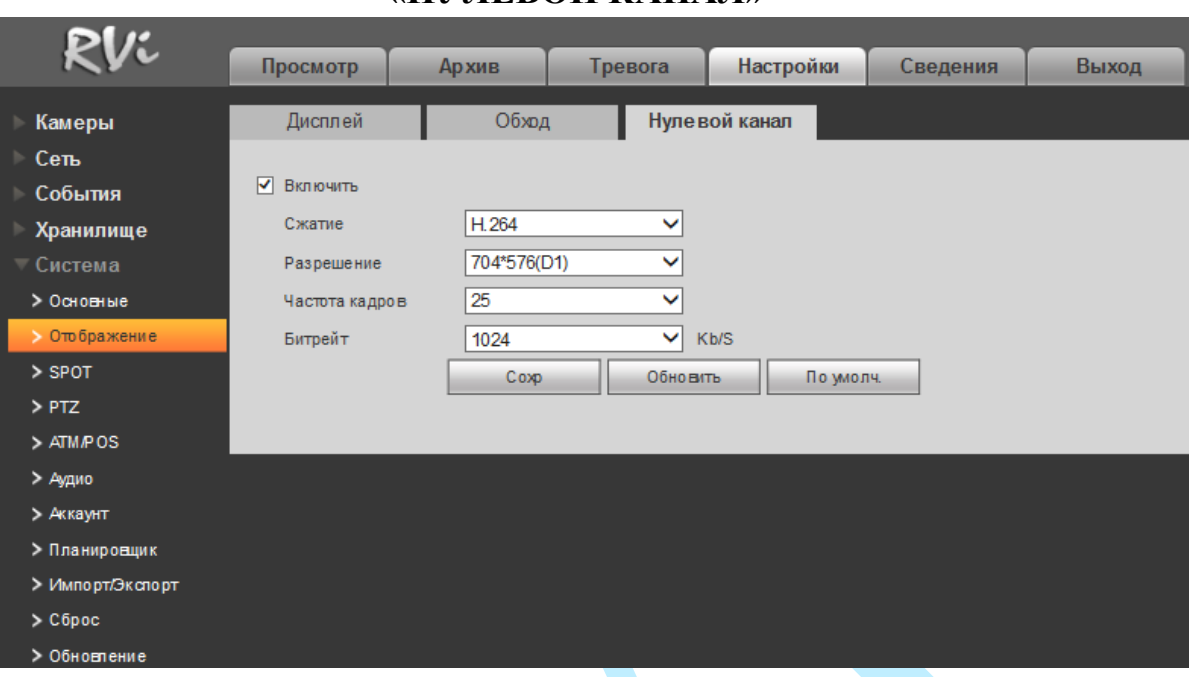

Рис. 9.6.5.2.3

В меню «Нулевой канал» выполняются настройки отображения нулевого канала. Для включения нулевого канала поставьте флажок «**Включить**».

**Сжатие** – выберите тип сжатия из выпадающего списка;

**Разрешение** – выберите разрешение отображения из выпадающего списка;

**Частота кадров** – выберите из выпадающего списка количество кадров в секунду;

**Битрейт (Кбит/с)** – задайте необходимое значение битрейта. Чем выше значение, тем выше качество изображения, но требуется больше сетевых ресурсов.

После активации функции в веб-интерфейсе регистратора в правом нижнем углу окна предварительного просмотра вы сможете выбрать режим отображения нулевого канала **ПА ЕЛЕЛИЕЛ ПА ЕЛЕЛИ** (подробнее в п. [9.3\)](#page-130-0).

Нажмите на кнопку «**По умолчанию**» для сброса настроек.

Нажмите на кнопку «**Сохранить**» для применения настроек.

### **9.6.5.3. SPOT**

<span id="page-188-0"></span>В меню «SPOT» выполняются настройки функции последовательного автоматического переключения каналов на мониторе, подключенном к видеовыходу регистратора (VIDEO OUT).

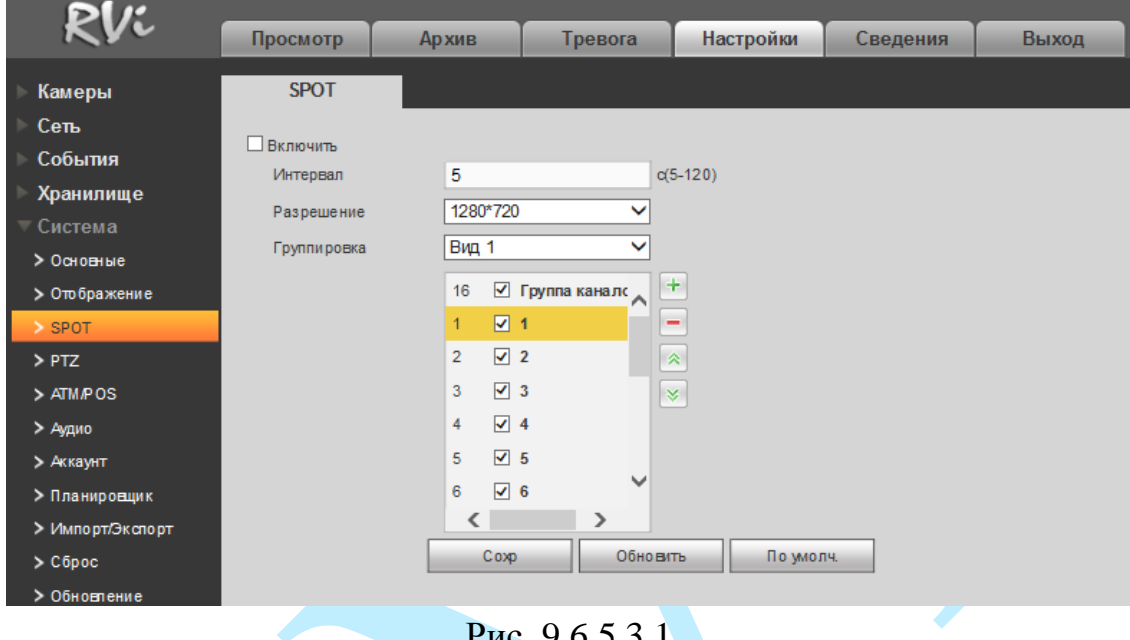

Рис. 9.6.5.3.1

Для активация функции автоматического переключения каналов поставьте флажок в поле «**Включить**».

**Интервал** – задайте интервал между переключением каналов в режиме «Обход».

**Разрешение** – выберите разрешение из выпадающего списка для подключенного монитора.

**Группировка** – выберите нужный вид из выпадающего списка, добавьте или удалите строчки с настройкой окон обхода при помощи кнопок  $x + y / (x - y)$ .

Нажмите на кнопку «**По умолчанию**» для сброса настроек.

Нажмите на кнопку «**Сохранить**» для применения настроек.

### Руководство по эксплуатации **9.6.5.4. PTZ**

Регистратор имеет интеграцию с поворотными устройствами. Интерфейс меню PTZ изображен на рис. 9.6.5.4.1.

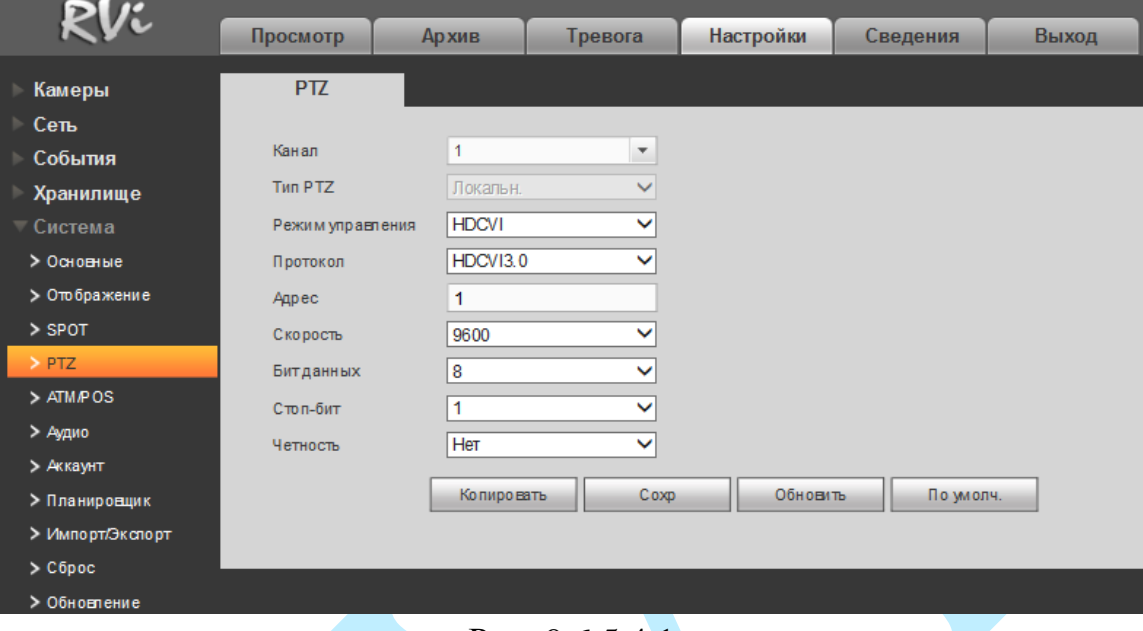

Рис. 9.6.5.4.1

**Канал** – выберите номер канала из выпадающего списка;

**Тип PTZ** – выберите тип PTZ: локальный / удаленный;

**Режим управления** – выберите режим управления из выпадающего списка. Для камер серии HDCVI выберите режим управления «HDCVI» для управления через коаксиальный кабель. В случае режима «Серийный» управление производится через порт RS485.

**Протокол** – выберите соответствующий протокол поворотного устройства (PTZ протокол);

**Адрес** – введите соответствующий адрес поворотного устройства (поворотной камеры) PTZ адрес;

**Скорость** – выберите скорость обмена данными, по умолчанию 9600;

**Бит данных** – выберите информационный бит, по умолчанию «8»;

**Стоп-бит** – выберите значение стопового бита, по умолчанию «1»;

**Четность** – установите четность: отсутствует / нечетный / четный, по умолчанию «отсутствует».

Нажмите на кнопку «**По умолчанию**» для сброса параметров к настройкам по умолчанию.

Нажмите на кнопку «**Копировать**» для копирования настроек на другие каналы.

Нажмите на кнопку «**Сохранить**» для применения настроек.

Нажмите на кнопку «**Обновить**» для обновления настроек.

# **9.6.5.5. POS**

### Функция «POS» предназначена для интеграции с ATM/POS терминалами.

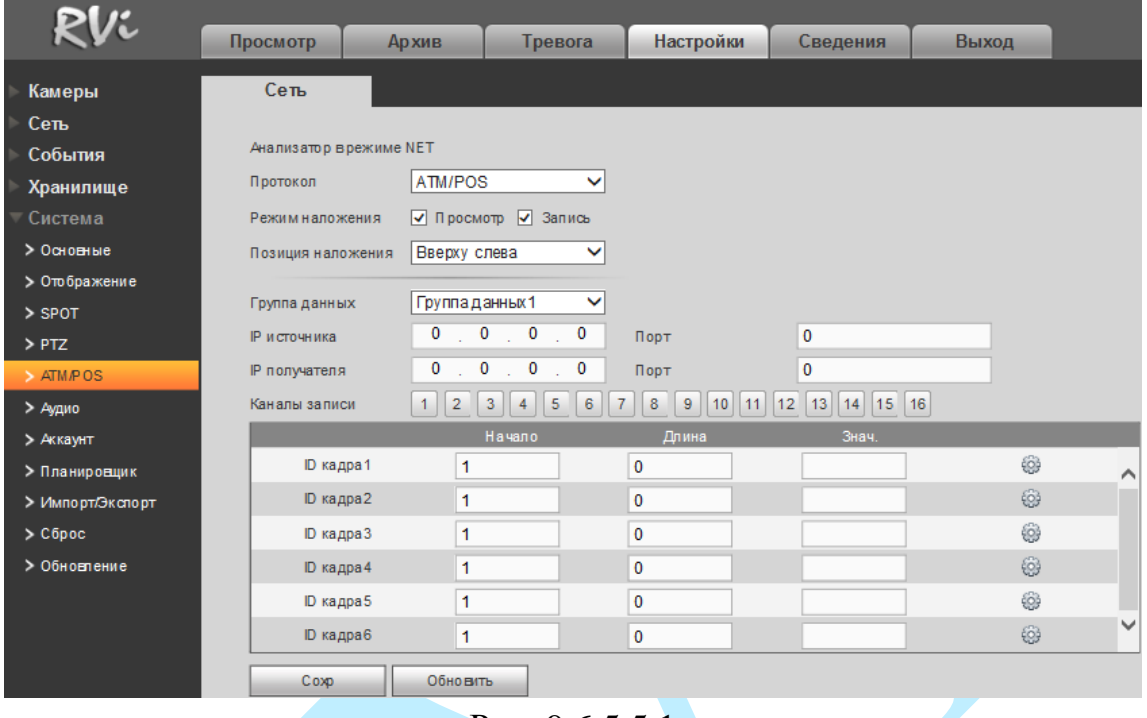

Рис. 9.6.5.5.1

Для активации функции укажите следующие параметры: *IP источника / Порт – укажите IP-адрес / Порт устройства POS; IP получателя / Порт – укажите IP-адрес / Порт регистратора.* 

В поле «Режим наложения» установите флажки напротив полей «Просмотр» и «Запись» для отображения и записи информации о POS-терминале. В поле «Позиция наложения» установите позицию размещения информации в кадре.

В поле «Каналы записи» укажите номера каналов на которых должна отображаться и записываться информация о POS-терминале.

Нажмите на кнопку «**Сохранить**» для завершения настройки.

#### **9.6.5.6. Аудио**

В меню «Файл» выполняется загрузка аудиофайлов, которые в дальнейшем будут использоваться для оповещения о произошедшем событии. Для загрузки файла, необходимо нажать на кнопку «**Обзор**», указать директорию размещения файла и выбрать нужный аудиофайл для загрузки, нажать на кнопку «**Открыть**», а затем на кнопку «**ОК**» для добавления аудиофайла в список.

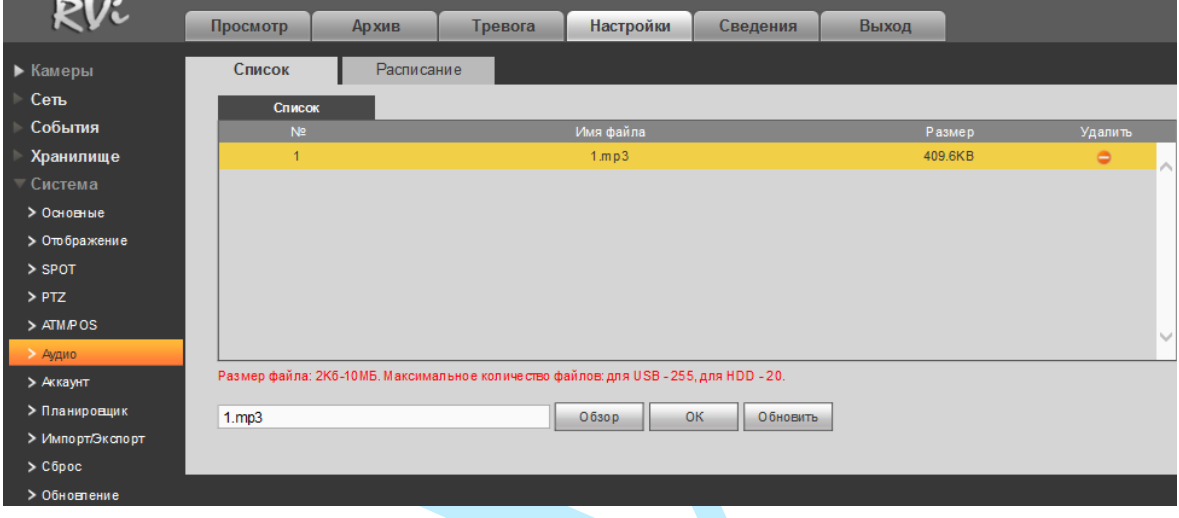

Рис. 9.6.5.6.1

В меню «Расписание» (см. рис. 9.6.5.6.2) укажите период, в течение которого будет срабатывать аудио сигнал. Выберите нужный вам файл из выпадающего списка в графе «Расписание», задайте интервал (периодичность) автоматического воспроизведения звукового файла в течение заданного периода, укажите количество повторов (сколько раз подряд будет проигрываться звуковой файл). Также из выпадающего списка выберите, с какого выхода будет воспроизводиться звуковой сигнал.

После завершения ввода всех настроек нажмите кнопку сохранения настроек.

| Pl/L             |               |                       |         |            |              |            |             |          |              |
|------------------|---------------|-----------------------|---------|------------|--------------|------------|-------------|----------|--------------|
|                  | Просмотр      | <b>Архив</b>          | Тревога | Настройки  | Сведения     | Выход      |             |          |              |
| Камеры           | Список        | Расписание            |         |            |              |            |             |          |              |
| Сеть             |               |                       |         |            |              |            |             |          |              |
| События          |               |                       | Профиль | Расписание |              | интервал   | Повторить   | Выход    |              |
| Хранилище        | √ Включить    | 00 : 00               | 24 : 00 | $1$ . mp3  | $\checkmark$ | 60<br>мин. | 0           | Микрофон | $\checkmark$ |
| Система          | Включить      | 00 <sub>1</sub><br>00 | 24 : 00 | Her        | $\checkmark$ | 60<br>мин. | $\bf{0}$    | Микрофон | $\checkmark$ |
| > Основные       | Включить      | $00 \div 00$          | 24 : 00 | Her        | $\checkmark$ | 60<br>мин. | $\bf{0}$    | Микрофон | $\checkmark$ |
| > Отображение    | Включить      | 00 : 00               | 24 : 00 | Her        | $\checkmark$ | 60<br>мин. | $\mathbf 0$ | Микрофон | $\checkmark$ |
| $>$ SPOT         | П Включить    | 00 : 00               | 24 : 00 | Her        | $\checkmark$ | 60<br>мин. | $\mathbf 0$ | Микрофон | $\checkmark$ |
| $>$ PTZ          | Включить<br>п | $\pm 00$<br>$00\,$    | 24 : 00 | Her        | $\checkmark$ | 60<br>мин. | $\mathbf 0$ | Микрофон | $\checkmark$ |
| > ATM/POS        |               |                       |         |            |              |            |             |          |              |
| $\rho$ Аудио     | <b>OK</b>     | Обновить              |         |            |              |            |             |          |              |
| > Аккаунт        |               |                       |         |            |              |            |             |          |              |
| > Планировцик    |               |                       |         |            |              |            |             |          |              |
| > Импорт/Экспорт |               |                       |         |            |              |            |             |          |              |
| $\geq$ C6poc     |               |                       |         |            |              |            |             |          |              |
| > Обновление     |               |                       |         |            |              |            |             |          |              |

Рис. 9.6.5.6.2

### **9.6.5.7. Аккаунт**

В данном меню осуществляется управление учетными записями пользователей.

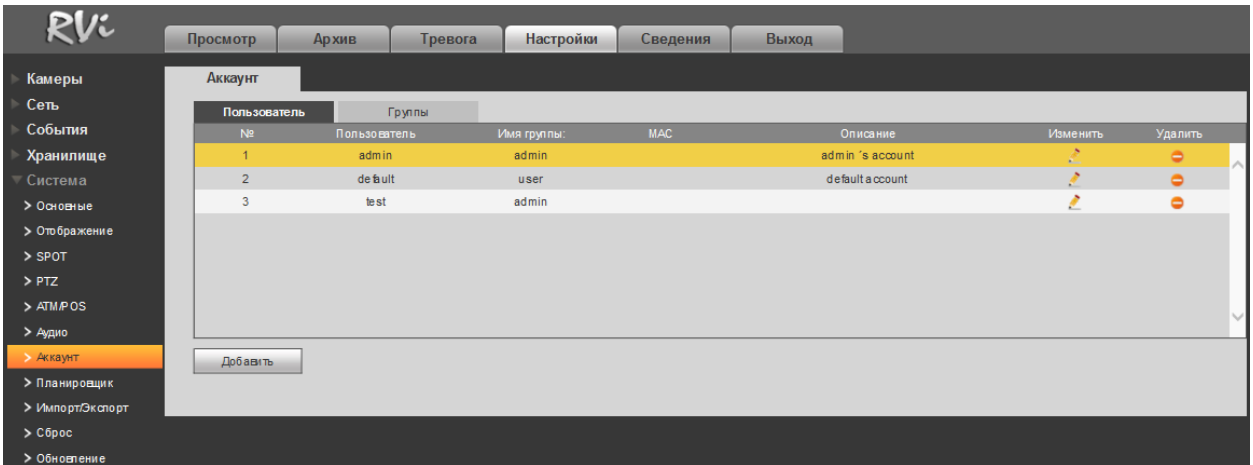

Рис. 9.6.5.7.1

Вы можете:

- Добавить пользователя;
- Изменить учетную запись пользователя;
- Добавить группу;
- Изменить группу;
- Изменить пароль.

Учетные записи в системе имеют двухуровневую структуру: группа и пользователь. Вы можете создать до 64 пользователей и до 20 групп в системе. В структуре учетной записи группы или пользователей имеется два уровня: admin (Администратор) и user (Пользователь).

По умолчанию в системе представлены три пользователя: admin (администратор)/888888 и скрытый пользователь default (по умолчанию). Кроме пользователя default, все остальные пользователи имеют права администрирования. Скрытый пользователь default является внутренним для системы, и удалить его невозможно. Если в системе нет зарегистрированного пользователя, происходит автоматическая регистрация скрытого пользователя default. Вы можете задать или запретить для этого пользователя некоторые права, такие, например, как право просмотра каналов в реальном времени. Однако вы можете запретить отображение всех каналов или разрешить отображение только некоторых из них. Любой из пользователей может входить в состав лишь одной из групп. Права пользователя не могут превосходить права группы. О функции многократного использования: данная функция позволяет нескольким пользователям использовать для регистрации в системе одну и ту же учетную запись.

Для добавления нового пользователя, нажмите на кнопку «**Добавить**». *Примечание. В целях обеспечения безопасности, для учетной записи оператора рекомендуется устанавливать права только на просмотр видео в реальном времени и воспроизведение архива. Поставьте флажки напротив тех номеров каналов, которые будут доступны для просмотра.*

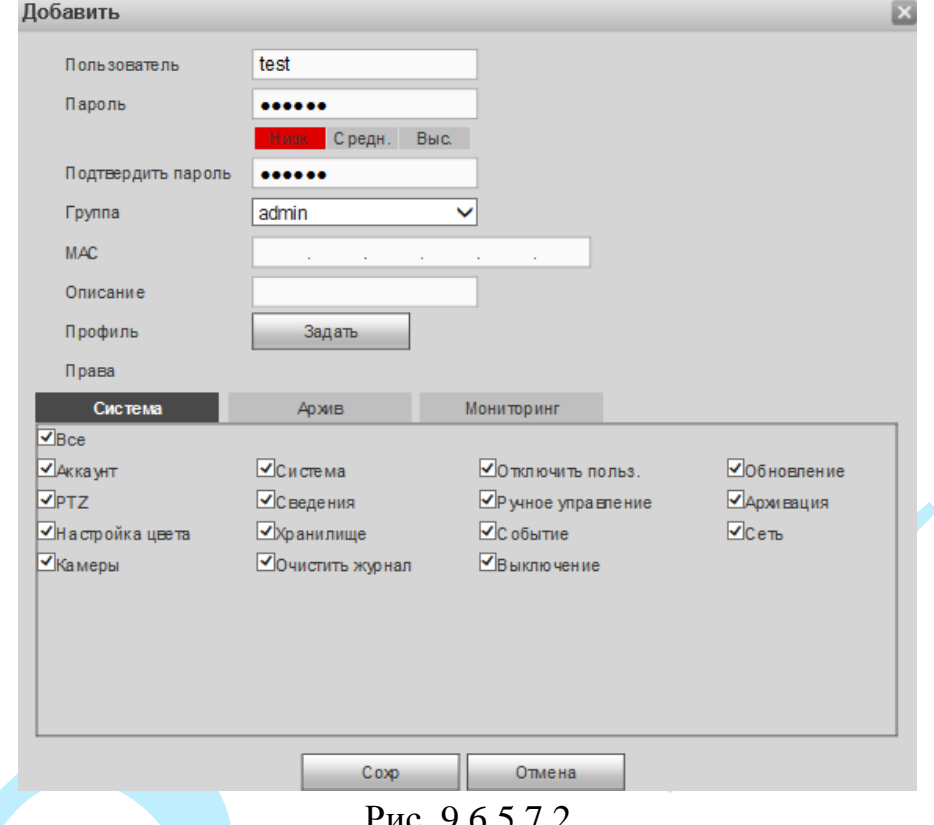

Рис. 9.6.5.7.2

**Пользователь** – введите имя пользователя (имя должно быть уникальным);

**Пароль** – введите пароль для нового пользователя.

*Примечание: пароль должен быть не менее 6 и не более 32 символов.*

**Подтвердить пароль** – подтвердите введенный пароль;

**Группа** – выберите группу из выпадающего списка, к которой будет принадлежать пользователь;

**Описание** – при необходимости укажите примечание;

**Система** – задайте права управления системой для пользователя;

**Архив** – укажите, с каких каналов будет доступен просмотр архива для пользователя;

**Мониторинг** – укажите, какие камеры будут доступны для просмотра пользователем;

**Профиль** – указывается период времени, в который пользователь имеет доступ к регистратору. Нажмите на кнопку «**Задать**» для настройки периода доступа.

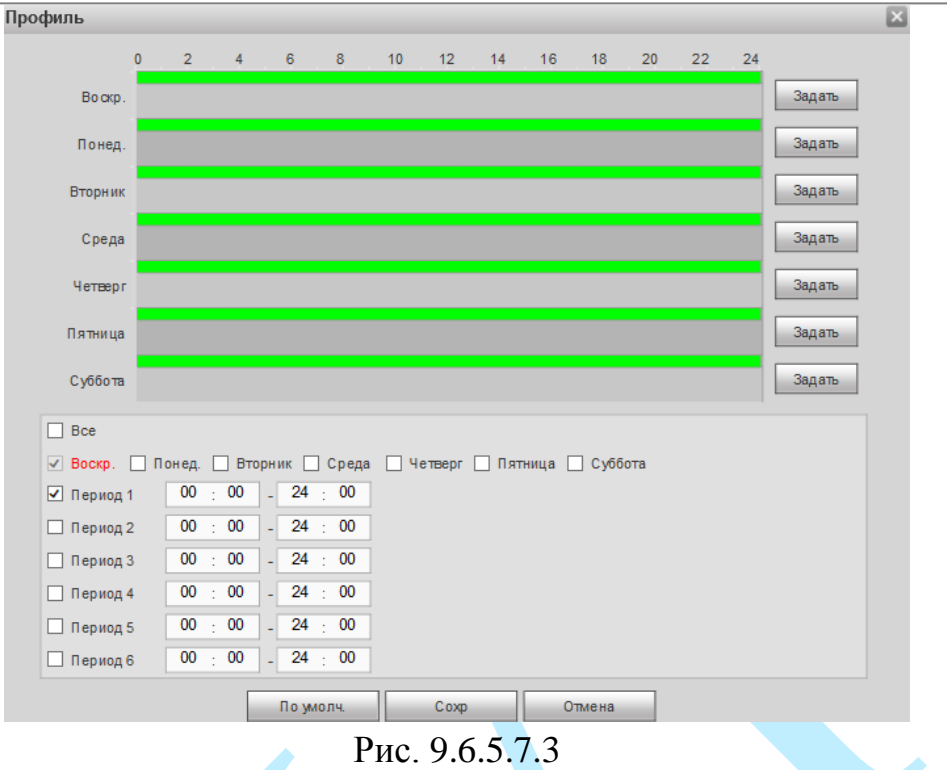

Для изменения пользователя, выберите учетную запись из списка, нажмите на кнопку , после чего откроется форма изменения параметров пользователя.

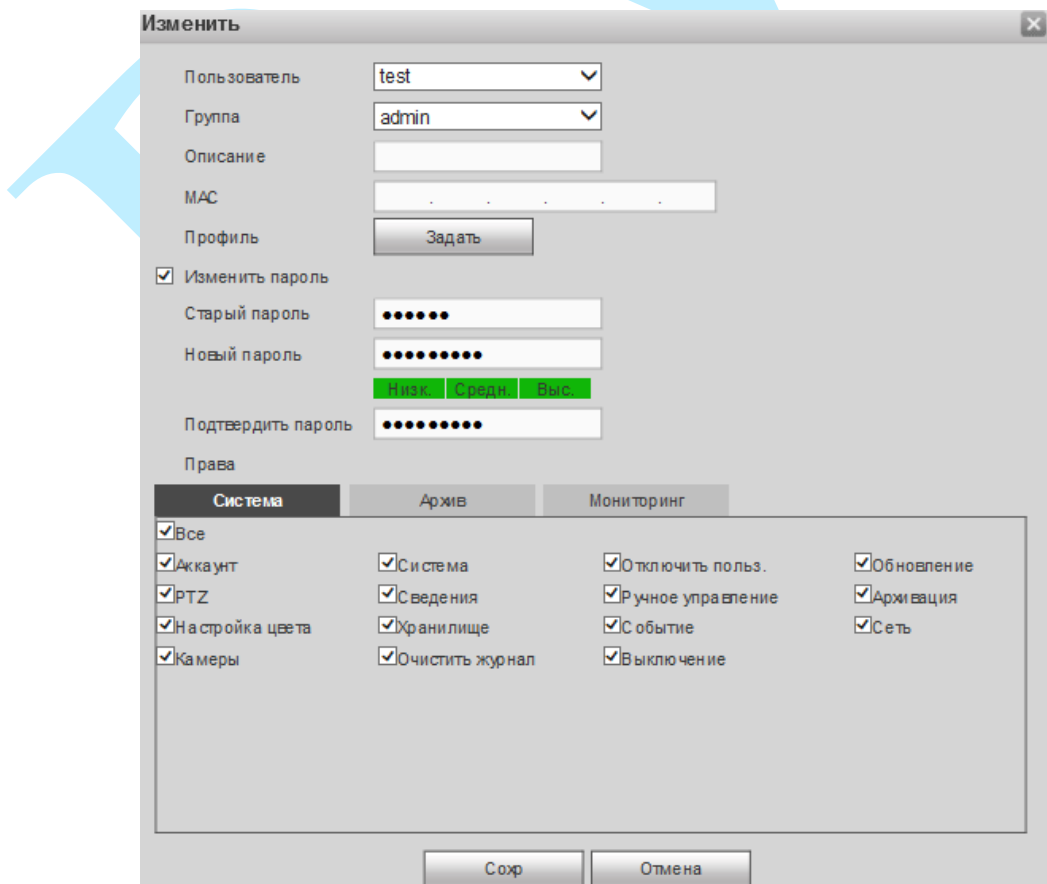

Рис. 9.6.5.7.4

В появившемся окне можно изменить пароль, для этого поставьте флажок «**Изменить пароль**», введите текущий пароль в поле «**Старый пароль**», и новый пароль в поля «**Новый пароль**» и «**Подтвердить пароль**».

*Примечание: пароль должен быть не менее 6 и не более 32 символов.*

Также возможно изменить расписание пользователя, группу, к которой принадлежит пользователь, задать права управления, просмотра и воспроизведения.

Нажмите кнопку «**Сохранить**» для сохранения изменений. Если данные введены корректно, появится сообщение «*Пользователь успешно изменен*».

Для удаления пользователя нажмите на кнопку .

Для добавления новой группы, перейдите в меню «Группа».

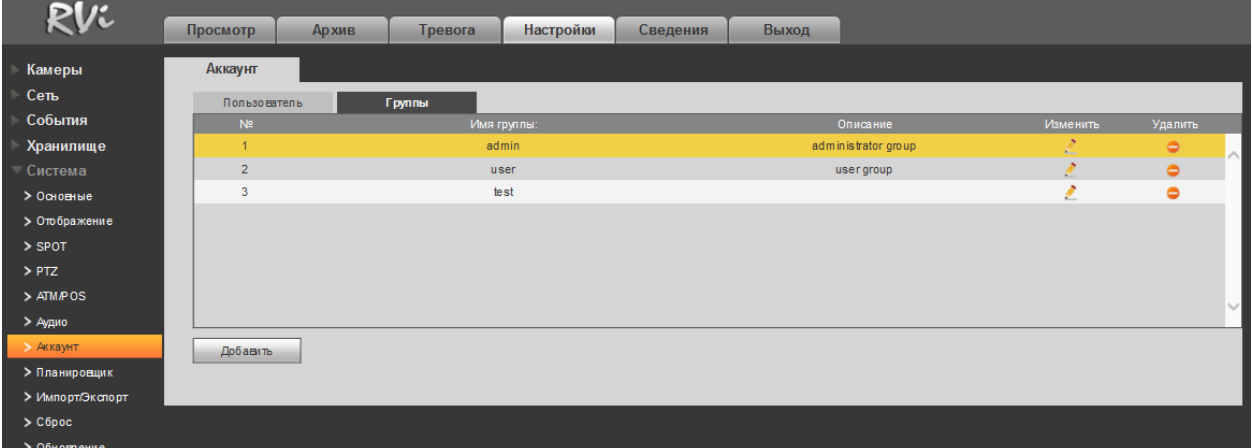

Рис. 9.6.5.7.5

Нажмите на кнопку «**Добавить группу**» (см. рис. 9.6.5.7.6).

#### Добавить  $\mathbf{x}$ test Имя группы: Описание test Права Мониторинг Система **Ар хив**  $\overline{\mathbf{v}}$ Bce ■Аккаунт ■Система ■Отключить польз. Обновление  $\overline{\mathsf{v}}$ PTZ ⊡Сведения √Р учное управление **И**Архивация ОНастройкацвета ■Хранилище ⊡Событие  $\nabla$ Сеть ■Камеры ■Очистить журнал **V** Выключение Coxp Отмена Рис. 9.6.5.7.6

**Имя группы** – введите имя группы;

**Описание** – при необходимости укажите примечание;

**Система** – задайте права управления системой для группы пользователей;

**Архив** – укажите, с каких каналов будет доступен просмотр архива для группы пользователей;

**Мониторинг** – укажите, какие камеры будут доступны для просмотра пользователями из созданной группы.

Нажмите кнопку «**Сохранить**» для сохранения изменений.

Для изменения группы нажмите на кнопку ...

Для удаления группы нажмите на кнопку •

# **9.6.5.8. Автофункции**

Интерфейс меню «Автофункции» представлен на рисунке 9.6.5.8.1.

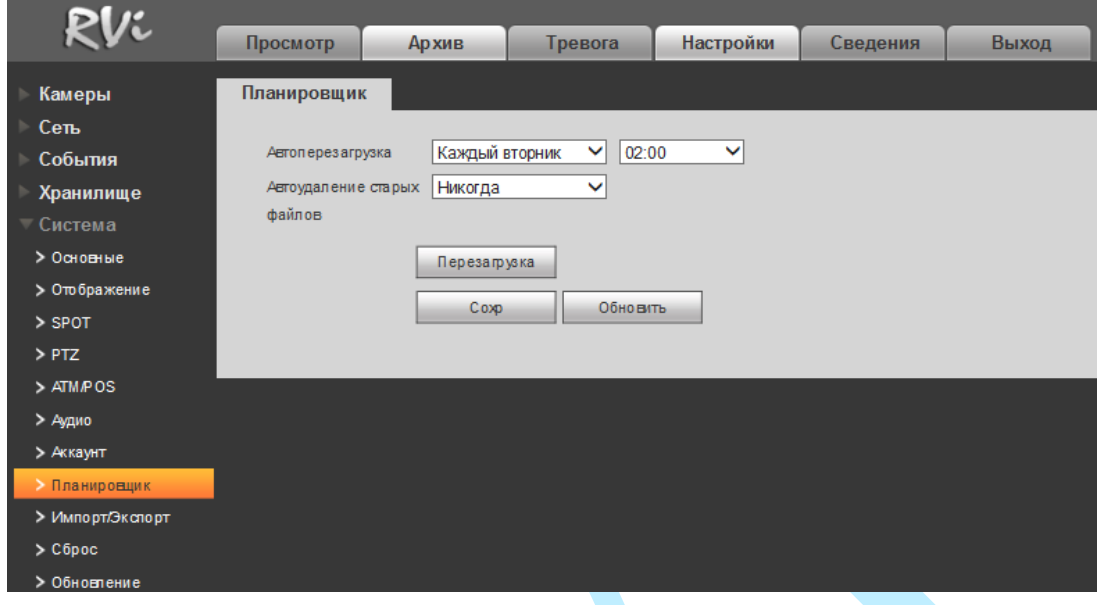

Рис. 9.6.5.8.1

В данном меню задаются настройки автоматической перезагрузки системы в определенное время и автоматического удаления старых файлов. Ввод настроек осуществляется в выпадающем списке.

После завершения ввода всех настроек сохраните изменения – кнопка «**Сохранить**».

Также вы можете принудительно перезагрузить регистратор, для этого нажмите на кнопку «**Перезагрузка**».

## **9.6.5.9. Импорт/Экспорт**

Данная функция позволяет сохранить файл конфигурации системы на ваш ПК и произвести импортирование настроек на ваш регистратор.

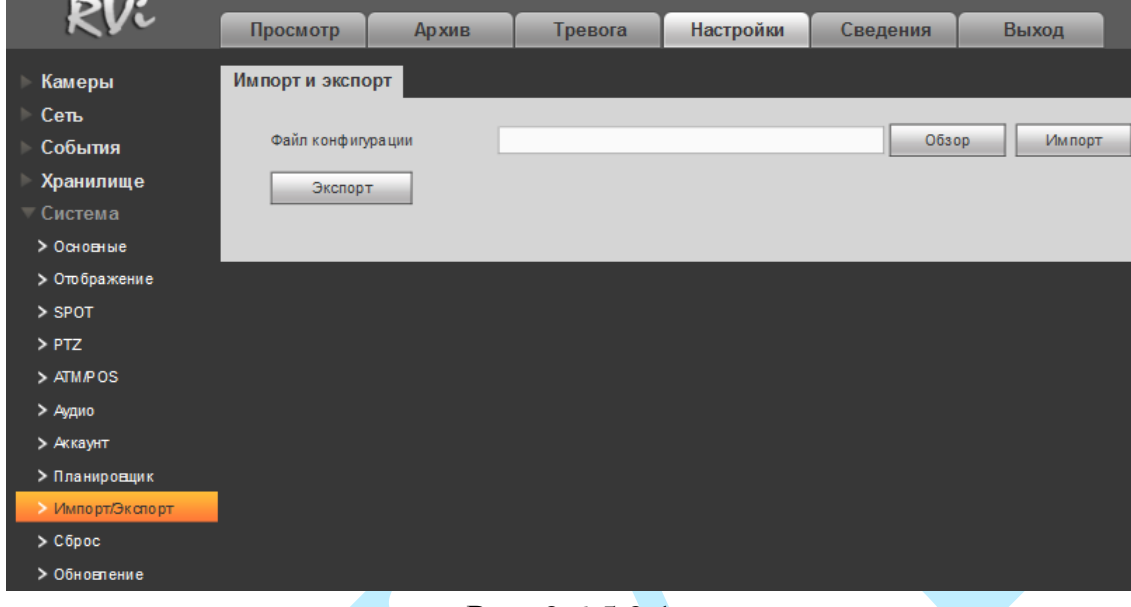

Рис. 9.6.5.9.1

**Обзор** – нажмите на данную кнопку для того, чтобы указать расположение импортированного файла.

**Импорт** – нажмите на данную кнопку для начала процедуры импорта файлов. После успешного импортирования файлов, необходимо перезагрузить систему, чтобы активировать новые настройки.

**Экспорт** – нажмите на данную кнопку для экспорта (сохранения) файла конфигурации системы на ваш ПК.

## **9.6.5.10. Сброс**

Интерфейс данного меню представлен на рисунке 9.6.5.10.1.

|                                    | Просмотр       | <b>Архив</b>    | Тревога | Настройки | Сведения | Выход |
|------------------------------------|----------------|-----------------|---------|-----------|----------|-------|
| Камеры                             | Сброс          |                 |         |           |          |       |
| Сеть                               |                |                 |         |           |          |       |
| События                            | ▼<br>Bœ        |                 |         |           |          |       |
| Хранилище                          | ☑<br>Камеры    | $\sqrt{C}$ CeTb |         | √ События |          |       |
| Система<br>$\overline{\mathbf{v}}$ | ☑<br>Хранилище | √ Система       |         |           |          |       |
| > Основные                         | Сброс          | Заводские       |         |           |          |       |
| > Отображение                      |                |                 |         |           |          |       |
| > SPOT                             |                |                 |         |           |          |       |
| $>$ PTZ                            |                |                 |         |           |          |       |
| > ATM/POS                          |                |                 |         |           |          |       |
| > Аудио                            |                |                 |         |           |          |       |
| > Аккаунт                          |                |                 |         |           |          |       |
| > Планировщик                      |                |                 |         |           |          |       |
| > Импорт/Экспорт                   |                |                 |         |           |          |       |
| $\geq$ C6poc                       |                |                 |         |           |          |       |
| > Обновление                       |                |                 |         |           |          |       |

Рис. 9.6.5.10.1

Чтобы исправить некоторые возникшие неисправности, вы можете восстановить настройки на настройки по умолчанию.

Вы можете сбросить все настройки, установив флажок в поле «Все», либо выбрать из списка нужные пункты, поставив флажок напротив них:

- Камеры;
- Сеть;
- События;
- Хранилище;
- Система.

Нажмите на кнопку «**Заводские**», на экране появится диалоговое окно, при подтверждении произойдет сброс на заводские настройки.

# **9.6.5.11. Обновление**

Интерфейс данного меню представлен на рисунке 9.6.5.11.1.

|                                  | Просмотр      | <b>Архив</b> | Тревога | Настройки | Сведения | Выход      |
|----------------------------------|---------------|--------------|---------|-----------|----------|------------|
|                                  |               |              |         |           |          |            |
| Камеры                           | Обновление ПО |              |         |           |          |            |
| Сеть<br>ь                        |               |              |         |           |          |            |
| События                          | Файл прошивки |              |         |           | Обзор    | Обновление |
| Хранилище                        |               |              |         |           |          |            |
| $\overline{\phantom{a}}$ Система |               |              |         |           |          |            |
| > Основные                       |               |              |         |           |          |            |
| > Отображение                    |               |              |         |           |          |            |
| > SPOT                           |               |              |         |           |          |            |
| $>$ PTZ                          |               |              |         |           |          |            |
| > ATM/POS                        |               |              |         |           |          |            |
| > Аудио                          |               |              |         |           |          |            |
| > Аккаунт                        |               |              |         |           |          |            |
| > Планировщик                    |               |              |         |           |          |            |
| > Импорт/Экспорт                 |               |              |         |           |          |            |
| $\geq$ C6poc                     |               |              |         |           |          |            |
| Обновление                       |               |              |         |           |          |            |

Рис. 9.6.5.11.1

Нажмите на кнопку «**Обзор**», выберите нужный файл прошивки, после этого нажмите на кнопку «**Обновление**» для начала процесса обновления. После того, как процедура обновления завершится, регистратор перезагрузится.

# **9.7. Сведения**

В меню «Сведения» содержатся основные сведения о системе.

### **9.7.1. Система**

В данном меню отображается краткая информация о версии программного обеспечения и конфигурации системы.

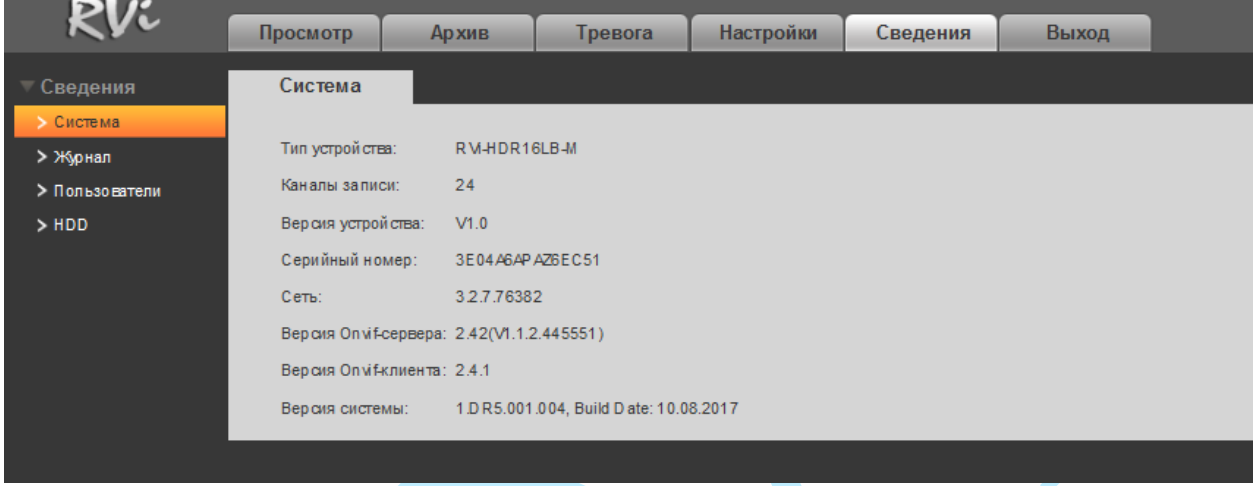

Рис. 9.7.1.1

*Примечание: При обращении в службу технической поддержки сообщите специалисту информацию, указанную в данном окне.*

### **9.7.2. Журнал**

В меню «Журнал» отображается информация о событиях.

Для поиска записи необходимо задать начальное и конечное время, выбрать тип события и нажать на кнопку «Поиск». В таблице будут отображены файлы журнала. В журнале событий хранится максимум 10000 записи, до 100 записей на каждой из страниц. Для переключения между страницами воспользуйтесь клавишами « • • » и « • • » или введите номер нужной страницы в поле и нажмите на кнопку .

Для сохранения журнала событий, необходимо нажать на кнопку «**Сохъранить**» и выбрать директорию сохранения файла на вашем ПК.

Для удаления записей из журнала событий, нажмите на кнопку «**Очистить**».

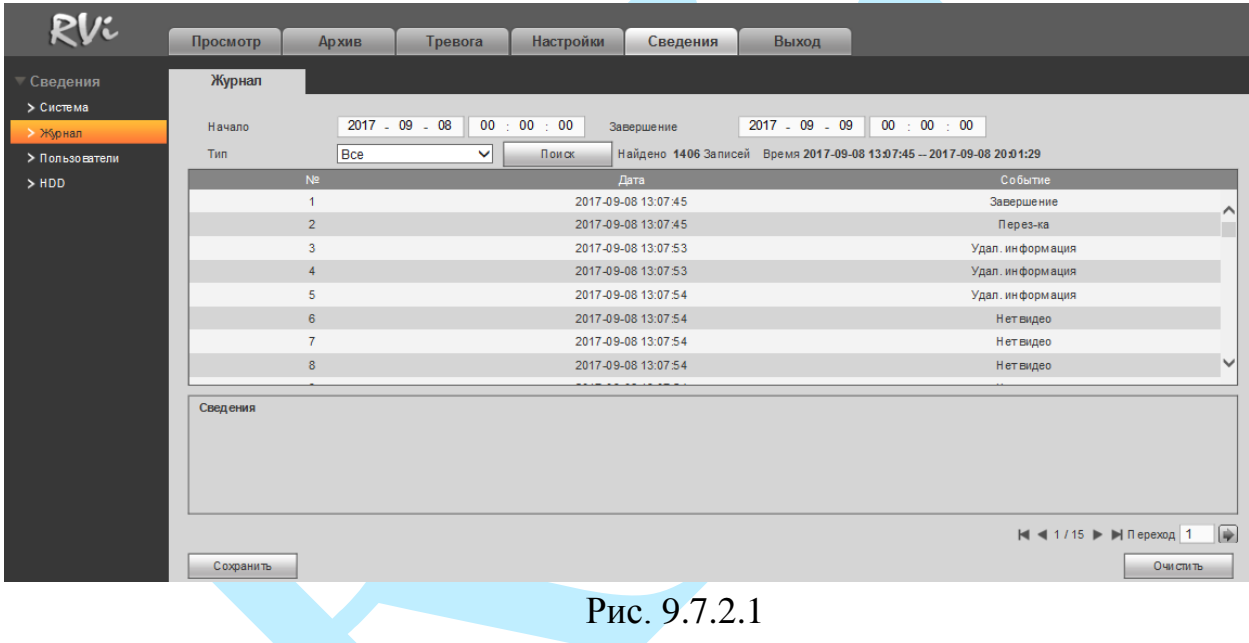

### **9.7.3. Пользователь**

В меню «Пользователь» представлен список пользователей, подключенных к видеорегистратору по сети.

| RVi            | Просмотр             | Архив | Тревога | Настройки   | Сведения | Выход        |                     |                    |
|----------------|----------------------|-------|---------|-------------|----------|--------------|---------------------|--------------------|
| Сведения       | Онлайн               |       |         |             |          |              |                     |                    |
| > Система      |                      |       |         |             |          |              |                     |                    |
| > Журнал       | N <sup>2</sup>       |       | Имя     | Имя группы: |          | IP-адрес     | Время входа         |                    |
| • Пользователи | $\blacktriangleleft$ |       | admin   | admin       |          | 192.168.12.1 | 08.09.2017 19:43:12 | $\scriptstyle\sim$ |
|                |                      |       |         |             |          |              |                     |                    |
| $>$ HDD        |                      |       |         |             |          |              |                     |                    |
|                |                      |       |         |             |          |              |                     |                    |
|                |                      |       |         |             |          |              |                     | $\checkmark$       |
|                | Обновить             |       |         |             |          |              |                     |                    |

Рис. 9.7.3.1

# Руководство по эксплуатации **9.7.4. HDD**

Меню «HDD» содержит информацию о типе жесткого диска, его общем / свободном объеме и состоянии (статусе).

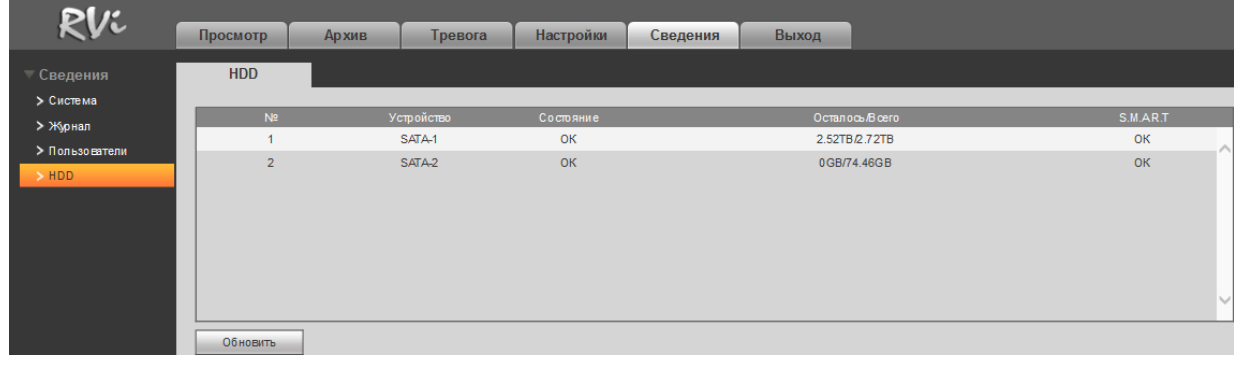

Рис. 9.7.4.1

*Примечание: Дважды кликнув левой кнопкой мыши на строку с нужным HDD, вы можете посмотреть более подробную информацию о его состоянии.*

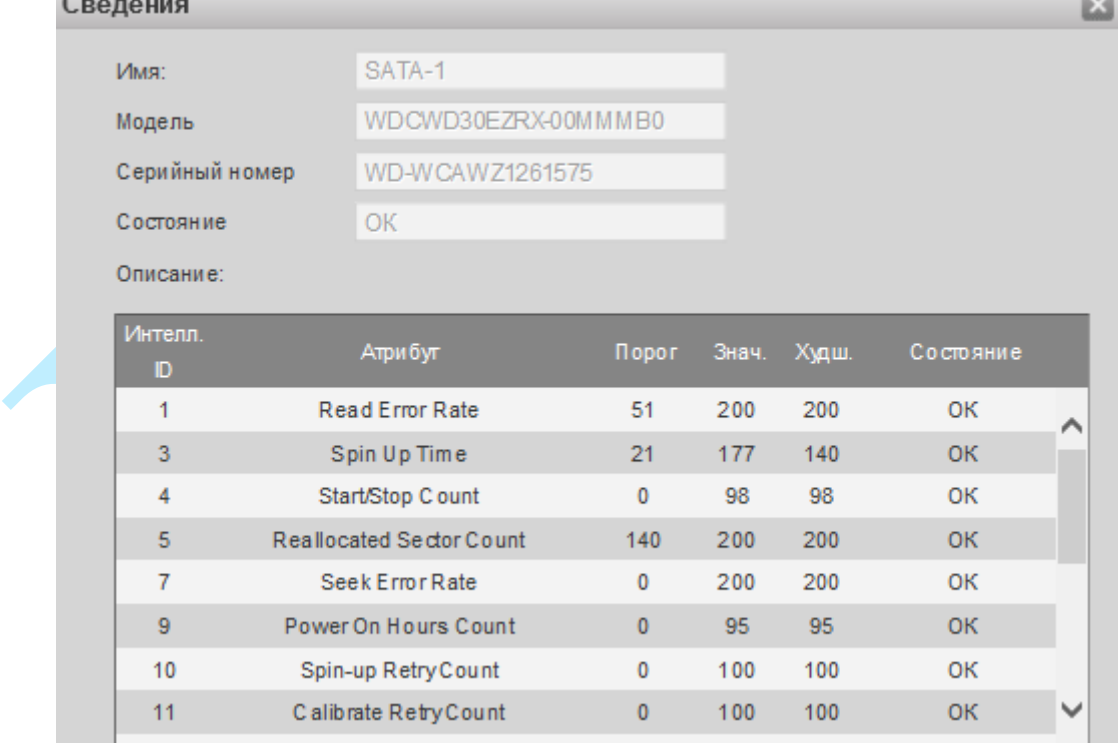

Рис. 9.7.4.2

# **9.8. Выход**

 $\sim$ 

Для выхода из веб-интерфейса нажмите на кнопку Выход

# **10. Возможные неисправности и варианты их решения**

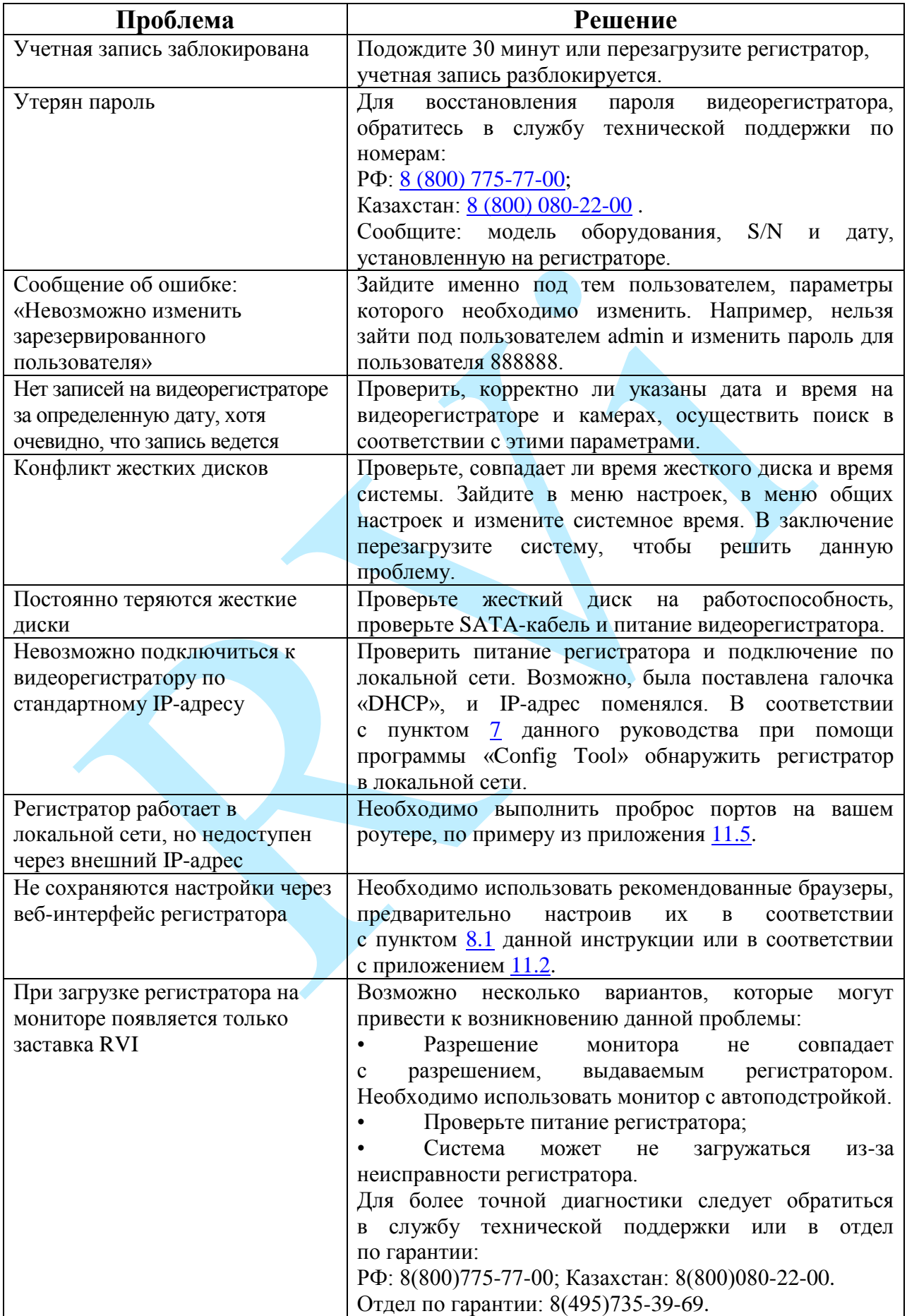

#### **11. Приложения**

#### **11.1. Смена локального IP-адреса ПК**

Для того чтобы войти на Web-интерфейс регистратора, необходимо, чтобы регистратор и ПК находились в одной подсети. Чтобы ввести компьютер в одну подсеть с видеорегистратором, необходимо выполнить следующие действия:

1) Перейти в меню «Пуск» - «Панель управления» - «Сеть и интернет» - «Центр управления сетями и общим доступом» - «Изменение параметров адаптера»

2) Правой кнопкой мыши кликнуть на значок подключения по локальной

сети • - Выбрать из списка пункт «Свойства».

3) В появившемся окне выбрать пункт «Протокол интернета версии 4 (TCP/IPv4)», дважды кликнуть по нему левой клавишей мыши. В новом окне выбрать пункт «Использовать следующий IP-адрес» и прописать ПК IP-адрес, маску и шлюз из подсети видеорегистратора. Для сохранения настроек нажмите клавишу «ОК» (см. рис. 11.1.1).

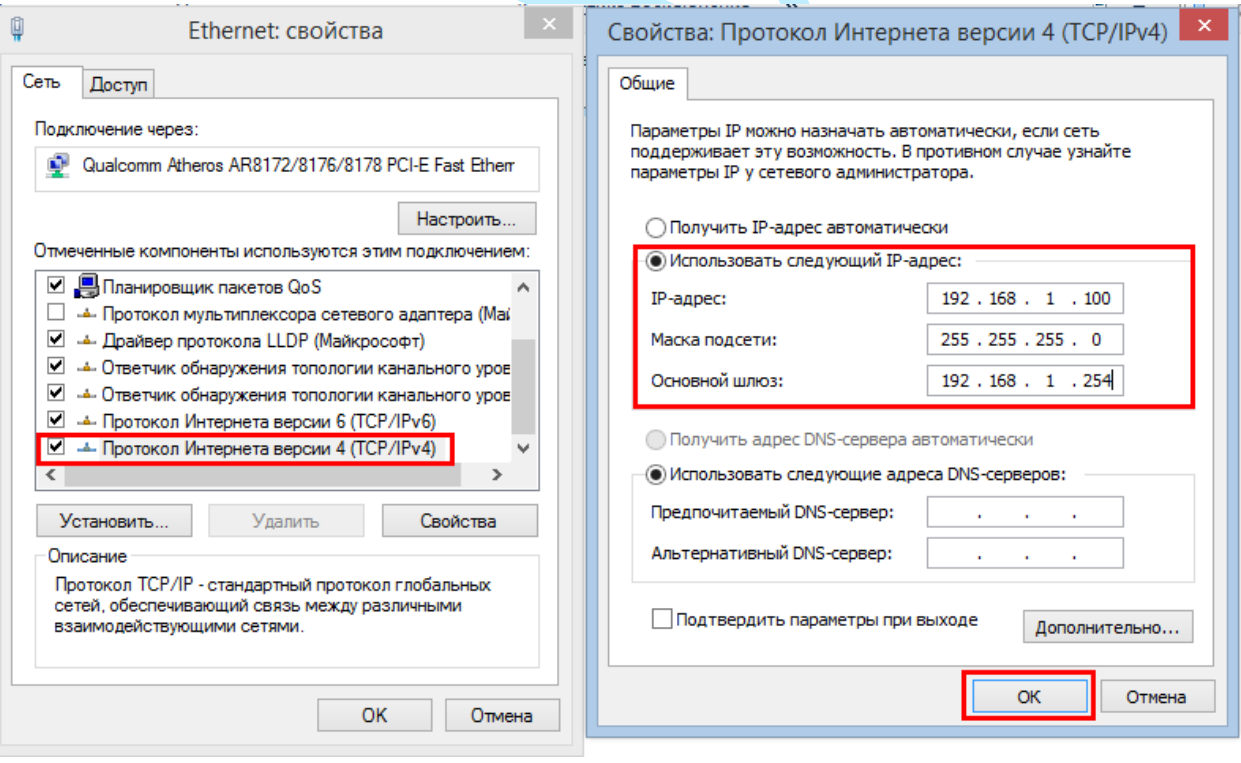

Рис 11.1.1

#### **11.2. Установка IE-tab на Google Chrome**

<span id="page-206-0"></span>Для корректного отображения изображения и настроек видеорегистратора в браузере Google Chrome, требуется установка расширение IE-tab. Для этого необходимо: запустить браузер Google Chrome, перейти в настройки браузера: «Настройки» - «Расширения» - «Еще расширения», в поиске ввести «IE-tab», нажать «Enter» - «Установить» - «Установить расширение» (см. рис. 11.2.1). После установки расширения, требуется нажать на букву «Е» в правом верхнем углу, загрузится ещё один файл, после нажатия на него левой клавишей мыши, произойдет установка необходимых компонентов в фоновом режиме.

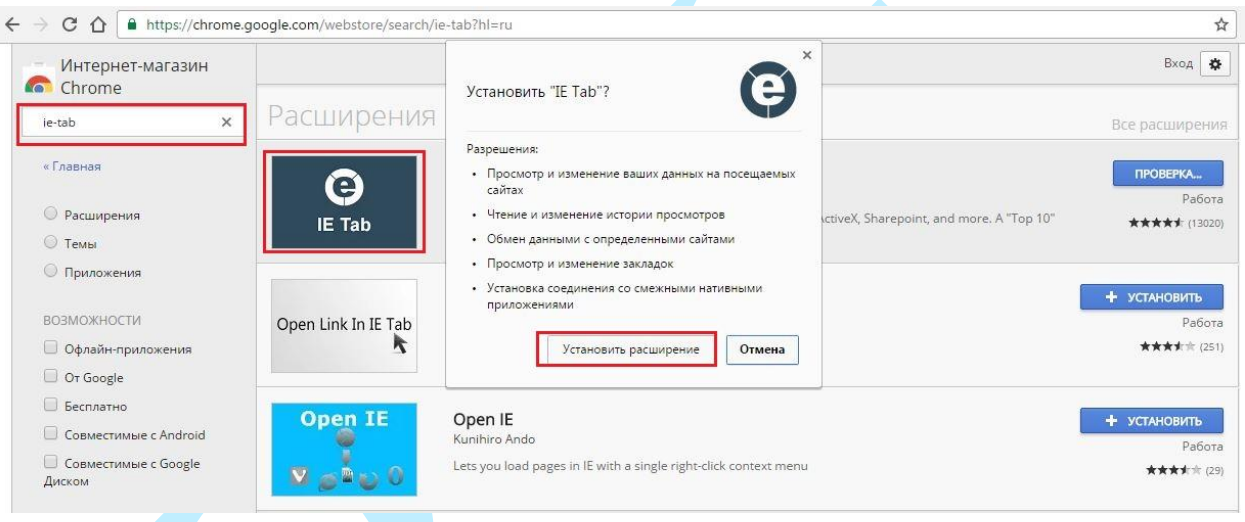

Рис. 11.2.1

Далее необходимо открыть новую вкладку, прописать IP-адрес видеорегистратора в адресной строке браузера. Например, если у видеорегистратора адрес 192.168.1.108, то вводится http://192.168.1.108. Нажать клавишу «Enter», далее нажать на значок с буквой «Е» в правом верхнем углу браузера. Автоматически перезагрузится вкладка с устройством, после чего можно приступать к настройке видеорегистратора через его web-интерфейс.

# <span id="page-207-0"></span>Руководство по эксплуатации **11.3. Настройка P2P на регистраторе**

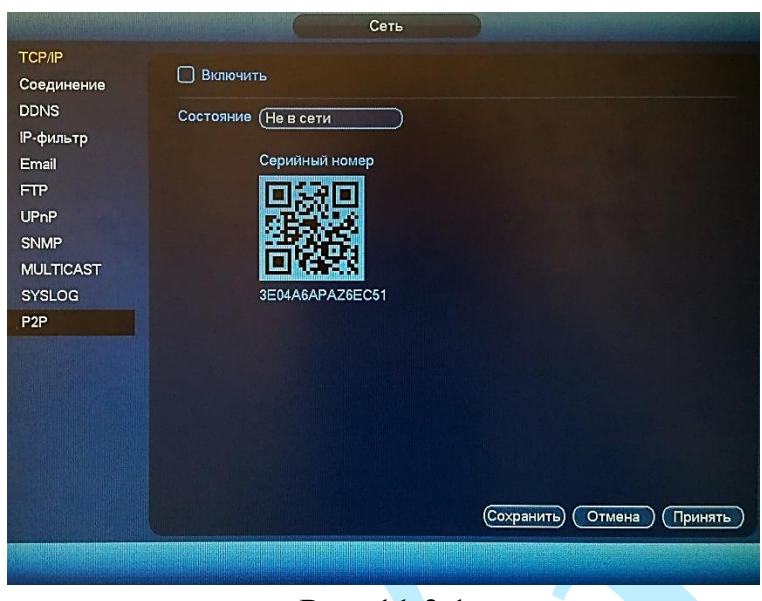

Рис. 11.3.1

Для активации данной функции необходимо установить галочку «**Вкл.**» в меню «**P2P**» («Настройки – Сеть – P2P – Вкл.») и сохранить изменения. Статус подключения должен измениться на «Подключено».

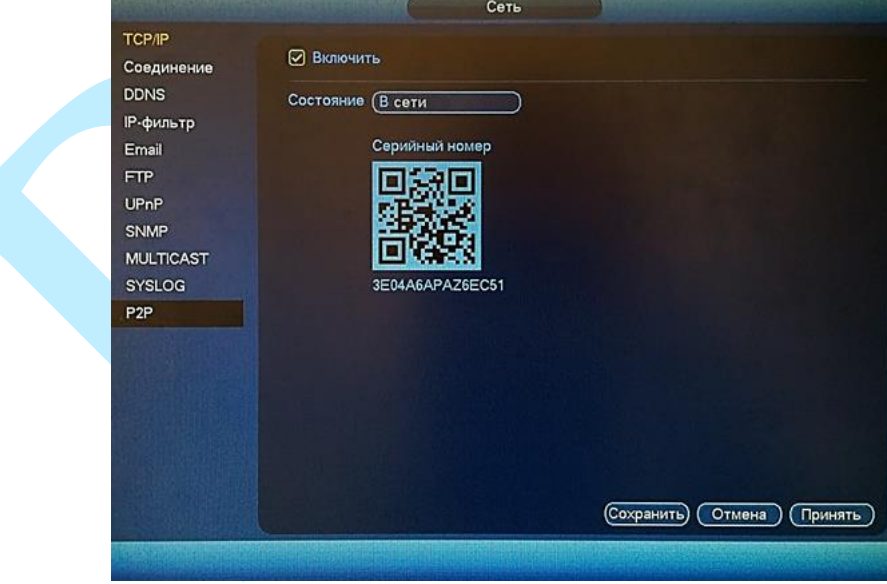

Рис. 11.3.2

После этого к регистратору можно подключиться через мобильные приложения (gDMSS, iDMSS) (подробнее в п. [11.4\)](#page-208-0) или программу SmartPSS, используя серийный номер устройства. Серийный номер указан в строке S/N, либо его можно получить, просканировав QR-код с помощью специальной программы.

*Примечание: Для более стабильного соединения, необходимо установить флажок «DHCP» в разделе TCP/IP («Настройки – Сеть – TCP/IP – DHCP»).*

#### **11.4. Настройка мобильных приложений**

<span id="page-208-0"></span>Для удаленного просмотра регистратора с мобильных устройств необходимо использовать следующее ПО: Android – «**gDMSS»** (Play Маркет), IOS – «**iDMSS»** (AppStore).

Для удаленного подключения по статическому IP-адресу необходимо обратить внимание на то, чтобы основной порт TCP, по которому передается видео поток (по умолчанию 37777), был открыт во внешней сети (пример проброса портов в п. [11.5\)](#page-212-0).

Для удаленного подключения по Р2Р необходимо настроить оборудование в соответствии с п. [11.3](#page-207-0) данной инструкции.

После запуска приложения появится его основное рабочее окно:

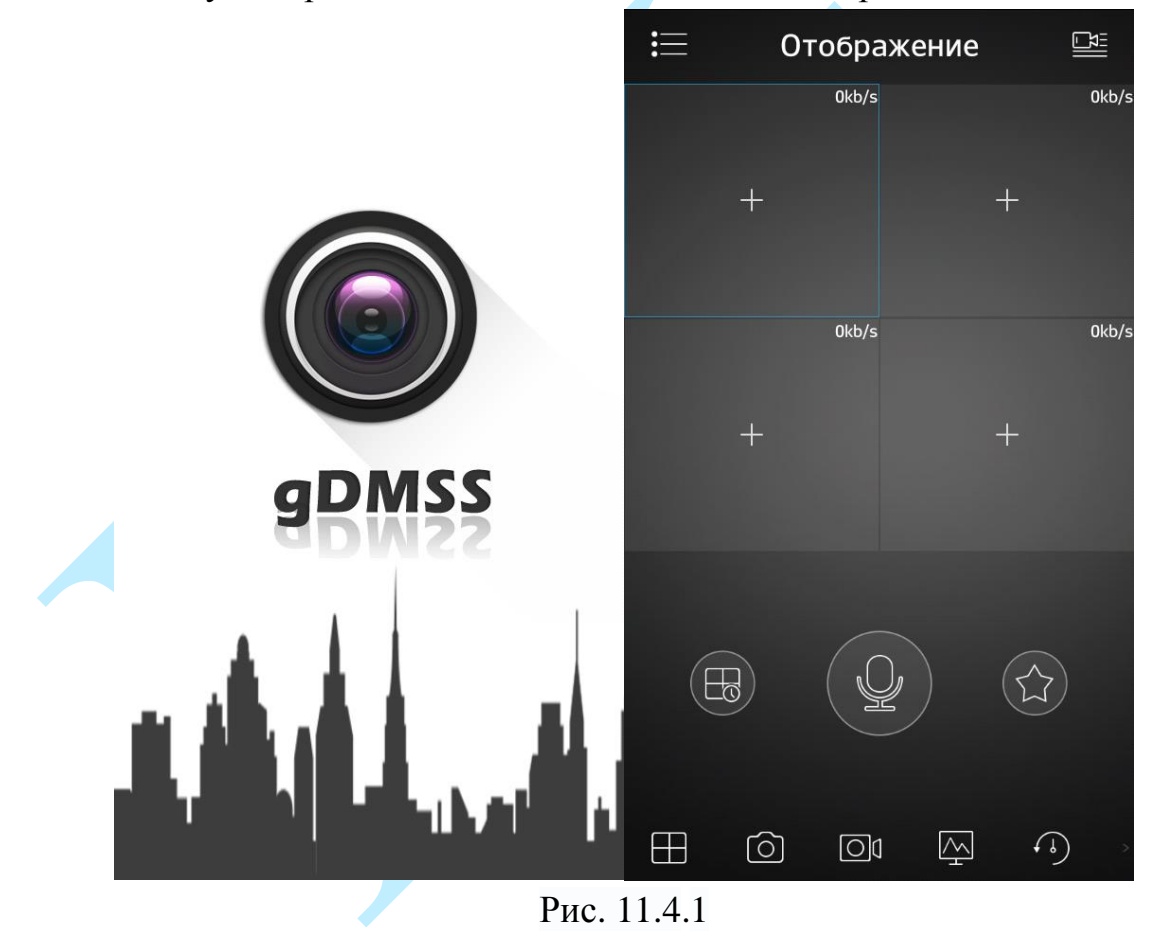

В данном окне отображаются подключенные устройства, на смартфоне окон отображения максимум 4 на планшете их может быть больше. Нижняя панель кнопок открывает, либо закрывает все окна отображения, позволяет включить / отключить звук с устройства, сделать скриншот и произвести прочие настройки. Нажав на кнопку  $\blacksquare$ , откроется главное меню настроек, которое включает в себя следующие пункты: «Отображение»,

«Воспроизведение», «Устройства», «Локальные файлы», «Избранное», «Локальные настройки».

Для того чтобы добавить новое устройство, нажмите кнопку правом верхнем углу. Далее необходимо выбрать из списка способ добавления устройства.

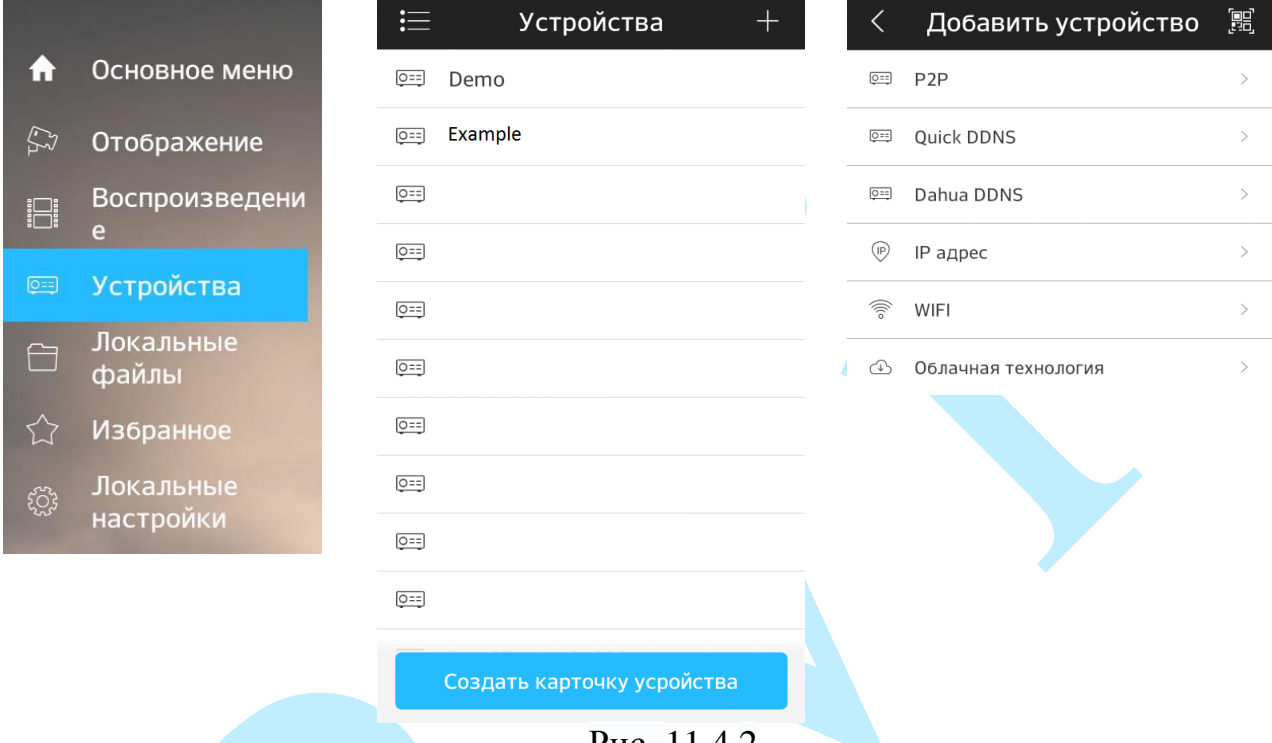

Рис. 11.4.2

Для того чтобы добавить новое устройство необходимо указать следующие данные (см. рис. 11.4.3):

*Имя* – может быть любым.

*Адрес* – указывается при добавлении устройства через внешний IP-адрес.

*Порт* – это основной TCP порт, по которому транслируется видео поток при подключении по внешнему IP-адресу (по умолчанию 37777).

*S/N* – указывается при добавлении устройства по технологии P2P.

*Пользователь* – логин учетной записи, подключаемого устройства.

*Пароль* – пароль учетной записи, подключаемого устройства.

*Отображение* – выбор типа потока для отображения видеопотока в реальном времени.

*Воспроизведение* – выбор типа потока для воспроизведения архива.

Далее необходимо нажать на кнопку в правом верхнем углу для сохранения устройства. Для отображения видеопотока с устройства нажмите на кнопку «Отображение».

| IP адрес         | 囗                        |                  | 囗<br>P <sub>2</sub> P    |
|------------------|--------------------------|------------------|--------------------------|
|                  |                          |                  |                          |
| Регист-ция:      | IP адрес                 | Регист-ция:      | P <sub>2</sub> P         |
|                  |                          |                  |                          |
| Имя:             | Example                  | Имя:             | Example                  |
| Адрес:           | 54.236.187.16            | SN:              | 嘂<br>1AF34RY008ATM01     |
| Порт:            | 37777                    | Пользователь:    | admin                    |
| Пользователь:    | admin                    | Пароль:          |                          |
| Пароль:          |                          | Отображение:     | Доп. поток >             |
| Отображение:     | Доп. поток $\rightarrow$ | Воспроизведение: | Доп. поток $\rightarrow$ |
| Воспроизведение: | Доп. поток >             |                  | Отображение              |
| Отображение      |                          |                  |                          |
|                  |                          |                  |                          |
|                  |                          |                  |                          |

Рис. 11.4.3

После сохранения устройства, в главном меню настроек необходимо выбрать пункт «Отображение», нажать на значок +, выбрать из списка необходимое устройство отображения видеопотока.

На этом подключение устройства закончено. По аналогии можно добавлять другие устройства. Чтобы развернуть изображение в полноэкранный режим, нажмите два раза на окно отображения (см. рис. 11.4.4).

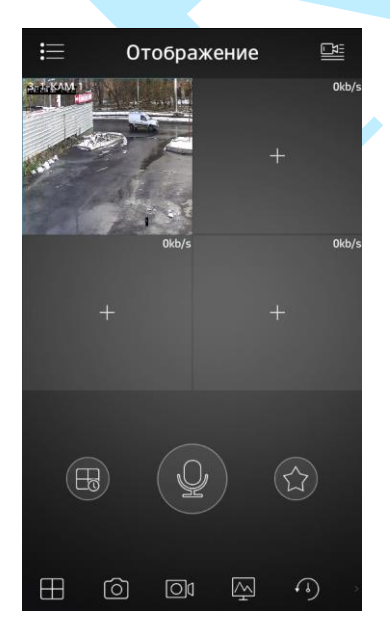

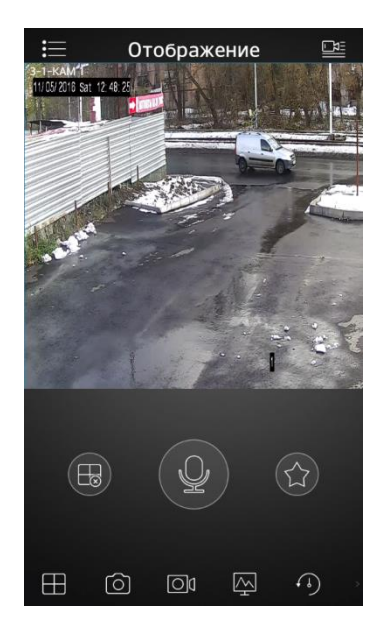

Рис. 11.4.4

Для просмотра архива с устройства записи необходимо перейти на вкладку «Воспроизведение» », нажать на значок +, выбрать из списка период, тип записи и необходимое устройство для просмотра видеоархива. В появившемся окне отобразится сохраненный архив, снизу отобразится шкала записи.

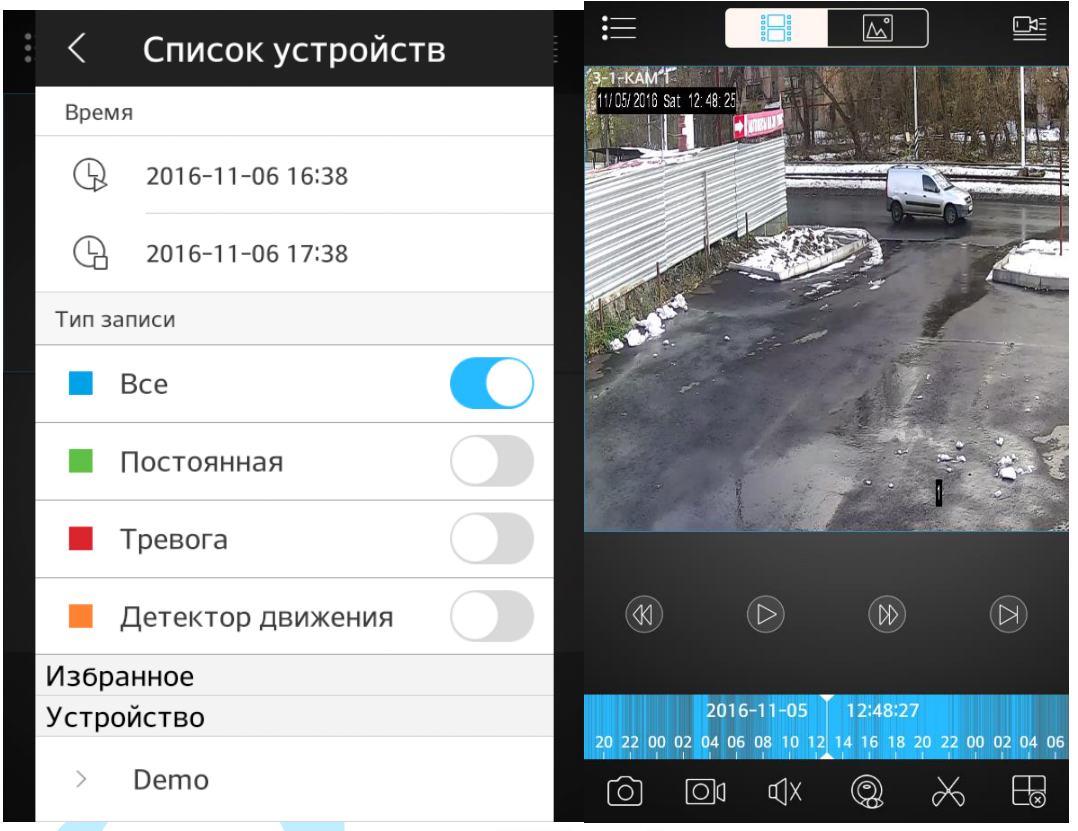

Рис. 11.4.5

### **11.5. Настройка смежного оборудования (роутер)**

<span id="page-212-0"></span>Для удаленного подключения к видеорегистратору через статический IP-адрес, необходимо выполнить проброс портов на роутере. По умолчанию пробрасываются порты 80, 554 и 37777.

Пример проброса портов на маршрутизаторе ASUS RT-N16:

1) Необходимо зайти в меню роутера, перейти на вкладку «Интернет» – «Переключатель портов»;

2) Затем настраивается сама переадресация портов. Для примера, на рис. 11.5.1 была настроена переадресация порта 37777.

В поле «Имя службы» задать произвольное значение, в поле «Диапазон портов» вводится порт, который необходимо пробросить, этот же порт дублируется в поле «Локальный порт», в поле «Локальный IP-адрес» нужно ввести IP-адрес видеорегистратора в локальной сети, далее необходимо указать протокол: TCP или ALL.

|   | <b>/ISUS RT-N16</b>           | Выход                                                                                                    | Перезагрузка            |                                                                     |                   |             | Русский                     |  |
|---|-------------------------------|----------------------------------------------------------------------------------------------------|-------------------------|---------------------------------------------------------------------|-------------------|-------------|-----------------------------|--|
|   | Быстран настройка<br>Интернет | Режим работы: Беспроводной роутер<br>SSID: teh.otdel<br><b>Двойной</b><br>Подключение<br><b>WAN</b>                                                                                                    | Переключатель<br>mootos | Версия прошивки: 3,0,0,4,374,5517<br>Перездоесация<br>портов        | DMZ               | <b>DONS</b> | 80-6<br>NAT<br>Patethrough  |  |
|   | Общие                         |                                                                                                    |                         |                                                                     |                   |             |                             |  |
| 品 | Карта сети                    | Интернет - Переадресация портов                                                                                                    |                         |                                                                     |                   |             |                             |  |
|   | Гостенан сеть                 | Пореадресация портов позволяет удаленным компьютерам подключаться к конкретному компьютеру покальной сети.<br>(LAN). Для полноценной работы, некоторые Р2Р-приложения (например BitTomerit), может также потребовать настройки<br>переадресации портов. Подробную информацию смотрите в руководстве приложения Р2Р. |                         |                                                                     |                   |             |                             |  |
|   | Дислетиер<br>трафика          | Если мужно задать диапазон портов для переадресации портов для сетевых клиентов, введите имя службы, диапазон<br>портов (например, 10200 10300). IP-адрес и оставьте поле покальный порт пустым.                                                                                                    |                         |                                                                     |                   |             |                             |  |
| θ | Родительский<br>контроль      | • Когда в Вашей сети отключен брандмаузр и Вы установити 80 порт для использования веб сервером в покальной                                                                                                    |                         |                                                                     |                   |             |                             |  |
|   |                               |                                                                                                    |                         | сети, этот воб сервер будет конфликтовать с веб интерфейсом RT-N16. |                   |             |                             |  |
|   | USB-<br>приложение            | • Если Вы назначили порты 20.21 для Вашего FTP сорвера в локальной сети, этот FTP сервер будет конфликтовать с<br>FTP cepsepow RT-N56.                                                                                                    |                         |                                                                     |                   |             |                             |  |
|   | <b>Aicloud</b>                | Переадресация портов ЕАО                                                                                                    |                         |                                                                     |                   |             |                             |  |
|   |                               | Основные изстроили                                                                                                    |                         |                                                                     |                   |             |                             |  |
|   | Дополнительные<br>настроики   | Включить переадресацию портов                                                                                                    |                         | O da @ Her                                                          |                   |             |                             |  |
|   | Беспроводная<br>cem           | Список избранных серверов                                                                                                    |                         | пиберите                                                            |                   |             |                             |  |
|   | Локальная сеть                | Список избранных игр.                                                                                                    |                         | <b>Выберите</b><br>٠                                                |                   |             |                             |  |
|   |                               | Порт FTP-сервера                                                                                                    | 2021                    |                                                                     |                   |             |                             |  |
|   | Интернет                      |                                                                                                    |                         |                                                                     |                   |             |                             |  |
|   | 1Pv6                          | Список перевдресованных портов (Максимум : 32)<br>Импетуибы                                                                                                    | Диапазон портов         | Покальный IP-адрес                                                  | Покалыный<br>ستحد | Протокол    | Добавить /<br><b>Ynanen</b> |  |

Рис. 11.5.1

Проверить, проброшен порт или нет, возможно, при помощи различных интернет ресурсов, например portscan.ru (см. рис. 11.5.2). Для проверки корректности выполненных действий, необходимо ввести номер порта, который был проброшен на роутере, статус порта должен быть «Открыт», если порт «Закрыт», то проброс был выполнен некорректно, либо настройки не вступили в силу. Необходимо перезагрузить роутер, после этого снова проверить статус порта. Аналогично настройка производится для остальных портов.

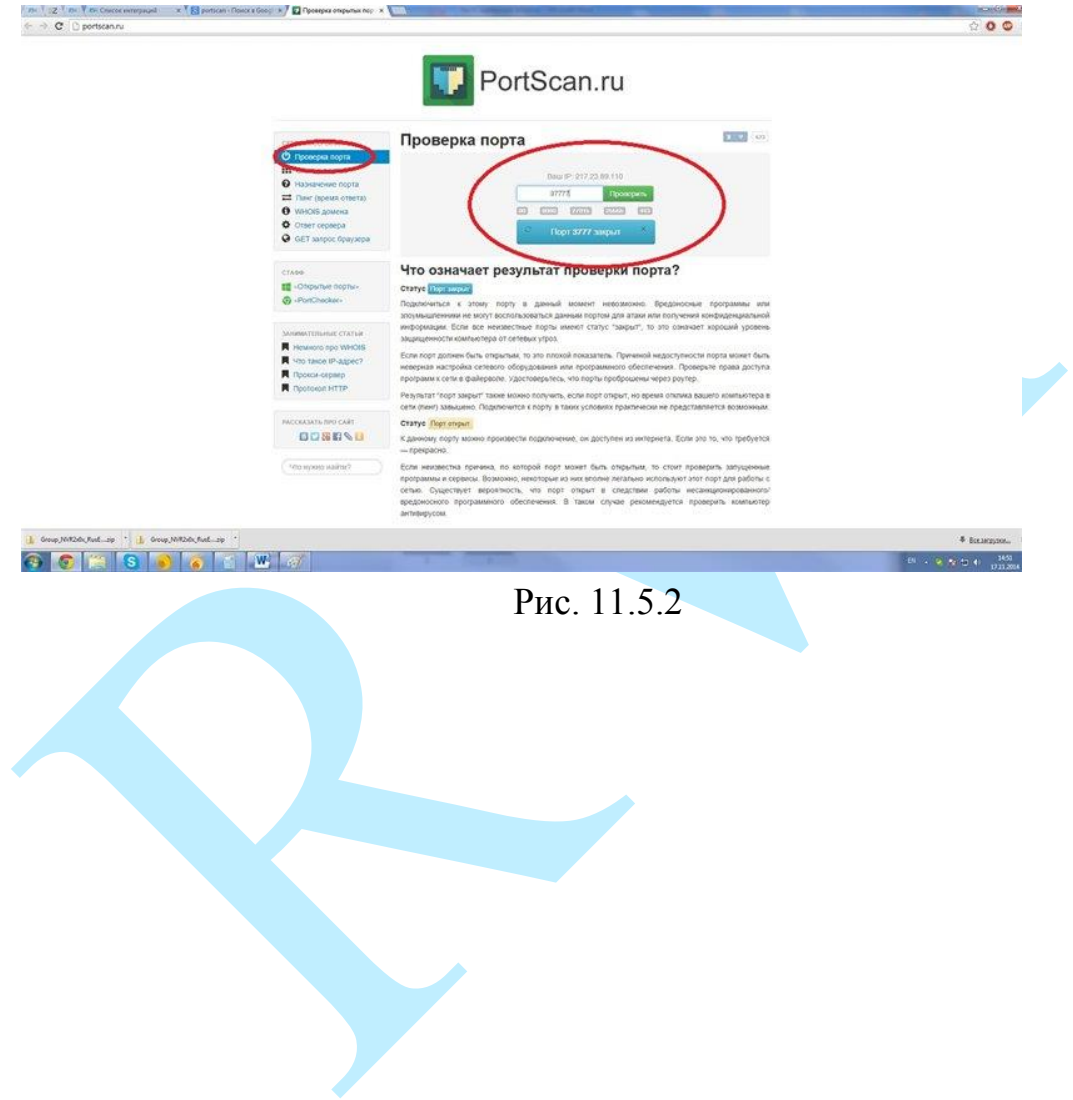

#### **11.6. Рекомендации по использованию IVS-правил**

Для правильной работы IVS – правил необходимо, чтобы камера поддерживала данный функционал, была правильно установлена и настроена, чтобы повысить вероятность успешного обнаружения и уменьшить вероятность ложных срабатываний.

### **11.6.1. Рекомендуемые параметры установки камеры**

- 1) Камера должна быть хорошо зафиксирована на поверхности, чтобы избежать тряски;
- 2) Устанавливайте камеру только на горизонтальную или вертикальную поверхность, избегайте наклона камеры;
- 3) Камера должна быть расположена перпендикулярно направлению движения объекта съемки, чтобы избежать ложных срабатываний, желательно поворачивать камеру не более чем на 20°;
- 4) Если камера установлена напротив окна, входа в помещение или источника света, рекомендуется использовать видеокамеру с аппаратной поддержкой функции WDR, что позволит уменьшить влияния источников света в кадре с высокой интенсивностью;
- 5) Убедитесь, что камера не направлена в небо, т.к. это приведет к появлению слишком ярких или, наоборот, затемненных участков, что снизит вероятность успешного обнаружения;
- 6) При использовании камер для слежения за периметром, убедитесь, что камера захватывает нужную область для слежения;
- 7) Уровень освещенности на объекте съемки не должен быть слишком низким;
- 8) В помещениях с низким уровнем освещенности рекомендуется использовать камеры с ИК-подсветкой;
- 9) При использовании дополнительных источников освещения, убедитесь, что они расположены на расстоянии не менее 2 метров от камеры;
- 10) Постарайтесь избежать частого переключения между дневным / ночным режимом;
- 11) Уменьшение частоты кадров может понизить чувствительность детектора в режиме работы IVS – функций.

*Внимание. Несоблюдение данных рекомендаций может привести к появлению ошибок детектирования.*

#### **11.6.2. Требования к обнаружению лиц**

Есть ряд факторов, которые влияют на эффективность алгоритма распознавания лиц: угол установки, размер лица, расположение, освещение и т.д.

### **Рекомендации:**

- 1) Угол между камерой и горизонтальной линией должен составлять от 0° до 30°;
- 2) Угол между камерой и вертикальной линией должен составлять от 40 ° до 60 °;
- 3) Минимальный размер лица должен быть не менее 100 \* 100 пикселей. Т.е. в разрешении 1080P размер лица по горизонтали должен занимать площадь между 1/18 и 1/7 от ширины монитора;
- 4) Максимальный размер должен составлять не более двух-четырех минимальных размеров лица;
- 5) Поворот головы: вправо-влево не более чем на 30°, вверх-вниз не более чем на 15°; наклон не более чем на 15°;
- 6) Постарайтесь выбрать место установки видеокамеры таким образом, чтобы фоновое изображение было с однородной текстурой (земля, стена, забор и т.п.);
- 7) Лицо человека не должно быть ничем закрыто (очки, платок, маска, шляпа и т.п.);
- 8) Не рекомендуется использовать функцию обнаружения лиц в местах с большим скоплением людей.

### **11.6.3. Требования к сцене**

- 1) Объект слежения не должен занимать более 10% от всей захватываемой области;
- 2) Размер объекта слежения должен быть не меньше 10 \* 10 пикселей, размер оставленного предмета – не меньше 15 \* 15 пикселей (в разрешении CIF);
- 3) Ширина и высота цели не должна превышать 1/3 от ширины и высоты всего изображения;
- 4) Убедитесь, что объект слежения появляется в кадре на протяжении не менее 2-х секунд, и расстояние, на которое он перемещается, не меньше, чем ширина объекта слежения (но, не менее 15 пикселей в разрешении CIF);
- 5) Не рекомендуется использовать IVS-функции в сценах с частой сменой интенсивности света;
- 6) Старайтесь избегать попадания в кадр отражающих поверхностей (стекло, водная поверхность, зеркала и т.п.);
- 7) Старайтесь располагать камеру не слишком близко к осветительным приборам и избегать попадания в объектив прямых солнечных лучей.

 $30^\circ$ 

 $\sqrt{2}$ 

 $\sqrt{40^6}$
### 11.6.4. Ложные срабатывания

В некоторых случаях возможны ложные срабатывания IVS функций.

- 1) Обязательно убедитесь. что максимальный больше. размер чем минимальный. Если неверно заданы минимальный и максимальный размеры объекта слежения, то в случае применения IVS функций могут происходить ложные срабатывания.
- 2) Если камера установлена напротив отражающих объектов (например, зеркала, витрины), то в некоторых случаях применения IVS функций она может детектировать не сам объект, а его отражение.
- 3) Если камера настроена на обнаружение оставленных / пропавших предметов и направлена на гладкую поверхность, например, на гладкий пол, в котором отражается окно (естественный источник света), то в случае появления / исчезновения солнечных лучей может детектироваться тревожное событие.

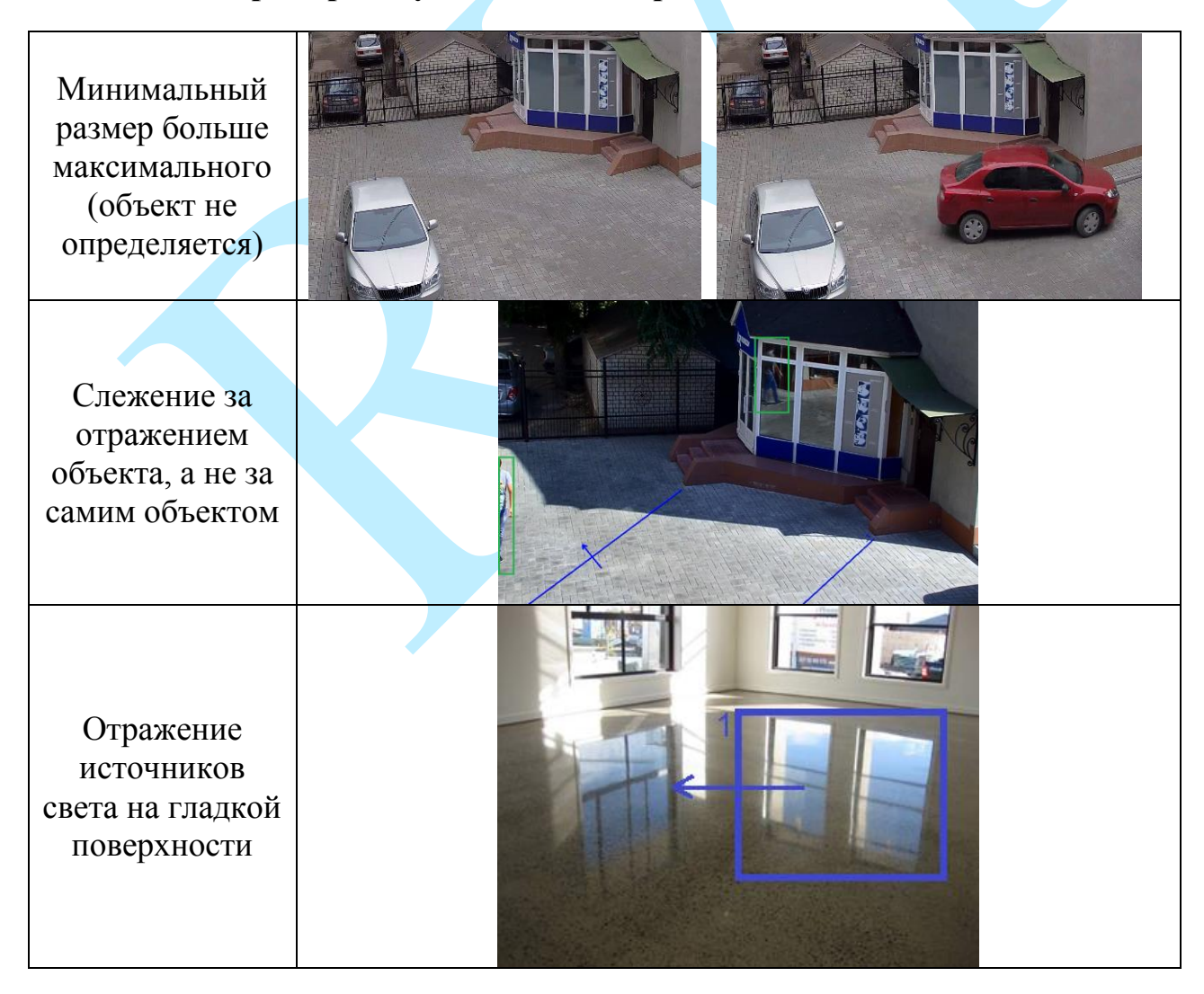

#### 11.6.5. Примеры случаев ложных срабатываний

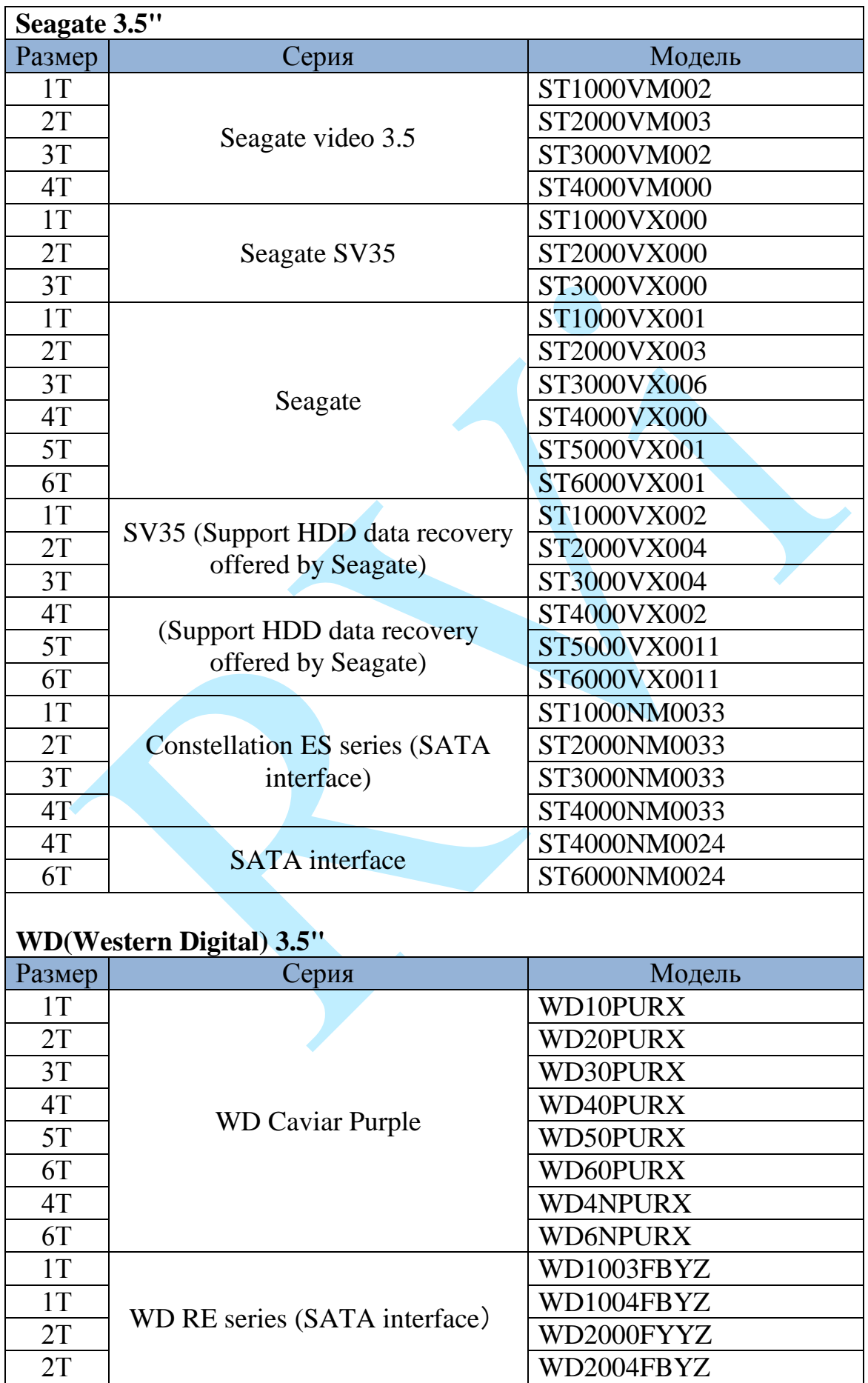

## **11.7. Список рекомендованных жестких дисков**

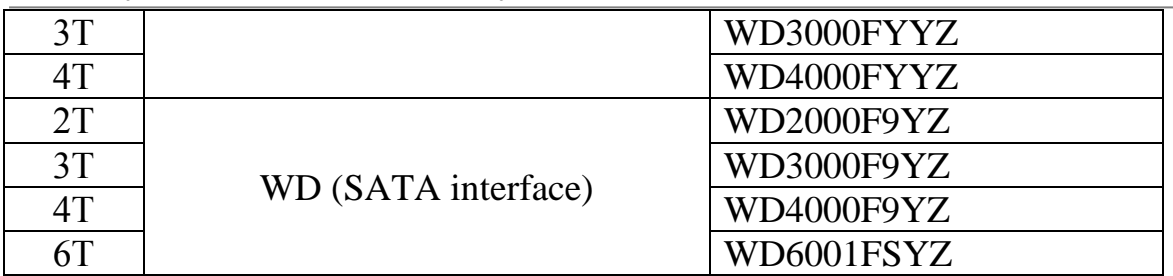

## **TOSHIBA 3.5"**

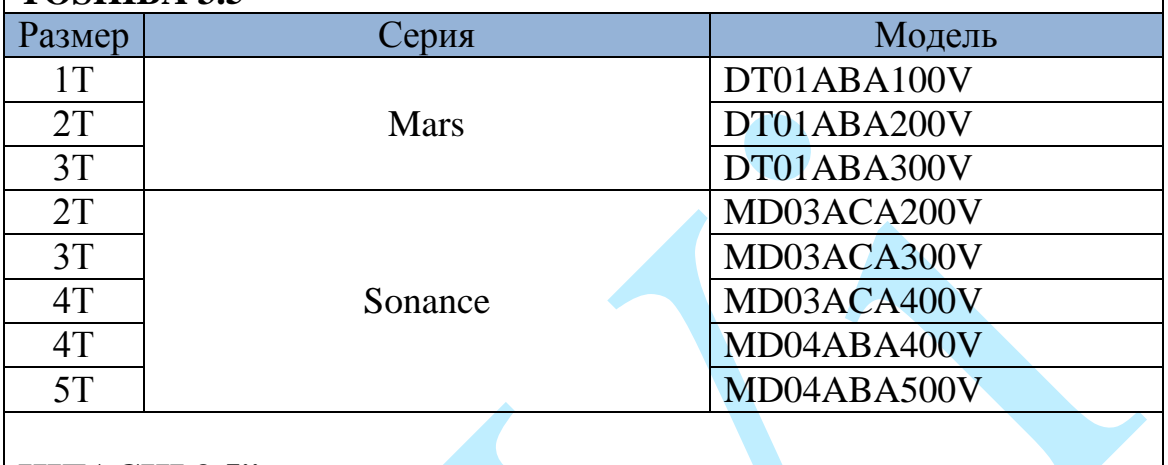

### **HITACHI 3.5"**

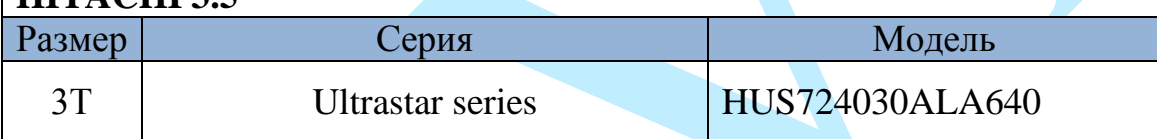

### **Заключение**

Спасибо за выбор видеорегистратора RVi. В том случае, если у вас остались вопросы после изучения данной инструкции, обратитесь в службу технической поддержки по номерам:

РФ: 8 (800) [775-77-00;](http://rvi-cctv.ru/support/?PAGE_NAME=list&FID=15)

Казахстан: 8 (800) [080-22-00.](http://rvi-cctv.ru/support/?PAGE_NAME=list&FID=15)

Отдел по гарантии: 8 (495) 735-39-69.

Наши специалисты окажут квалифицированную помощь и помогут найти решение вашей проблемы.